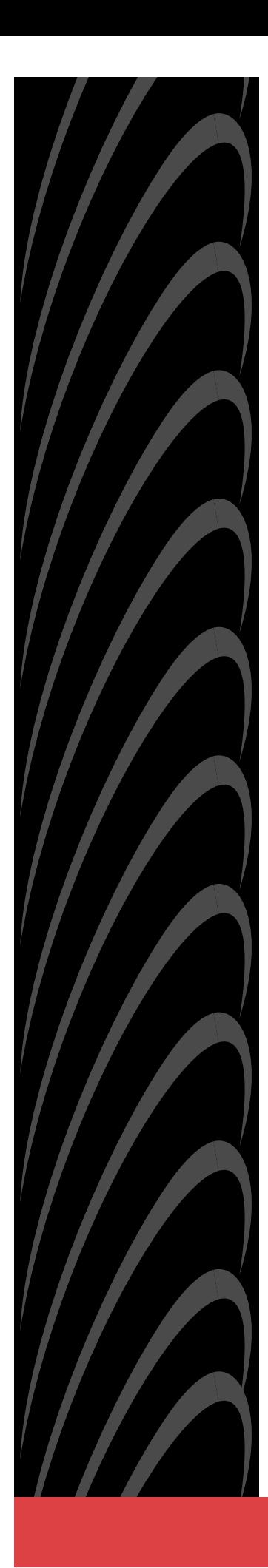

# **Hotwire**® **Management Communications Controller (MCC) Card IP Conservative**

# **User's Guide**

**Document No. 8000-A2-GB22-60**

December 2001

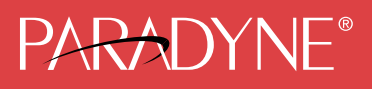

#### **Copyright © 2001 Paradyne Corporation. All rights reserved. Printed in U.S.A.**

#### **Notice**

This publication is protected by federal copyright law. No part of this publication may be copied or distributed, transmitted, transcribed, stored in a retrieval system, or translated into any human or computer language in any form or by any means, electronic, mechanical, magnetic, manual or otherwise, or disclosed to third parties without the express written permission of Paradyne Corporation, 8545 126th Avenue North, P.O. Box 2826, Largo, Florida 33779-2826.

Paradyne Corporation makes no representation or warranties with respect to the contents hereof and specifically disclaims any implied warranties of merchantability or fitness for a particular purpose. Further, Paradyne Corporation reserves the right to revise this publication and to make changes from time to time in the contents hereof without obligation of Paradyne Corporation to notify any person of such revision or changes.

Changes and enhancements to the product and to the information herein will be documented and issued as a new release to this manual.

#### **Warranty, Sales, Service, and Training Information**

Contact your local sales representative, service representative, or distributor directly for any help needed. For additional information concerning warranty, sales, service, repair, installation, documentation, training, distributor locations, or Paradyne worldwide office locations, use one of the following methods:

- $\blacksquare$  **Internet:** Visit the Paradyne World Wide Web site at **www.paradyne.com**. (Be sure to register your warranty at **www.paradyne.com/warranty**.)
- $\blacksquare$  **Telephone:** Call our automated system to receive current information by fax or to speak with a company representative.
	- Within the U.S.A., call 1-800-870-2221
	- Outside the U.S.A., call 1-727-530-2340

#### **Trademarks**

ACCULINK, COMSPHERE, FrameSaver, Hotwire, MVL, NextEDGE, OpenLane, and Performance Wizard are registered trademarks of Paradyne Corporation. ReachDSL and TruePut are trademarks of Paradyne Corporation. All other products and services mentioned herein are the trademarks, service marks, registered trademarks, or registered service marks of their respective owners.

#### **Document Feedback**

We welcome your comments and suggestions about this document. Please mail them to Technical Publications, Paradyne Corporation, 8545 126th Ave. N., Largo, FL 33773, or send e-mail to **userdoc@paradyne.com**. Include the number and title of this document in your correspondence. Please include your name and phone number if you are willing to provide additional clarification.

# **Contents**

## **[About This Guide](#page-8-0)**

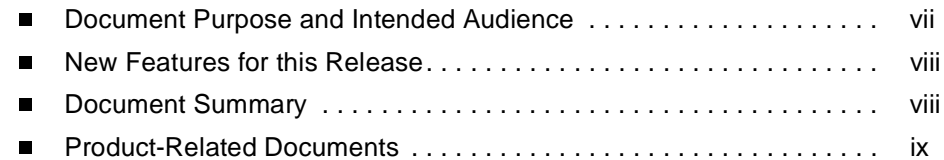

## **[1](#page-12-0) [About the MCC Card](#page-12-1)**

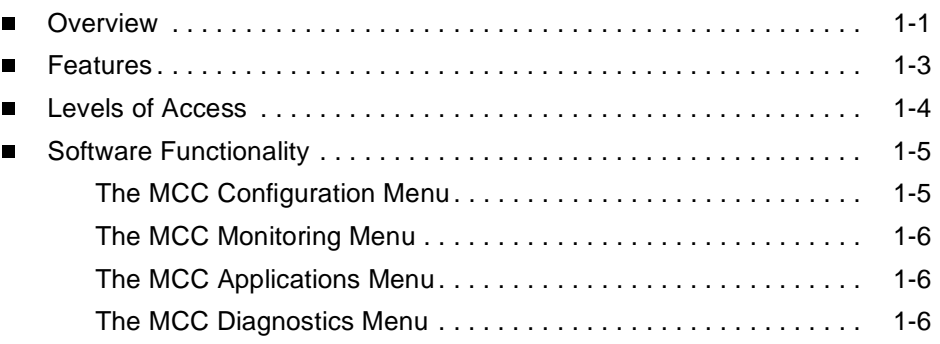

## **[2](#page-18-0) [Menus and Screens](#page-18-1)**

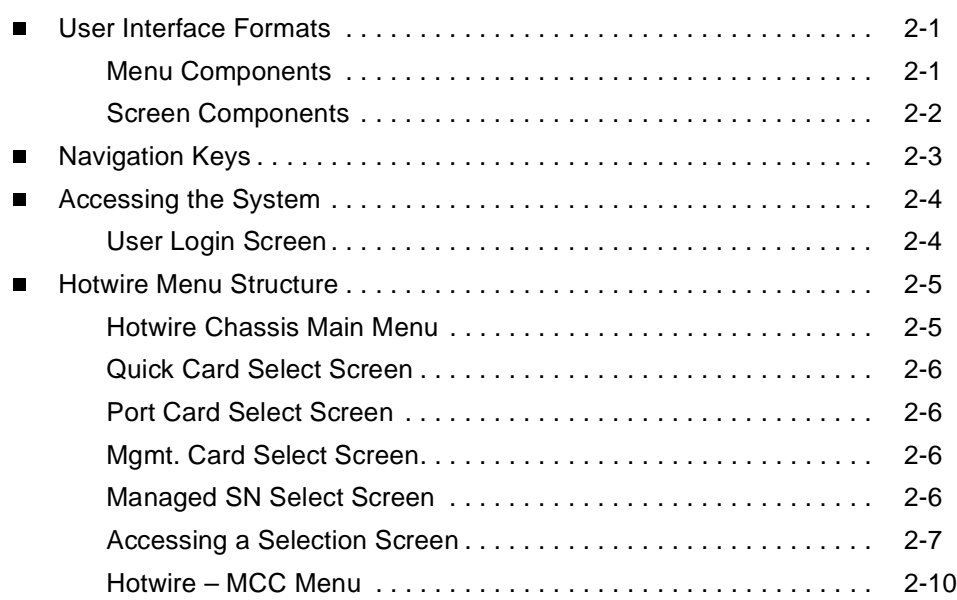

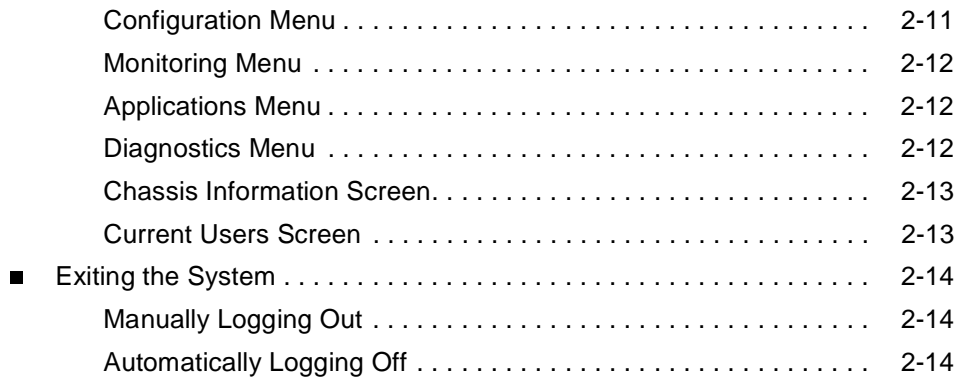

# **[3](#page-32-0) [Setup and Configuration](#page-32-1)**

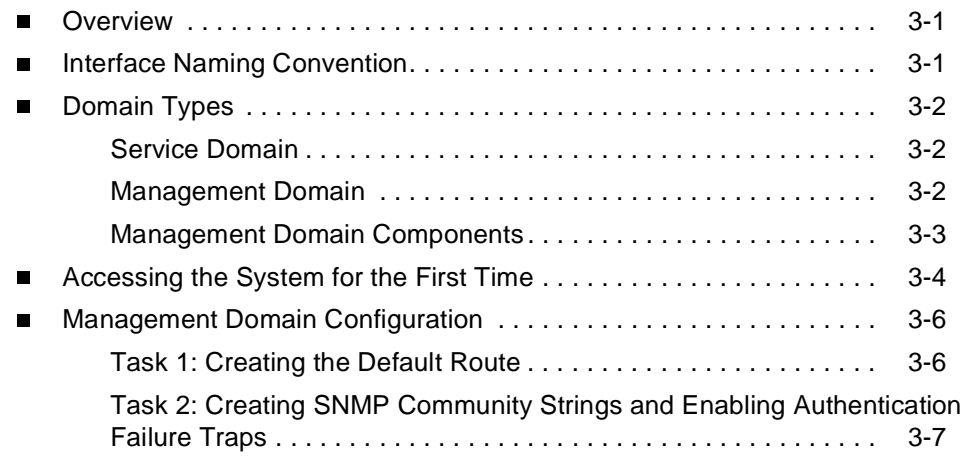

# **[4](#page-40-0) [Configuration Menu Options](#page-40-1)**

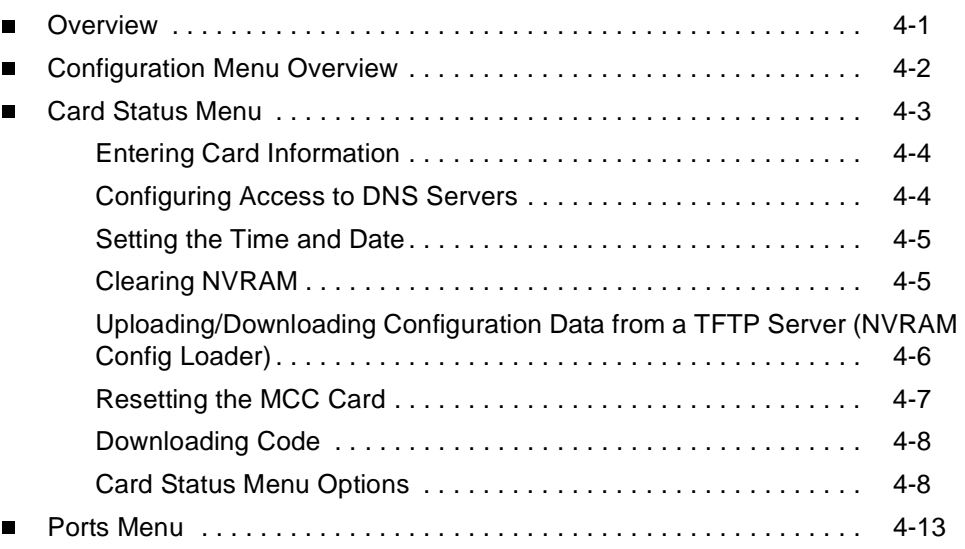

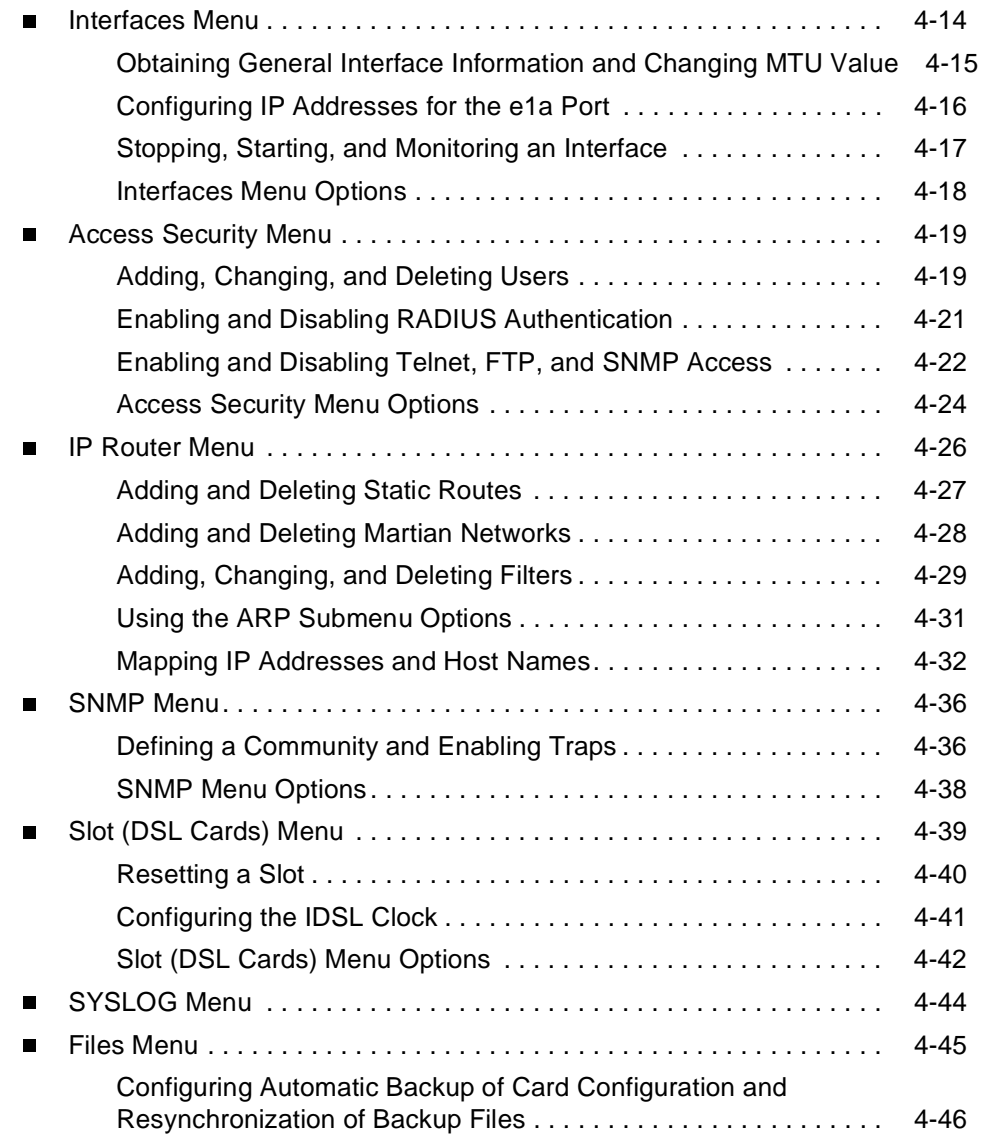

# **[5](#page-90-0) [Monitoring Menu Options](#page-90-1)**

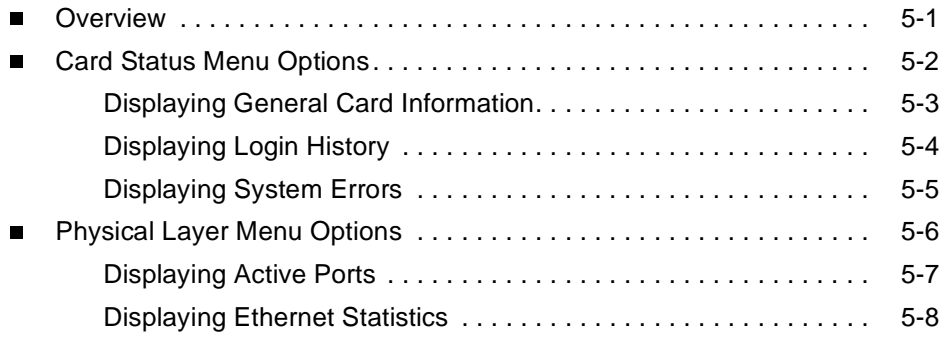

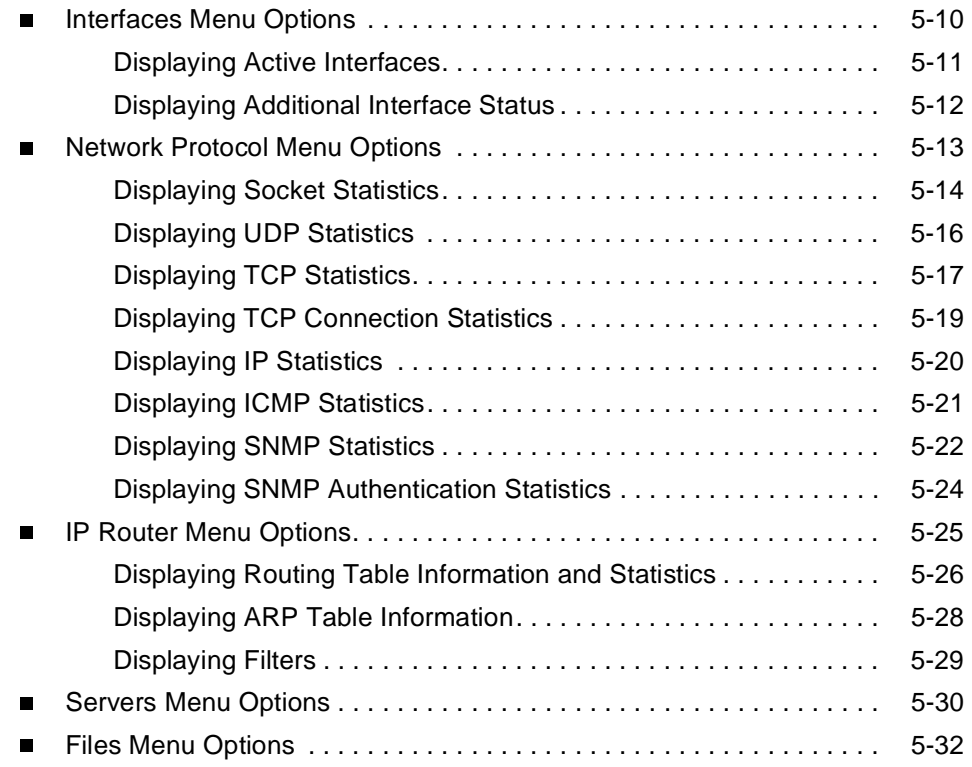

# **[6](#page-122-0) [Applications Menu Options](#page-122-1)**

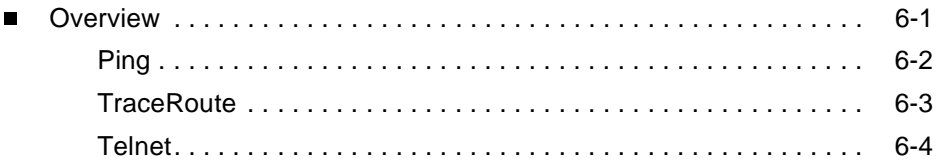

# **[7](#page-126-0) [Diagnostics Menu Options](#page-126-1)**

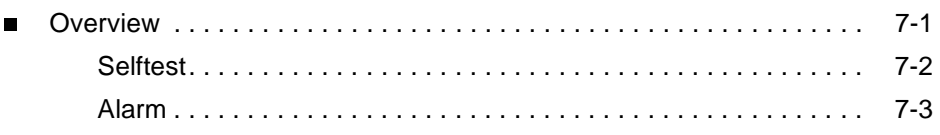

## **[8](#page-130-0) [Troubleshooting](#page-130-1)**

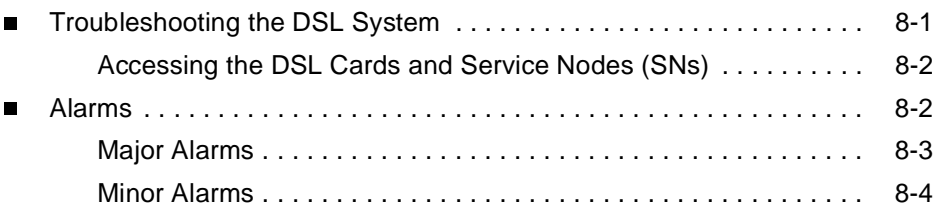

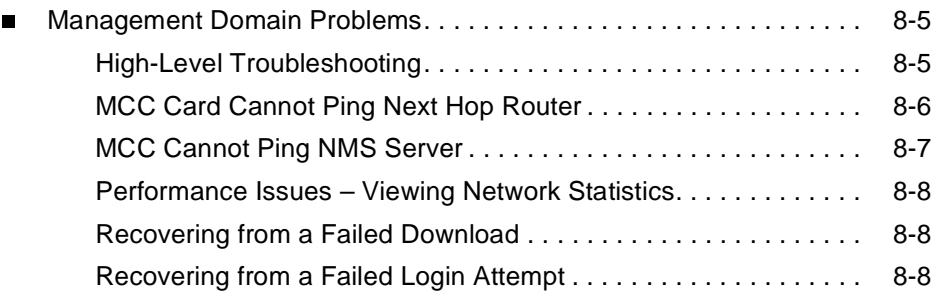

# **[A](#page-138-0) [Upgrade Procedures](#page-138-1)**

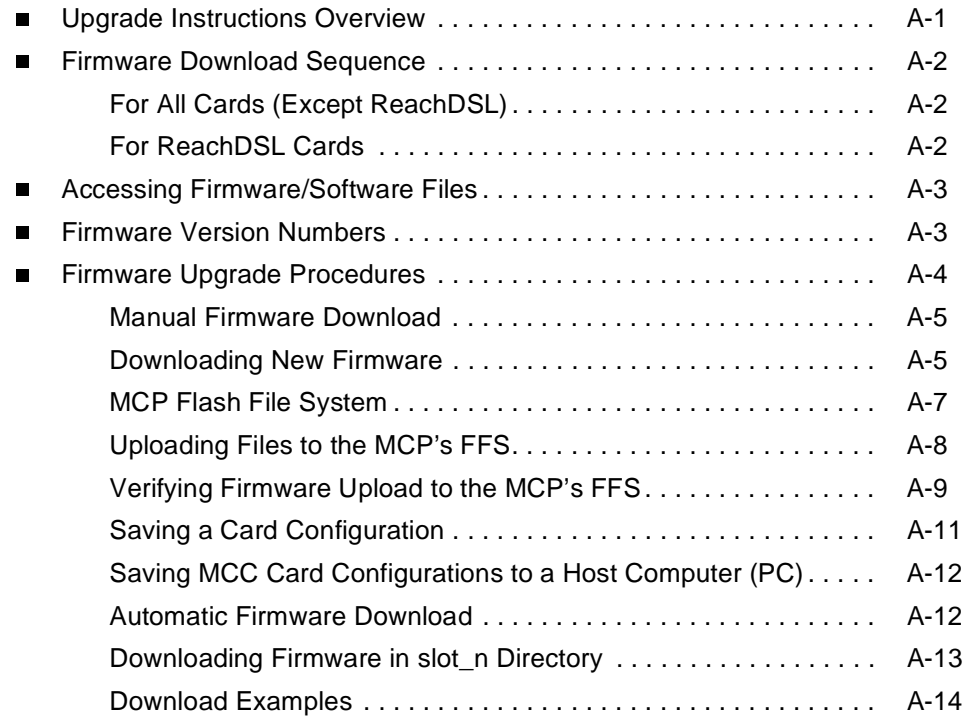

## **[B](#page-152-0) [IP Filtering Overview and Worksheets](#page-152-1)**

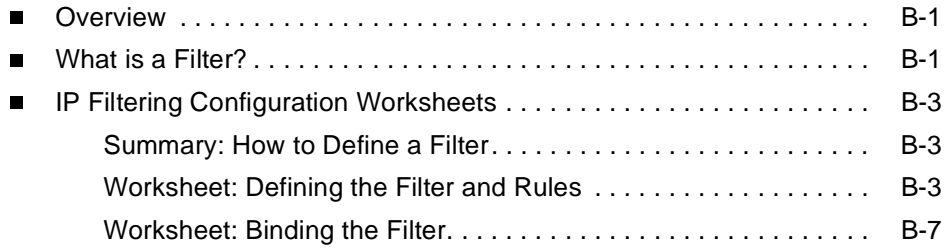

## **[C](#page-160-0) [Input Screens](#page-160-1)**

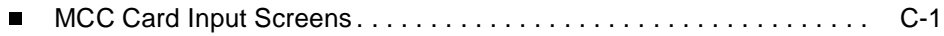

## **[D](#page-162-0) [Remote Access](#page-162-1)**

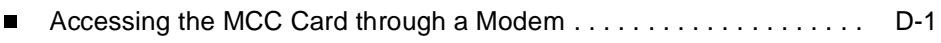

# **[E](#page-164-0) [Simple Network Management Protocol](#page-164-1)**

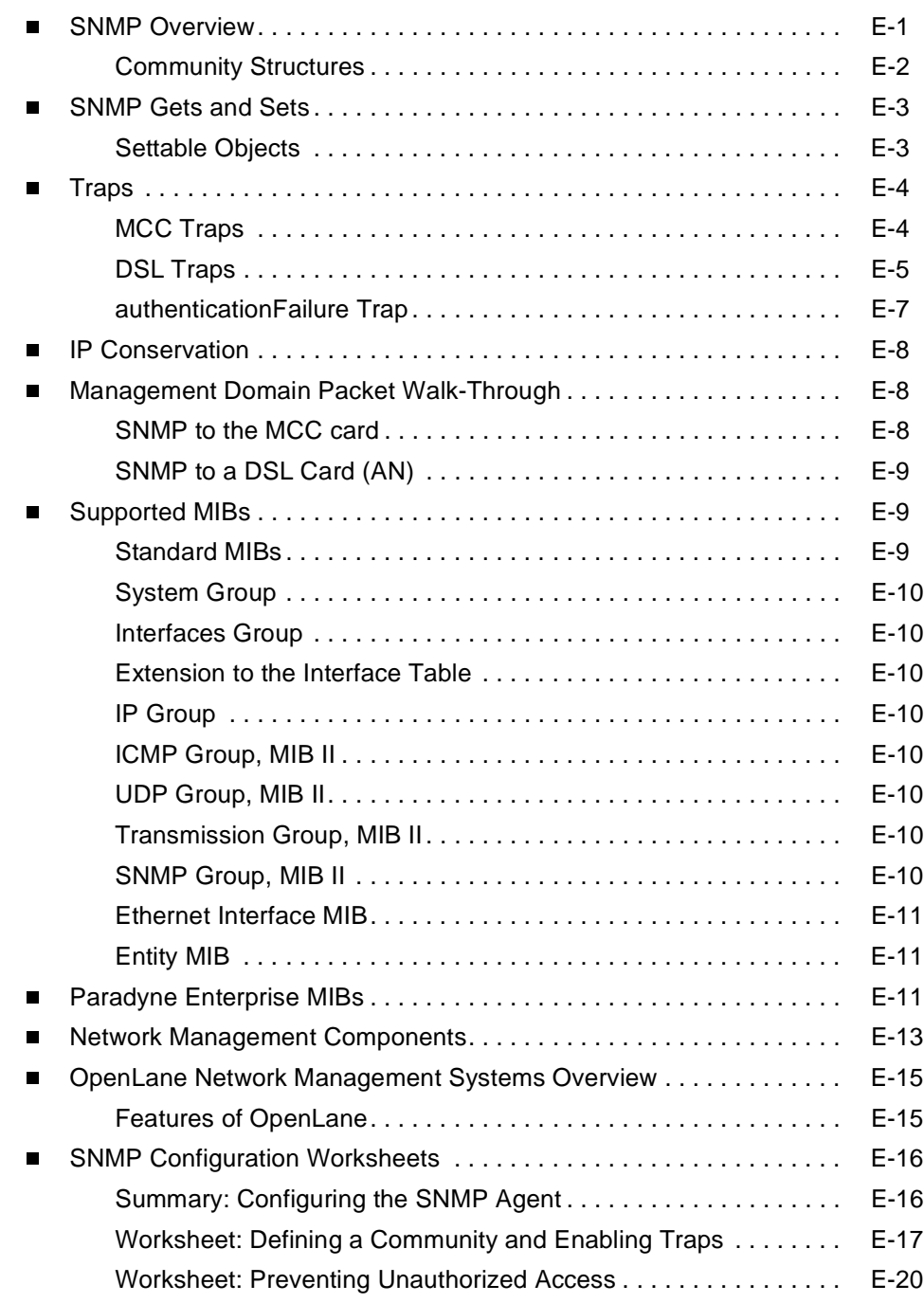

# **[Index](#page-184-0)**

# <span id="page-8-0"></span>**About This Guide**

### <span id="page-8-1"></span>**Document Purpose and Intended Audience**

This guide describes how to configure the Management Communications Controller (MCC) card, troubleshoot, and operate the software component of the MCC card. The MCC, MCP, or MCC Plus card is a single resource in the Hotwire® Digital Subscriber Line Access Multiplexer (DSLAM) or GranDSLAM chassis that provides consolidated management access for Hotwire Digital Subscriber Line (DSL) cards such as Rate Adaptive DSL (RADSL) cards, ReachDSL™ cards, ISDN DSL (IDSL cards), Packet Symmetric Digital Subscriber Line (SDSL) cards, Asynchronous Transfer Mode (ATM) cards, and Time Division Multiplexer (TDM) SDSL cards, as well as for the customer premises endpoints known as Service Nodes (SNs).

Use this guide to:

- $\blacksquare$ Obtain a basic understanding of the MCC card's functionality
- $\blacksquare$ Understand how to configure, monitor, and troubleshoot the MCC card

This guide is intended for administrators and operators who maintain the networks that support Hotwire network operations. A basic understanding of internetworking protocols and their features is assumed. Specifically, you should have familiarity with Simple Network Management Protocol (SNMP), Network Management Systems (NMSs), and the following internetworking concepts:

- TCP/IP applications
- $\blacksquare$ IP and subnet addressing
- $\blacksquare$ IP routing (also referred to as IP forwarding)

It is assumed that you have already installed either the Hotwire 8600/8610, 8800/8810 DSLAM or 8620/8820 GranDSLAM, and the appropriate MCC card. If you have not done so already, refer to the appropriate Hotwire chassis installation guide for installation instructions.

#### **NOTE:**

You should use this document in conjunction with the appropriate DSL Card User's Guide. These documents provide information about specific DSL cards you have installed in the Hotwire chassis. See [Product-Related Documents](#page-10-0).

## <span id="page-9-0"></span>**New Features for this Release**

MCC Card Release 4.03.xx supports the automatic firmware download feature.

## <span id="page-9-1"></span>**Document Summary**

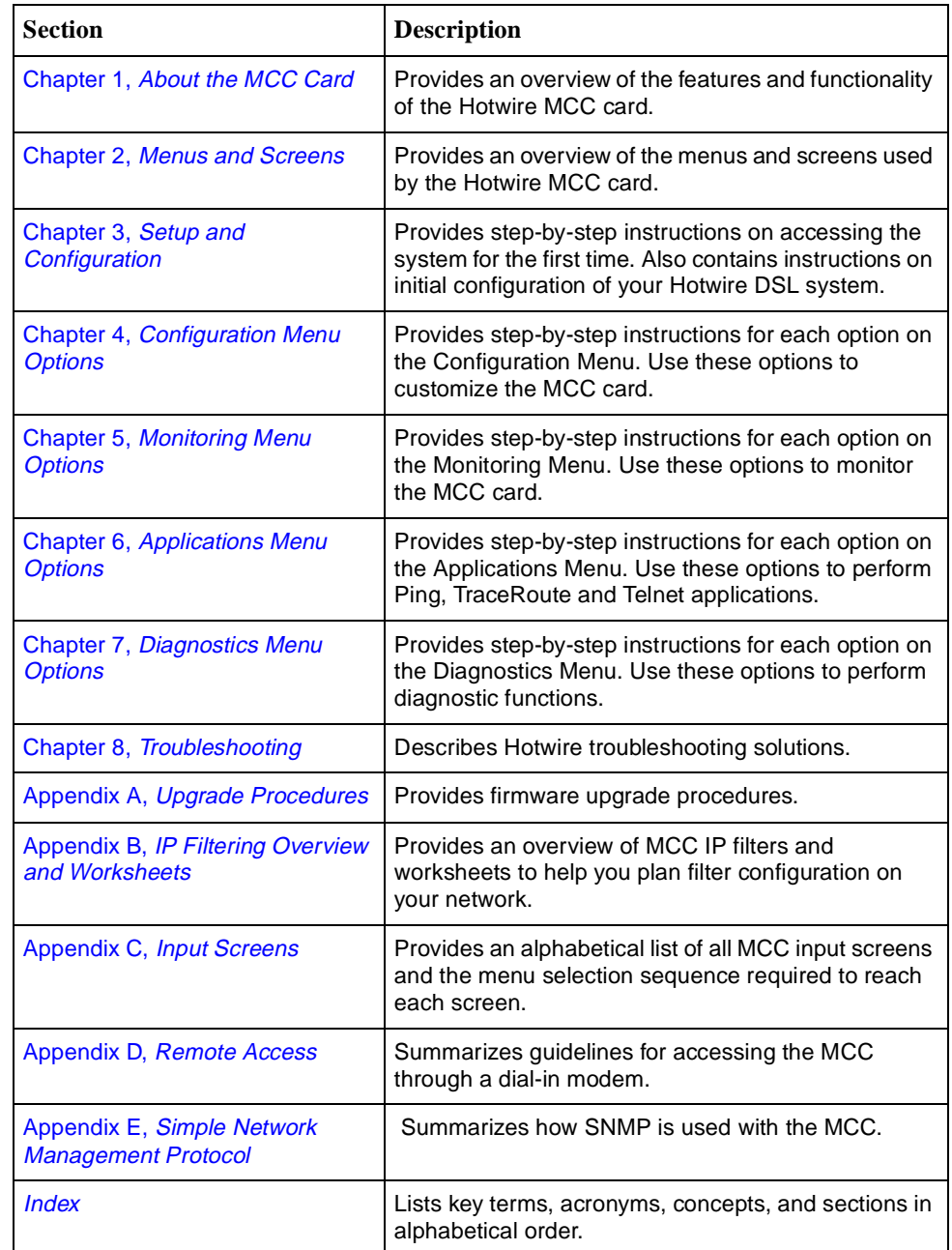

## <span id="page-10-0"></span>**Product-Related Documents**

<span id="page-10-4"></span><span id="page-10-3"></span><span id="page-10-2"></span><span id="page-10-1"></span>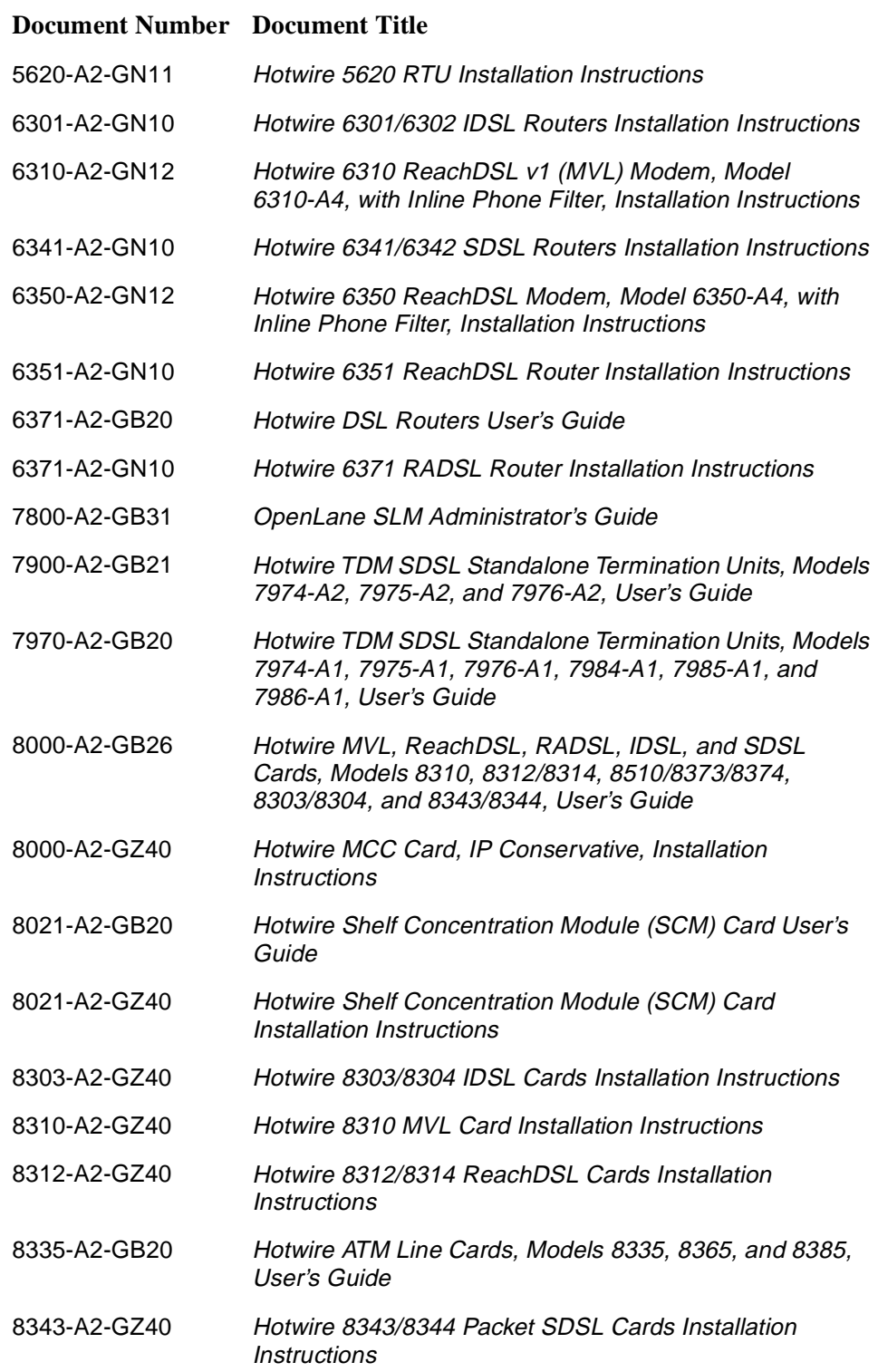

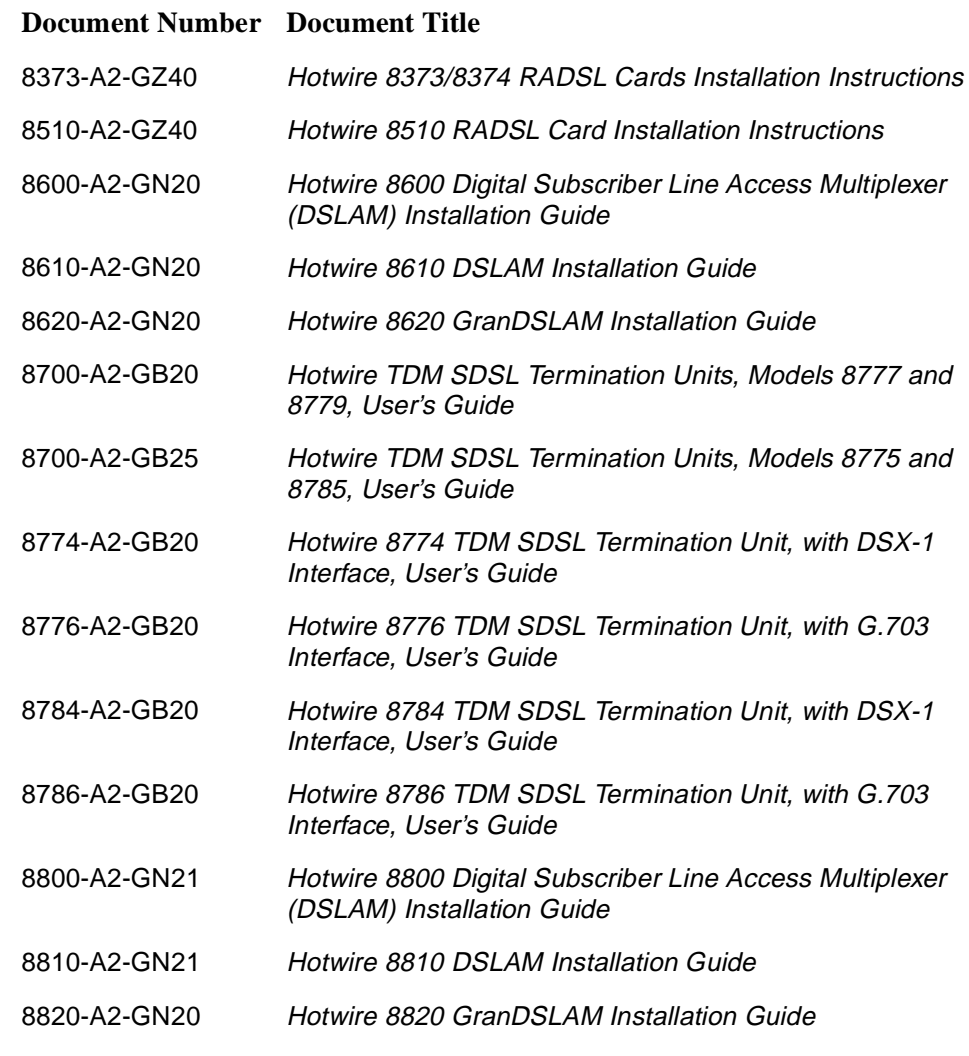

Contact your sales or service representative to order additional product documentation.

Paradyne documents are also available on the World Wide Web at **www.paradyne.com**. Select Library → Technical Manuals.

# <span id="page-12-3"></span><span id="page-12-1"></span>**About the MCC Card**

# <span id="page-12-0"></span>**1**

## <span id="page-12-2"></span>**Overview**

The Hotwire® Management Communications Controller (MCC) cards (MCC, MCC Plus and MCP) are processor circuit cards mounted in a Hotwire Digital Subscriber Line Access Multiplexer (DSLAM) chassis (8600, 8610, 8800, or 8810), or Hotwire GranDSLAM chassis (8620 or 8820).

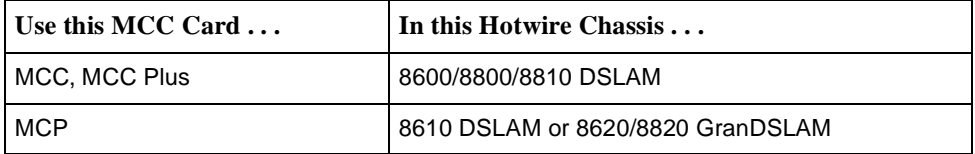

MCP (Management Control Processor) and MCC Plus cards provide management for high-density port cards such as the 8312 ReachDSL 12-port card.

#### **NOTE:**

All references to MCC cards in this document refer to the MCC, MCP and MCC Plus cards, unless specifically noted otherwise.

When loaded with IP Conservative software, the MCC card provides consolidated management access for the following:

- $\blacksquare$  Hotwire 8510/8373/8374 Rate Adaptive Digital Subscriber Line (RADSL) cards
- $\blacksquare$  8310 MVL<sup>®</sup> cards
- $\blacksquare$ 8312/8314 ReachDSL™ version 1 (formerly MVL) cards

#### **NOTE**

8312/8314 MVL cards are now known as ReachDSL v1 cards, although they still appear on your screen as MVL.

- 8312/8314 ReachDSL version 2 cards
- 8303/8304 Packet Integrated Services Digital Network Digital Subscriber Line (IDSL) cards
- 8343/8344 Packet Symmetric Digital Subscriber Line (SDSL) cards
- $\blacksquare$ 8335/8365/8385 Asynchronous Transfer Mode (ATM) cards
- 5620 RADSL RTU Service Node
- 6310 ReachDSL v1 (formerly MVL) Modem Service Node
- $\blacksquare$ 6350 ReachDSL v2 Modem Service Node
- 6301/6302 IDSL Router Service Node
- 6341/6342 SDSL Router Service Node
- 6351 ReachDSL Router Service Node
- 6371 RADSL Router Service Node

For TDM SDSL (IP Conservative) firmware release 5.0 and above, the MCC card also provides management access for Hotwire TDM SDSL Standalone Termination Units and TDM SDSL cards.

TDM SDSL cards are not within the scope of this document.

#### **NOTE:**

All references to DSL cards refer to MVL, RADSL, ReachDSL, IDSL, SDSL, ATM, and TDM SDSL cards, unless specifically noted. DSL cards are also referred to as Access Nodes (ANs), and the endpoints are referred to as Service Nodes (SNs).

### <span id="page-14-0"></span>**Features**

The MCC card provides these features:

#### **Diagnostics**

Diagnose devices and network problems, perform tests in the management domain (including Ping, TraceRoute and power-on self-test).

#### **Device and Test Monitoring**

Poll device status, activate alarm indicators, log system errors, measure performance capabilities.

#### **Asynchronous Terminal Interface (ATI)**

A menu-driven VT100-compatible interface.

#### **Primary Network Management Support via SNMP**

Primary network management support through an SNMP agent for monitoring and traps.

#### **Alarm Indication**

Faceplate LEDs provide general card and Ethernet status.

#### **Trap Handling**

For all cards in chassis.

#### **Non-Volatile Database Storage**

Non-volatile database storage for configuration options and host routes.

#### **Automatic Configuration Backup and Restore Functionality**

Automatic configuration backup on a selectable schedule and user-initiated backup and restoral are available.

#### **Control**

Firmware download, configuration upload and download for all cards in the DSLAM and for Service Nodes.

#### $\blacksquare$ **Automatic Firmware Download**

Allows automatic download of firmware from the MCC card's Flash File System.

#### **Telnet/SNMP Access Security**

Telnet/SNMP access based on user-specified Internet Protocol (IP) addresses.

#### $\blacksquare$ **RADIUS Authentication**

RADIUS authentication of console and Telnet user logins.

## <span id="page-15-0"></span>**Levels of Access**

There are two levels of diagnostic/administrative access to the user interface via a terminal or Telnet session:

#### $\blacksquare$ **Administrator**

The Administrator has complete read/write access to all cards in the chassis. With this access level you can set specific parameters and variables to configure the MCC card, its ports, its interfaces, its user accounts, and SNMP security.

#### $\blacksquare$ **Operator**

The Operator has read-only access to all cards in the chassis. With this level of access you can view DSL status, physical layer status, interfaces, and IP routes, and you can run nondisruptive tests.

Access levels are configured via the Users Account screen. The default access is no login and no password with Administrator status. To provide login security to the DSL card, at least one Administrator account must be configured.

## <span id="page-16-0"></span>**Software Functionality**

MCC card software provides all the features listed above, and allows you to monitor the entire system and view pertinent status on every card in the chassis. Software functionality is provided through menu selections that are summarized below. For details on the menu hierarchy, see Hotwire - MCC Menu in Chapter 2, [Menus and Screens](#page-27-1).

#### <span id="page-16-1"></span>**The MCC Configuration Menu**

The MCC Configuration Menu provides options to:

- $\blacksquare$ Configure interfaces and ports
- Set up user accounts and permissions
- Authorize Telnet/SNMP access from specified sources
- Set up Radius server accounts and permissions
- $\blacksquare$ Upload or download configuration
- $\blacksquare$  Download new versions of software to any card in the DSLAM or to the Service Node
- $\blacksquare$ Define and enable filters on the MCC interface for additional security
- $\blacksquare$ Automatically backup and restore the DSLAM's configuration files
- $\blacksquare$ Automatically download firmware files from the MCC card's Flash File System

#### **NOTE:**

You must have Administrator permission to configure the system. For more information about configuring the system, see Chapter 4, Configuration Menu [Options](#page-40-3).

#### <span id="page-17-0"></span>**The MCC Monitoring Menu**

The MCC Monitoring Menu provides options to:

- $\blacksquare$ View status of active ports and interfaces
- $\blacksquare$  Display statistics, for example, information about an application program on a specific socket number, UDP statistics, TCP data and connection statistics, IP statistics, ICMP packet statistics, Ethernet statistics, and SNMP statistics
- **Display detailed information about the MCC routing table and its entries**
- $\blacksquare$ Display the current Address Resolution Protocol (ARP) table
- $\blacksquare$ Display information about the configured IP router filters
- $\blacksquare$ Monitor FTP and TFTP transactions

The monitoring screens gather pertinent information and isolate potential problem areas. You can monitor the system with either Administrator or Operator permission. For more information, see Chapter [5, Monitoring Menu Options](#page-90-3).

#### <span id="page-17-1"></span>**The MCC Applications Menu**

The MCC Applications Menu provides options to:

- $\blacksquare$ Perform Ping tests and display results
- $\blacksquare$ Perform a TraceRoute to an IP address
- $\blacksquare$ Establish a Telnet session

For more information, see Chapter 4, [Configuration Menu Options](#page-40-3).

#### <span id="page-17-2"></span>**The MCC Diagnostics Menu**

The MCC Diagnostics Menu provides options to:

- $\blacksquare$ Display self-test results for CPU, memories, and ports
- $\blacksquare$ Show major and minor alarms
- $\blacksquare$ Display or clear system error logs
- $\blacksquare$ Enable or disable the A/B power supply alarm

For more information, see Chapter 4, [Configuration Menu Options](#page-40-3).

#### **NOTE:**

You must have Administrator permission to perform most diagnostic activities. For more information, see Chapter 7, [Diagnostics Menu Options](#page-126-3).

# <span id="page-18-4"></span><span id="page-18-1"></span>**Menus and Screens**

# <span id="page-18-0"></span>**2**

## <span id="page-18-2"></span>**User Interface Formats**

The Hotwire MCC user interface has ASCII text menus and screens.

#### <span id="page-18-3"></span>**Menu Components**

A typical MCC menu screen looks like this:

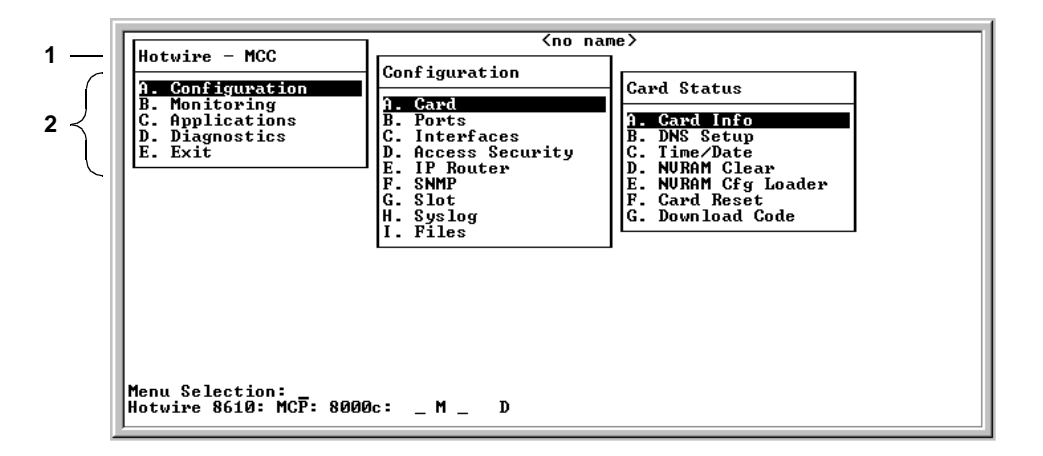

- 1. **Menu Title** is the top line of the boxed menu. It displays the title of the menu or submenu.
- 2. **Menu List** (below the menu title) displays the list of menu options. When selected, a menu option usually displays a submenu window or screen. If no submenu is shown, an input (or information) screen appears.

Alphabetical navigation keys precede each menu selection (for example, **A. Configuration**). These keys provide a convenient way to select menu items. For example, from the menu above, you press the **A** key to select the Configuration menu. The Configuration menu appears. You then press the **A** key to select the Card Status menu. The Card Status menu appears.

See [Navigation Keys](#page-20-0) on page 2-3 for more information.

#### <span id="page-19-0"></span>**Screen Components**

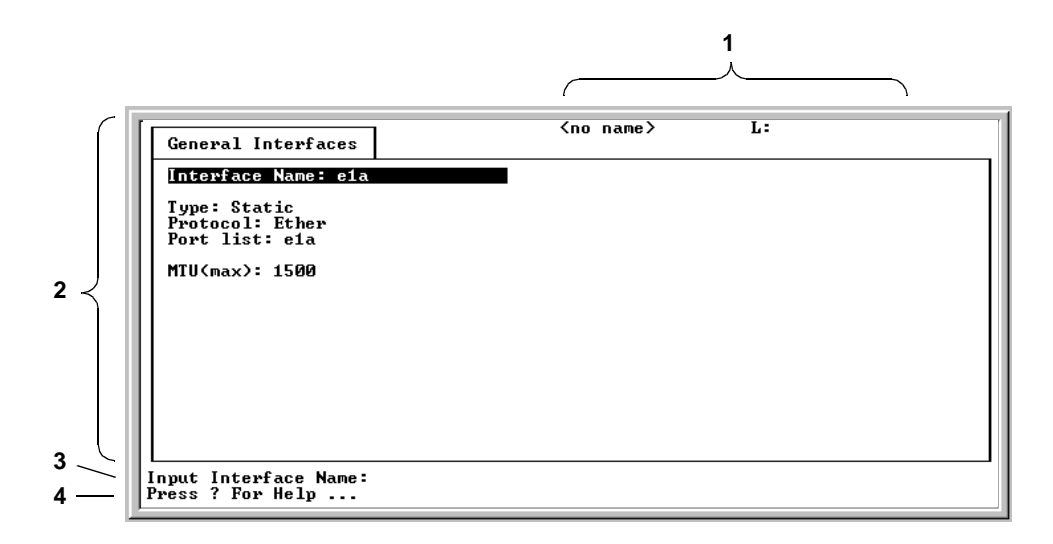

A typical MCC input screen looks like this:

- 1. **System Header Line** is the top right line of the screen. This line contains two fields of system login information:
	- The first field displays the chassis or individual card name, for example, MCC. If you have not defined the system name, **<no name>** appears.
	- The second field displays the current login.
- 2. **Display Area** is the main body of the screen. This area contains the screen name in a "tab" at the upper left, and fields displaying data and/or requiring input. The input values themselves are entered in the Input Line at the bottom of the screen (see Input Line description below).
- 3. **Input Line** is in the lower area of the screen (**Input Interface Name:** in the screen above). This area displays prompts after which you enter values for the field highlighted in the Display Area.
- 4. **Status Line** is the last line of the screen. It displays status about the selected card. For example,

**Hotwire 8810: MCC Plus: 8000c: \_\_ \_\_ \_\_ U File Transfer in Progress**

The first field is the chassis type, in this case, the Hotwire 8810 DSLAM. The second field is the model number of the card selected, for example, the MCC Plus card model number 8000c (the c in the model number indicates IP Conservative functionality). The remaining fields indicate card information, such as whether an alarm is present. For more information about these fields, see [Table 2-2, Mgmt. Card Select Screen Fields](#page-25-0). The status line alternates each time the screen is refreshed with **Press ? For Help**.

# <span id="page-20-0"></span>**Navigation Keys**

| <b>Keys</b>                                 | <b>Definition</b>                                       |  |  |
|---------------------------------------------|---------------------------------------------------------|--|--|
| Backspace, Del,<br>Ctrl-d                   | Erases the character to the left of the prompt.         |  |  |
| Ctrl-e                                      | Returns to the card selection screen from any screen.   |  |  |
| Ctrl-r                                      | Resets counters (on monitoring statistics displays).    |  |  |
| Ctrl-u                                      | Clears the current input or prompt line.                |  |  |
| Ctrl-v                                      | Displays pop-up menus.                                  |  |  |
| Esc $h, ?$                                  | Displays the online Help screen.                        |  |  |
| Esc I, Ctrl-I                               | Refreshes the screen.                                   |  |  |
| Esc n                                       | Goes to the next window.                                |  |  |
| Esc p, Ctrl-z                               | Goes back to the previous window.                       |  |  |
| Esc t, Ctrl-a, Ctrl-c,<br>Ctrl-t, or Ctrl-y | Goes back to the original, top-level window.            |  |  |
| Left arrow, Ctrl-b                          | Moves the cursor to the left.                           |  |  |
| Right arrow, Ctrl-f                         | Moves the cursor to the right.                          |  |  |
| Up arrow, Ctrl-p                            | Moves up to the previous menu selection or entry field. |  |  |
| Down arrow, Ctrl-n                          | Moves down or to the next selection.                    |  |  |
| Enter or Return                             | Accepts entry.                                          |  |  |

**Table 2-1. Navigation Keys**

## <span id="page-21-0"></span>**Accessing the System**

Access the system via the User Login screen. This screen only appears if you have configured your DSL system and set up accounts on the Configure Accounts screen. If your system is new and unconfigured, go to Chapter 3, Setup and Configuration.

If there is no BOOTP server on the Ethernet LAN, the initial configuration must be done from the console port.

#### <span id="page-21-1"></span>**User Login Screen**

You can log in to the Hotwire DSL system using either a local VT100-compatible terminal or a remote Telnet connection.

#### **NOTE**

The Hotwire DSL system accepts only one login session at a time.

At the User Login screen, enter your login ID and password.

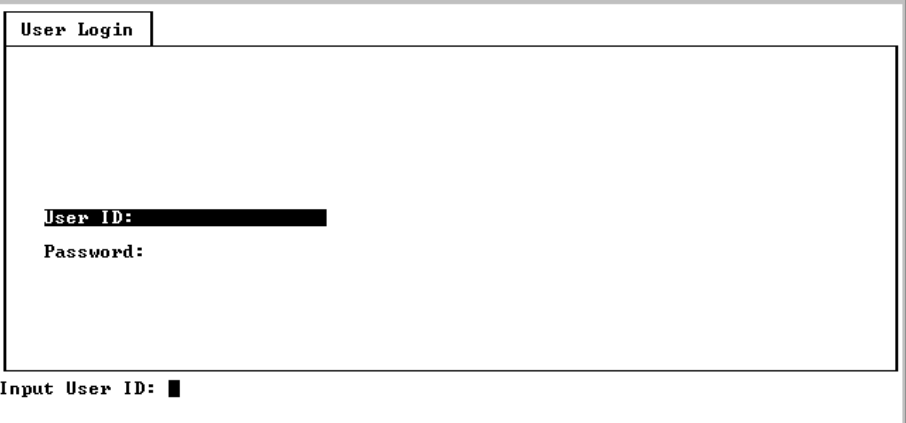

#### **NOTE:**

The login ID and password are case-sensitive; that is, the system distinguishes between upper- and lowercase letters.

After entering your login ID and password, there may be a delay if RADIUS Authentication is in effect before the system displays the Hotwire Chassis Main Menu. This delay can be up to 12 minutes, but is usually less than one minute. The screen provides feedback of progress during the waiting period.

### <span id="page-22-0"></span>**Hotwire Menu Structure**

This section describes the menu structure of the Hotwire user interface.

#### <span id="page-22-1"></span>**Hotwire Chassis Main Menu**

The Hotwire Chassis Main Menu is shown below.

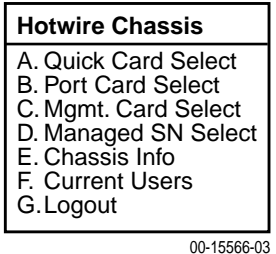

From the Hotwire Chassis Main Menu, you can select:

 **A. Quick Card Select** to display a list of all cards in the chassis. Used to jump directly to an MCC or DSL card in the chassis, or to a Service Node (SN). The card you select determines the next Hotwire menu. The Quick Card Select screen also provides status on the card interfaces. After selecting a port card or SN, you can return to the Quick Card Select screen by pressing Ctrl-e.

See [Quick Card Select Screen](#page-23-0) on page 2-6.

 $\blacksquare$  **B. Port Card Select** to select a particular port card in the chassis or display status about all port cards and their interfaces. After selecting a port card or SN, you can return to the Port Card Select screen by pressing Ctrl-e.

See [Port Card Select Screen](#page-23-1) on page 2-6.

 $\blacksquare$  **C. Mgmt. Card Select** to select a particular management card in the chassis or display status about all management cards and their interfaces. After selecting a port card or SN, you can return to the Mgmt. Card Select screen by pressing Ctrl-e.

See [Mgmt. Card Select Screen](#page-23-2) on page 2-6.

 $\blacksquare$  **D. Managed SN Select** to display the list of directly managed Service Nodes (SNs) and their connectivity status. After displaying the list of SNs, you can return to the Managed SN Select screen by pressing Ctrl-e.

See [Managed SN Select Screen](#page-23-3) on page 2-6.

 $\blacksquare$  **E. Chassis Info** to enter or display chassis information, such as the chassis name, person responsible for the system, and physical location.

See *[Chassis Information Screen](#page-30-0)* on page 2-13.

**F. Current Users** to display a list of users currently logged in Help.

See [Current Users Screen](#page-30-1) on page 2-13.

**G. Logout** to exit from the current login session on the Hotwire chassis.

See *[Exiting the System](#page-31-0)* on page 2-14.

#### <span id="page-23-0"></span>**Quick Card Select Screen**

This screen displays all the cards in the chassis and enables you to Telnet to a selected card in the chassis or to a connected DSL Router (for example, 6371 RADSL), providing you know the port on the DSL card to which the endpoint is connected. Select a specific card or SN and establish a connection from it to the MCC for configuring or monitoring the card. Only those slots that are populated are displayed; empty slot numbers are skipped. If more than 17 slots are populated, 15 cards will display on a first page, with the remaining slots displaying on a second page.

#### **NOTE:**

If a card is locked in Download Only mode, you will be informed of this and no status will display on the screen.

#### <span id="page-23-1"></span>**Port Card Select Screen**

This screen displays all DSL port cards in the chassis and enables you to Telnet to a selected DSL card in the chassis or to a connected DSL Router (for example, 6371 RADSL), providing you know the port on the DSL card to which the endpoint is connected. Only those slots that are populated are displayed; empty slot numbers are skipped. Only six or seven DSL cards can fit onto one page, so multiple pages may be required to display status for all DSL port cards in the chassis.

#### **NOTE:**

If a card is locked in Download Only mode, you will be informed of this and no status will display on the screen.

#### <span id="page-23-2"></span>**Mgmt. Card Select Screen**

This screen displays all MCC-type management cards in the chassis and enables you to Telnet to a selected MCC card in the chassis or to a connected DSL Router (for example, 6371 RADSL), providing you know the port on the DSL card to which the endpoint is connected. For Hotwire GranDSLAM chassis, SCM cards are also listed on this screen.

#### **NOTE:**

If a card is locked in Download Only mode, you will be informed of this and no status will display on the screen.

#### <span id="page-23-3"></span>**Managed SN Select Screen**

This screen displays all SNs connected to DSL port cards in the chassis. It also enables you to Telnet to a selected SN with advanced services by entering the slot and port number of the AN (port card) to which desired SN connected.

#### <span id="page-24-0"></span>**Accessing a Selection Screen**

#### **Procedure**

To access one of the card selection screens:

- 1. From the Hotwire Chassis Main Menu, select one of the following:
	- **A** for Quick Card Select
	- **B** for Port Card Select
	- **C** for Mgmt. Card Select
	- **D** for Managed SN Select

The desired selection screen appears.

2. At the **Goto:** prompt, type the slot number of the desired card. Or, type the slot and port number of the desired SN.

The appropriate menu appears. For port card menu information, see the [Hotwire MVL, ReachDSL, RADSL, IDSL, and SDSL Cards, Models 8310,](#page-10-1)  [8312/8314, 8510/8373/8374, 8303/8304, and 8343/8344, User's Guide](#page-10-1), the [Hotwire ATM Line Cards, Models 8335, 8365, and 8385, User's Guide](#page-10-2), or the appropriate TDM SDSL User's Guide. For SN menu information, see the [Hotwire DSL Routers User's Guide](#page-10-3). For SCM card menu information, see the [Hotwire Shelf Concentration Module \(SCM\) Card User's Guide](#page-10-4).

See the following for an example Mgmt. Card Select screen.

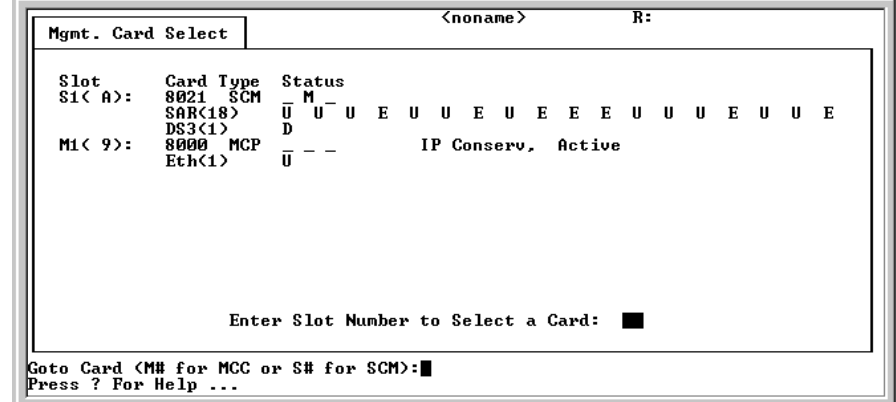

#### **NOTE:**

If an option is not active, an underscore appears in its place.

The information in [Table 2-2, Mgmt. Card Select Screen Fields](#page-25-0), is displayed on the Mgmt. Card Select screen.

| Column<br><b>Heading</b>  | <b>Display</b>                              |                     | <b>Description</b>                                                                                                    |
|---------------------------|---------------------------------------------|---------------------|----------------------------------------------------------------------------------------------------|
| Slot                      | M1 <slot number=""></slot>                  |                     | Management card                                                                                                    |
| Card<br>Type              | <card type=""></card>                       |                     | Management card model number (8000) and<br>card type:<br>MCC, MCC+, MCP                                                                                  |
| <b>Status</b><br>1st line | Position 1: $T$ or $\overline{\phantom{0}}$ |                     | Test mode. Card currently in test mode or for no<br>active test.                                                                                         |
|                           | Position 2: M or                            |                     | Major alarm. Major alarm present on card or for<br>no active major alarm.                                                                                |
|                           | Position 3: R or                            |                     | Minor alarm. Minor alarm present on card or for<br>no minor alarm active.                                                                                |
|                           | <descriptive text=""></descriptive>         |                     | Up to 42 characters of additional information<br>about the card (IP Conservative software) and<br>status of the card (Active or Spare)                   |
| <b>Status</b><br>2nd line | <status></status>                           | U, D, X, L, or<br>A | Uplink type (for example, Eth) and status of<br>uplink:<br>U=Up, D=Down, X=Disabled,<br>L=Loopback (uplink only), A=Alarm (uplink only),<br>E=Empty slot |

<span id="page-25-0"></span>**Table 2-2. Mgmt. Card Select Screen Fields**

For example, the following may be displayed on the Mgmt. Card Select screen:

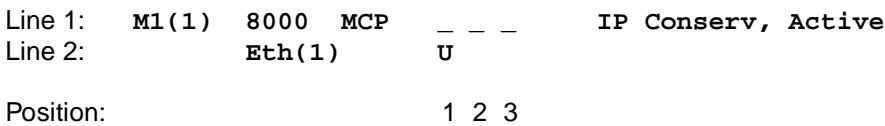

Line 1 shows the following:

- $\blacksquare$ There is an MCP card in Slot 1
- $\blacksquare$ Position  $1 - No$  current test  $( )$
- $\blacksquare$ Position  $2 - No$  major alarm is present  $( )$
- $\blacksquare$ Position  $3 -$  No minor alarm present  $( )$
- $\blacksquare$ IP Conservative software is running and the MCP card is active

Line 2 shows that there is an Ethernet uplink and the link is up.

The following is an example of the Quick Card Select screen.

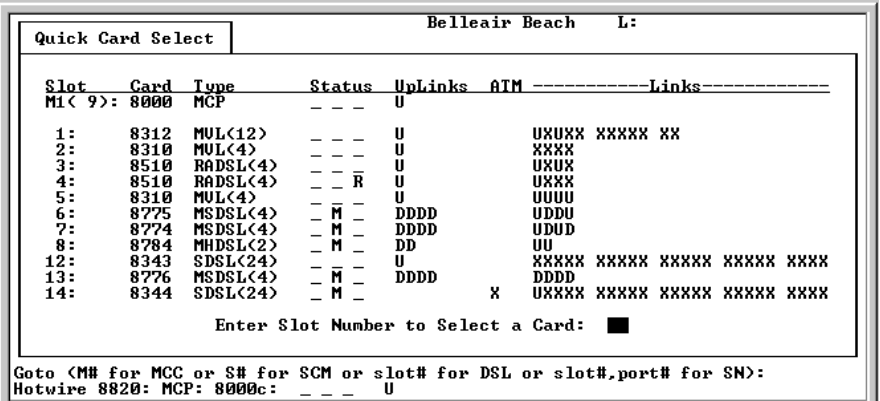

#### **NOTES:**

- If an option is not active, an underscore appears in its place.
- The 8312/8314 ReachDSL v1 cards appear on the screen with their former MVL name.

The information in [Table 2-3, Quick Card Select Screen Fields](#page-26-0), is displayed on the Quick Card Select screen.

| Column<br><b>Heading</b> | <b>Display</b>                  | <b>Description</b>                                                                                                    |
|--------------------------|---------------------------------|----------------------------------------------------------------------------------------------------|
| Slot                     | <slot number=""></slot>         | Slot number of card in chassis.                                                                                                    |
| Card                     | <model number=""></model>       | Model number of card, such as 8312, 8343, etc.                                                                                                    |
| <b>Type</b>              | RADSL, SDSL, etc.<br>$(1 - 24)$ | Card type (number of ports), for example<br>$SDSL(24)$ .                                                                                               |
| <b>Status</b>            | Position 1: T or                | Test mode. Card currently in test mode or _ for no<br>active test.                                                                                     |
|                          | Position 2: M or                | Major alarm. Major alarm present on card or _ for<br>no active major alarm.                                                                            |
|                          | Position 3: R or _              | Minor alarm. Minor alarm present on card or for<br>no minor alarm active.                                                                              |
| <b>UpLinks</b>           | <uplink status=""></uplink>     | Status of uplink:<br>U=Up, D=Down, X=Disabled/Not Initialized,<br>L=Loopback, A=Alarm                                                                  |
| <b>ATM</b>               | <atm status=""></atm>           | Status of ATM uplink:<br>U=Up, D=Down                                                                                                    |
| <b>Links</b>             | <dsllink status=""></dsllink>   | Status of DSL ports:<br>U=Up, D=Down, X=Disabled/Not Initialized,<br>L=Loopback, E=Empty slot, I=Incompatible slot,<br>H=Handshaking, N=Network timing |

<span id="page-26-0"></span>**Table 2-3. Quick Card Select Screen Fields**

#### <span id="page-27-1"></span><span id="page-27-0"></span>**Hotwire – MCC Menu**

After selecting the MCC card from either the Quick Card Select screen or the Mgmt. Card Select screen, the system displays the Hotwire – MCC Menu.

From this menu you configure, monitor, run applications, and diagnose the MCC card.

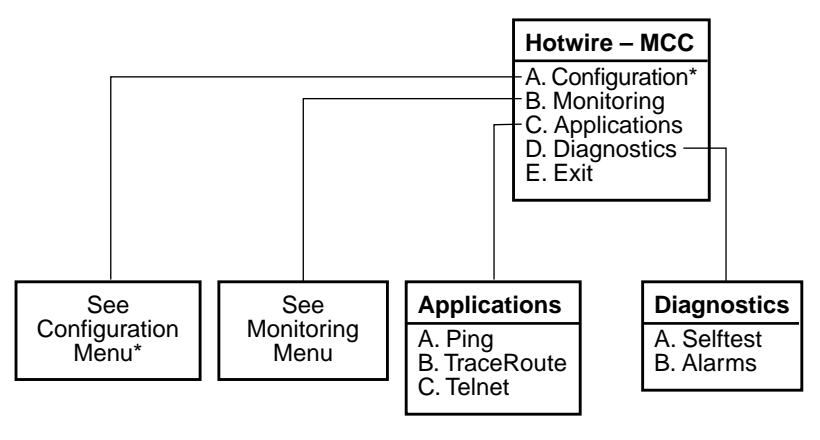

\* The Configuration menu item appears only if you have Administrator permission.

**2-10** December 2001 8000-A2-GB22-60

01-15980-01

#### <span id="page-28-0"></span>**Configuration Menu**

The following figure illustrates the complete Configuration menu hierarchy selected from the Hotwire – MCC menu.

#### **NOTE:**

The Configuration Menu selection only appears if you log in to the system with a user account that has Administrator permission.

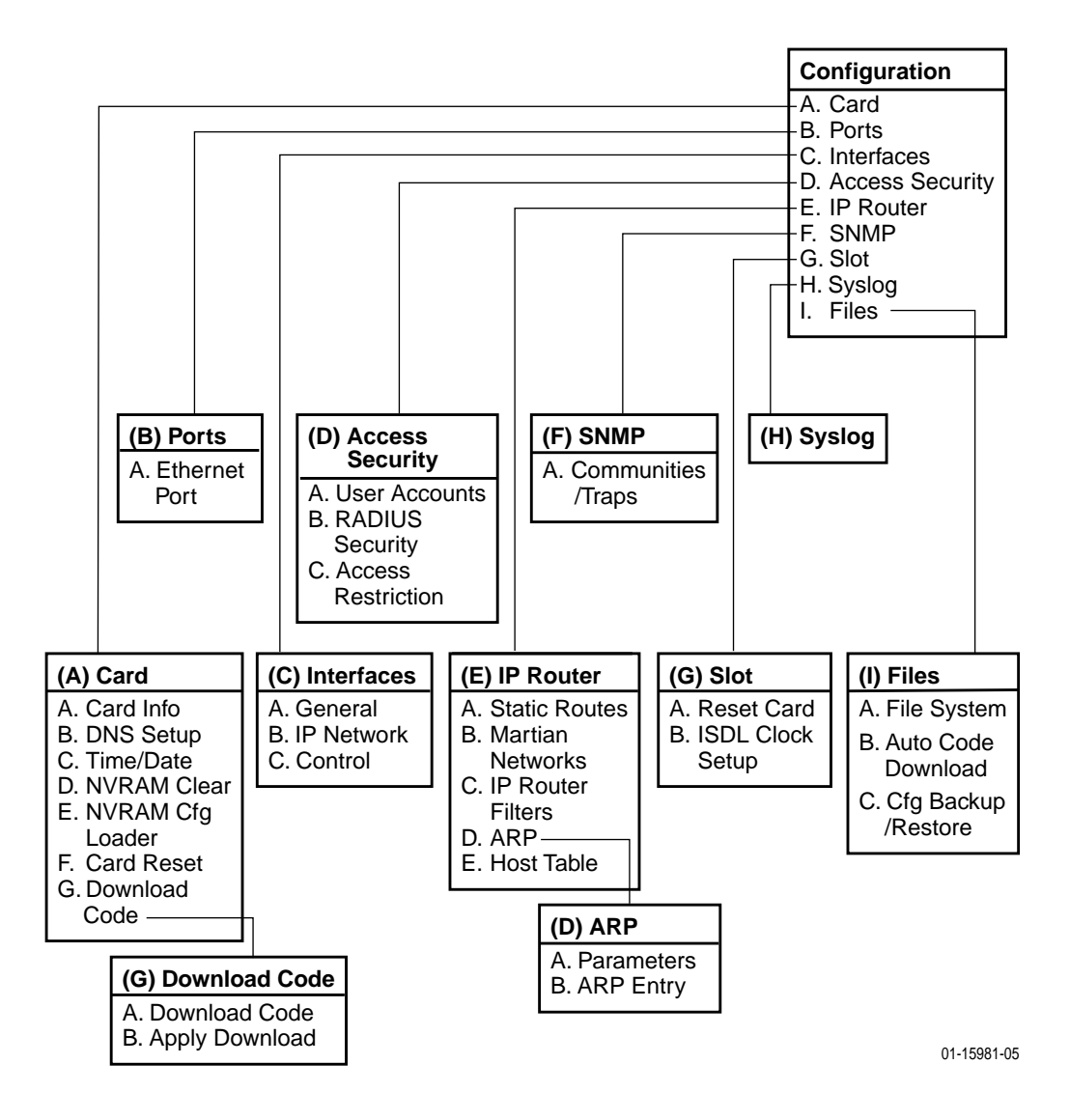

#### <span id="page-29-0"></span>**Monitoring Menu**

The following figure illustrates the complete Monitoring Menu hierarchy selected from the Hotwire – MCC Menu.

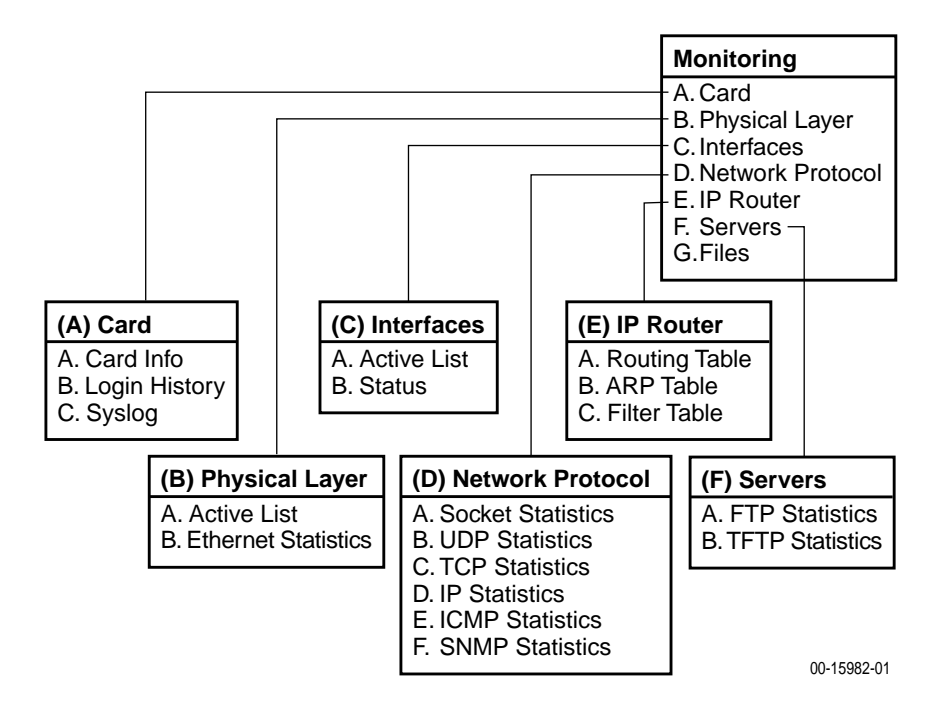

#### <span id="page-29-1"></span>**Applications Menu**

The Applications menu contains three selections:

- $\blacksquare$ **A.** Ping
- $\blacksquare$ **B.** TraceRoute
- $\blacksquare$ **C.** Telnet

#### <span id="page-29-2"></span>**Diagnostics Menu**

The Diagnostics menu contains two selections:

- $\blacksquare$ **A.** Selftest
- $\blacksquare$ **B.** Alarms

#### <span id="page-30-0"></span>**Chassis Information Screen**

| Field            | Input<br><b>Characters</b> | <b>Description</b>                                                                                                    |
|------------------|----------------------------|----------------------------------------------------------------------------------------------------|
| Chassis Name     | 16 alphanumeric            | Name for the equipment.                                                                                                    |
| Chassis Contact  | 32 alphanumeric            | Name and phone number of individual<br>responsible for the equipment.                                                                                                    |
| Chassis Location | 16 alphanumeric            | Physical location of the equipment.                                                                                                    |
| Bay Number       | 16 alphanumeric            | Floor and/or bay number of the equipment.                                                                                                    |
| Chassis Number   | 16 alphanumeric            | Chassis serial number (located on the lower<br>right side of chassis).                                                                                                    |
| Chassis Model    | 4 alphanumeric             | Chassis model number (8600, 8800, 8610,<br>8810, or Hotwire 8620 or 8820 GranDSLAM).<br>The MCC card fills in this field, but you can<br>change it. You must reset the MCC for your<br>change to take effect. |
| Serial Number    | 8 alphanumeric             | Chassis serial number (Model 8620 only).                                                                                                    |
| <b>SIM</b>       | 2 alphanumeric             | System Interface Module (SIM) type<br>(Model 8620 only).                                                                                                    |
| Serial Num       | 8 alphanumeric             | SIM serial number (Model 8620 only).                                                                                                    |
| Hardware Rev     | 8 alphanumeric             | Hardware revision number (Model 8620 only).                                                                                                    |

**Table 2-4. Chassis Information Screen Fields**

Use care when filling in this information, since the system will react based on the values you enter. Filling in this information results in adding data in the MIB II Systems Group.

After you have made changes, the message **Configuration has been modified. Save (yes/no)?** appears. Type **y** or **yes** and press Enter to save changes. The Hotwire Chassis Main Menu appears.

#### <span id="page-30-1"></span>**Current Users Screen**

| Field              | <b>Description</b>                                                                                               |  |
|--------------------|----------------------------------------------------------------------------------------------------|--|
| User ID            | User ID of the person logged in.                                                                                 |  |
| Time               | Login time.                                                                                                    |  |
| Priv               | Access level assigned to the user who logged in.                                                                 |  |
| Console/Telnet/FTP | The type of login (C, T, or F). If Telnet (T) or FTP (F), the IP address<br>of the remote host is also recorded. |  |

**Table 2-5. Current Users Screen Fields**

## <span id="page-31-0"></span>**Exiting the System**

You can manually log out of the system or, after five minutes of inactivity, the system automatically logs you out.

#### <span id="page-31-1"></span>**Manually Logging Out**

#### **Procedure**

To exit from the Hotwire DSL system:

- 1. Select Exit from either the Hotwire MCC menu or the Hotwire DSL menu. The card selection screen appears.
- 2. Press Ctrl-a.

The Hotwire Chassis Main Menu appears.

3. Select **C**. Logout.

The system exits from the current session.

#### <span id="page-31-2"></span>**Automatically Logging Off**

The DSL system has an automatic timeout feature that logs you out after five minutes of inactivity. You need to log back in to continue your work.

To log back in, press Enter to display the User Login screen and log in.

# <span id="page-32-4"></span><span id="page-32-1"></span>**Setup and Configuration**

# <span id="page-32-0"></span>**3**

## <span id="page-32-2"></span>**Overview**

This chapter explains how to access the system for the first time and perform initial setup operations. It also summarizes the minimum MCC card configuration tasks. To customize your application or to obtain detailed instructions for other configuration tasks, see Chapter 4, [Configuration Menu Options](#page-40-3).

## <span id="page-32-3"></span>**Interface Naming Convention**

- **Eth1** is used throughout this guide to reference the 10BaseT Ethernet interface on the MCC card.
- $\blacksquare$ **Ports** refers to the physical layer attributes of an interface.
- $\blacksquare$ **Interface** refers to the higher level protocol running over the physical layer.

## <span id="page-33-0"></span>**Domain Types**

To monitor and control the overall system, the Hotwire Access Network should be partitioned into two distinct domains:

- $\blacksquare$ Service domain(s) (Layer 2, MAC Bridging)
- $\blacksquare$ Management domain (Layer 3, IP Routing)

It is recommended that the management domain reside in a separate domain from the service domain through the IPC for security purposes and to improve download performance.

#### <span id="page-33-1"></span>**Service Domain**

A service (or data) domain is comprised of all clients and servers (grouped physically or virtually) that communicate across a common WAN or LAN connection for Internet or intranet access. This is the Layer 2 bridging domain of the NSP. The Access Node cards and the Service Nodes are the Hotwire components of this domain. The service domain also encompasses an NSP and all end-user systems that subscribe to that NSP.

#### **NOTE:**

TDM SDSL products are not packet devices and are not part of the Service domain.

#### <span id="page-33-2"></span>**Management Domain**

The primary function of the Management domain is monitoring and configuring the DSL cards and service domains served by the cards. The management domain should reside in a mutually exclusive domain from that of the service (data) domain(s). The MCC card functions as a service router and is the primary tool for configuring and diagnosing the management domain.

To configure the management domain, see [Management Domain Configuration](#page-37-0) on [page 3-6](#page-37-0).

#### <span id="page-34-0"></span>**Management Domain Components**

The following illustrates management domain components that must be configured, and gives examples of the various naming conventions.

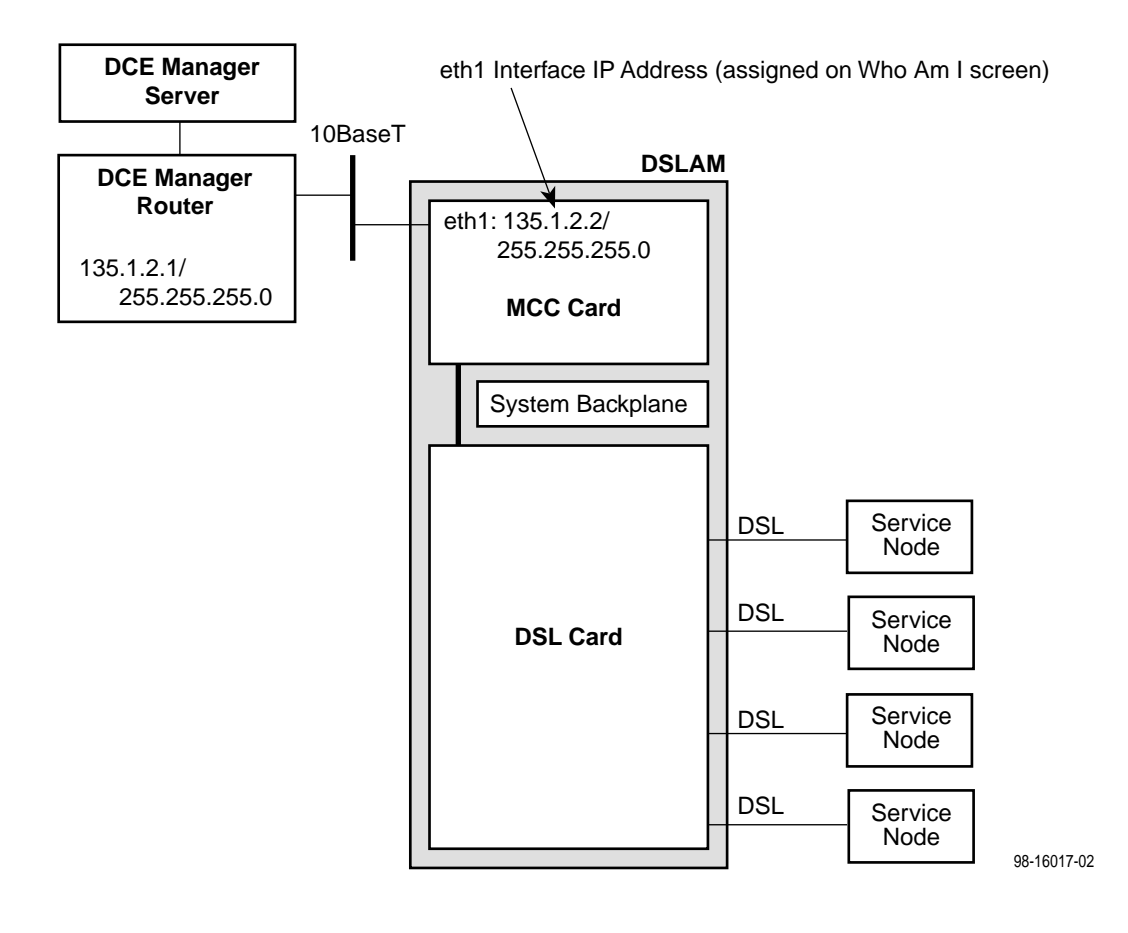

## <span id="page-35-0"></span>**Accessing the System for the First Time**

After powering the system on for the first time, you must set the management IP address and subnet mask of the MCC card. This is a mandatory step and must be completed before proceeding. Either enter this address at the local console, or have the MCC receive the information via BOOTP over the Eth1 Ethernet interface.

To ease configuration and reduce the number of IP addresses needed by the DSL system, only the MCC card is assigned a globally available, public IP address. All of the Access Node (AN) port cards, as well as the TDM SDSL cards, have IP addresses for management, but they are special internal addresses and are not reported to the network. The MCC is the address translator for all management traffic to and from the DSL cards.

#### **Procedure**

To set the MCC's management IP address and subnet mask from the console terminal:

1. Power up the chassis.

After the self-test completes, the Who Am I screen appears.

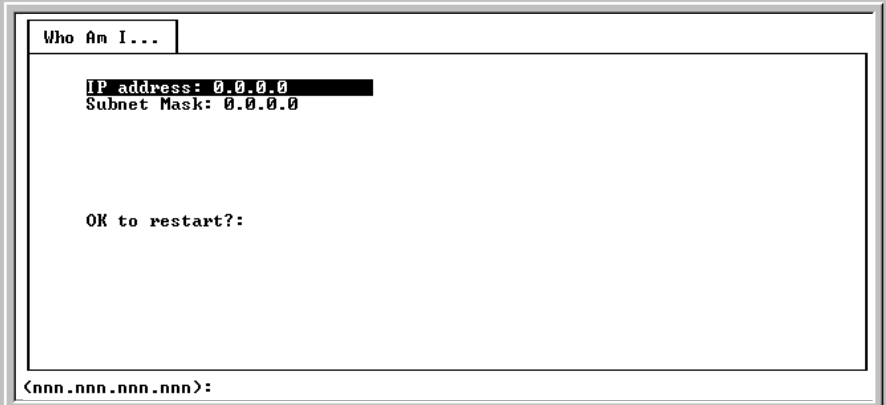

2. From the Who Am I screen, enter the management domain IP address of the MCC card and press the Enter key. For example, if the IP address of the MCC card is **198.152.110.1**, type this value at the **(nnn.nnn.nnn.nnn):** prompt on the Input Line at the bottom of the screen.
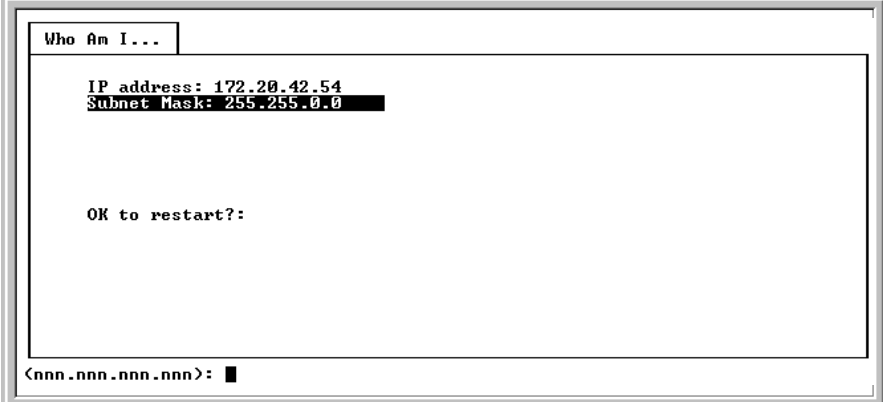

The system automatically calculates the subnet mask based on the IP address you enter.

- 3. Do one of the following at the **(nnn.nnn.nnn.nnn):** prompt:
	- To accept the subnet mask, press Enter.
	- To change the subnet mask, enter a new subnet mask and press Enter.

The system highlights the **OK to restart?:** prompt.

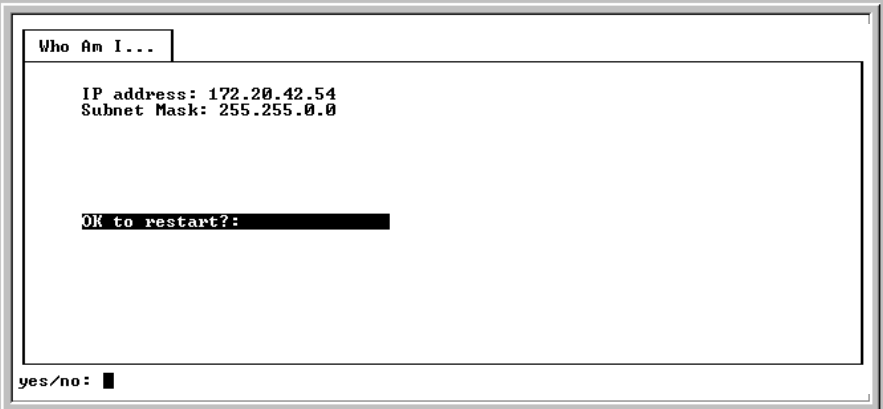

4. Type **y** at the **yes/no:** prompt to restart the card (or **n** to decline the restart).

If you type **y**, the card restarts. The Hotwire Chassis Main Menu appears.

While this screen is present, the MCC is sending BOOTP requests over the Ethernet interface. Should a BOOTP response be received before manual configuration is complete, the IP address and subnet mask assigned by the BOOTP server will be used and the card will automatically reset.

#### **NOTE:**

The MCC card can now accept a Telnet session for remote configuration, but it is recommended that you first define user accounts to provide security to the DSL cards.

# **Management Domain Configuration**

The following table lists the basic steps you need to configure the MCC card after you have assigned an IP address.

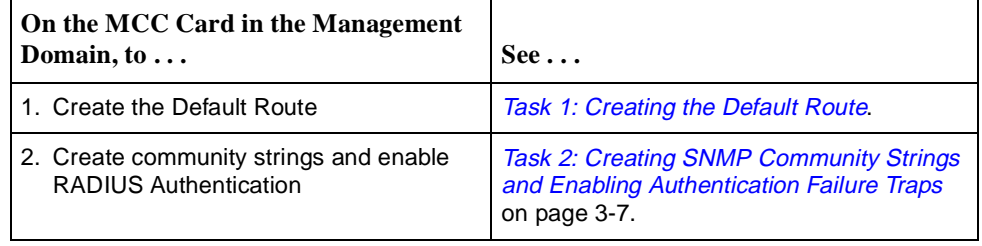

# **NOTE:**

It is assumed that you have read the Hotwire MVL, ReachDSL, RADSL, IDSL, [and SDSL Cards, Models 8310, 8312/8314, 8510/8373/8374, 8303/8304, and](#page-10-0)  [8343/8344, User's Guide](#page-10-0) or the appropriate TDM SDSL documents. See [Product-Related Documents](#page-10-1) in About This Guide.

# <span id="page-37-0"></span>**Task 1: Creating the Default Route**

This procedure creates the default route to the management domain next hop router. This default route forwards management domain traffic from the MCC card.

# **Procedure**

To create the default route for management domain traffic from the MCC card:

- 1. Select Configuration→IP Router →Static Routes (**A-E-A**).
- 2. Type **0** (zero) or press Enter at the **Item Number** prompt.
- 3. Type **0.0.0.0** at the **Destination (or space to delete route):** prompt for Host/Net and press Enter. You can also type the word **default**.
- 4. Press Enter at the **Subnet Mask:(nnn.nnn.nnn.nnn)** prompt.
- 5. Type the IP address of the default route to the next hop address at the **Next Hop IP Address (nnn.nnn.nnn.nnn)** prompt and press Enter.
- 6. Type **1** for preference at the **Input Number** prompt and press Enter.
- 7. Leave default fields for **S/D** (Source/Destination) and **PA** (Proxy ARP) fields.
- 8. Type **y** to save the changes.

#### <span id="page-38-0"></span>**Task 2: Creating SNMP Community Strings and Enabling Authentication Failure Traps**

Use this procedure to configure SNMP community strings and enable the Authentication Failure trap mechanism for all cards. These procedures provide a minimal level of security. For additional security, ensure that Source validation and/or Radius validation is enabled.

# **Procedure**

1. From the MCC Main Menu, select Configuration  $\rightarrow$  SNMP  $\rightarrow$ Communities/Traps (**A-F-A**).

The SNMP Communities/Traps screen appears. The Authentication Failure Trap: field is highlighted. Your response at the prompt determines whether the Authentication Failure Trap mechanism is enabled or disabled on the MCC card.

2. Type your desired response at the **Enable/Disable:** prompt and press Enter.

The first community string name field is highlighted (default name: public). This community string has read-only permission.

3. Press Enter to accept the default name, or type the community string name(s) you wish to enter at the **Community Name:** prompt and press Enter.

The permissions field is highlighted.

4. Press Enter to accept the default (read-only) permission for this community string or change the permission at the prompt and press Enter.

The IP address field is highlighted. This is the IP address of the NMS manager to which SNMP traps are sent.

5. For trap destination, type the IP address of the NMS manager at the **IP Address nnn.nnn.nnn.nnn (or space to delete):** prompt and press Enter. You can enter up to 12 addresses.

The Port Input Number field is highlighted.

6. Enter the port number at the **Input Number:** prompt and press Enter. The default of 162 is generally used.

The Enable/Disable field is highlighted. This field determines whether any trap messages are sent to the specified destination for each address.

7. Type your response at the **Enable/Disable:** prompt and press Enter.

The second IP Address field is highlighted. Repeat the procedures as needed to define other NMS managers.

8. Press Ctrl-z. The **Configuration has been modified. Save (yes/no):** prompt appears. Enter your desired response.

You can repeat the procedures and create different levels of security for other IP addresses within the same community string and for other community strings.

# **Configuration Menu Options**

# **4**

# **Overview**

This chapter describes the options on the Configuration Menu of the MCC card. Use these options to configure your MCC card and customize DSL system applications.

# **NOTE:**

You must have Administrator permission to configure the MCC card.

To access the Configuration menu, follow this menu selection sequence:

 $MCC$  Menu  $\rightarrow$  Configuration

The Configuration menu appears.

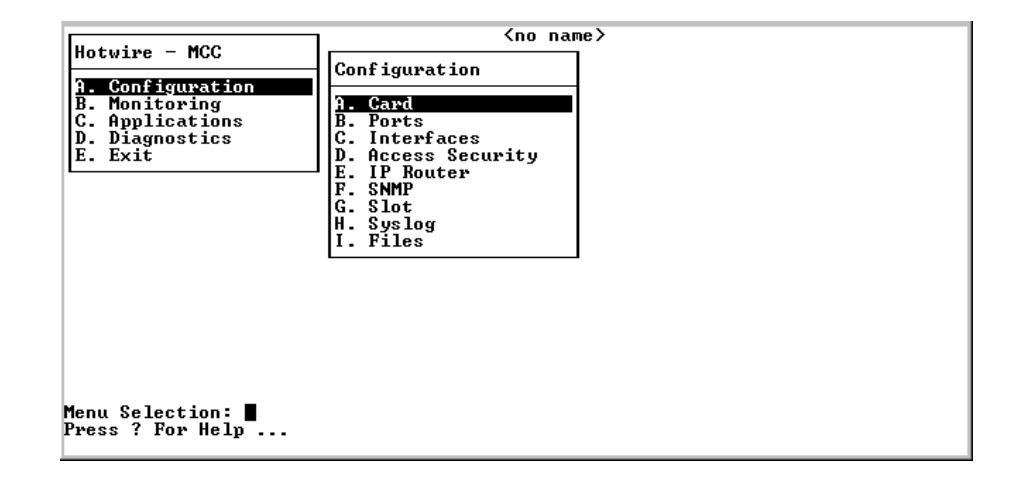

# **Configuration Menu Overview**

[Table 4-1, Configuration Menu Options,](#page-41-0) summarizes the options available when you select Configuration on the Hotwire MCC – Main Menu. Options are arranged into functional groups.

<span id="page-41-0"></span>**Table 4-1. Configuration Menu Options (1 of 2)**

| Select                       | To Access the                                      | To $\ldots$                                                                                 |
|------------------------------|----------------------------------------------------|---------------------------------------------------------------------------------------------|
| A. Card                      | <b>Card Status Menu Options</b>                    | Configure MCC card information                                                              |
|                              | $(Table 4-2)$                                      | Set up DNS servers<br>П                                                                     |
|                              |                                                    | Configure local time/date<br>ш                                                              |
|                              |                                                    | Clear NVRAM                                                                                 |
|                              |                                                    | Upload and download configurations (NVRAM Cfg Loader)<br>П                                  |
|                              |                                                    | Reset the MCC card                                                                          |
|                              |                                                    | Download new firmware<br>П                                                                  |
| <b>B. Ports</b>              | Ports Menu Options (Table 4-3)                     | ■ Configure e1a as full or half-duplex                                                      |
|                              |                                                    | Reset the ports<br>П                                                                        |
| C. Interfaces                | Interfaces Menu Options                            | Configure the MTU                                                                           |
|                              | $(Table 4-4)$                                      | Configure up to 16 addresses for the e1a port                                               |
|                              |                                                    | Control the state of the interface<br>П                                                     |
| <b>D. Access</b><br>Security | <b>Access Security Menu Options</b><br>(Table 4-5) | Add, delete or edit a user from a system account, and edit user<br>passwords and privileges |
|                              |                                                    | Enable RADIUS Authentication for user logins<br>П                                           |
|                              |                                                    | Enable/disable Telnet/SNMP access to the MCC's Ethernet port                                |
|                              |                                                    | Enable/Disable source address verification                                                  |
| E. IP Router                 | IP Router Menu Options<br>$(Table 4-6)$            | Add/delete static routes<br>ш                                                               |
|                              |                                                    | Build list of invalid addresses<br>П                                                        |
|                              |                                                    | Set up the IP router filters<br>П                                                           |
|                              |                                                    | Build name sets of filter rules                                                             |
|                              |                                                    | Configure and add entries to the ARP cache                                                  |
|                              |                                                    | Define mappings between IP addresses and host names                                         |
| <b>F. SNMP</b>               | <b>SNMP Menu Options</b><br>(Table 4-7)            | ■ Set up SNMP communities/traps                                                             |
| G. Slot                      | Slot (DSL Cards) Menu Options                      | ■ Reset a card                                                                              |
|                              | $(Table 4-8)$                                      | <b>DSL Clock Setup</b>                                                                      |
| H. Syslog                    | SYSLOG Option (Table 4-9)                          | ■ Customize information recorded in the SYSLOG                                              |
|                              |                                                    | ■ Customize SYSLOG messages                                                                 |

| $Select \dots$ | To Access the                   | $T_0 \ldots$                                                                                         |
|----------------|---------------------------------|----------------------------------------------------------------------------------------------------|
| I. Files       | Files Menu Options (Table 4-10) | ■ Change working directories                                                                         |
|                |                                 | List subdirectories                                                                                  |
|                |                                 | Automatically download firmware files stored in the MCP's<br>Flash File System to cards in the DSLAM |
|                |                                 | ■ Schedule automatic backup of card configuration                                                    |
|                |                                 | Back up/restore configuration files                                                                  |

**Table 4-1. Configuration Menu Options (2 of 2)**

# **Card Status Menu**

To access the Card Status menu, follow this menu selection sequence:

```
Configuration→ Card (A-A)
```
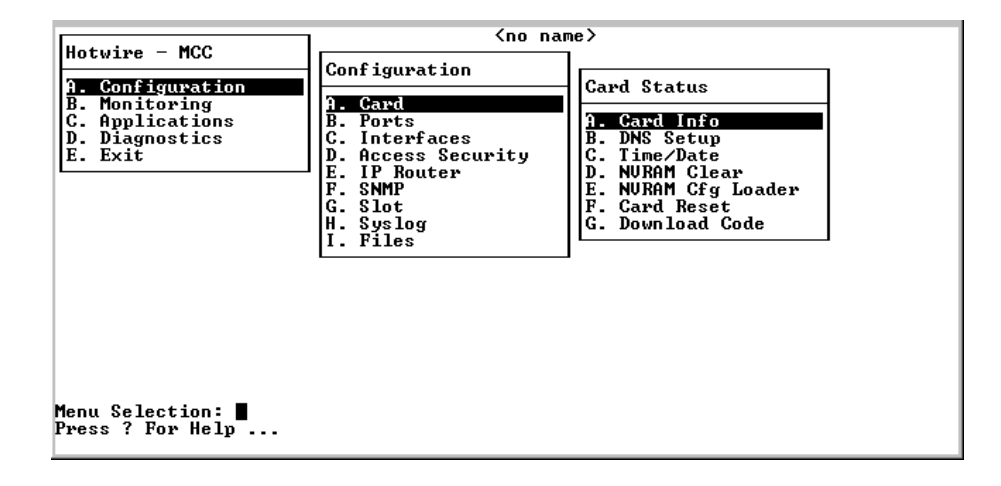

The Card Status menu provides the following selections:

- $\blacksquare$ **A. Card Info** – Sets up MCC card information.
- $\blacksquare$ **B. DNS Setup** – Sets up Domain Name System (DNS) servers.
- $\blacksquare$ **C. Time/Date** – Configures local time and date.
- $\blacksquare$ **D. NVRAM Clear** – Clears non-volatile RAM.
- $\blacksquare$ **E. NVRAM Cfg Loader** – Uploads and downloads configurations.
- $\blacksquare$ **F. Card Reset** – Resets MCC card in the chassis.
- $\blacksquare$  **G. Download Code** – Downloads and applies new firmware to the MCC in an Access Node or Service Node.

See [Table 4-2, Card Status Menu Options,](#page-48-0) for information about the options available from the Card Status menu.

#### **Entering Card Information**

Use the Card Information screen to configure basic card-level information. Fields on this screen are null until you enter values. Allowable values are:

- $\blacksquare$ Numeric characters (0–9)
- $\blacksquare$ Upper- or lowercase alphabetic characters (A–Z)
- $\blacksquare$ Space
- $\blacksquare$ Special characters available on standard keyboards (!, @, #, \$, etc.)

#### **Procedure**

To enter card-level information:

1. Follow this menu selection sequence:

Configuration→ Card → Card Info (**A-A-A**)

The Card Information screen appears.

- 2. Type the desired value in each field and press Enter. Use the left and right arrow keys to scroll through the fields. See [Table 4-2, Card Status Menu](#page-48-0)  [Options](#page-48-0).
- 3. Press Ctrl-z to save the changes and return to the Card menu.

#### <span id="page-43-0"></span>**Configuring Access to DNS Servers**

Use the Configure Domain Name Server (DNS) screen to set up access to DNS servers from which host name to IP address translation requests are made. If you have configured a DNS server, then you can use the host name in lieu of its IP address in the remaining configuration.

# **Procedure**

To configure DNS servers:

1. Follow this menu selection sequence:

Configuration→ Card → DNS Setup (**A-A-B**)

The Configure DNS screen appears.

- 2. Type the desired value in each field and press Enter. See [Table 4-2, Card](#page-48-0)  [Status Menu Options](#page-48-0).
- 3. Press Ctrl-z to save the changes and return to the Card menu.

#### **Setting the Time and Date**

Use the Time/Date screen to configure the local time and date on the MCC card. The MCC's clock can be synchronized with network time through a Network Time Protocol (NTP) server.

## **Procedure**

To set the local time and date, and to configure the NTP server:

1. Follow this menu selection sequence:

Configuration→Card →Time/Date (**A-A-C**)

The Time/Date screen appears.

- 2. Type the desired value in each field and press Enter. See Table 4-2, Card [Status Menu Options](#page-48-0).
- 3. Press Ctrl-z to save the changes and return to the Card Status menu.

#### **Clearing NVRAM**

The NVRAM Clear screen clears Non-Volatile RAM (NVRAM). You may want to clear the NVRAM to reuse the MCC card or to reconfigure the current card. It is recommended that NVRAM be cleared after a new major firmware release has been downloaded.

Save your configuration using the NVRAM Cfg Loader (**A-A-E**) screen before clearing NVRAM.

#### **CAUTION:**

**If you select yes on the NVRAM Clear screen, you permanently remove the configuration information stored on the card. All IP addresses and routing tables will need to be reentered. The system performs a reset and returns to the factory configuration.** 

#### **Procedure**

To clear NVRAM:

1. Follow this menu selection sequence:

Configuration→ Card→NVRAM Clear (**A-A-D**)

The NVRAM Clear screen appears. See [Table 4-2, Card Status Menu](#page-48-0)  [Options](#page-48-0).

- 2. At the **Initialize NVRAM:** prompt, do one of the following:
	- Type **yes** to clear the NVRAM and return to default values.
	- Type **no** to perform no action.

The system beeps and no action is taken.

3. Press Ctrl-z to return to the Card menu.

# **Uploading/Downloading Configuration Data from a TFTP Server (NVRAM Config Loader)**

Use the NVRAM Config Loader screen to upload configurations to and download the MCC's configuration from a Trivial File Transfer Protocol (TFTP) server.

# **Procedure**

To upload or download NVRAM configuration data:

1. Follow this menu selection sequence:

Configuration→ Card→ NVRAM Cfg Loader (**A-A-E**)

The NVRAM Cfg Loader screen appears.

2. Type the desired value in each field and press Enter. See [Table 4-2, Card](#page-48-0)  [Status Menu Options](#page-48-0).

When the transfer completes, the Transfer Status field changes to **Completed successfully** and the screen displays the following information:

**Packets Sent** – Number of packets sent in download.

**Packets Received** – Number of packets received in download.

**Bytes Sent** – Number of bytes sent in download.

**Bytes Received** – Number of bytes received in download.

**Transfer Time** – The length of time the transfer is taking.

**Status** – The progress of the transfer.

3. Press Ctrl-z to return to the Card menu.

#### **NOTE:**

After a download, the MCC card must be reset for the new configuration to take effect.

#### **Resetting the MCC Card**

Use the Card Reset screen to reset the MCC card. This command resets all counters to zero. If a new configuration or software version has been downloaded, a card reset allows the new code to become active.

#### **NOTE:**

An MCC card reset does not interrupt user data traffic on other cards in the chassis.

#### **Procedure**

To reset the MCC card:

1. Follow this menu selection sequence:

Configuration→ Card→ Card Reset (**A-A-F**)

The Card Reset screen appears. The top of the screen says **Other users are currently accessing the chassis, continue? no**

- 2. At the **Reset Card:** prompt, do one of the following:
	- Type **yes** to reset the card.

All counters will be reset, and if a new version of software has been downloaded, then the new code will become active. This action disrupts operation of the MCC card for at least 10 seconds.

#### **NOTE:**

An MCC card reset logs you out of the Hotwire DSL system. You must reenter to continue.

```
Initializing . . .
Copyright 1996 All Rights Reserved<br>Boot loader - 06f46da2
QUICC_M tests PASSED - 0000<br>Memory tests PASSED - 0000<br>LAN port test PASSED - 0000<br>MGT port test PASSED - 0000
End of fast data area is 8221000.<br>Initializing runtime mib... Size is 1524 bytes
```
— Type **no** to perform no action.

The system beeps and no action is taken.

— Press Ctrl-z to return to the Card menu without resetting the card.

# **Downloading Code**

The Download Code menu option gives you the ability to upgrade your software with a new version of code and then apply this code to your system. See Appendix A, [Upgrade Procedures](#page-138-0), for additional information. See the appropriate document for TDM SDSL download information in [Product-Related Documents](#page-10-1) in About This Guide.

New firmware releases are typically applied to the MCC or DSL cards, or to the Service Node in your system. When a software upgrade affects both the MCC and the DSL cards, you must download and apply a new version of code to the DSL cards **before** you download and apply a new version of code into the MCC.

When you are downloading code to an endpoint, verify that your TFTP server has the following timeout values, or your download may fail:

- $\blacksquare$ **Retransmission timeout** – Value not less than 10 seconds.
- $\blacksquare$  **Total transmission** – Value not less than three times the retransmission timeout.

## **NOTE:**

Before initiating a download, verify that you can ping the TFTP server from the MCC card. If you cannot, do not proceed with the download. Also, make certain that the files you are going to download exist on the server.

#### **Card Status Menu Options**

For Card Status menu options, refer to [Table 4-2, Card Status Menu Options.](#page-48-0) To access the Card Status menu, follow this menu selection sequence:

MCC Main Menu→ Configuration→ Card (**A-A**)

| <b>Card Info</b>        | $A - A - A$                                                                                                    |
|-------------------------|----------------------------------------------------------------------------------------------------|
|                         | Gives you the ability to configure basic card-level information.                                                                                                    |
|                         | <b>Card Name</b> – Up to 16 alphanumeric characters. Name assigned to the card.                                                                                                    |
| for card.               | Card Contact - Up to 32 alphanumeric characters. Name or number of party responsible                                                                                                    |
|                         | Card Location - Up to 16 alphanumeric characters. Location assigned to the system.                                                                                                    |
|                         | Router ID - (Read-only) Displays the Management Domain IP address assigned to card<br>in nnn.nnn.nnn.nnn format.                                                                                                    |
| nnn.nnn.nnn.nnn format. | Router Subnet Mask - (Read-only) Displays the subnet mask of the router in                                                                                                    |
|                         | Local Control Terminal Port Mode - The terminal port mode for the local or console<br>session: Standard or Extended (Default = Standard). Standard is for USA keyboards;<br>Extended is for European keyboards.                                         |
| for European keyboards. | Remote Control Terminal Port Mode – The terminal port mode for the Telnet session:<br>Standard or Extended (Default = Standard). Standard is for USA keyboards; Extended is                                                                             |
|                         | Telnet daemon tcp port - The TCP port number that the Telnet daemon listens on.<br>0-59999 (Default = 23). If you change this field, you need to do a card reset. If you change<br>this value, you must also make the same change on every Access Node. |
| (Default = $21$ ).      | FTP daemon tcp port - The TCP port number that the FTP daemon listens on. 0-59999                                                                                                    |
| (Default = $20$ ).      | FTP daemon tcp port (Data) – The TCP port number that the FTP data is on. 0–59999                                                                                                    |
| one power source.       | Alarm on loss of Redundant Power - Enter Y if carrier has redundant power and you<br>want local and remote indications of the loss of one power source. Enter N if there is only                                                                        |
| <b>DNS Setup</b>        | $A - A - B$                                                                                                    |
|                         | Gives you the ability to configure access to DNS servers from which name-to-IP-address<br>translation requests are made.                                                                                                    |
|                         | DNS Servers - Three entry fields in nnn.nnn.nnn.nnn format. Enter the primary Domain<br>Name System Server address.                                                                                                    |
| gemini.paradyne.com.    | Default Domain Name - Up to 40 characters. Domain for queries that are not fully<br>qualified. For example, if the default domain name = paradyne.com and a Telnet is<br>attempted to a system called gemini, the card would query the DNS server for   |
| for a response.         | Time to wait for response (secs) $-1-300$ seconds (Default = 5). Enter the time to wait                                                                                                    |
|                         | <b>Number of times to retry server</b> $-1$ -10 times (Default = 2). Enter the number of times to                                                                                                    |

<span id="page-48-0"></span>**Table 4-2. Card Status Menu Options (1 of 4)** 

| <b>Time/Date</b>                                                                                                    |                    | $A - A - C$      |
|----------------------------------------------------------------------------------------------------|--------------------|------------------|
| Gives you the ability to configure the local time and date on the DSL card with network<br>time and to synchronize DSL system clock via a Network Time Protocol (NTP) server. |                    |                  |
| <b>Timezone</b> – Time zone location:                                                                                                    |                    |                  |
| Australia/North                                                                                                    | Canada/Pacific     | Libya            |
| Australia/NSW                                                                                                    | Canada/Yukon       | Mexico/BajaNorte |
| Australia/Queensland                                                                                                    | Chile/Continental  | Mexico/BajaSur   |
| Australia/South                                                                                                    | Chile/EasterIsland | Mexico/General   |
| Australia/Tasmania                                                                                                    | China/HongKong     | NewZealand       |
| Australia/Victoria                                                                                                    | China/PRC          | Singapore        |
| Australia/West                                                                                                    | China/ROC          | Turkey           |
| Australia/Yancowinna                                                                                                    | Cuba               | US/Alaska        |
| Brazil/Acre                                                                                                    | Egypt              | US/Aleutian      |
| Brazil/DeNoronha                                                                                                    | Europe/Central     | US/Arizona       |
| <b>Brazil/East</b>                                                                                                    | Europe/Eastern     | US/Central       |
| <b>Brazil/West</b>                                                                                                    | Europe/Western     | US/Eastern       |
| Canada/Atlantic                                                                                                    | GB-Erie            | US/Hawaii        |
| Canada/Central                                                                                                    | <b>GMT</b>         | US/Indiana       |
| Canada/Eastern                                                                                                    | Iran               | US/Mountain      |
| Canada/East-Saskatchewan                                                                                                    | Israel             | US/Pacific       |
| Canada/Mountain                                                                                                    | Japan              | US/Samoa         |
| Canada/Newfoundland                                                                                                    | Korea              |                  |
| <b>Local Time/Date</b> – Enter the time in hh.mm format (am or pm). Enter the date in                                                                                         |                    |                  |

**Table 4-2. Card Status Menu Options (2 of 4)** 

mm/dd/yy format. All DSL cards are Y2K compliant.

**Client NTP Mode** – Broadcast/Unicast (Default = Broadcast). Select the Client Network Time Protocol Mode.

**NTP Server** – nnn.nnn.nnn.nnn format. Enter the NTP Server IP address.

**Synchronized (hrs)** – 1–24 (Default = 1). Enter the hours between synchronization.

#### **NVRAM Clear A-A-D A-A-D**

Gives you the ability to clear out the Non-Volatile RAM (NVRAM) in order to reuse the card or to reconfigure the current card. A warning message appears if you attempt to reset the MCC card while others users are currently accessing the chassis.

CAUTION: If you select yes on this screen, you permanently remove most of the configuration information and all IP addresses and routing tables will have to be reentered. The system performs a reset and returns to the factory configuration.

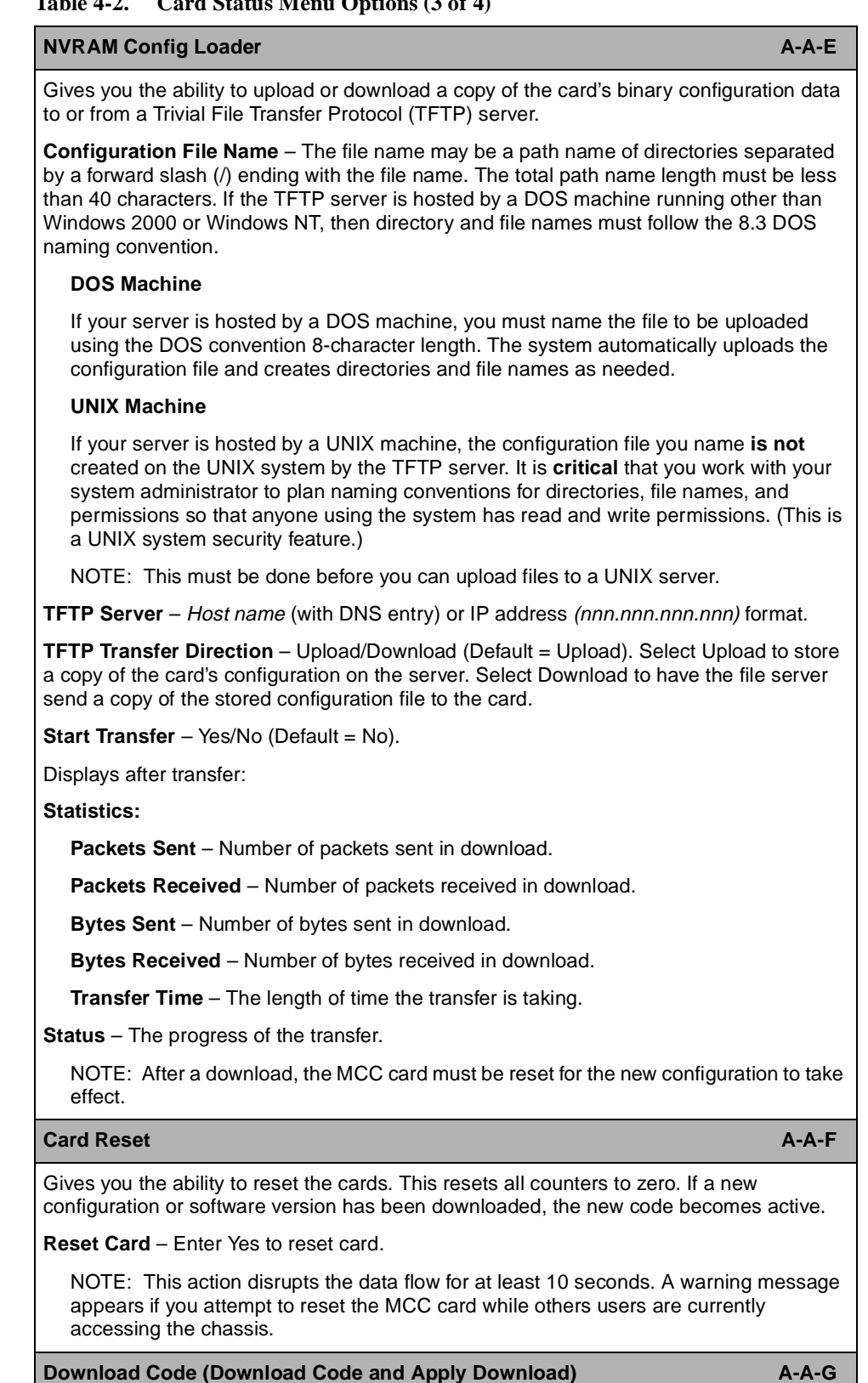

**Table 4-2. Card Status Menu Options (3 of 4)** 

Gives you the ability to download a new version of code and apply the downloaded code. See Appendix A, [Upgrade Procedures](#page-138-0), for more information on this feature.

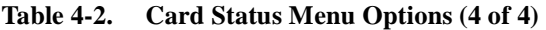

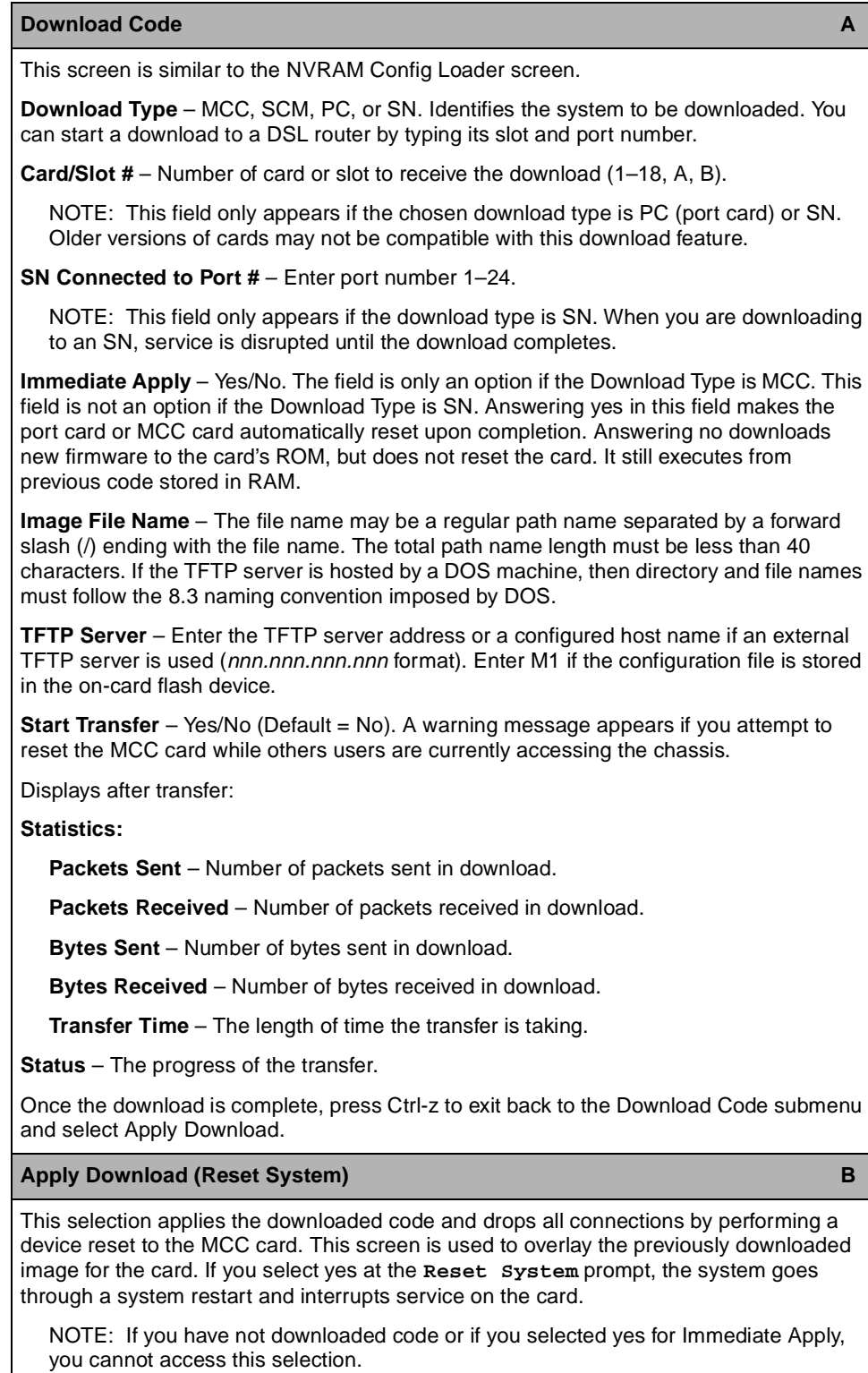

# **Ports Menu**

For Ethernet Port menu options, refer to [Table 4-3, Ports Menu Options](#page-52-0). To access the Ports menu, follow this menu selection sequence:

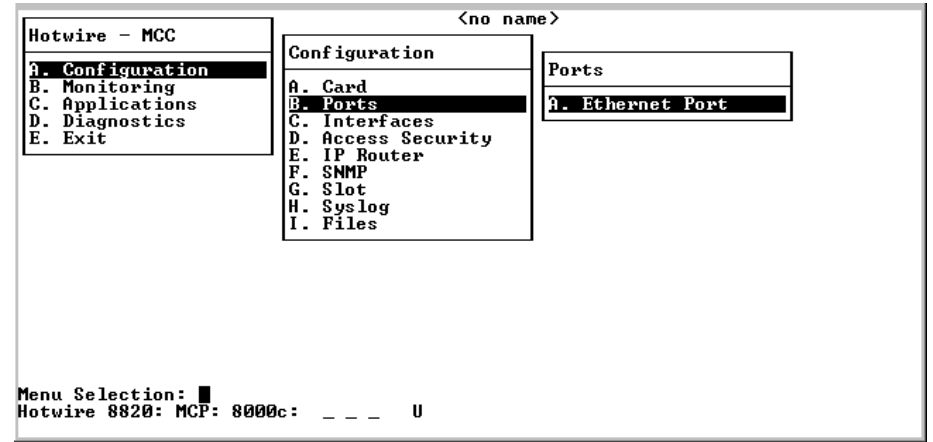

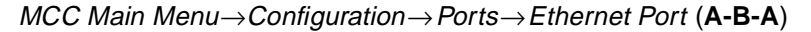

The Ports menu provides one selection: Ethernet Port.

<span id="page-52-0"></span>**Table 4-3. Ports Menu Options** 

| <b>Ethernet Port</b>                                                                                                    | $A-B-A$ |
|----------------------------------------------------------------------------------------------------|---------|
| Gives you the ability to reset and configure the specified Ethernet port (e1a).                                                                                                    |         |
| <b>Port Name</b> – Enter e1a for the Ethernet port.                                                                                                    |         |
| <b>Full Duplex</b> – Enable/ Disable. Enable for Full Duplex mode, Disable for Half-Duplex<br>mode (Default = $Disable$ ).                                                                                                    |         |
| NOTE: Full Duplex is not supported when Management Port Type is set to Internal.                                                                                                    |         |
| <b>Management Port Type</b> – Internal/External. Defaults to External (10BaseT) for all<br>chassis. On the Hotwire 8820 GranDSLAM chassis, the Internal selection connects the<br>Management port to the SCM card and data flows out from the ATM interface. Select<br>internal (for Internal Ethernet to SCM) only when you have logged on via the console port<br>and the MCP has determined that there is an SCM card present (for Hotwire 8820<br>GranDSLAM chassis only). See Appendix E, Simple Network Management Protocol, for<br>more information about network management. |         |
| <b>Action</b> – Edit/Reset. Select Edit to configure the port. Select Reset to have changes<br>become active.                                                                                                    |         |

# **Interfaces Menu**

To access the Interfaces menu, follow this menu selection sequence:

MCC Main Menu→Configuration→Interfaces (**A-C**)

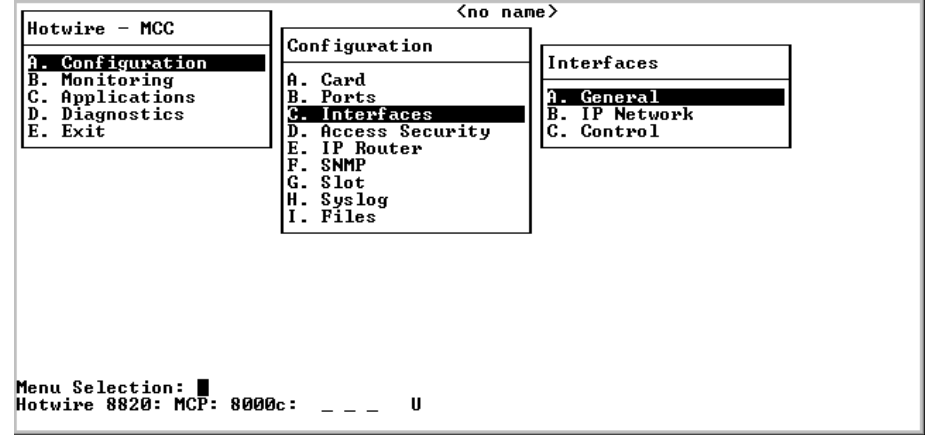

The Interfaces menu provides the following selections:

- П **A. General** – Configures several interface parameters.
- $\blacksquare$ **B. IP Network** – Configures the MCC card interfaces.
- $\blacksquare$ **C. Control** – Monitors, stops, and restarts the MCC card interfaces.

See [Table 4-4, Interfaces Menu Options,](#page-57-0) for information about the options available from the Interfaces menu.

## **Obtaining General Interface Information and Changing MTU Value**

Use the General Interfaces screen to obtain basic information about the e1a interface, and to change the Maximum Transmission Unit (MTU) value.

# **Procedure**

To enter card-level information:

1. Follow this menu selection sequence:

Configuration→ Interfaces→ General (**A-C-A**)

The Interfaces screen appears. See [Table 4-4, Interfaces Menu Options](#page-57-0).

2. Type **e1a** (for the Ethernet port interface) at the **Interface Name:** prompt and press Enter.

The system displays the information listed in [Table 4-4, Interfaces Menu](#page-57-0)  [Options](#page-57-0).

- 3. For e1a, specify the desired maximum MTU value. If you change the default value, make sure the number is appropriate to your network.
- 4. Press Ctrl-z to save the changes and return to the Interfaces menu.

## **Configuring IP Addresses for the e1a Port**

This screen allows you to configure up to 16 IP addresses for the e1a port. However, under normal conditions only one IP address in the management domain needs to be assigned.

# **Procedure**

To configure the IP address for the e1a port:

1. Follow this menu selection sequence:

Configuration→ Interfaces→ IP Network (**A-C-B**)

The IP Network screen appears and displays the information listed in [Table 4-4, Interfaces Menu Options.](#page-57-0)

2. Enter the IP interface name (must enter **e1a**). The following screen appears:

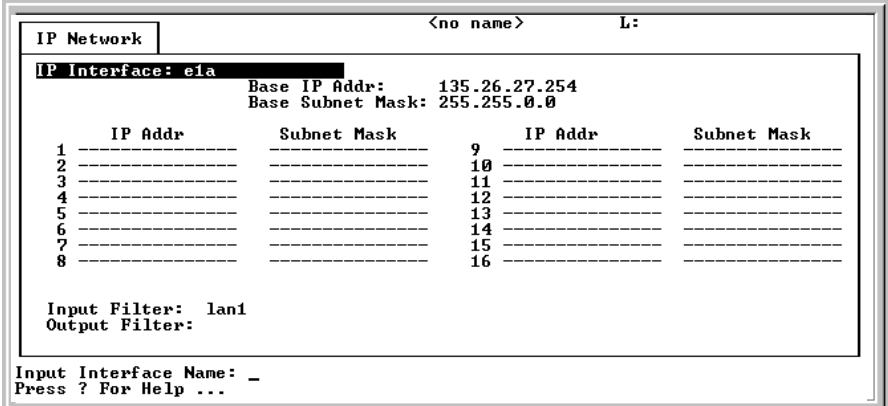

- 3. Enter up to 16 IP addresses.
- 4. Press Ctrl-z to save the changes and return to the Interfaces menu.

#### **NOTE:**

For changes to take effect, you must either restart the interface or reset the MCC card.

#### **Stopping, Starting, and Monitoring an Interface**

The Control Interface screen allows you to restart, stop, and monitor the current state of an e1a interface.

## **Procedure**

To stop, start, or monitor an e1a interface:

1. Follow this menu selection sequence:

Configuration→ Interfaces→ Control (**A-C-C**)

The Control Interface screen appears.

- 2. Type one of the following in the **Command (Restart/Stop/Monitor):** prompt and press Enter:
	- **Restart**  To display an interface.
	- **Stop**  To stop an interface.
	- **Monitor**  To display statistics about the current state of an interface.
- 3. Type **e1a** at the **Interface Name:** prompt and press Enter.

The screen is populated depending on your previous entry.

4. Press Ctrl-z to save the changes and return to the Interfaces menu.

# **Interfaces Menu Options**

For Interfaces menu options, refer to [Table 4-4, Interfaces Menu Options](#page-57-0). To access the Interfaces menu, follow this menu selection sequence:

MCC Main Menu→ Configuration→ Interfaces (**A-C**)

<span id="page-57-0"></span>**Table 4-4. Interfaces Menu Options**

| <b>General (Interfaces)</b>                                                                                                    | $A-C-A$ |
|----------------------------------------------------------------------------------------------------|---------|
| Gives you the ability to configure basic information about a given interface.                                                                                                    |         |
| Interface Name $-$ e1a = Ethernet port.                                                                                                    |         |
| <b>Type</b> – Static. Interface type.                                                                                                    |         |
| Protocol - Ether. Type of protocol for an interface.                                                                                                    |         |
| <b>Port list</b> – e1a. The name of the port associated with the Ethernet interface.                                                                                                    |         |
| NOTE: The MTU values are the only ones allowed on this screen. Make certain that if<br>you change a default value, the numbers are appropriate to your network. Do a card<br>reset or reset the interface. |         |
| MTU (max) (Maximum Transmission Unit) – The range is $64-1600$ (Default = 1536).                                                                                                    |         |
| <b>IP Network</b>                                                                                                    | $A-C-B$ |
| Allows you to configure up to 16 IP addresses for the e1a port. However, under normal<br>conditions only one IP address in the management domain needs to be assigned.                                     |         |
| IP Interface $-15$ characters. e1a = Ethernet port.                                                                                                    |         |
| <b>Base IP Addr</b> – nnn.nnn.nnn.nnn format. IP address for the e1a port.                                                                                                    |         |
| Base Subnet Mask - nnn.nnn.nnn.nnn format. IP address of the management domain<br>subnet mask.                                                                                                    |         |
| <b>IP Addr</b> $-$ IP address in $nnnnnnnnnnn$ format.                                                                                                    |         |
| Subnet Mask - Subnet mask in nnn.nnn.nnn.nnn format.                                                                                                    |         |
| Input Filter - The filter that operates on inbound packets. Optional.                                                                                                    |         |
| Output Filter - The filter that operates on outbound packets. Optional.                                                                                                    |         |
| NOTES:                                                                                                    |         |
| - If you enter and save the name of a filter, either input or output, you bind the filter to<br>the interface. If you delete a filter name, you delete the filter and its rules.                           |         |
| - For changes to take effect, you must either restart the interface or reset the MCC<br>card.                                                                                                    |         |
| - If you have made changes to this screen, you must do a card reset or restart the<br>appropriate interface (except for changes to filters).                                                               |         |
| <b>Control (Control Interface)</b>                                                                                                    | $A-C-C$ |
| Gives you the ability to restart, stop, and monitor (up, down, or testing) the current state of<br>an interface.                                                                                           |         |

# **Access Security Menu**

To access the Security menu, follow this menu selection sequence:

Configuration→Access Security (**A-D**)

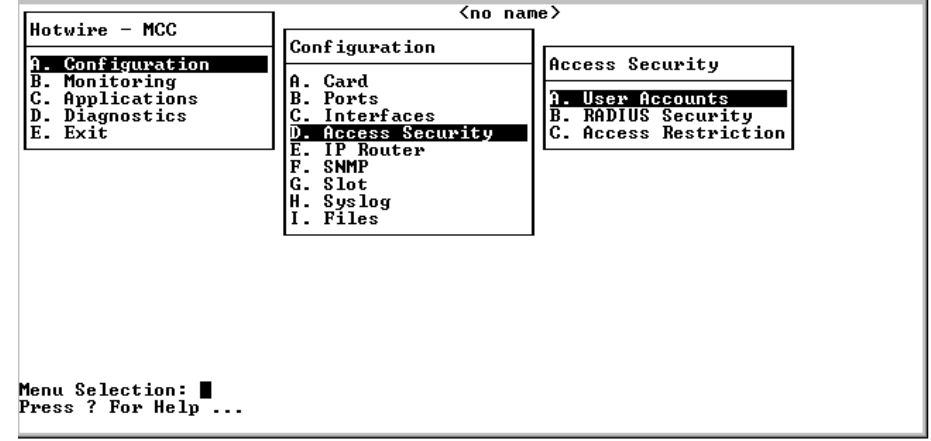

The Access Security menu provides the following selections:

- A. User Accounts Configures login accounts for local terminal, Telnet, and FTP sessions. Up to 10 active users can be supported. Accounts can be added, edited, and deleted.
- **B. RADIUS Security** Enables Radius Authentication for user logins.
- **C. Access Restriction** Enables or disables Telnet, FTP, and SNMP access to the MCC Ethernet port and inband management PVC, and provides a security check of the originating IP address. When enabled, the MCC matches the source address of a Telnet, FTP, and SNMP message against its list of approved management hosts.

See [Table 4-5, Access Security Menu Options](#page-63-0), for information about options available from the Access Security menu.

#### **Adding, Changing, and Deleting Users**

The User Accounts screen allows you to add, edit, or delete a user from a system account. Also use this screen to edit user passwords and privileges.

User accounts provide security to users accessing the system from the VT100-compatible terminal interface and via Telnet over the LAN.

#### **NOTE:**

To prevent unauthorized access to the DSL system, it is important to set up accounts on the MCC card. If no accounts are set up, then no login or password is required to gain entry to the MCC card via the terminal interface or Telnet. This means that anyone can access the DSL system.

If you configure an account on the MCC card with Administrator privileges, that user account has Administrator privileges on the MCC card as well as on all DSL cards in the chassis.

#### **Procedure**

To add, change, or delete a user:

1. Follow this menu selection sequence:

Configuration→ Access Security → User Accounts (**A-D-A**)

The User Accounts screen appears.

- 2. Type one of the following at the **Action:** prompt and press Enter:
	- **Add**  To add a user account.
	- **Edit**  To change an existing user account.
	- **Delete**  To remove an existing user account.
- 3. Type the desired user name (up to 15 characters) at the **Login ID:** prompt and press Enter. Enter up to 10 passwords, one per account.

#### **NOTE:**

At this prompt, press Ctrl-v to see a list of all user accounts.

4. Type the password (up to 15 characters) associated with the login ID at the **Password:** prompt and press Enter.

#### **NOTE:**

If you forget your password, contact our Technical Service Center. Have the serial number of the MCC card available, and the service representative will provide you with a password.

- 5. Retype the password at the **Repeat Password:** prompt and press Enter.
- 6. Type one of the following at the **Privilege:** prompt and press Enter:
	- **Operator**  For read-only access privilege.
	- **Administrator** For complete system access privilege.
- 7. Press Ctrl-z to save the changes and return to the Access Security menu.

#### **Enabling and Disabling RADIUS Authentication**

RADIUS Authentication allows for passwords to be centrally administered. You must have at least one local Administrator account for RADIUS Authentication to be configured. The addresses of up to four RADIUS servers can be configured. The user ID and password must be entered into each of those servers.

The RADIUS server must be configured to match the RADIUS information configured on the MCC. If the RADIUS server configuration does not match that of the MCC, the MCC will deny the login request.

The following variables must be configured to match:

- $\blacksquare$  **Network Access Server (NAS) IP Address** – Must match the Server IP Address.
- $\blacksquare$ **NAS Port** – Must match the UDP Port number.
- $\blacksquare$ **Secret** – Must match the Secret number.

The IP addresses of the RADIUS servers should be entered on the screen in priority order (most important first). If the MCC fails to connect with the first server, it tries again for the specified number of attempts. If the first server is not reached after the specified number of attempts, the MCC tries to connect with the second RADIUS server, then the third, then the fourth.

When you enter your user name and password, the local user account database is checked first. If a matching account is found, you are logged in. If no matching account is found, but the database contains no Administrator-level user accounts, you are still logged in. RADIUS Authentication is only used if the database contains an Administrator-level account and RADIUS Authentication has been enabled. A RADIUS Access-Request message is then created with the user inputs and is sent to the first of up to four configured RADIUS servers. Only the receipt of an Access-Accept message from a RADIUS server will allow you to be logged in. A port number is included in the Access-Request message that indicates whether you are using the console, Telnet (via the MCC's Ethernet port or the management PVC), or FTP to gain access.

#### **Procedure**

To enable RADIUS Authentication:

1. Follow this menu selection sequence:

Configuration→ Access Security → RADIUS Security (**A-D-B**)

The RADIUS Check screen appears and the **RADIUS Authentication:** field is highlighted. See [Table 4-5, Access Security Menu Options](#page-63-0).

- 2. Type one of the following at the **Enable/Disable:** prompt and press Enter:
	- **Enable**  To enable RADIUS Authentication.
	- **Disable**  To disable RADIUS Authentication.
- 3. Enter the Server IP address at the **IP Address <nnn.nnn.nnn.nnn> or space to delete:** prompt.
- 4. Enter the UDP Port number at the **Input Number:** prompt.
- 5. Enter the RADIUS secret string at the **Secret:** prompt.
- 6. Enter the maximum response time of the RADIUS Server at the **Timeout:** prompt.
- 7. Enter the number of times the system should check the local user accounts at the **Input Number:** prompt.
- 8. Press Ctrl-z to save the changes and return to the Access Security menu.

#### <span id="page-61-0"></span>**Enabling and Disabling Telnet, FTP, and SNMP Access**

You can enable or disable Telnet, FTP, and SNMP access on the Access Restrictions screen. When enabled, the MCC matches the source address of a Telnet, FTP, or SNMP message against the list of approved management hosts or approved subnets.

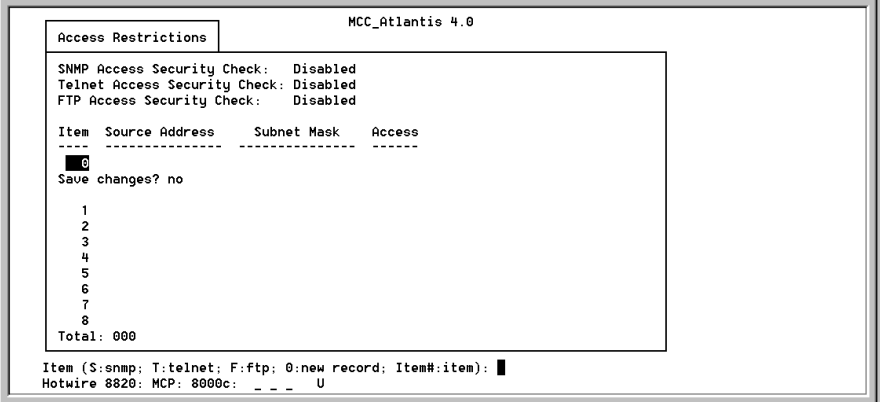

# **Procedure**

To enable Telnet and SNMP access security:

1. Follow this menu selection sequence:

Configuration→ Access Security → Access Restriction (**A-D-C**)

The Access Restriction screen appears

- 2. In the **Telnet Access Security Check:** field, type one of the following and press Enter:
	- **Enable**  To enable Telnet access security
	- **Disable**  To disable Telnet access security
- 3. In the **SNMP Access Security Check:** field, type one of the following and press Enter:
	- **Enable**  To enable SNMP access security
	- **Disable**  To disable SNMP access security
- 4. In the **FTP Access Security Check:** field, type one of the following and press Enter:
	- **Enable**  To enable FTP access security
	- **Disable**  To disable FTP access security
- 5. Enter up to 16 hosts or subnets that have permission to access the DSL system at the **Source Addr** prompt. Enter the corresponding subnet mask at the **Subnet Mask** prompt.

To define a subnet entry, the IP address must be entered as the lower boundary address of the subnet. Otherwise, only a host entry can be configured (for example, a subnet with a mask of 255.255.255.192 requires one of the following IP addresses: 255.255.255.0, 255.255.255.64, 255.255.255. 128, or 255.255.255.192). For multiple users with IP addresses in the same subnet, enter both the IP address and the subnet mask in the nnn.nnn.nnn.nnn format.

#### **NOTE:**

To disable SNMP access to the DSL chassis, enable SNMP Access Security, but do not enter any host or subnet addresses. To disable Telnet Access Security to the DSL chassis, enable Telnet access, but do not enter any host or subnet addresses. To disable FTP Access Security to the DSL chassis, enable FTP access, but do not enter any host or subnet addresses.

- 6. Enter either T (for Telnet), S (for SNMP), or F (for FTP) at **Item** prompt to change access security settings.
- 7. Enter the access permissions at the **Access** prompt in the form of xyz.

Where  $x =$ 

- **W** = SNMP read/write access
- **R** = SNMP read-only access
- **N** = No SNMP access

Where  $y =$ 

- **T** = Telnet access
- **N** = No Telnet access

Where  $z =$ 

- $-$  **F** = FTP access
- $-$  **N** = No FTP access
- 8. Press Ctrl-z to save the changes and return to the Access Security menu.

# **Access Security Menu Options**

For Access Security menu options, refer to [Table 4-5, Access Security Menu](#page-63-0)  [Options](#page-63-0). To reach the Access Security menu, follow this menu selection sequence:

MCC Main Menu→ Configuration→ Access Security (**A-D**)

<span id="page-63-0"></span>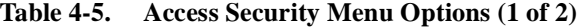

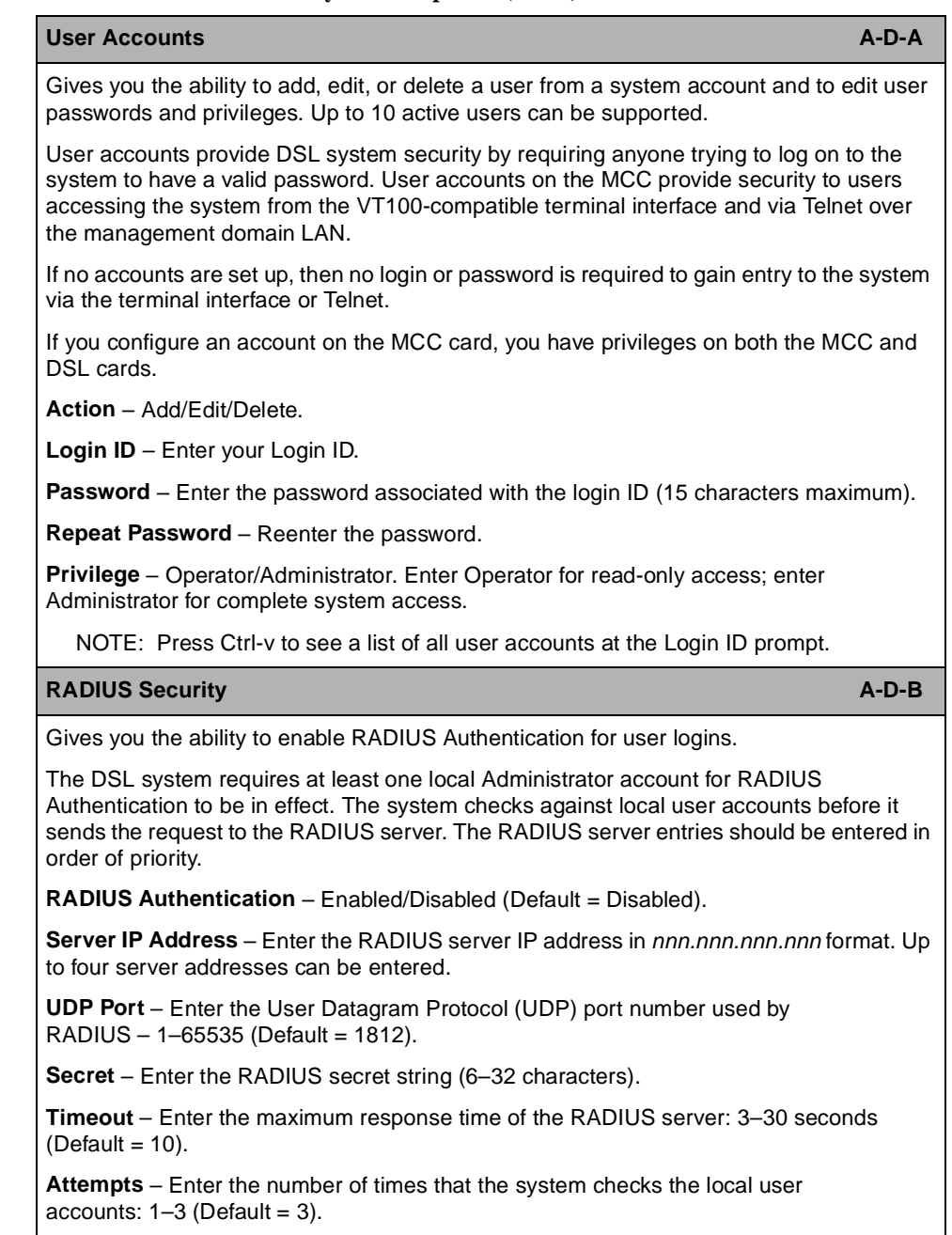

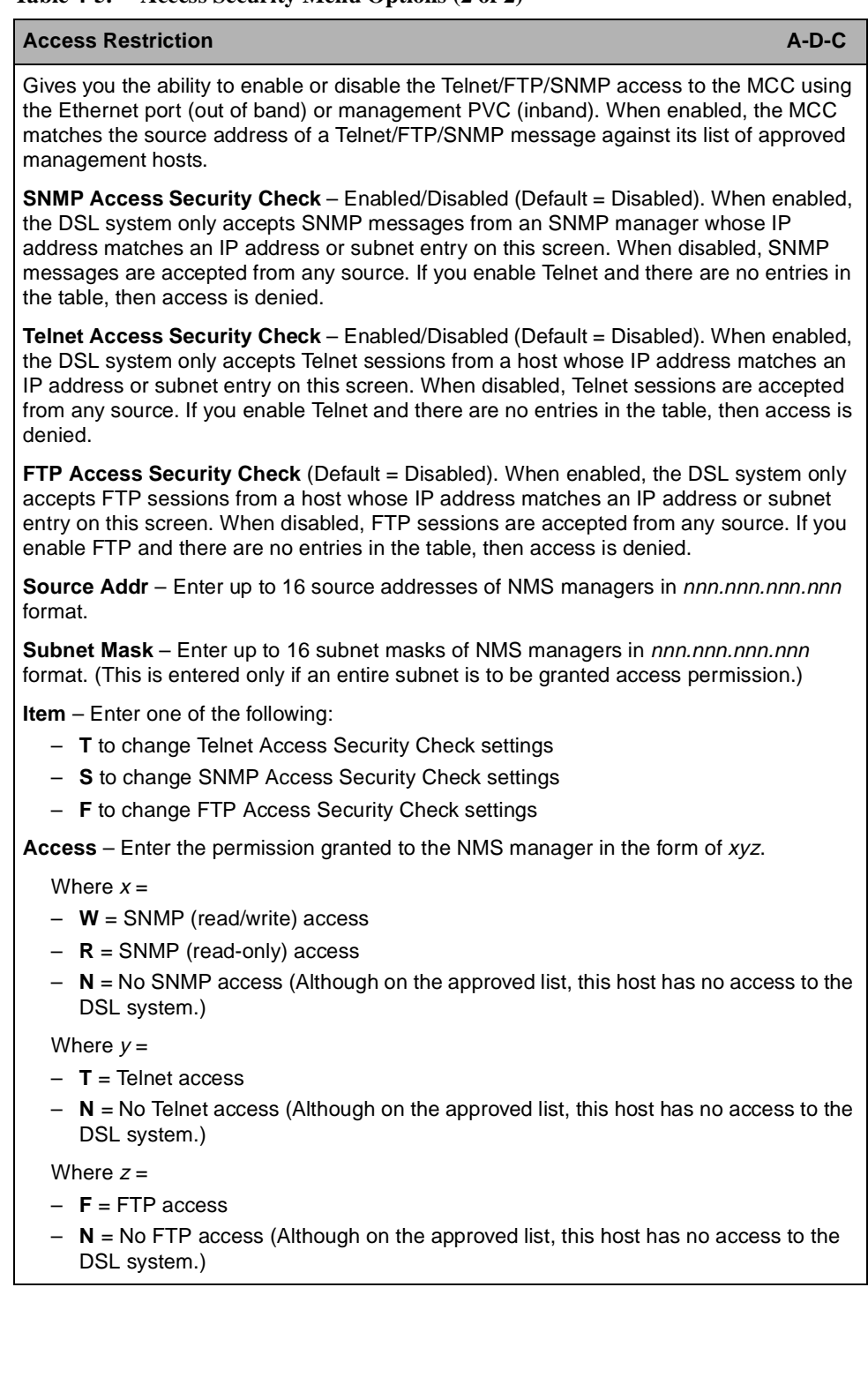

**Table 4-5. Access Security Menu Options (2 of 2)** 

# **IP Router Menu**

To access the IP Router menu, follow this menu selection sequence:

Configuration→IP Router (**A-E**)

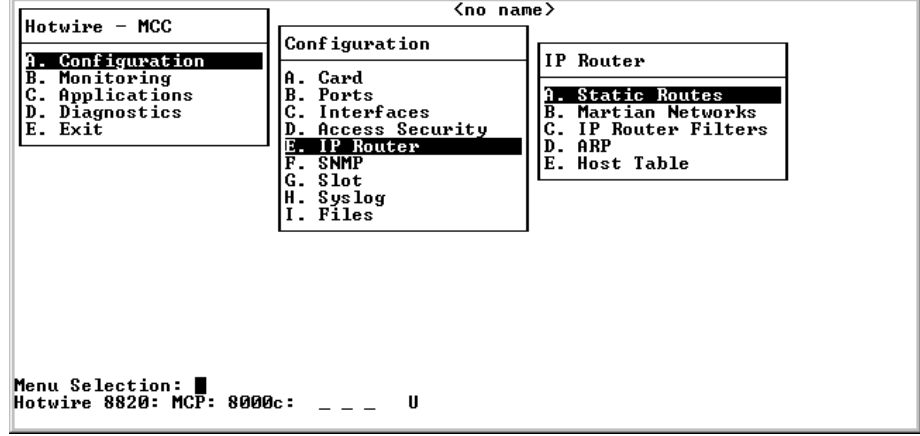

The IP Router menu provides the following selections:

- **A. Static Routes** Configures static routes to protocols and filters.
- $\blacksquare$ **B. Martian Networks** – Restricts routing information from certain sources.
- **C. IP Router Filters** Provides an overview of the various filters in the system. Use the IP Filter Configuration screen to add, edit, and delete filters.
- **D. ARP** Configures general Address Resolution Protocol (ARP) cache parameters, adds entries into the ARP cache, and deletes entries line by line in the ARP cache.
- $\blacksquare$ **E. Host Table** – Defines mappings between IP addresses and host names.

See [Table 4-6, IP Router Menu Options,](#page-72-0) for information about the options available from the IP Router menu.

#### **Adding and Deleting Static Routes**

The Static Routes screen allows you to add or delete static routes in the system. You can add up to 32 static routes.

## **Procedure**

To configure static routes:

1. Follow this menu sequence:

Configuration→ IP Router → Static Routes (**A-E-A**)

The Static Routes screen appears.

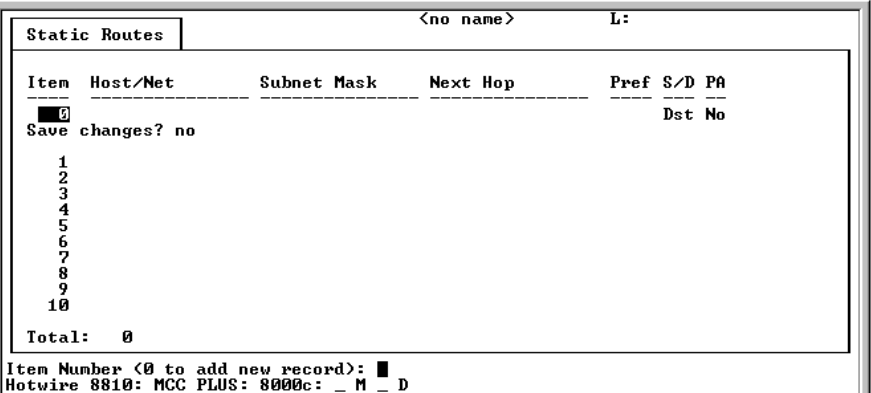

- 2. Enter an item number or type **0** (zero) at the **Item (0 to add new record):** prompt.
- 3. Do one of the following at the **Host/Net (or space to delete route):**  prompt.
	- Type the host or network address (in nnn.nnn.nnn.nnn format) to add an entry.
	- Type spaces to delete an entry.
- 4. Type the desired value in the fields and press Enter. See [Table 4-6, IP Router](#page-72-0)  [Menu Options](#page-72-0).

When all entries are made, the **save changes** field is highlighted and the **yes/no:** prompt appears. Type the desired response.

5. Press Ctrl-z to return to the IP Router menu.

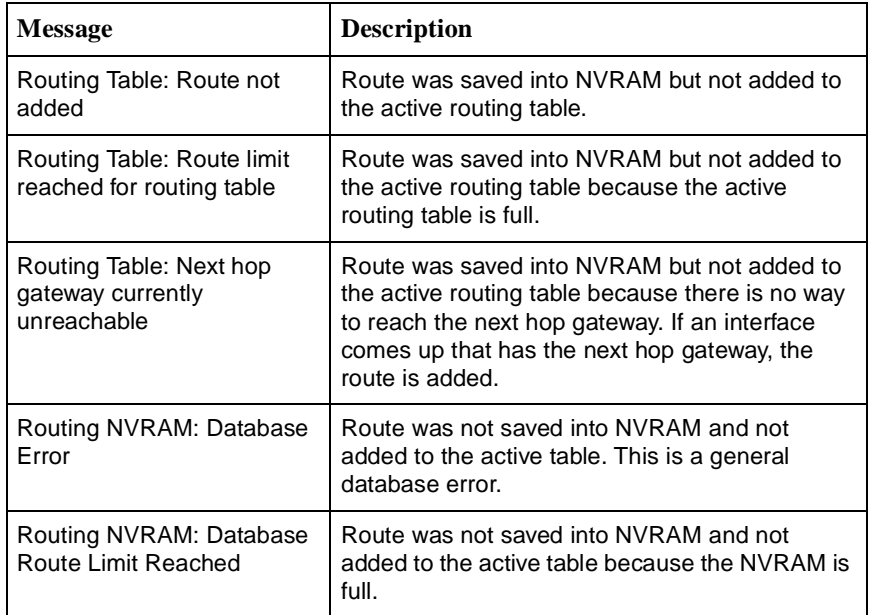

The following table lists error messages that may appear on the Static Routes screen.

# **Adding and Deleting Martian Networks**

Martian Networks allow you to create a list of specific IP addresses from which the MCC card **will not accept** any packets from those addresses.

# **NOTE:**

The system is shipped with default Martian Networks labeled "(fixed)." Do not remove these Martian Networks.

#### **Procedure**

To display Martian Networks information:

1. Follow this menu sequence:

Configuration→ IP Router → Martian Networks (**A-E-B**)

The Martian Networks screen appears. See [Table 4-6, IP Router Menu](#page-72-0)  [Options](#page-72-0).

- 2. Press Enter or type **0** (zero) to add an entry in the Item field. (Enter the item number to edit or delete an entry.)
- 3. Enter the address of the unwanted source at the Martian Network ID at the **Martian ID (or space to delete route):** prompt. (Enter a different network ID to edit the field, enter a space to delete the field.)
- 4. Enter the new Martian Net Mask ID at the **nnn.nnn.nnn.nnn:** prompt. (Enter a different Martian mask ID to edit the field, enter a space to delete the field).
- 5. Enter **yes** at the **yes/no** prompt to save the changes.

#### **NOTE:**

The card must be reset for the changes to take effect.

#### **Adding, Changing, and Deleting Filters**

The Access Security screen (**A-D-C**) provides a set of access filters for Telnet, FTP, and SNMP packets. See Enabling and Disabling Telnet, FTP, and SNMP Access [on page 4-22.](#page-61-0) If other types of IP traffic must also be filtered, then use the IP Filter Table screen (**A-E-C**).

Use the Filter Table screen to display an overview of the various filters in the system. Use the IP Router Filters configuration screen to add, edit, and delete filters.

A filter is a rule (or set of rules) applied to an e1a interface to indicate whether a packet can be forwarded or discarded. You can add, edit, or delete filter rules within a named set. Use the IP Filter Configuration screen to build named sets of filter rules. Press Ctrl-v to view existing filter names.

A filter successively applies its rules to the information in the packet header until a match is found. The filter then performs the action specified by the rule on that packet: forward or discard.

# **NOTES:**

- Rules apply to source and destination ports on the MCC. There may be up to 33 rules per filter, but the greater number of rules, the lesser the performance of the MCC.
- A maximum of two filters can be configured on the MCC card.

# **Procedure**

To display filter information:

1. Follow this menu sequence:

Configuration → IP Router → IP Router Filters (**A-E-C**)

The Filter Table screen appears. See [Table 4-6, IP Router Menu Options.](#page-72-0)

- 2. At the **Input Number:** prompt, do one of the following:
	- Type **0** to add a new filter to existing filters and press Enter.

The Add selection takes you to the IP Filter Configuration screen. When you exit that screen, you return to the Filter Table screen.

— Type the number of the line of the filter you want to edit. Press Enter.

The IP Filter Configuration screen appears. When you exit that screen, you return to the Filter Table screen.

— Type the number of the line of the filter you want to delete. Press Enter.

The system deletes the selected filter.

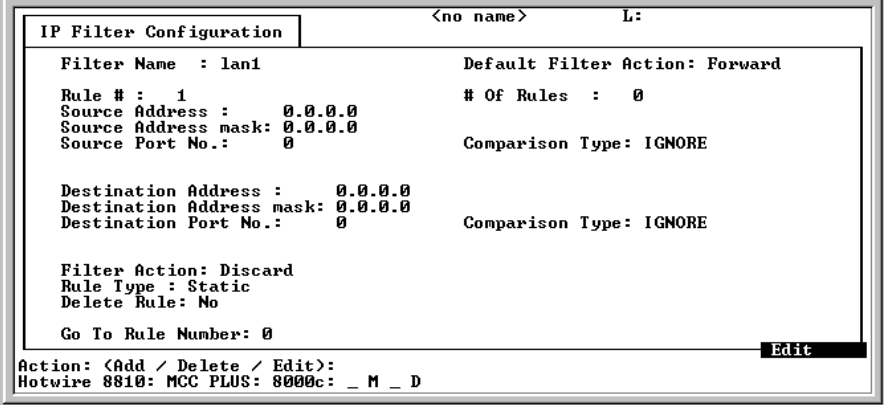

3. Press Ctrl-z and type **yes** at the **Save (yes/no)** prompt to save the changes and return to the IP Router menu.

# **NOTE:**

The card must be reset for the changes to take effect.

#### **Using the ARP Submenu Options**

Use the ARP submenu to configure general Address Resolution Protocol (ARP) cache parameters, add entries to the ARP cache, and delete entries line by line in the ARP cache.

#### **Procedure**

To configure ARP cache parameters:

1. Follow this menu sequence:

Configuration → IP Router → ARP → Parameters (**A-E-D-A**)

The ARP Parameters screen appears.

- 2. Type values in the fields and press Enter. See Table [Table 4-6, IP Router Menu](#page-72-0)  [Options](#page-72-0).
- 3. Press Ctrl-z and type **yes** at the **Save (yes/no)** prompt to save the changes and return to the ARP menu.

## **NOTE:**

The card must be reset for the changes to take effect.

#### **Procedure**

To add ARP cache entries:

#### **NOTE:**

Only permanent (PERM) entries are stored in non-volatile (NV) memory. All other entries added to the ARP cache are lost when you reset the card.

1. Follow this menu sequence:

Configuration  $\rightarrow$  IP Router  $\rightarrow$  ARP  $\rightarrow$  ARP Entry (**A-E-D-B**)

The Add ARP Entry screen appears.

- 2. At the **Item Number (0 to add new record):** prompt, enter the value for the desired action.
- 3. Type values in the fields (or accept the default values) and press Enter. See [Table 4-6, IP Router Menu Options](#page-72-0).
- 4. When you complete your entries, the Save Changes? field is highlighted and the **yes/no** prompt appears at the bottom of the screen. Type **y** to save the changes, **n** to discard the changes.
- 5. The **Item (0 to add new record):** prompt appears. Press Ctrl-z to return to the ARP menu.

The system displays the ARP menu.

#### **NOTE:**

The card must be reset for the changes to take effect.

#### **Mapping IP Addresses and Host Names**

Use the IP Host Table screen to define mappings between IP addresses and host names. The host table holds the host-name-to-IP-address translation for Telnet sessions from the card as well as other functions. The table allows you to connect to foreign hosts by name rather than by IP address.

An alternative to populating this table is to define a DNS server. See Configuring [Access to DNS Servers](#page-43-0) on page 4-4 for more information.

# **Procedure**

To configure static routes host names:

1. Follow this menu sequence:

Configuration → IP Router → Host Table (**A-E-E**)

The IP Host Table screen appears. See [Table 4-6, IP Router Menu Options](#page-72-0).

- 2. Type the IP address at the nnn.nnn.nnn.nnn prompt and press Enter.
- 3. Type the host name in nnn.nnn.nnn.nnn format at the **Host Name:** prompt and press Enter.
- 4. Press Ctrl-z to save the changes and return to the IP Router menu.
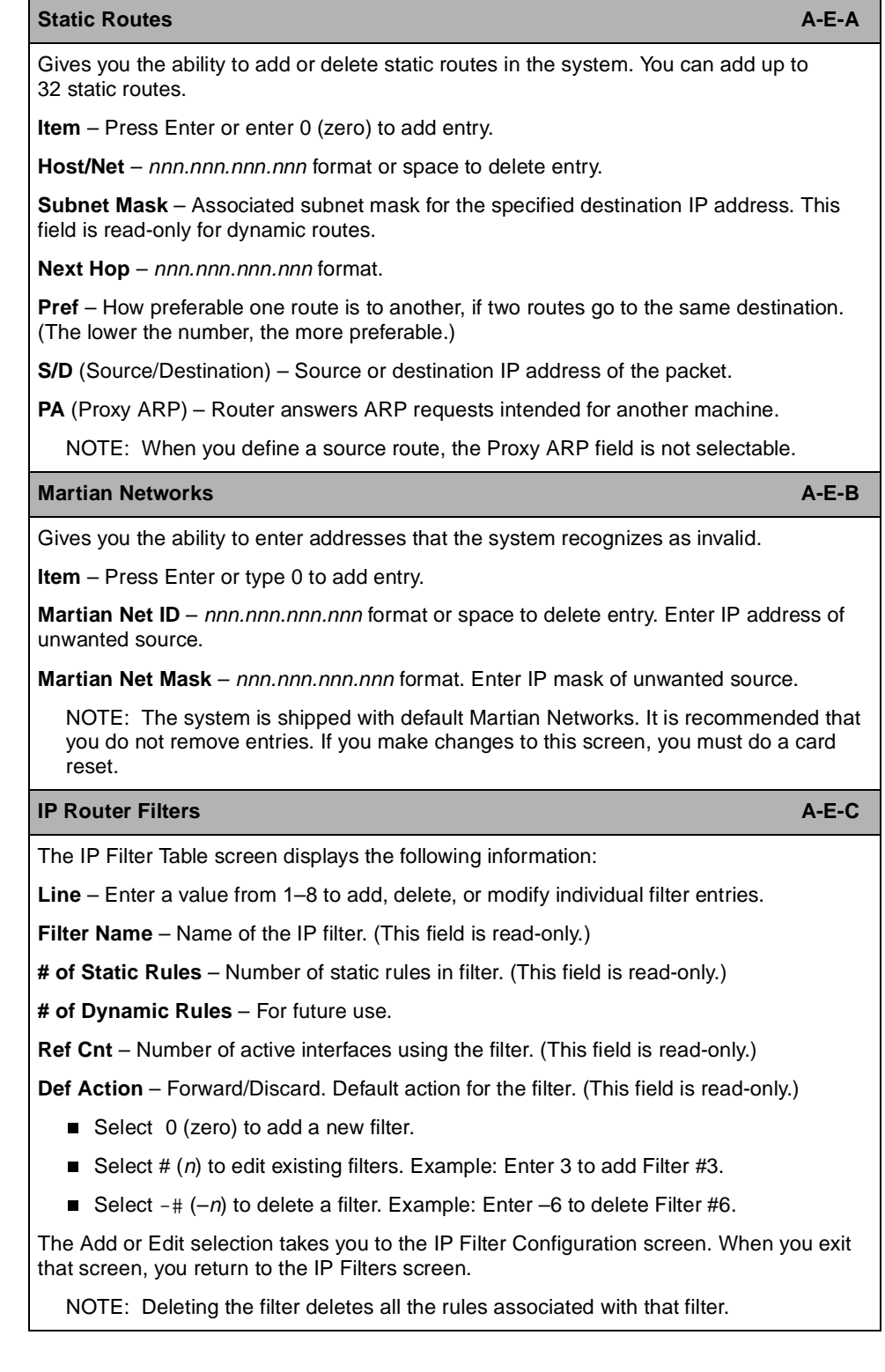

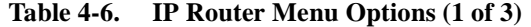

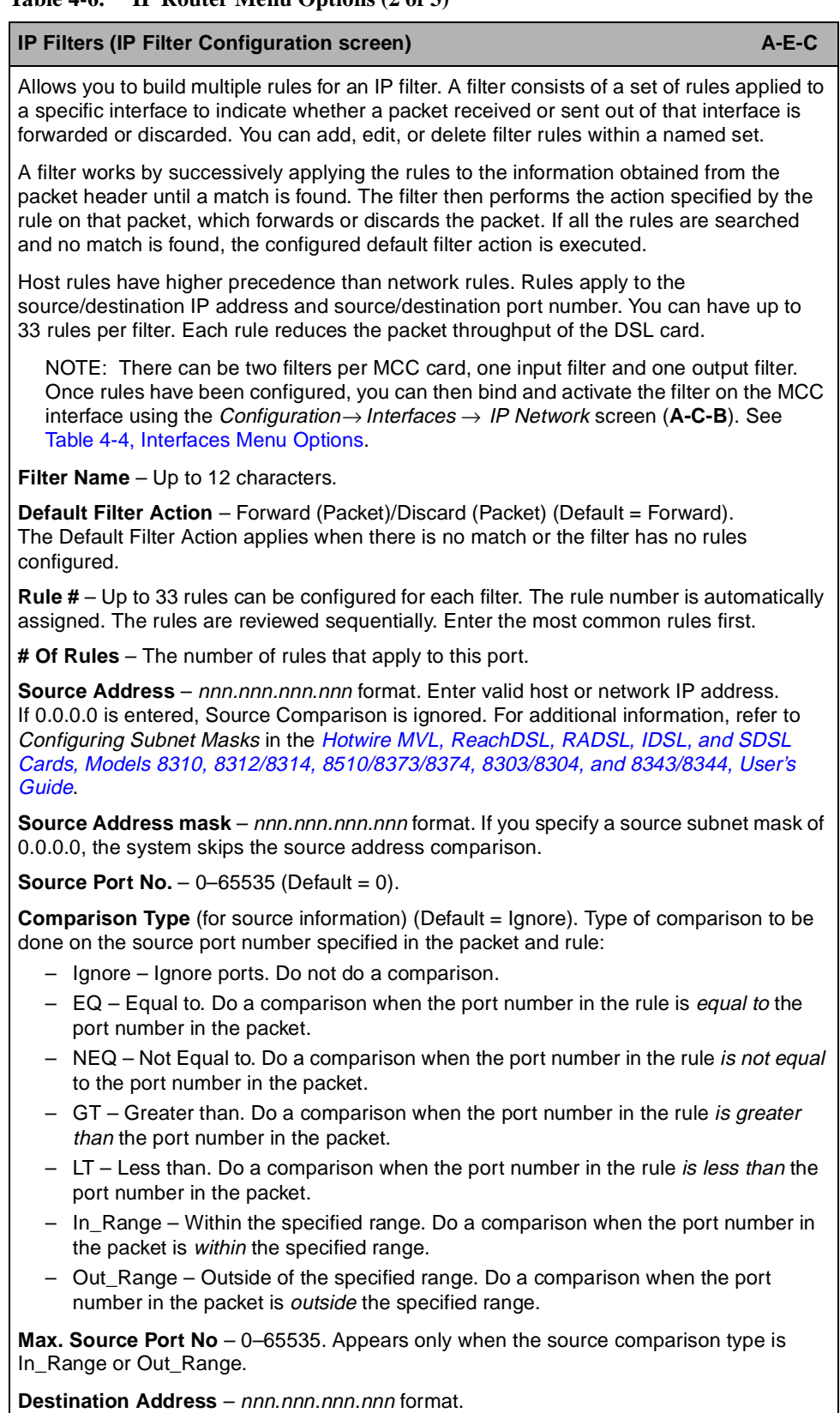

## **Table 4-6. IP Router Menu Options (2 of 3)**

(Continued on next page)

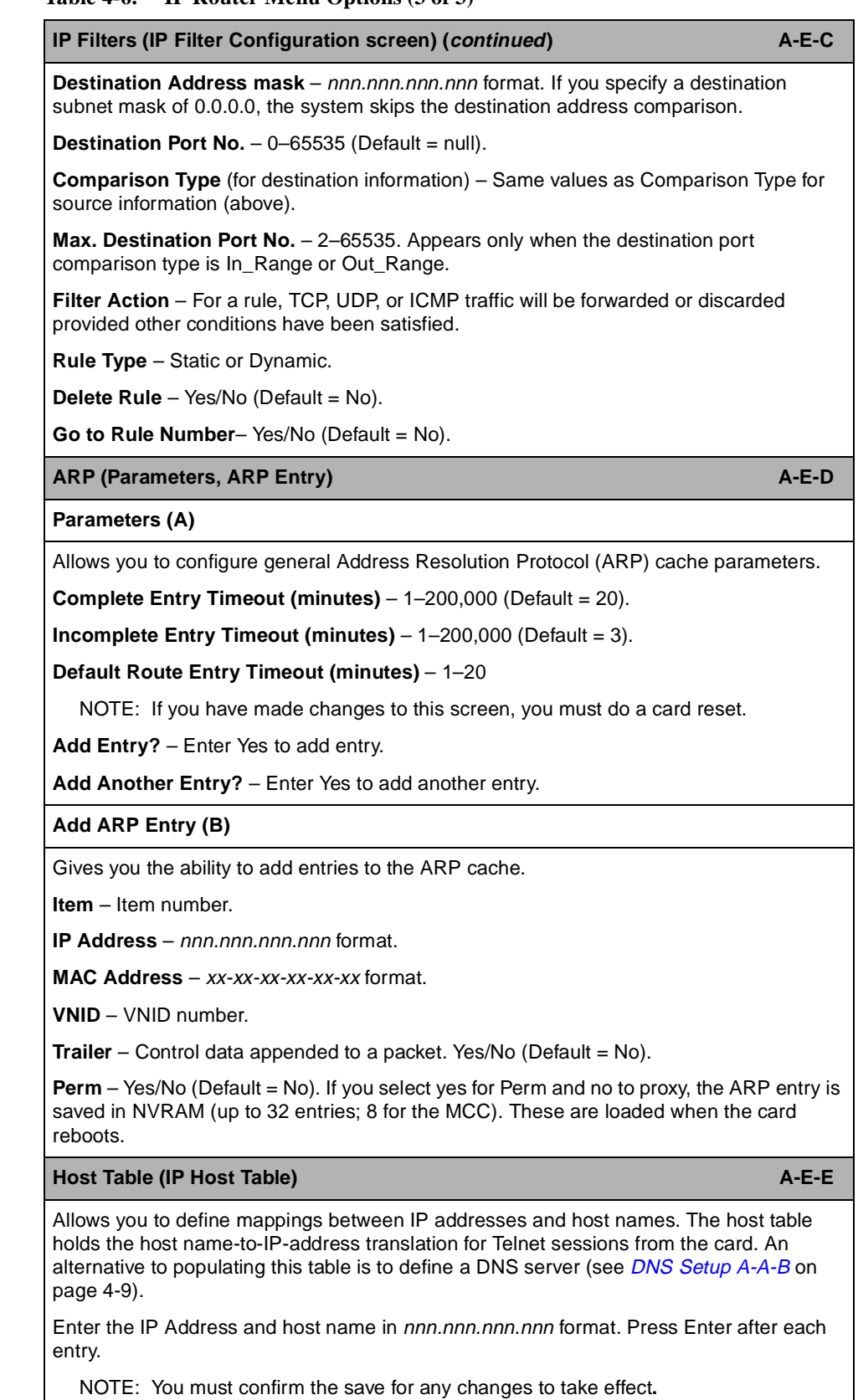

**Table 4-6. IP Router Menu Options (3 of 3)** 

# **SNMP Menu**

To access the SNMP menu, follow this menu selection sequence:

Configuration → SNMP (**A-F**)

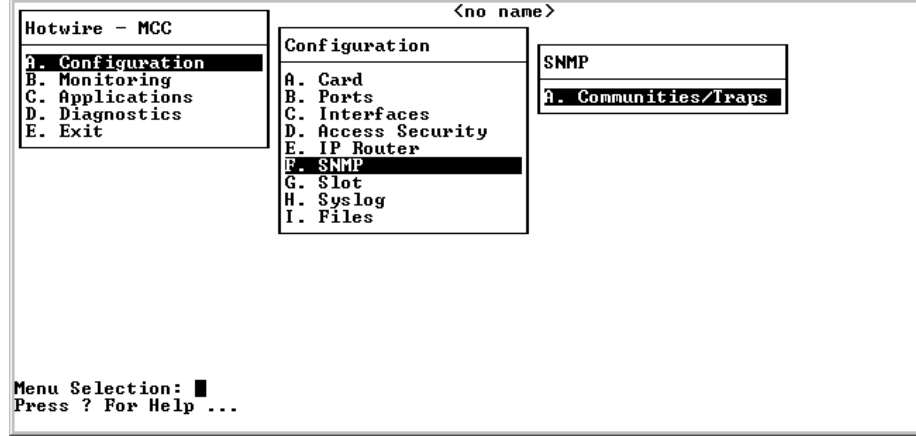

The SNMP menu provides one selection: Communities/Traps.

#### **Defining a Community and Enabling Traps**

The SNMP Communities/Traps screen has three functions:

- **Enables/Disables the Authentication Failure Trap mechanism**
- $\blacksquare$ Stores SNMP Community String names
- $\blacksquare$ Stores NMS host IP addresses to which trap messages are sent

The SNMP Communities/Traps screen allows you to enable or disable the Authentication Failure Trap mechanism and define a community by specifying the SNMP NMS manager that receives the traps. Community strings define managers for all cards in the chassis. Up to three managers can be assigned for each community. You can also enable or disable the generation of all traps.

## **Procedure**

1. Follow the menu selection sequence:

Configuration → SNMP → Communities/Traps (**A-F-A**)

The SNMP Communities/Traps screen appears with the **Authentication Failure Trap:** field highlighted. Your response at the prompt determines whether the Authentication Failure Trap mechanism is enabled or disabled on the MCC. See [Table 4-7, SNMP Menu Options.](#page-77-0)

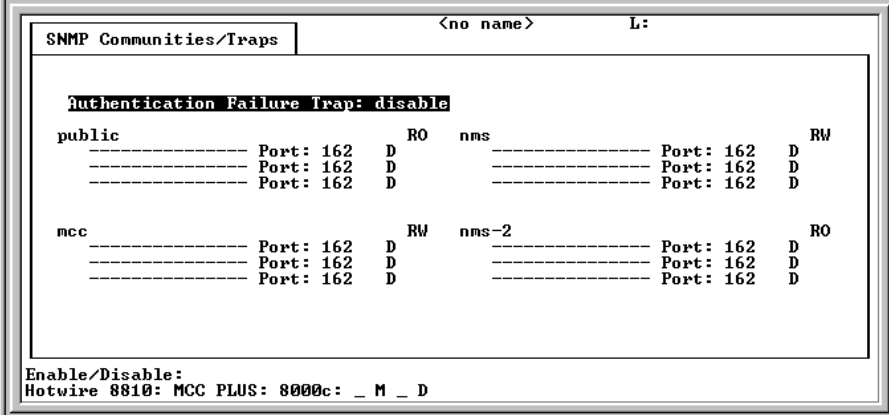

2. Type your response at the **Enable/Disable:** prompt and press Enter.

The first community string field is highlighted (default name: public). This community string has read-only permission.

3. Press Enter to accept the default name, or type a different community string name at the **Community Name:** prompt and press Enter.

The permissions field is now highlighted.

4. Press Enter to accept the default (read-only) permission for this community string or change the permission at the prompt and press Enter.

The IP address field is highlighted. This is the IP address of the NMS manager to which SNMP traps are sent.

5. Type the IP address of the NMS manager(s) at the **IP Address nnn.nnn.nnn.nnn (or space to delete):** prompt and press Enter.

The Port Input Number field is highlighted.

6. Enter the port number at the **Input Number:** prompt and press Enter.

The Enable/Disable field is highlighted. This field determines whether any trap messages are sent to the specified destination.

7. Type your response at the **Enable/Disable:** prompt and press Enter.

The second IP Address field is highlighted.

8. Press Ctrl-z and the **Configuration has been modified. Save (yes/no):** prompt appears. Enter your desired response.

You have established Authentication Trap Failure security on the MCC.

You can repeat the procedures and create different levels of security for other IP addresses within the same community string and for other community strings.

## **SNMP Menu Options**

For SNMP menu options, refer to [Table 4-7, SNMP Menu Options.](#page-77-0) To access the SNMP menu, follow this menu selection sequence:

MCC Main Menu → Configuration → SNMP (**A-F**)

See Appendix E, [Simple Network Management Protocol](#page-164-0), for more information.

<span id="page-77-0"></span>**Table 4-7. SNMP Menu Options**

| <b>Communities/Traps (SNMP Communities/Traps)</b>                                                                                                    | $A-F-A$ |
|----------------------------------------------------------------------------------------------------|---------|
| Lets you enable the Authentication Failure Trap Mechanism, store SNMP Community<br>string names for the DSL card, and store trap addresses.                                                               |         |
| It also lets you configure four communities with three trap destinations each.                                                                                                    |         |
| Authentication Failure Trap - Enable to send a trap when the community string of an<br>SNMP request does not match table entry or when the password for a Telnet session or<br>local access is incorrect. |         |
| <b>Community Name</b> – 32 characters, up to four unique entries per screen. Default names<br>are public (ro), mcc (rw), nms (rw), nms-2 (ro).                                                            |         |
| Access – Read-Only(ro)/ReadWrite(rw)/NoAccess(na), up to four entries per screen.                                                                                                    |         |
| <b>IP Address</b> – To send traps to up to three addresses per community name, use the<br>nnn.nnn.nnn.nnn format. Enter NMS system host address.                                                          |         |
| <b>Port</b> – nnn format. Enter NMS system port number.                                                                                                    |         |
| <b>Send Traps</b> – Set to E to Enable traps to be sent to this address. Set to D to disable.                                                                                                    |         |

# **Slot (DSL Cards) Menu**

To access the DSL Cards menu, follow this menu selection sequence:

```
Configuration → Slot (A-G)
```
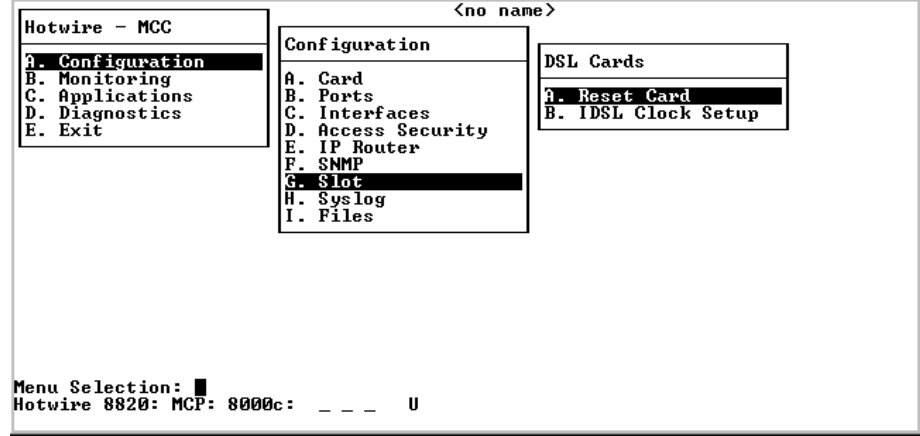

The DSL Cards menu provides the following selections:.

- $\blacksquare$ **A. Reset Card** – Resets the DSL card in the selected slot.
- $\blacksquare$ **B. IDSL Clock Setup** – Configures the clock mode for the selected IDSL card.

See [Table 4-8, Slot \(DSL Cards\) Menu Options](#page-81-0), for information about the options available from the DSL Card menu.

### **Resetting a Slot**

Use the Reset Slot screen to reset a DSL card in any slot. Perform a reset if a DSL card does not appear on either the Quick Card Select or Port Card Select screen.

## **Procedure**

To reset a DSL slot:

1. Follow this menu sequence:

Configuration → Slot → Reset Card (**A-G-A**)

The Reset Card screen appears.

- 2. Type the slot number of the DSL card at the **Reset Card/Slot (nn or DSLnn):** prompt.
- 3. Type one of the following commands:
	- **ForceBootP** A nondisruptive reset that only works for cards with T1 and E1 connections.
	- **Reset**  A disruptive reset of less than 30 seconds.
- 4. Do one of the following at the **Clear NVRAM** prompt:
	- Type **no** to perform no action on the NVRAM. This is the default.
	- Type **yes** to clear non-volatile RAM.

If you select **yes** on this screen, you permanently remove configuration information stored on this card. All IP addresses and routing tables will need to be reentered. The system performs a card reset and returns to factory settings.

#### **NOTE:**

This function does not apply to TDM SDSL cards.

The **Send Command:** field is highlighted.

5. Type **yes** at the **yes/no:** prompt to execute the reset.

## **NOTE:**

If a DSL card has been reset, but still does not appear on the screen, its configuration may have been corrupted. Reset the card again. This time, however, answer **yes** at the **Clear NVRAM** prompt. If the card then appears on the screen, it must be reconfigured. If the card does not appear on the screen, it may need to be replaced.

#### **Configuring the IDSL Clock**

Use the IDSL Clock Configuration screen to configure the IDSL clock source for each 8303/8304 IDSL card in the chassis.

## **Procedure**

To configure an IDSL slot:

1. Follow this menu sequence:

Configuration → Slot → IDSL Clock Setup (**A-G-B**)

The IDSL Clock Configuration screen appears.

- 2. Type the slot number of the DSL card at the **Clock Config Card/Slot <nn or DSLnn>** prompt.
- 3. Enter one of the following for NET\_CLOCK1 and NET\_CLOCK2:
	- **0**: Tristate. IDSL port clocks will use the local DSP clock for timing. The backplane I/O is tristated. This selection is not recommended.
	- **1**: Synchronize to the System Clock. IDSL port clocks will synchronize to the system clock (from the backplane). All IDSL port cards except one should be configured to this setting.
	- **3**: Drive System Clock. The system clock will be driven (output) from the card in this slot to the backplane. The card in this slot has one port configured to NT and is connected to an external clock source. Only one IDSL port card can be selected to drive the system clock.
- 4. Press Enter and the **Save Changes? (Yes/No):** prompt appears. Enter your desired response.

## **Slot (DSL Cards) Menu Options**

To access the DSL Cards menu, follow this menu selection sequence:

MCC Main Menu → Configuration → Slot (**A-G**)

#### <span id="page-81-0"></span>**Table 4-8. Slot (DSL Cards) Menu Options (1 of 2)**

#### **Reset Slot (Reset DSL Slot)** A-G-A

Allows you to reset a DSL card in any slot. The reset should be performed if there is a card in a slot that does not appear on the card selection screen. After entering the card number, selecting the command that will be sent (ForceBootP or reset), and confirming the reset, the MCC sends a reset signal via the backplane to the selected card.

This screen allows you to ForceBootP (a nondisruptive reset), Reset (a minor disruption of less than 30 seconds), or Clear NVRAM (reset card and restore factory defaults).

**DSL Card/Slot #** – Virtual (as opposed to physical) slot number of the DSL card. In the 8610 DSLAM, Slot #1 contains the MCC card and appears as virtual Slot# 19. Physical Slot #2 and #3 appear as Slots #1 and #2.

**Command** – ForceBootP/Reset. ForceBootP will only work for cards with T1 and E1 connections.

**Clear NVRAM also** – Yes/No.

**Send Command** – Yes/No.

NOTE: If you select yes (in the **Clear NVRAM** prompt), you permanently remove most of the configuration information you have stored on this card and all IP addresses and routing tables will need to be reentered. The system will perform a reset and return to the factory settings. This function does not apply to TDM SDSL cards.

If a DSL card has been reset, but still does not appear on the screen, its configuration may have been corrupted and the card should be reset again. This time answer yes at the **Clear NVRAM** prompt. If the card appears on the screen, it needs to be reconfigured. If the card does not appear on the screen, it may need to be replaced. Contact your sales representative.

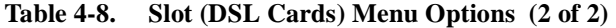

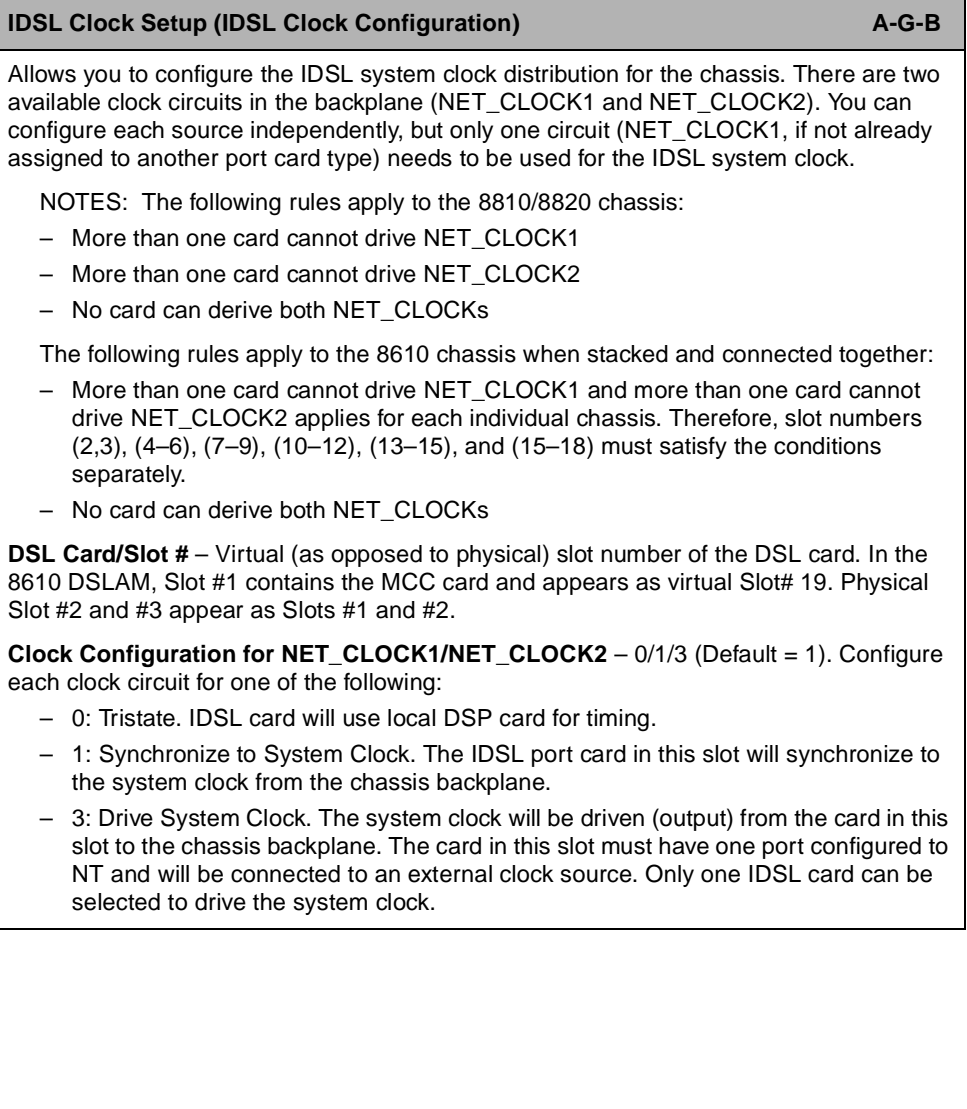

# **SYSLOG Menu**

The SYSLOG selection causes the SYSLOG screen to appear. See [Table 4-9,](#page-83-0)  [SYSLOG Option](#page-83-0). To access the Syslog selection, follow this menu selection sequence:

MCC Main Menu → Configuration → Syslog (**A-H**)

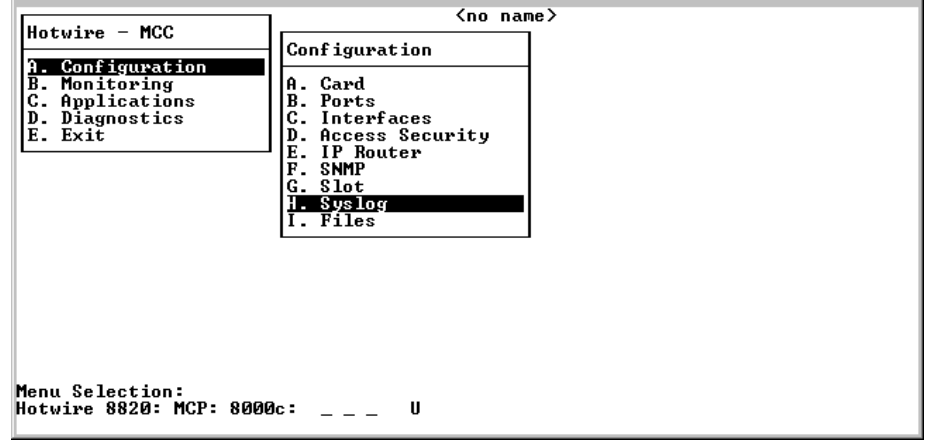

<span id="page-83-0"></span>**Table 4-9. SYSLOG Option** 

| <b>Syslog</b>                                                                                                    | $A-H$ |
|----------------------------------------------------------------------------------------------------|-------|
| Allows you to customize SYSLOG messages.                                                                                                    |       |
| <b>FTP Server File Transfer Statistics</b> – Enable/Disable (Default = disable). When enabled,<br>the FTP server detail of any file transfer will be recorded in the SYSLOG.   |       |
| <b>TFTP Server File Transfer Statistics</b> – Enable/Disable (Default = disable). When<br>enabled, the TFTP server detail of any file transfer will be recorded in the SYSLOG. |       |

# **Files Menu**

To access the Files menu, follow this menu selection sequence:

MCC Main Menu → Configuration → Files (**A-I**)

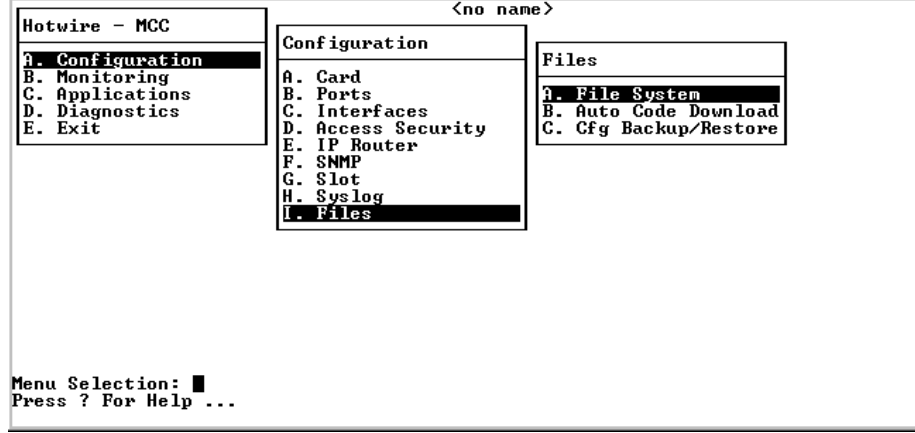

The Files menu provides the following selections:

- A. File System Changes directories, lists files/directories, and renames/deletes files in the MCC card's Flash File System (FFS).
- **B. Auto Code Download** Automatically downloads firmware files from the FFS to cards in the DSLAM.
- C. Cfg Backup/Restore Automatically backs up the card configuration and resynchronizes the backup files.

See [Table 4-10, Files Menu Options](#page-87-0), for information about options available from the Files menu.

## **Configuring Automatic Backup of Card Configuration and Resynchronization of Backup Files**

Use the Configuration Backup/Restoral screen to schedule automatic backup of card configuration and to resynchronize the backup files.

# **Procedure**

To configure automatic backup of the card configuration:

1. Follow this menu sequence:

Configuration → Files → Cfg Backup/Restore (**A-I-C**)

The Configuration Backup/Restoral screen appears.

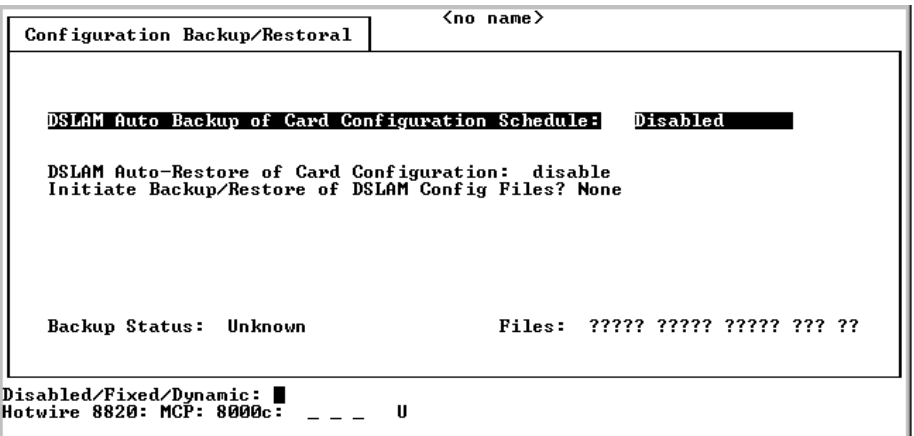

2. Set up or disable the Automatic Configuration Backup feature. This feature allows you to automatically back up the configuration files of the MCC, SCM and port cards onto the Flash File System (FFS). When enabled, auto backup uploads the configuration of each device onto the FFS according to the schedule selected.

## **NOTE:**

This feature does not apply to any Model 8335/8365 card with a firmware version below GranDSLAM 2.0, nor to any other port card with a firmware version below GranDSLAM 2.1.

In the DSLAM Auto Backup of Card Configuration Schedule field, select one of the following options for automatic configuration backup:

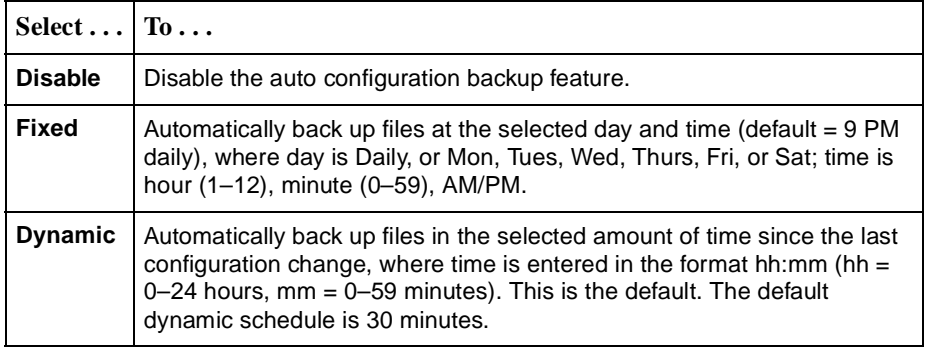

- 3. In the DSLAM Auto Restore of Card Configuration field, enter **Enable** to restore a card configuration when a change in serial number is detected.
- 4. In the Initiate Backup/Restore of DSLAM Config Files field, enter **Backup** (back up configuration files to the MCC card's FFS), **Restore** (restore configuration files from the MCC card's FFS) or **None**. Once a backup or restore of the files is requested, it must finish before another backup or restoral can be started.
- 5. Press Ctrl-z to save the changes and return to the Card menu.

<span id="page-87-0"></span>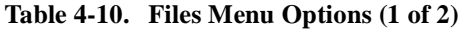

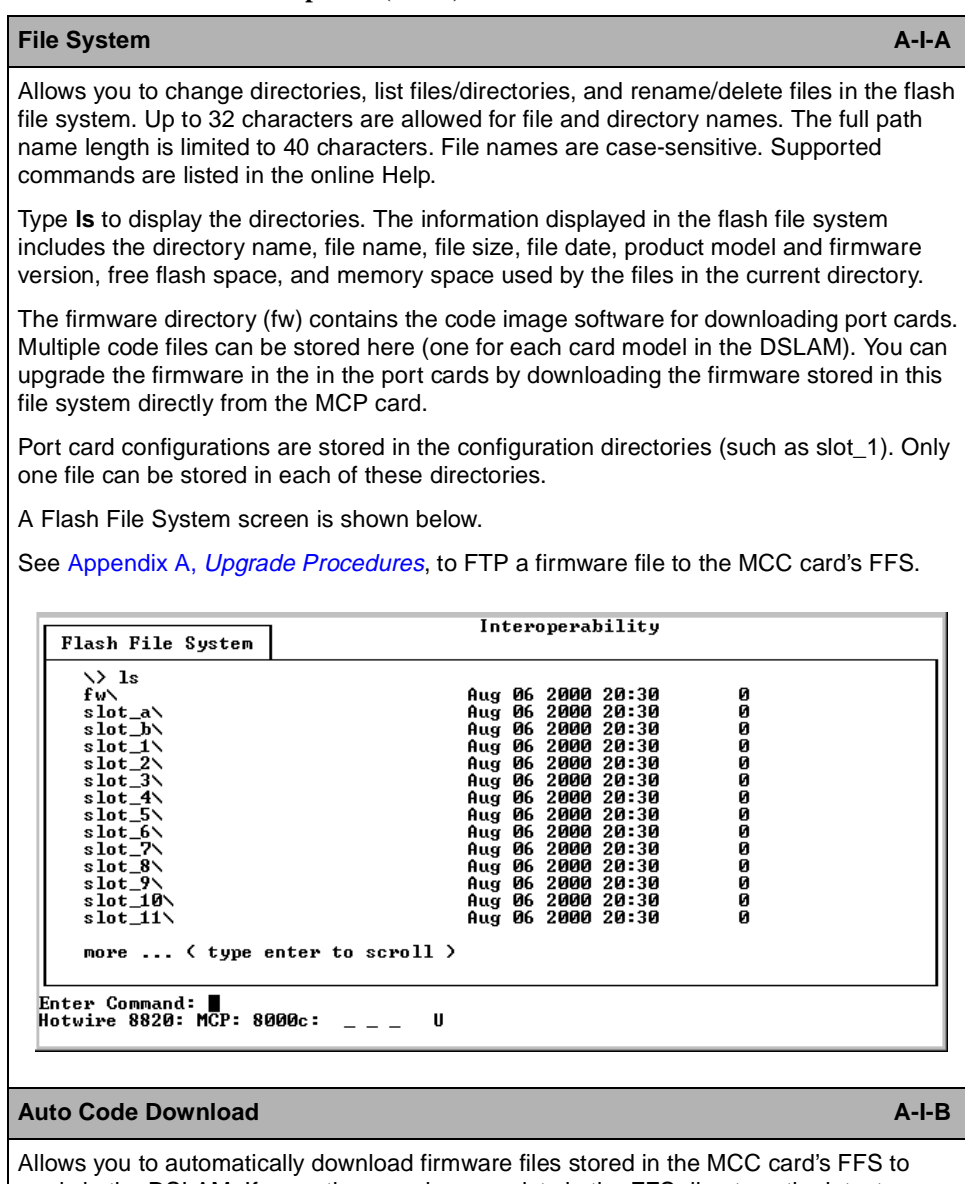

cards in the DSLAM. If more than one image exists in the FFS directory, the latest firmware release image is chosen for downloading to the port card. After an auto code download has been completed or attempted, it is reported to the syslog (**B-A-C**).

**DSLAM Auto Download of Firmware Files** – Enable/Disable (Default = disable). When enabled, firmware stored in the MCC card's FFS will be automatically downloaded. Upon power-up, each card will determine whether a download is required and initiate the download if determined necessary.

NOTES:

- Port cards must have version GranDSLAM 2.0 or greater firmware to allow auto download of firmware files.
- OpenLane SLM version 5.5 or greater must be installed.
- Evaluate all files in the FFS to ensure that no incorrect firmware files are present.
- SN firmware is not automatically upgraded. Communication with the SN may be lost if upgrading the port card results in incompatible firmware levels. If this occurs, it may be necessary to return the port card to an older firmware version, upgrade the SN, then return the port card firmware to the newer version.

**Table 4-10. Files Menu Options (2 of 2)**

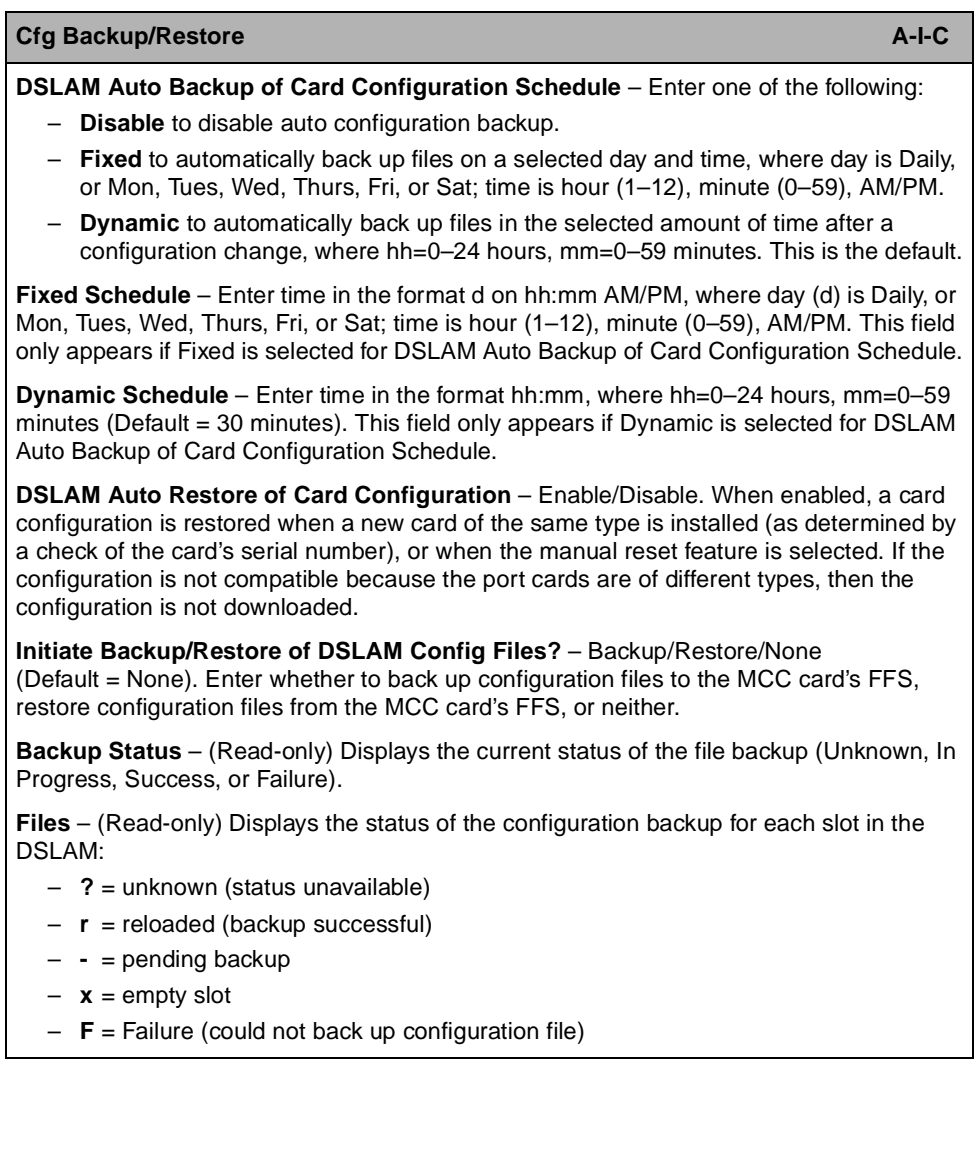

# **Monitoring Menu Options**

# **5**

# **Overview**

This chapter describes the options on the Monitoring menu of the MCC card. The Hotwire DSL system lets you monitor all cards in the chassis. You monitor DSL and MCC card operations by selecting various options from the Monitoring menu. To access the Monitoring menu, follow this menu selection sequence:

 $MCC$  Main Menu  $\rightarrow$  Monitoring

The Monitoring menu selections are described in the following sections:

- $\blacksquare$ [Card Status Menu Options](#page-91-0)
- $\blacksquare$ [Physical Layer Menu Options](#page-95-0)
- **[Interfaces Menu Options](#page-99-0)**
- $\blacksquare$ [Network Protocol Menu Options](#page-102-0)
- **[IP Router Menu Options](#page-114-0)**
- $\blacksquare$ [Servers Menu Options](#page-119-0)
- $\blacksquare$ [Files Menu Options](#page-121-0)

This chapter presents information on how to access these menus and their submenus to monitor card status and performance statistics.

## **NOTE:**

Most Monitoring menus are read-only. The information helps you gather pertinent data and isolate potential problems.

- For diagnostic tools, see *Chapter [7, Diagnostics Menu Options](#page-126-0)*.
- For troubleshooting DSL system problems, see [Chapter 8,](#page-130-0)  [Troubleshooting](#page-130-0).
- For information about monitoring and troubleshooting specific DSL Cards, see the [Hotwire MVL, ReachDSL, RADSL, IDSL, and SDSL Cards,](#page-10-0)  [Models 8310, 8312/8314, 8510/8373/8374, 8303/8304, and 8343/8344,](#page-10-0)  [User's Guide](#page-10-0).

# <span id="page-91-0"></span>**Card Status Menu Options**

To access the Card Status menu, follow this menu selection sequence:

MCC Main Menu → Monitoring → Card Status (**B-A**)

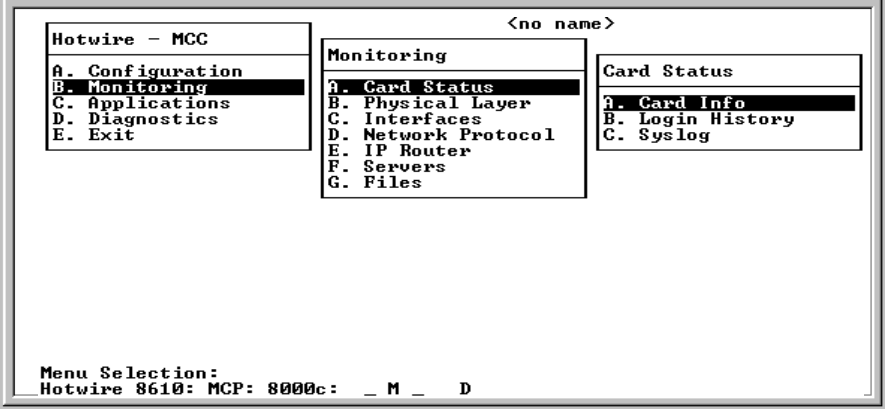

- **A. Card Info** General card information such as card type, model and serial number, firmware, and hardware version number.
- **B. Login History** The 10 most recent logins.
- C. Syslog A sequential timestamp list of system operational-type errors, such as alarms, cards added/removed from chassis and invalid IP addresses.

# **Displaying General Card Information**

To display general card information, follow this menu selection sequence:

Monitoring → CardStatus → Card Info (**B-A-A**)

The General Card Information screen appears.

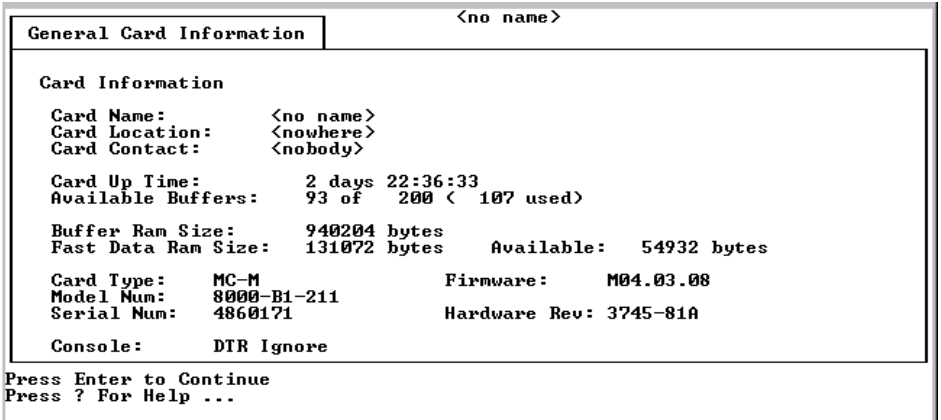

The General Card Information screen displays the information listed in [Table 5-1,](#page-92-0)  [General Card Information Screen](#page-92-0).

<span id="page-92-0"></span>**Table 5-1. General Card Information Screen**

| <b>General Card Information</b>                                                                                                    | $B-A-A$ |
|----------------------------------------------------------------------------------------------------|---------|
| <b>Card Name</b> – Name assigned to the card.                                                                                                    |         |
| <b>Card Location</b> – Physical location of the system.                                                                                                    |         |
| Card Contact - Name or number of the person responsible for the card.                                                                                                    |         |
| Card Up Time - Length of time the system has been running.                                                                                                    |         |
| <b>Available Buffers</b> – Number of buffers not in use.                                                                                                    |         |
| <b>Buffer Ram Size - Size of the Buffer Ram.</b>                                                                                                    |         |
| Fast Data Ram Size - Total Fast Data Ram.                                                                                                    |         |
| <b>Available</b> – Available Fast Data Ram.                                                                                                    |         |
| <b>Card Type</b> $-$ Type of card.                                                                                                    |         |
| Model Num - Model number of card.                                                                                                    |         |
| <b>Serial Num</b> – Serial number of card.                                                                                                    |         |
| <b>Firmware</b> – Version of firmware.                                                                                                    |         |
| <b>Hardware Rev</b> – Version of hardware.                                                                                                    |         |
| <b>Console</b> – The field says either DTR (Data Terminal Ready) Ignore or DTR aware. DTR<br>Ignore means that you have an older version of modem connection hardware. If you<br>primarily use a direct terminal connection, this may not be a problem. If you primarily use<br>a modem to connect to the system, call your sales or service representative for hardware<br>information. |         |

# **Displaying Login History**

To display information about the 10 most recent logins, follow this menu selection sequence:

Monitoring → CardStatus → Login History (**B-A-B**)

The Login History screen appears.

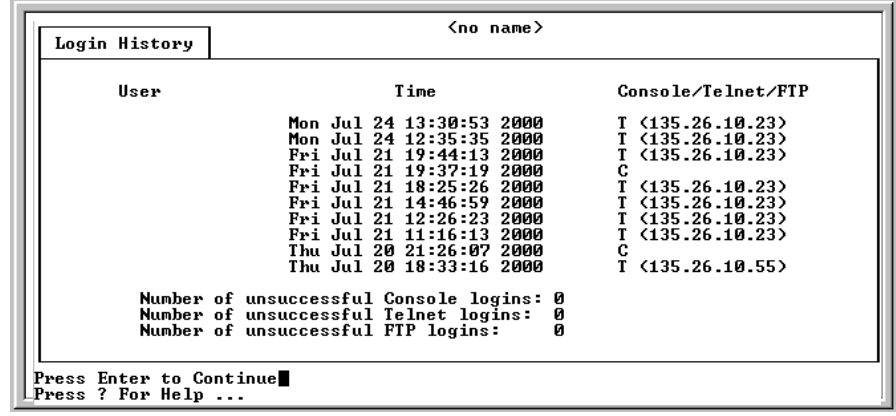

The Login History screen displays the information listed in [Table 5-2, Login History](#page-93-0)  [Screen.](#page-93-0)

<span id="page-93-0"></span>**Table 5-2. Login History Screen**

| <b>Login History</b><br>$B-A-B$                                                                                  |
|----------------------------------------------------------------------------------------------------|
| $User - User ID.$                                                                                                |
| <b>Time</b> $-$ Time of login.                                                                                   |
| <b>Console/Telnet/FTP</b> – C (Console), T (Telnet), or F (FTP). Type of login and IP address<br>of remote host. |
| <b>Number of unsuccessful Console logins</b> – Number of incorrect console logins.                               |
| <b>Number of unsuccessful Telnet logins</b> – Number of incorrect Telnet logins.                                 |
| <b>Number of unsuccessful FTP logins – Number of incorrect FTP logins.</b>                                       |

## **Displaying System Errors**

To display system errors, follow this menu selection sequence:

Monitoring → CardStatus → Syslog (**B-A-C**)

The Syslog screen appears.

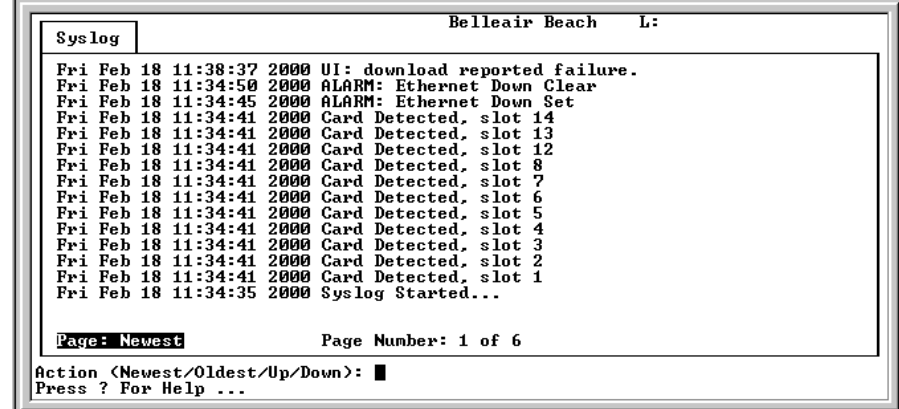

The Syslog screen displays a sequential timestamp list of operational errors (such as invalid IP addresses) by date and error. There is one logged error per line in a downward scrolling list.

# <span id="page-95-0"></span>**Physical Layer Menu Options**

The Physical Layer menu options allow you to display read-only system information about physical ports.

To access the Physical Layer menu, follow this menu selection sequence:

MCC Main Menu → Monitoring → Physical Layer (**B-B**)

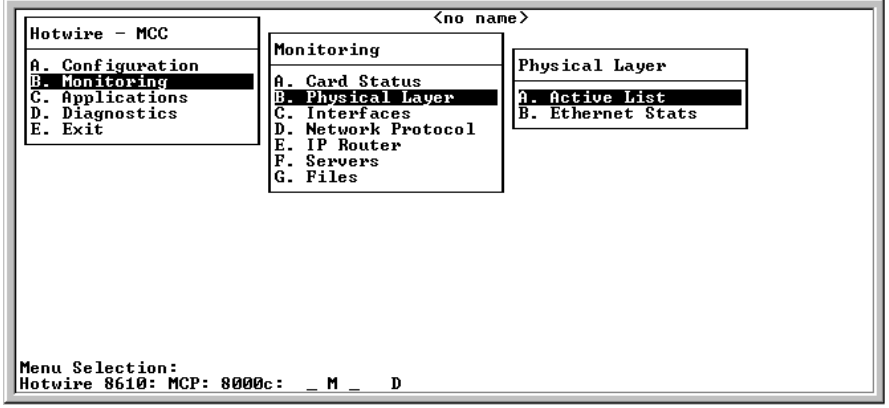

The Physical Layer menu provides the following options:

- $\blacksquare$ **A. Active List** – Displays the status of all active ports.
- $\blacksquare$ **B. Ethernet Stats** – Displays Ethernet statistics on the LAN port (e1a).

# **Displaying Active Ports**

To display the status of all active ports, follow this menu selection sequence:

Monitoring → Physical Layer → Active List (**B-B-A**)

The Active Ports List screen appears.

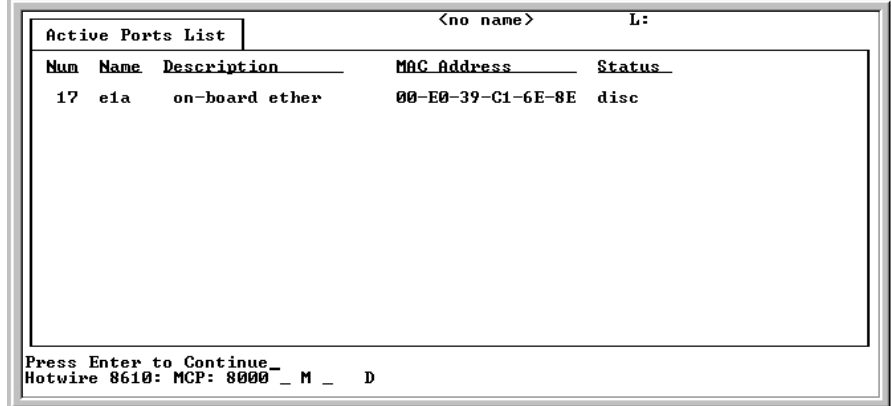

The Active Ports List screen displays the information listed in [Table 5-3, Active](#page-96-0)  [Ports List Screen.](#page-96-0)

<span id="page-96-0"></span>**Table 5-3. Active Ports List Screen**

| <b>Active Ports List</b>                                                                                         | R-R-Δ |
|----------------------------------------------------------------------------------------------------|-------|
| <b>Num</b> – Number of the port.                                                                                 |       |
| <b>Name</b> $-$ Name of the port.                                                                                |       |
| <b>Description</b> – Type of port (for example, Ethernet).                                                       |       |
| <b>MAC Address</b> – MAC address of the active port. (Internal dummy address is used for<br>non-Ethernet ports.) |       |
| <b>Status</b> – In-use or disconnected.                                                                          |       |

# **Displaying Ethernet Statistics**

To display statistics of the LAN port (e1a), follow this menu selection sequence:

Monitoring → Physical Layer → Ethernet Stats (**B-B-B**)

The Ethernet Statistics screen appears.

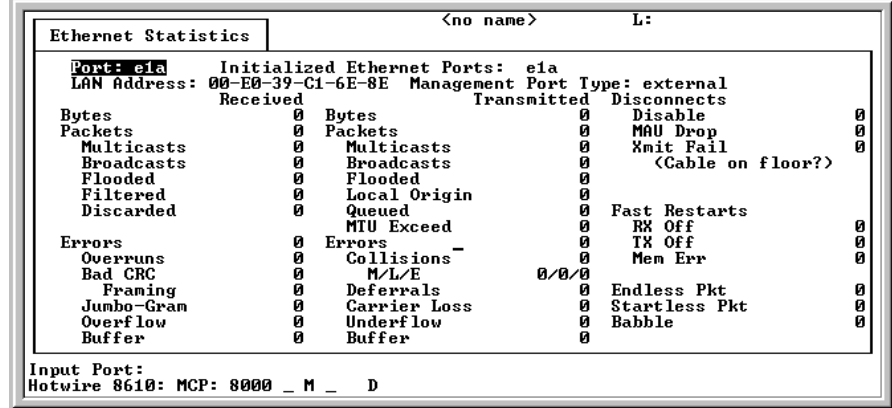

# **NOTE:**

You may press Ctrl-r at any time to reset the counters.

The Ethernet Statistics screen displays the information listed in [Table 5-4,](#page-98-0)  [Ethernet Statistics Screen](#page-98-0).

#### <span id="page-98-0"></span>**Table 5-4. Ethernet Statistics Screen**

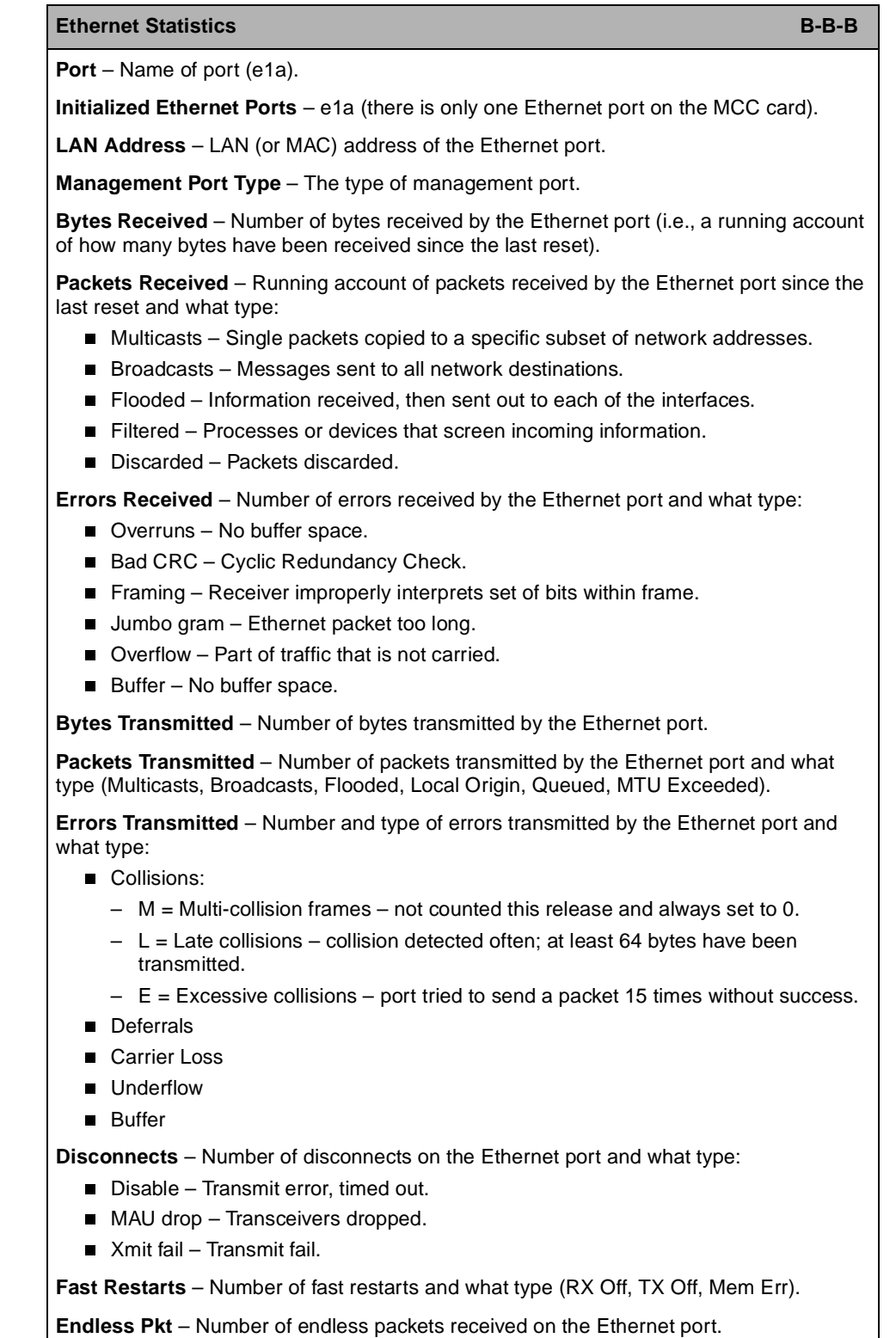

**Startless Pkt** – Number of startless packets received on the Ethernet port.

**Babble** – Number of garbled packets received due to crosstalk.

# <span id="page-99-0"></span>**Interfaces Menu Options**

To access the Interfaces menu, follow this menu selection sequence:

MCC Main Menu → Monitoring → Interfaces (**B-C**)

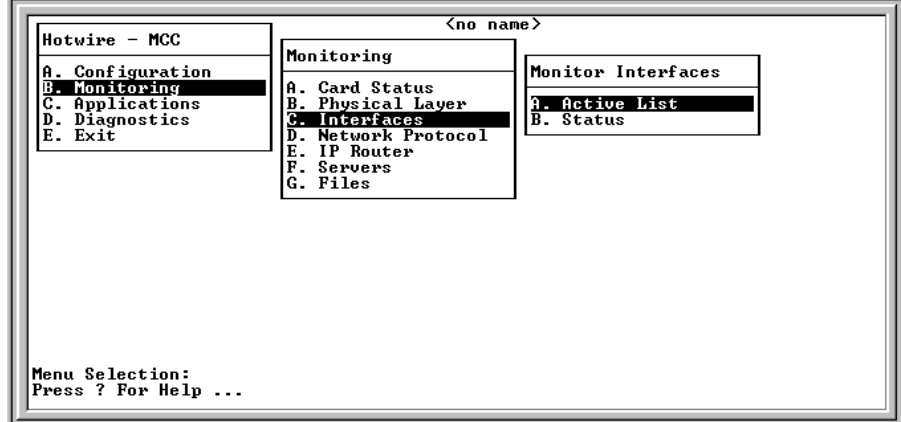

The Interfaces menu provides the following options:

- $\blacksquare$ **A. Active List** – Status of all active interfaces on the card.
- $\blacksquare$  **B. Status** – Additional interface status information such as interface name, protocol, port, user name, interface type, and interface state.

## **Displaying Active Interfaces**

To display the status of all active interfaces, follow this menu selection sequence:

Monitoring → Interfaces → Active List (**B-C-A**)

The Active Interfaces List screen appears.

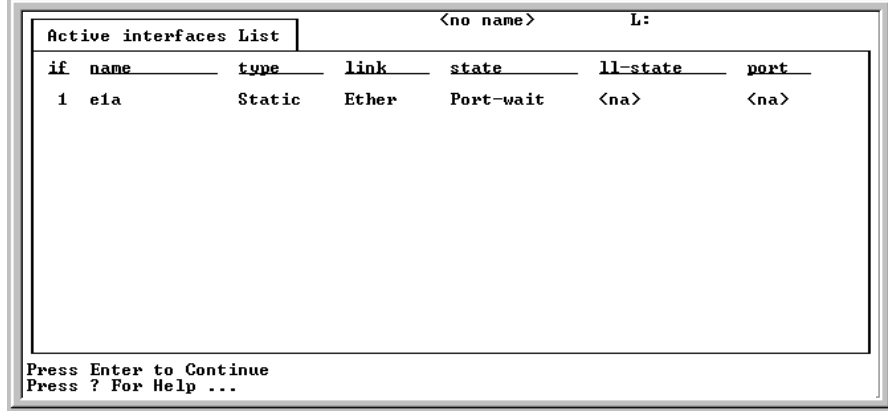

The Active Interfaces List screen displays the information listed in [Table 5-5, Active](#page-100-0)  [Interfaces List Screen](#page-100-0).

<span id="page-100-0"></span>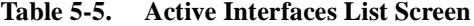

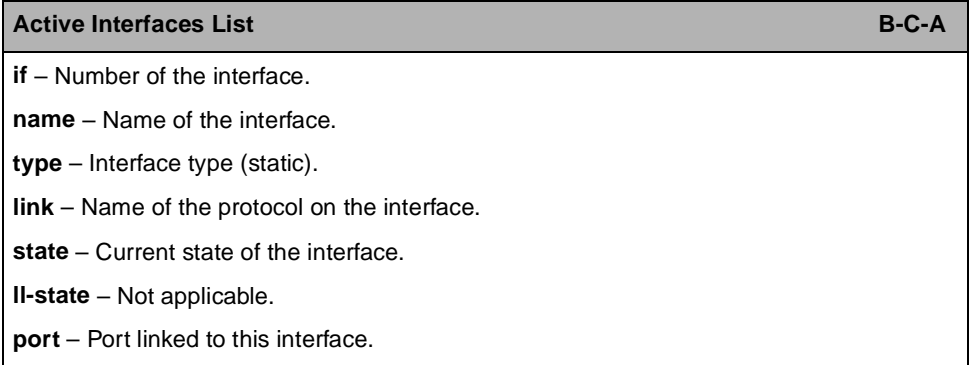

# **NOTE:**

The only information that changes on the Active Interfaces List screen is the state (active or port-wait) column.

# **Displaying Additional Interface Status**

To display additional interface information, follow this menu selection sequence:

Monitoring → Interfaces → Status (**B-C-B**)

The Interface Status screen appears.

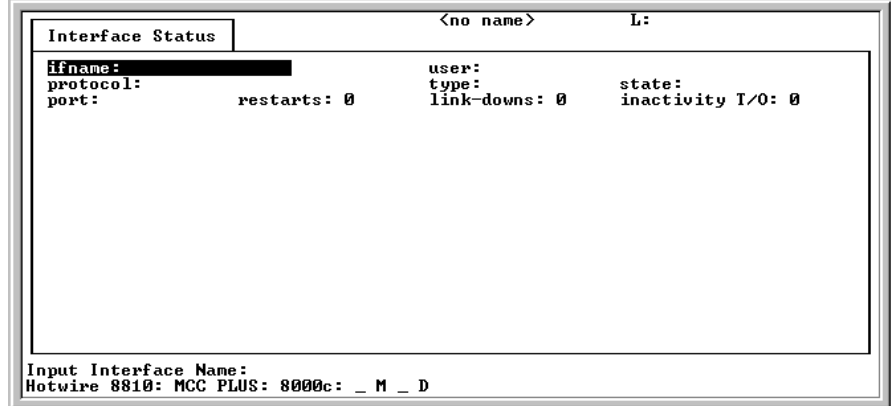

The Interface Status screen displays the information listed in [Table 5-6, Interface](#page-101-0)  [Status Screen.](#page-101-0)

<span id="page-101-0"></span>**Table 5-6. Interface Status Screen**

| <b>Interface Status</b>                                              | в-с-в |
|----------------------------------------------------------------------|-------|
| <b>ifname</b> – Enter the name of the desired interface (e1a).       |       |
| <b>protocol</b> – Type of protocol for the entered interface name.   |       |
| $port - Port linked to this interface.$                              |       |
| <b>restarts</b> – Number of times the interface has been restarted.  |       |
| $user - NA$ or none.                                                 |       |
| $type - Static.$                                                     |       |
| <b>link-downs</b> – Number of times the link has gone down.          |       |
| <b>state</b> – Active or prtwait (port-wait).                        |       |
| <b>inactivity T/O</b> – Number of times the interface has timed out. |       |

# <span id="page-102-0"></span>**Network Protocol Menu Options**

To access the Network Protocol menu, follow this menu selection sequence:

MCC Main Menu → Monitoring → Network Protocol (**B-D**)

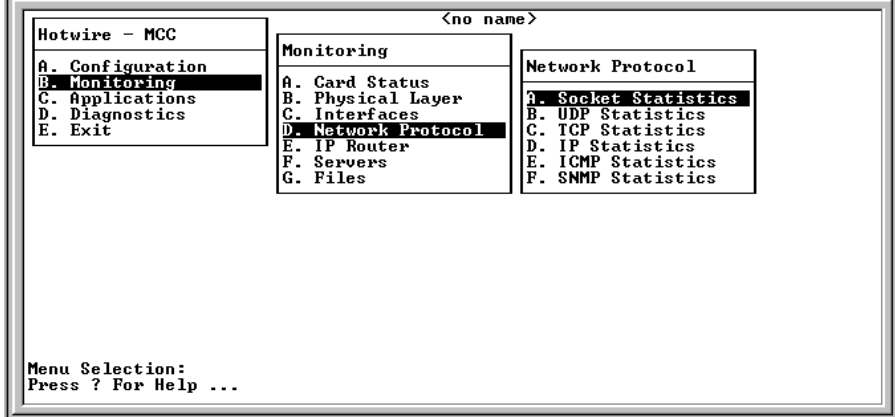

The Network Protocol menu provides the following options:

- **A. Socket Statistics** Information about active sockets, such as socket name, socket type, input bytes and output bytes, and PDU and byte drops.
- $\blacksquare$  **B. UDP Statistics** – UDP statistics, such as input packets, output packets, packets with checksum errors, and bad length packets.
- **C. TCP Statistics** Summary of TCP activity (packets and bytes transmitted and received) and TCP connection activity on all interfaces on the card.
- **D. IP Statistics** Summary of the IP activity on all interfaces on the card.
- **E. ICMP Statistics** Summary of ICMP activity on all interfaces of the card.
- **F. SNMP Statistics** SNMP statistics, such as number of get requests, number of set requests, and parsing errors.

## **Displaying Socket Statistics**

To display information about active sockets, follow this menu selection sequence:

Monitoring → Network Protocol → Socket Statistics (**B-D-A**)

The Socket Statistics screen appears.

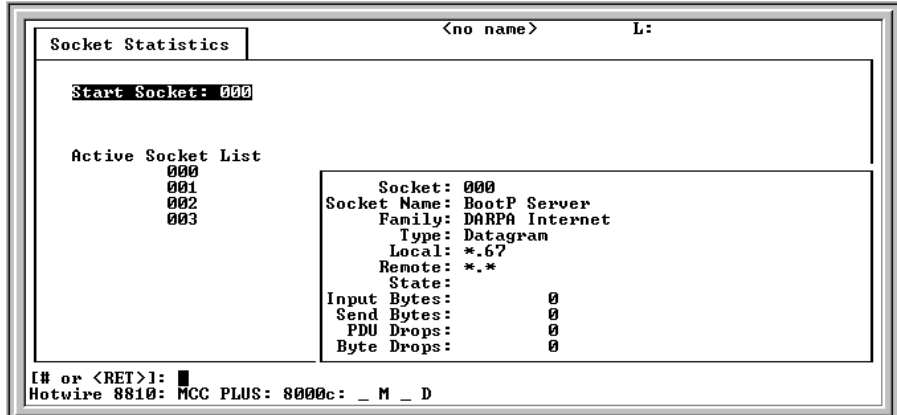

## **Procedure**

On this screen:

- 1. Type a valid socket number (from the Active Socket List) at the **[# or <RET>]:** prompt.
- 2. Press Enter.

The boxed, lower right area of the screen displays information and statistics about the application program assigned to the socket number you entered.

The Socket Statistics screen displays the information listed in [Table 5-7, Socket](#page-104-0)  [Statistics Screen](#page-104-0).

| <b>Socket Statistics</b><br>B-D-A                                                                                                    |
|----------------------------------------------------------------------------------------------------|
| <b>Start Socket</b> – Enter the socket number to start the active socket list.                                                                     |
| <b>Active Socket List</b> – Lists the active sockets in the system.                                                                                |
| In addition, the lower right-hand corner of the screen displays a Socket Statistics window<br>with detailed information about the selected socket. |
| <b>Socket</b> – Socket number.                                                                                                    |
| <b>Socket Name</b> – Internal name of the socket.                                                                                                  |
| <b>Family</b> – Family of this socket (DARPA Internet).                                                                                            |
| Type - Socket type (stream or datagram).                                                                                                    |
| <b>Local</b> – Port number on this card.                                                                                                    |
| <b>Remote</b> – Port number on remote card.                                                                                                    |
| <b>State</b> – Current state of the socket.                                                                                                    |
| <b>Input Bytes</b> $-$ Bytes waiting in the socket for the owning application to process (will go to<br>0 when processed by the application).      |
| <b>Send Bytes</b> – Bytes waiting to be sent out to the remote machine.                                                                            |
| <b>PDU Drops</b> – Incoming packets dropped (usually due to a lack of space).                                                                      |
| <b>Byte Drops</b> – Outgoing packets dropped (usually due to a lack of space).                                                                     |

<span id="page-104-0"></span>**Table 5-7. Socket Statistics Screen**

# **Displaying UDP Statistics**

To display information on UDP statistics, follow this menu selection sequence:

Monitoring → Network Protocol → UDP Statistics (**B-D-B**)

The UDP Statistics screen appears.

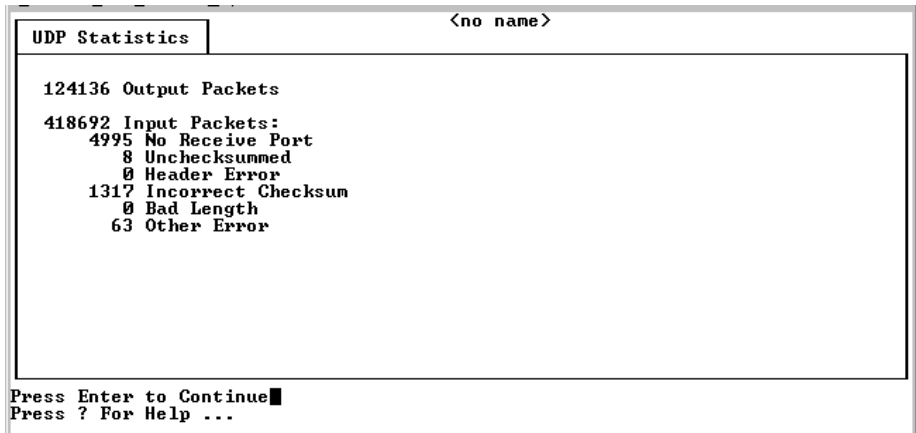

# **NOTE:**

The counters increment in real time. You may press Ctrl-r at any time to reset them.

The UDP Statistics screen displays the information listed in [Table 5-8, UDP](#page-105-0)  [Statistics Screen](#page-105-0).

<span id="page-105-0"></span>**Table 5-8. UDP Statistics Screen**

| <b>UDP Statistics</b><br>B-D-B                                                                                 |
|----------------------------------------------------------------------------------------------------|
| <b>Output Packets</b> – UDP packets sent out of the card.                                                      |
| <b>Input Packets</b> $-$ UDP packets coming into the card.                                                     |
| <b>No Receive Port</b> – UDP packets coming into the card that had no receive port waiting for<br>this packet. |
| <b>Unchecksummed</b> $-$ UDP packets coming into the card with no checksum.                                    |
| <b>Header Error</b> – UDP packets coming into card that had an error with the packet header.                   |
| <b>Incorrect Checksum</b> – UDP packets coming into the card with a bad checksum.                              |
| <b>Bad Length</b> – Number of UDP packets coming into the card that are an illegal length (too<br>short).      |
| Other Error - Number of UDP packets coming into the card that had an error, but not one<br>of the above.       |

## **Displaying TCP Statistics**

To display a summary of TCP data activity, follow this menu selection sequence:

Monitoring → Network Protocol → TCP Statistics (**B-D-C**)

The TCP Data Statistics screen appears.

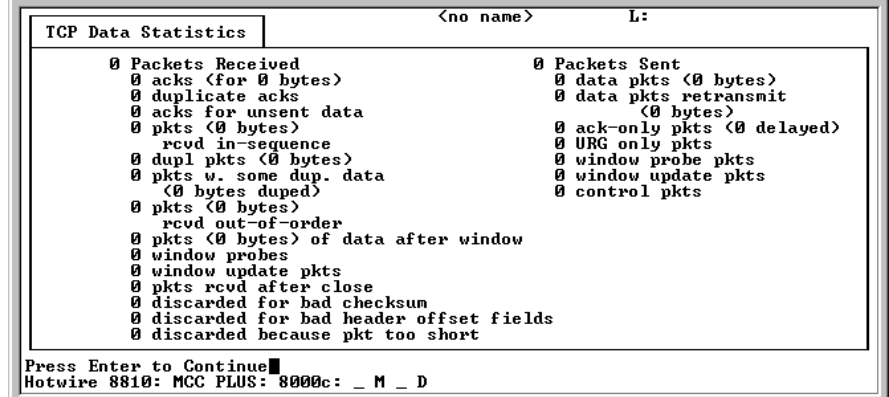

## **NOTES:**

- The left column of the TCP Statistics screen displays information for received data and the right column displays information for transmitted data.
- The counters increment in real time. You may press Ctrl-r at any time to reset them.

The TCP Data Statistics screen displays the information listed in [Table 5-9, TCP](#page-107-0)  [Data Statistics Screen](#page-107-0).

<span id="page-107-0"></span>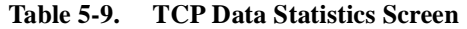

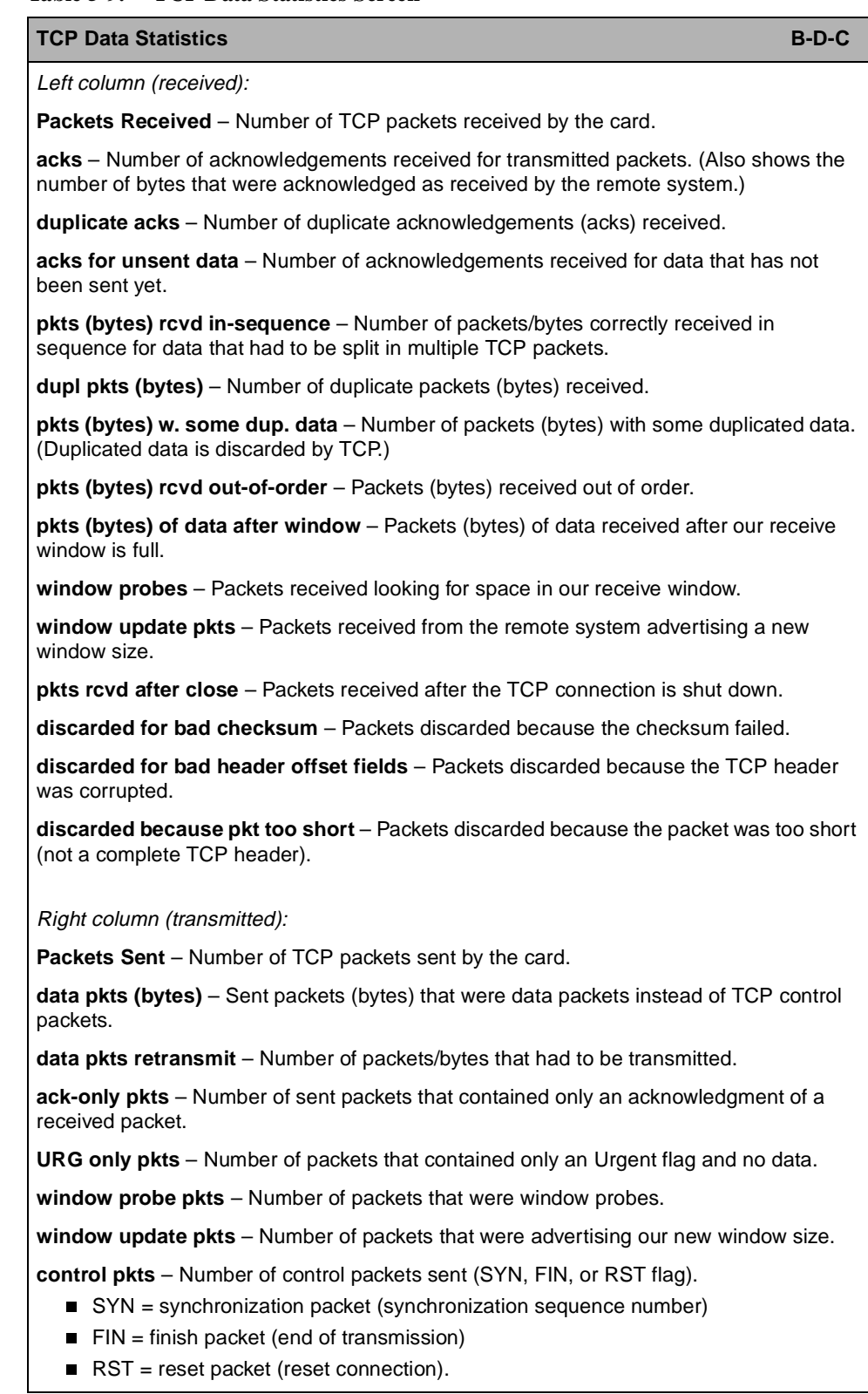
# **Displaying TCP Connection Statistics**

To display a summary of the TCP connection activity on all interfaces on the card, follow this menu selection sequence:

```
Monitoring →Network Protocol →TCP Statistics (B-D-C)
```
After the TCP Data Statistics screen appears, press Enter to access the TCP Connection Statistics screen.

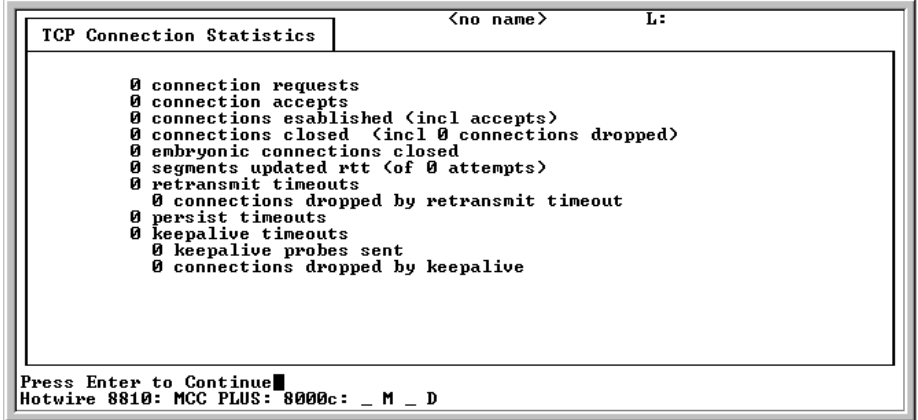

The TCP Connection Statistics screen displays the information listed in [Table 5-10, TCP Connection Statistics Screen](#page-108-0).

<span id="page-108-0"></span>**Table 5-10. TCP Connection Statistics Screen**

| <b>TCP Connection Statistics</b>                                                                                                    | $B-D-C$ |
|----------------------------------------------------------------------------------------------------|---------|
| <b>connection requests</b> – Number of TCP connections initiated by a process on this card.                                                                                                    |         |
| <b>connection accepts</b> – Number of TCP connections accepted by this card.                                                                                                    |         |
| <b>connections established</b> – Number of connections established.                                                                                                    |         |
| <b>connections closed</b> – Connections closed.                                                                                                    |         |
| <b>embryonic connections closed</b> – Connections dropped before data transfer.                                                                                                    |         |
| segments updated rtt – Number of packets that updated the Round Trip Time (RTT) and<br>the total number of times TCP attempted to update the RTT.                                                |         |
| retransmit timeouts - Number of times a packet was transmitted because it was not<br>acknowledged and the number of times a connection was dropped because a packet<br>could not be transmitted. |         |
| connections dropped by retransmit timeout - Number of connections dropped<br>because the retransmit timer failed to get any responses.                                                           |         |
| <b>persist timeouts</b> – Number of times the TCP persistence timer went off and sent a probe<br>to the remote system.                                                                           |         |
| <b>keepalive timeouts</b> – Number of times a TCP keepalive request timed out.                                                                                                    |         |
| <b>keepalive probes sent</b> – Number of TCP keepalive probes sent.                                                                                                    |         |
| <b>connections dropped by keepalive</b> – Number of connections dropped because the<br>keepalive timer failed to get any responses.                                                              |         |

# **Displaying IP Statistics**

To display a summary of IP activity on all interfaces, follow this menu selection sequence:

Monitoring → Network Protocol → IP Statistics (**B-D-D**)

The IP Statistics screen appears.

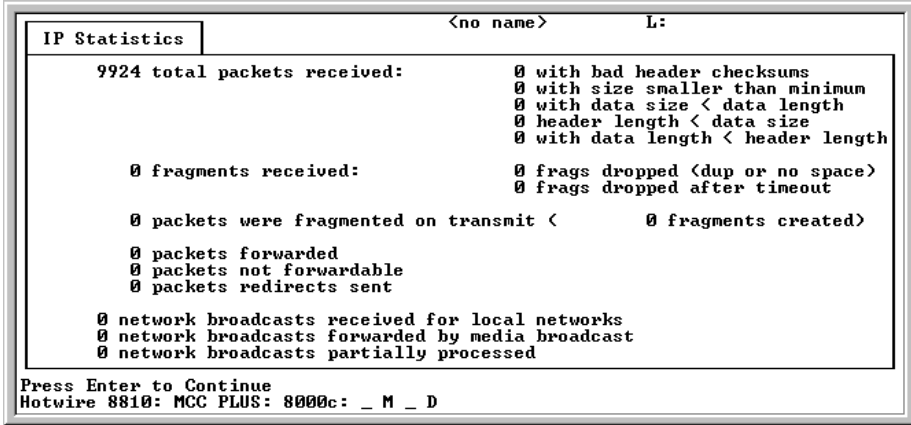

The IP Statistics screen displays the information listed in [Table 5-11, IP Statistics](#page-109-0)  [Screen.](#page-109-0)

<span id="page-109-0"></span>**Table 5-11. IP Statistics Screen**

| <b>IP Statistics</b><br>$B-D-D$                                                                                                    |
|----------------------------------------------------------------------------------------------------|
| total packets received – Total number of IP packets received by this card, with errors<br>(classified into five categories) on the right of the screen.            |
| <b>fragments received</b> – Number of packet fragments received, with dropped fragments<br>(classified into two categories) on the right of the screen.            |
| <b>packets were fragmented on transmit</b> – Number of packets that were fragmented on<br>transmit and the number of fragments that were created by those packets. |
| <b>packets forwarded</b> – Number of packets that were forwarded to another system.                                                                                |
| <b>packets not forwardable</b> – Number of packets that could not be forwarded. (Usually due<br>to packet errors or routing problems.)                             |
| <b>packet redirects sent</b> – Number of redirect messages sent to other systems because<br>they incorrectly sent a packet to this card.                           |
| network broadcasts received for local networks – Number of network broadcasts<br>received for local networks.                                                      |
| network broadcasts forwarded by media broadcast - Number of network broadcasts<br>for local networks sent.                                                         |
| network broadcasts partially processed – Number of network broadcasts dropped due<br>to an error.                                                                  |

# **Displaying ICMP Statistics**

To display information on ICMP statistics, follow this menu selection sequence:

Monitoring → Network Protocol → ICMP Statistics (**B-D-E**)

The ICMP Packet Statistics screen appears.

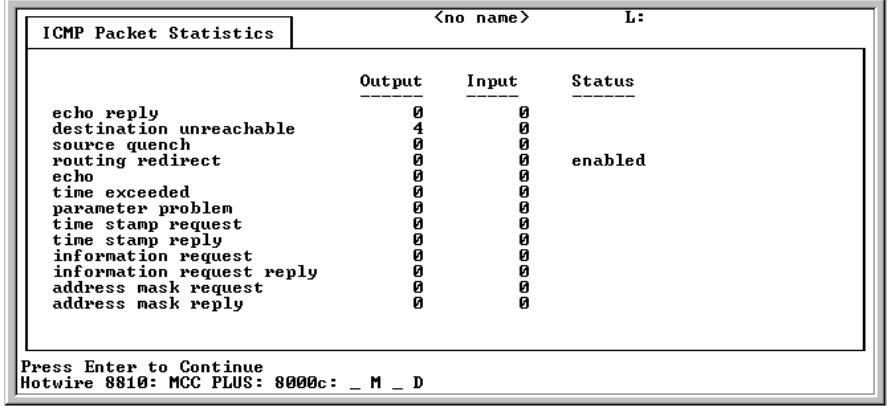

Press Enter to see the second page of ICMP Packet Statistics.

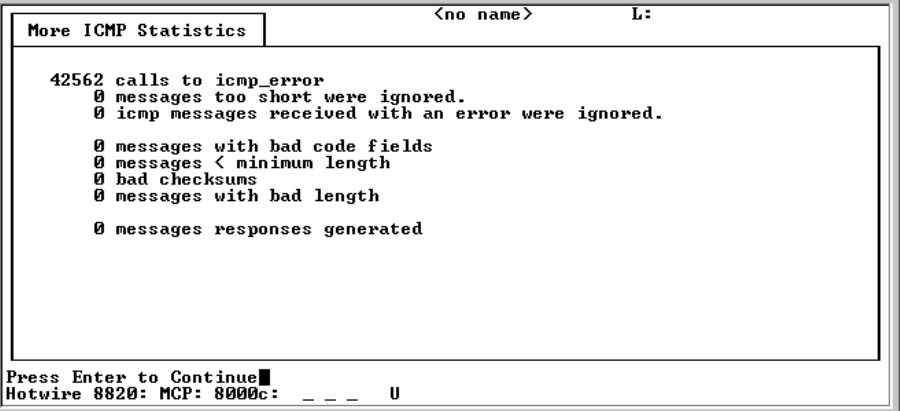

The ICMP Packet Statistics screen displays the information in [Table 5-12, ICMP](#page-110-0)  [Packet Statistics Screen.](#page-110-0)

## <span id="page-110-0"></span>**Table 5-12. ICMP Packet Statistics Screen**

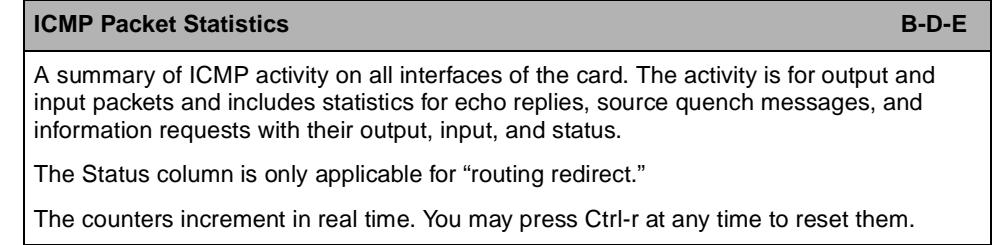

# **Displaying SNMP Statistics**

To display information on SNMP statistics, follow this menu selection sequence:

Monitoring → Network Protocol → SNMP Statistics (**B-D-F**)

The SNMP Statistics screen appears.

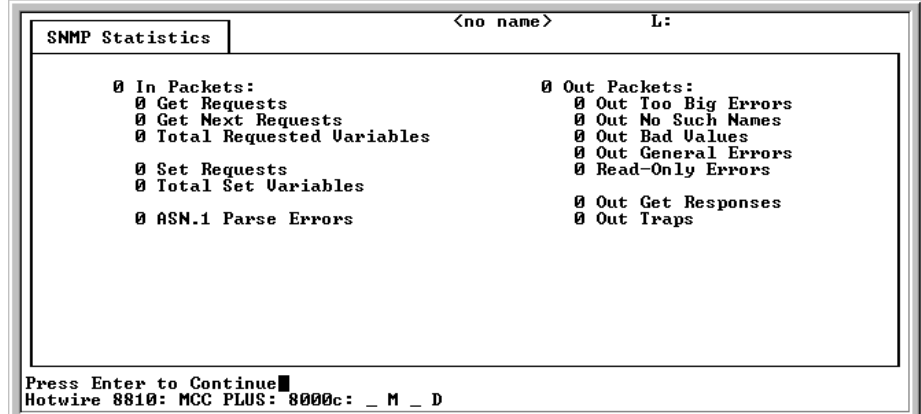

# **NOTE:**

Counters increment in real time. Press Ctrl-r at any time to reset them.

The SNMP Statistics screen displays the information in [Table 5-13, SNMP](#page-112-0)  [Statistics Screen](#page-112-0).

<span id="page-112-0"></span>**Table 5-13. SNMP Statistics Screen**

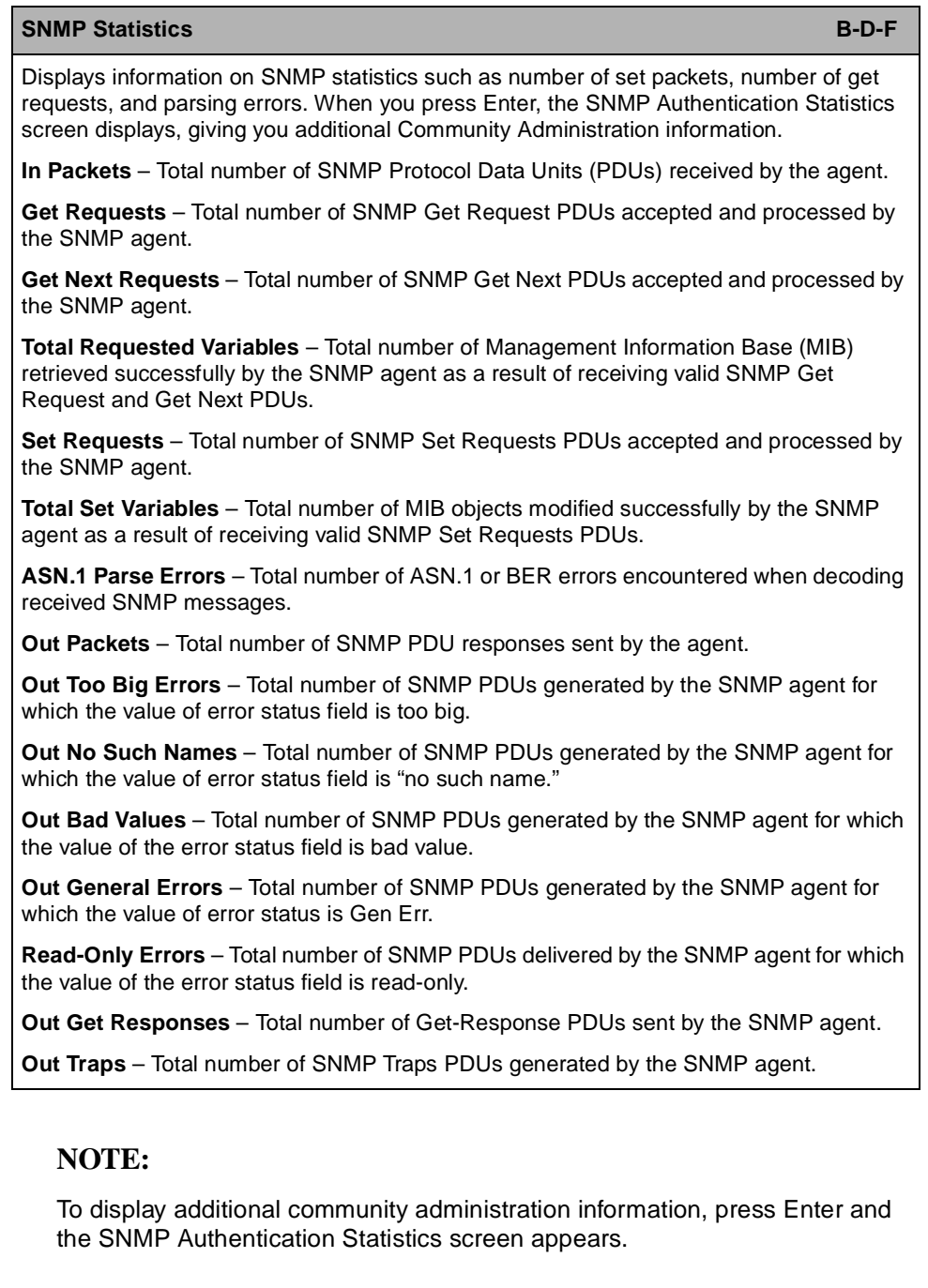

# **Displaying SNMP Authentication Statistics**

You access the SNMP Authentication Statistics screen by following this menu selection sequence:

Monitoring → Network Protocol → SNMP Statistics (**B-D-F**)

After the SNMP Statistics screen appears, press Enter to access the SNMP Authentication Statistics screen, shown below.

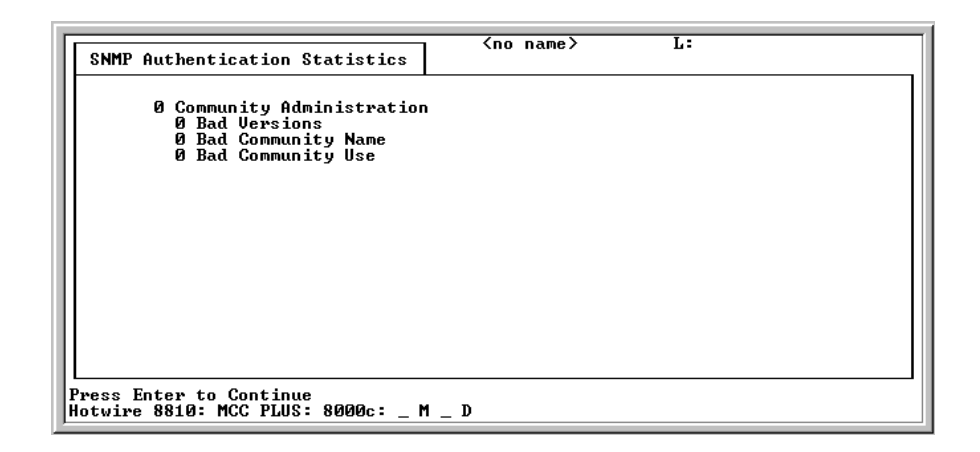

The SNMP Authentication Statistics screen displays the information listed in [Table 5-14, SNMP Authentication Statistics Screen.](#page-113-0)

<span id="page-113-0"></span>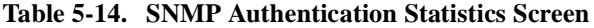

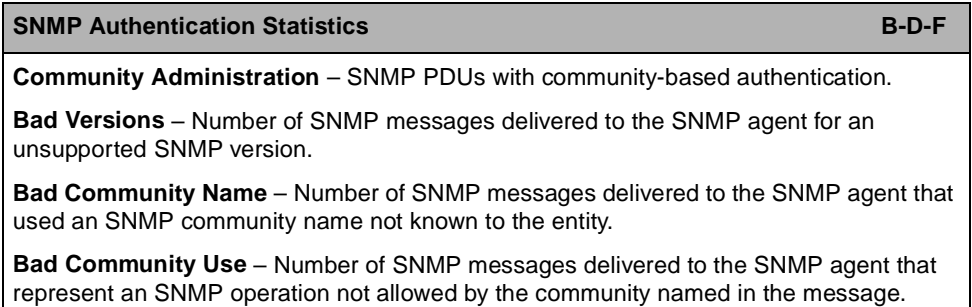

# **IP Router Menu Options**

To access the IP Router menu, follow this menu selection sequence:

MCC Main Menu → Monitoring → IP Router (**B-E**)

The IP Router menu appears.

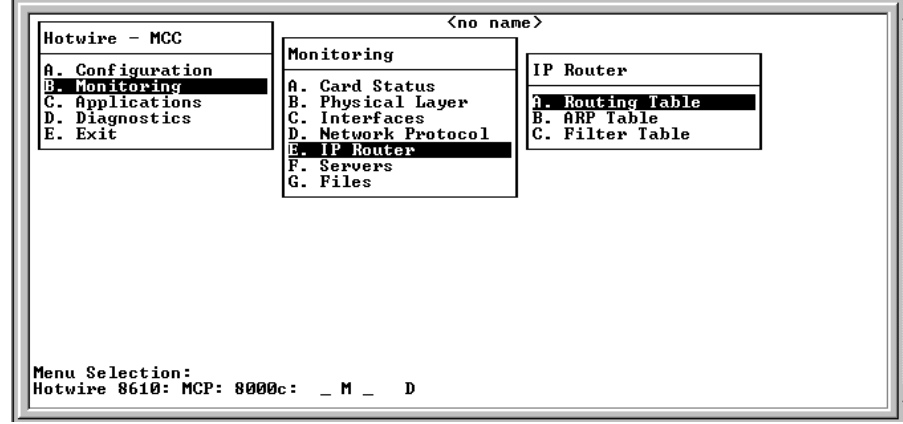

The IP Router menu provides the following options:

- A. Routing Table Statistics stored in the routing table.
- $\blacksquare$ **B. ARP Table** – The current Address Resolution Protocol (ARP) cache.
- **C. Filter Table** The various filters that have been configured.

# **Displaying Routing Table Information and Statistics**

To display routing table information and statistics, follow this menu selection sequence:

Monitoring → IP Router → Routing Table (**B-E-A**)

The Routing Table screen appears.

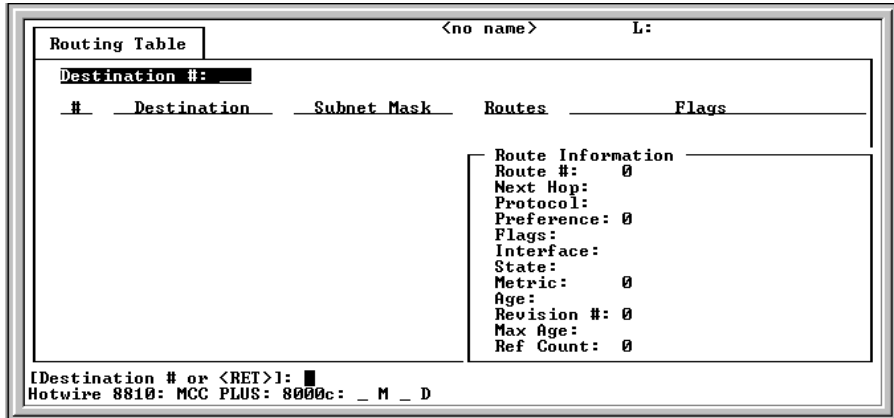

# **Procedure**

To display information for a specific destination:

- 1. Type the destination line number at the **[Destination # or <RET>]:** prompt.
- 2. Press Enter.

The system displays the working routing table. Routes appear only for active interfaces. The information and statistics are listed by route and destination number. Details for the selected destination are in the lower right corner (Route Information window).

The Routing Table contains routes to endpoints supported by the diagnostic portal. The portal allows access to the endpoint for troubleshooting. The portal selects the endpoint based on the circuit ID provided, then communicates the IP address to the selected endpoint. The port card establishes a PVC to the endpoint and a session is established. The port card number) and the endpoint's IP Address appear on the Routing Table screen.

# **NOTE:**

Select a different destination by typing a number at **[Destination # or <RET>]:** prompt. If more than one route exists for the given destination, view subsequent routes by typing the number at the **Route #:** prompt.

The Routing Table screen displays the information listed in Table 5-15, Routing [Table Screen](#page-116-0).

# <span id="page-116-0"></span>**Table 5-15. Routing Table Screen**

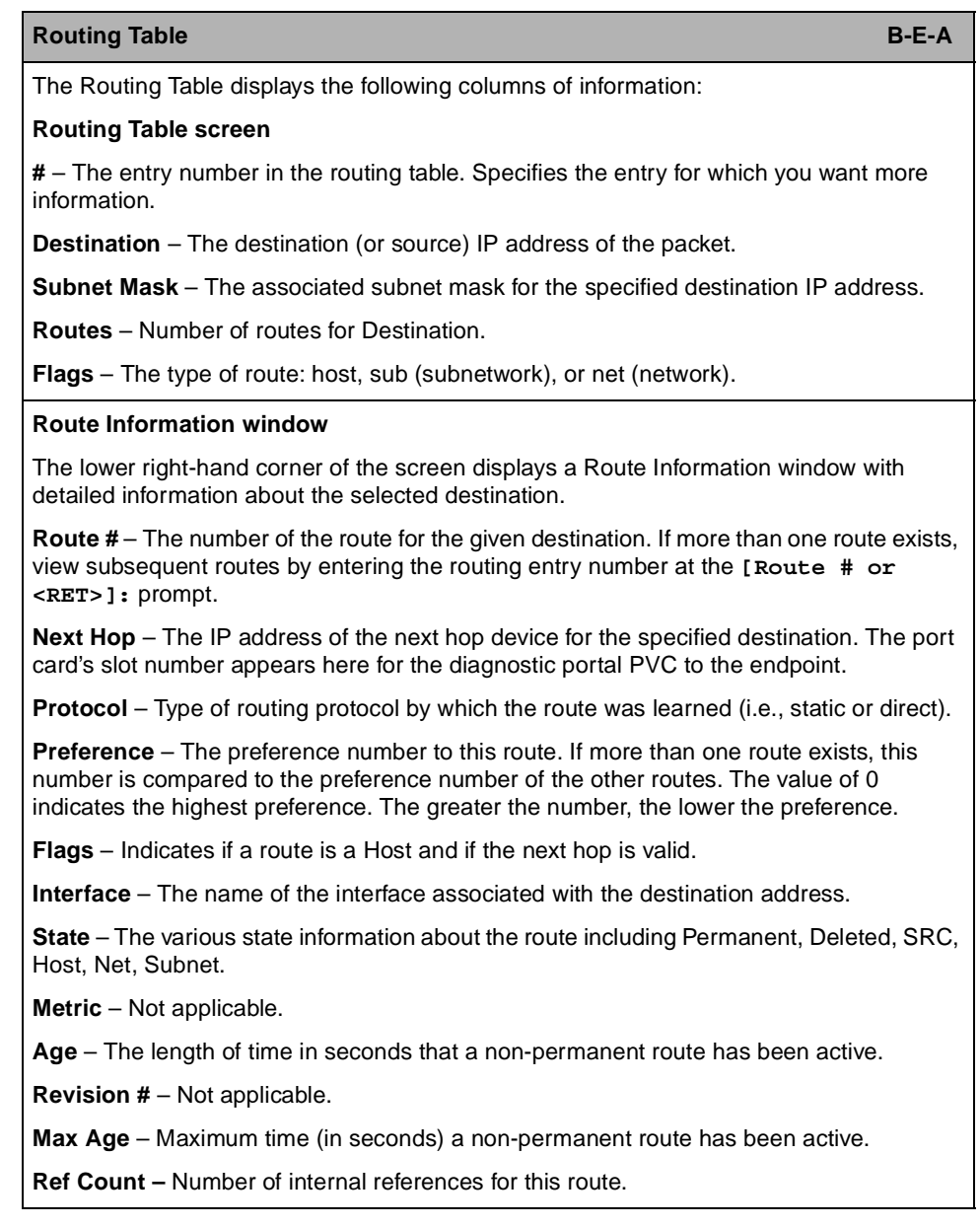

# **Displaying ARP Table Information**

To display the current Address Resolution Protocol (ARP) cache, follow this menu selection sequence:

Monitoring → IP Router → ARP Table (**B-E-B**)

The ARP Table screen appears.

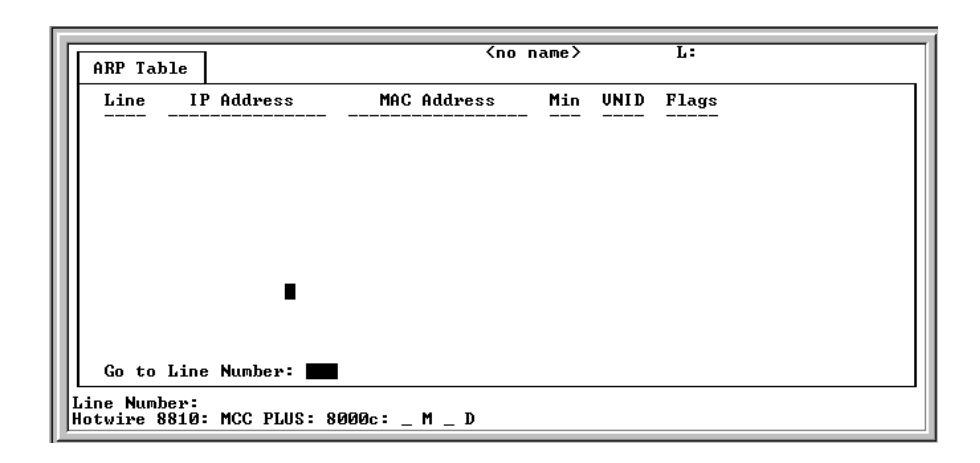

# **NOTE:**

Permanent entries show an age of 0 (zero). There may be more than one page of information. Access additional pages by entering a line number higher than the last number displayed on the current page.

The ARP Table screen displays the information listed in [Table 5-16, ARP Table](#page-117-0)  [Screen.](#page-117-0)

<span id="page-117-0"></span>**Table 5-16. ARP Table Screen**

| <b>ARP Table</b>                                                              | B-E-B |
|-------------------------------------------------------------------------------|-------|
| $Line - Sequential number of line.$                                           |       |
| <b>IP Address</b> – Internet protocol address.                                |       |
| <b>MAC Address</b> – Media Access Control address.                            |       |
| <b>Min</b> – Number of minutes since this entry was last used.                |       |
| VNID - Not used.                                                              |       |
| <b>Flags</b> – Flags associated with the entry.                               |       |
| $\blacksquare$ PERM = permanent                                               |       |
| $\blacksquare$ PUB = publish this entry (respond for other hosts)             |       |
| $\blacksquare$ PROX = proxy ARP (card performs proxy ARP for this IP address) |       |

# **Displaying Filters**

To display configured filters, follow this menu selection sequence:

Monitoring → IP Router → Filter Table (**B-E-C**)

The Filter Table screen appears.

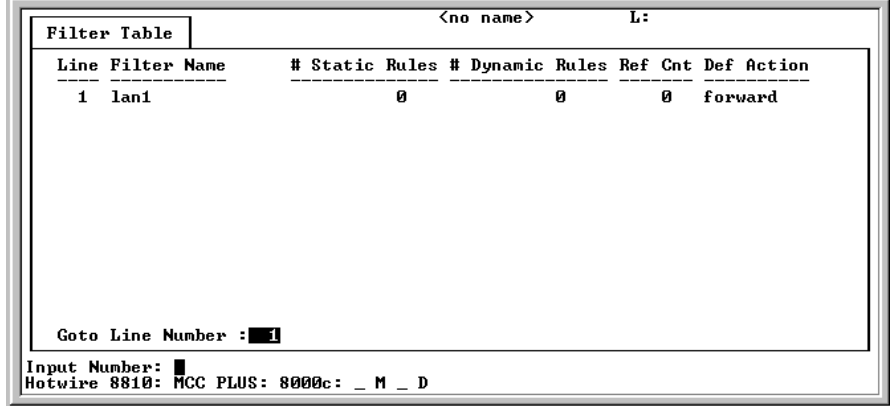

The Filter Table screen displays the information listed in [Table 5-17, Filter Table](#page-118-0)  [Screen.](#page-118-0)

<span id="page-118-0"></span>**Table 5-17. Filter Table Screen**

| <b>Filter Table</b>                                                                   | $B-E-C$ |
|---------------------------------------------------------------------------------------|---------|
| Displays the status of the filter.                                                    |         |
| $Line$ – Line number.                                                                 |         |
| <b>Filter Name</b> – Name of the IP filter.                                           |         |
| # Static Rules - Number of static rules in filter.                                    |         |
| <b># Dynamic Rules</b> – Number of dynamic rules in filter. (Not applicable for MCC.) |         |
| $\mathsf{Ref}$ Cnt – Number of active interfaces using this filter.                   |         |
| <b>Def Action</b> – Default action of filter: Forward/discard.                        |         |

# **Servers Menu Options**

To access the Monitor Servers menu, follow this menu selection sequence:

MCC Main Menu → Monitoring → Servers (**B-F**)

The Monitor Servers menu appears.

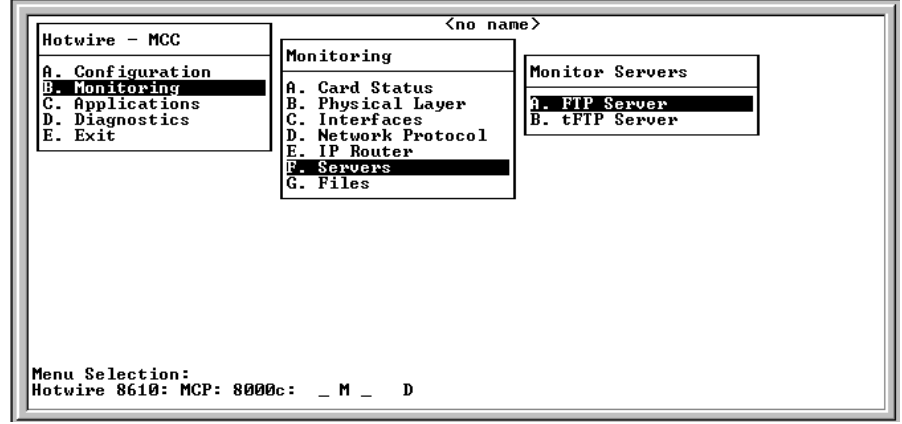

The Monitor Servers menu provides the following options:

- $\blacksquare$ **A. FTP Server** – Displays FTP server transactions.
- $\blacksquare$ **B. tFTP Server** – Displays TFTP server transactions.

The Monitor Servers screens display the information listed in [Table 5-18, Monitor](#page-120-0)  [Servers Screen.](#page-120-0)

<span id="page-120-0"></span>**Table 5-18. Monitor Servers Screen**

| <b>FTP Server</b><br>$B-F-A$                                                                               |
|----------------------------------------------------------------------------------------------------|
| Displays the status FTP transactions.                                                                      |
| User $ID -$ Login of the user connected to the FTP server.                                                 |
| <b>Client IP Address - IP address of the FTP client.</b>                                                   |
| Action - FTP action (Upload/Download).                                                                     |
| <b>Statistics:</b>                                                                                         |
| <b>Bytes Transferred</b> – Number of bytes transferred.                                                    |
| <b>Transfer Time</b> $-$ Length of time the transfer is taking.                                            |
| <b>Status</b> – Status of the file transfer.                                                               |
| tFTP Server<br>$B-F-B$                                                                                     |
| Displays an abstract of the last 30 TFTP file transfers (most recent first).                               |
| Slot - Slot ID of the card to/from which the file is being uploaded/downloaded.                            |
| Port - DSL port number (displayed if the file transfer is to/from an SN accessible from the<br>SN screen). |
| File Name - Full path name of the file being transferred.                                                  |
| <b>Action</b> – TFTP action (Upload/Download).                                                             |
| <b>Statistics:</b>                                                                                         |
| <b>Packets Sent</b> – Number of packets sent.                                                              |
| Packets Received - Number of packets received.                                                             |
| Bytes Sent - Number of bytes sent.                                                                         |
| Bytes Received - Number of bytes received.                                                                 |
| <b>Transfer Time</b> $-$ Length of time the transfer is taking.                                            |
| <b>Status</b> – Status of the file transfer.                                                               |

# **Files Menu Options**

To access the Files menu, follow this menu selection sequence:

MCC Main Menu →Monitoring →Files (**B-G**)

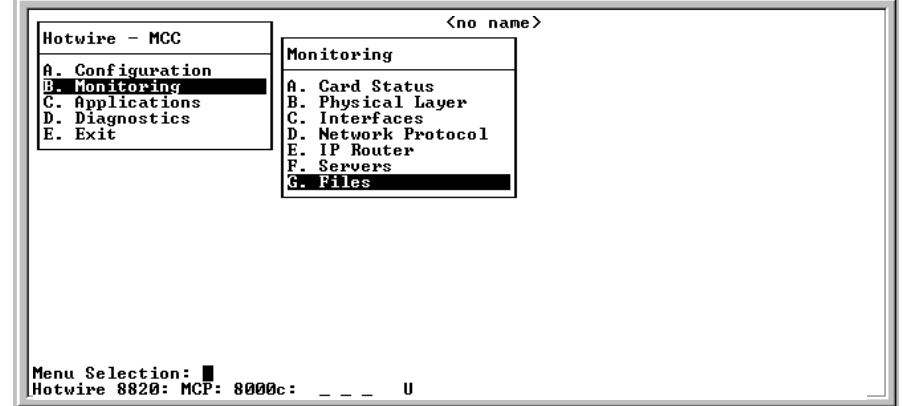

The Files screen displays the information in the flash file system.

# **Applications Menu Options**

# **6**

# **Overview**

This chapter describes the options on the Applications menu of the MCC card. To access the Applications menu, follow this menu selection sequence:

MCC Main Menu →Applications (**C**)

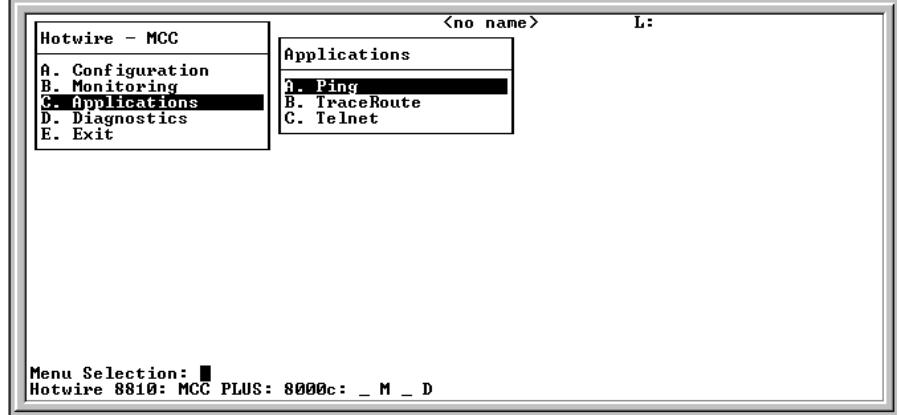

## **Ping**

Ping allows you to conduct a nondisruptive packet test between the MCC and any IP-aware device with network connectivity in the Management domain.

You can ping both upstream and downstream devices. Upstream devices include Network Access and Service Provider routers, switches, and Network Management System (NMS) stations. In the downstream direction, you can ping all Access Nodes in the Hotwire chassis over the backplane as well as TDM SDSL Service Nodes.

### **Procedure**

To use the Ping function:

1. From the Hotwire – MCC menu, follow this menu selection sequence:

Applications →Ping (**C-A**)

The Ping IP Settings screen appears.

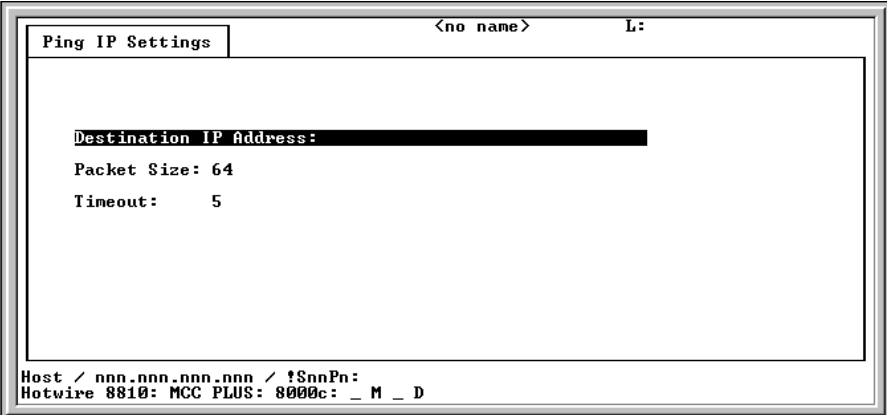

- 2. Enter the desired values after each prompt and press Enter.
	- **Destination IP Address:** nnn.nnn.nnn.nnn format, or !SnnPn format to reach a chassis slot, where  $S$ nn is the slot number 1 – 18 and  $Pn$  (in the future) will be for port numbers. For example, to ping the card in Slot 1, enter **!S1**; to ping the card in Slot 10, enter **!S10**.
	- **Packet Size:** 12–1600 bytes (Default = 64).
	- **Timeout:** Wait time before next try. 1–30 seconds (Default = 5).

After the information is entered and Ping is initiated, a results screen displays destination, length, packets sent, timeouts, packets received, the minimum, maximum, and average round trip times of packets, and an incremented list of timeouts after each ping.

#### **NOTE:**

The test continues until you exit the screen by pressing Enter.

# **TraceRoute**

TraceRoute displays trace routing information for destinations of up to 64 hops from the MCC card.

## **NOTE:**

You can only use TraceRoute in the upstream direction.

### **Procedure**

To use the TraceRoute function:

1. From the Hotwire – MCC menu, follow this menu selection sequence:

Applications →TraceRoute (**C-B**)

The TraceRoute IP Settings screen appears.

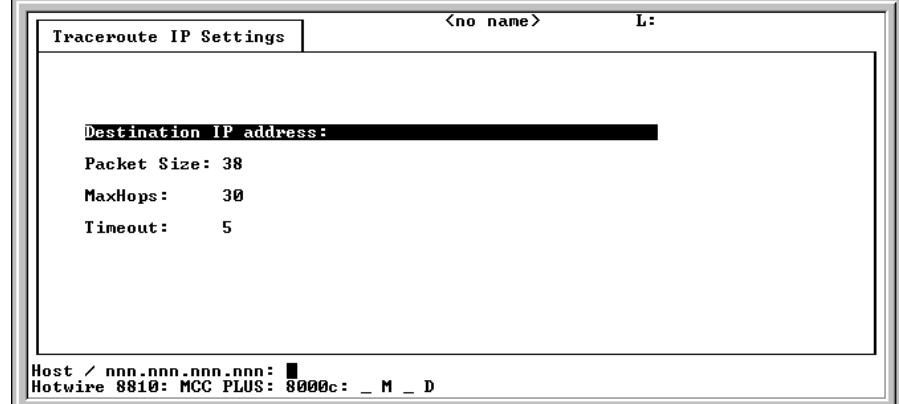

- 2. Enter the desired values after each prompt and press Enter.
	- **Destination IP Address:** IP host name or address in nnn.nnn.nnn.nnn format.
	- **Packet size:** Length of the packet in bytes (excluding the packet header). 12–1600 bytes (Default =  $38$ ).
	- **MaxHops:** Maximum number of hops for trace routing.
	- **Timeout:** Maximum time (in seconds) the system waits before assuming that the packet is lost.  $1-30$  seconds (Default = 5).

After the above information is entered and TraceRoute is initiated, a results screen displays. Results include destination address, maximum hops, packets sent, timeouts, packets received and a numbered list of reporting hops, each with a number and IP address.

### **Telnet**

Telnet gives you the ability to connect with a remote host or with specific cards in the chassis. You Telnet out (upstream) using IP addresses; you Telnet downstream using slot/part numbers.

# **NOTE:**

You cannot Telnet into the DSL system and then Telnet back out again. Upstream Telnet is only allowed for console access to the DSL cards.

# **Procedure**

To use the Telnet function:

1. From the Hotwire – MCC menu, follow this menu selection sequence:

Applications →Telnet (**C-C**)

The Telnet (Remote Connect) screen appears.

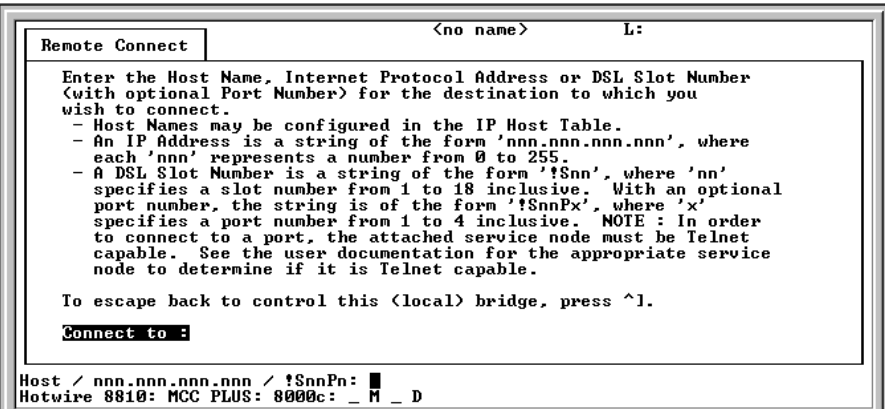

- 2. Enter the desired values after the prompt and press Enter.
	- **Host Name:** IP host name.
	- **DSL IP Address:** IP address in nnn.nnn.nnn.nnn format.

# **Diagnostics Menu Options**

# **7**

# **Overview**

This chapter describes the options on the Diagnostics menu of the MCC card. Use the Diagnostics menu to perform selftests or view alarm status. To access the Diagnostics menu, follow this menu selection sequence:

MCC Main Menu →Diagnostics (**D**)

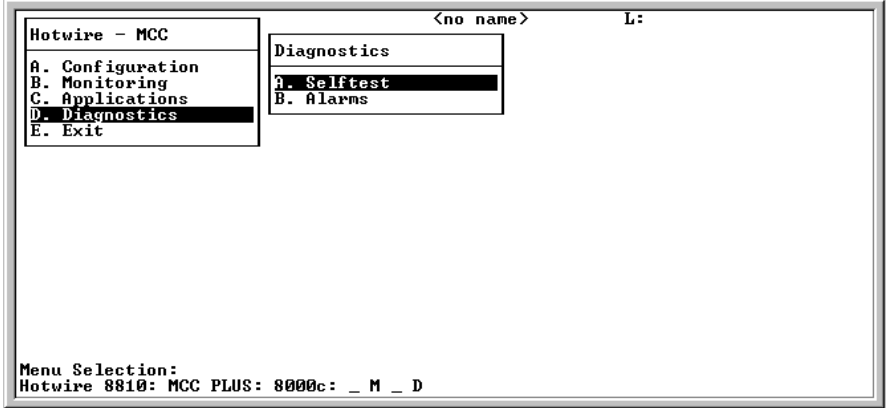

# **Selftest**

## **Procedure**

To view selftest information:

1. From the Hotwire – MCC menu, follow this menu selection sequence:

Diagnostics →Selftest (**D-A**)

The Selftest Results screen appears.

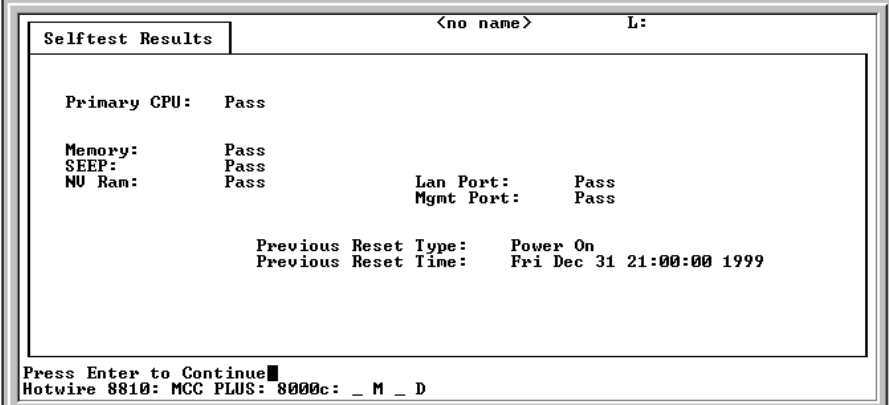

The screen displays the results of the last disruptive selftest of the MCC card. This selftest is only performed on system power-on or a card reset. All subsystems (processors, memory, and interfaces) report pass or fail. If all subsystems pass, the card passes. If a subsystem fails, refer to [Chapter 8,](#page-130-0)  [Troubleshooting](#page-130-0), for more information.

## **Alarm**

# **Procedure**

To view Alarm information:

1. From the Hotwire – MCC menu, follow this menu selection sequence:

Diagnostics →Alarms (**D-B**)

The Alarms screen appears.

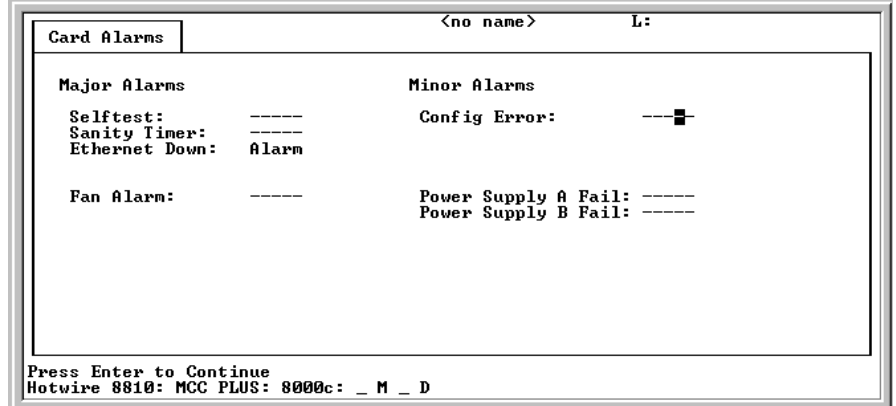

The screen displays all active card alarm conditions. Major alarms include Selftest failure, Processor failure (Sanity Timer), and Ethernet failure. Minor alarms include Config Error (configuration has been corrupted).

For further information about alarms, see [Table 8-1, Major Alarms,](#page-132-0) and [Table 8-2, Minor Alarms, in Chapter 8,](#page-133-0) Troubleshooting.

# <span id="page-130-0"></span>**Troubleshooting**

# **8**

# **Troubleshooting the DSL System**

Each card in the Hotwire chassis appears on the Quick Card Select screen. The MCC card(s) alone appear on the Mgmt. Card Select screen (see Chapter 2, [Menus and Screens](#page-18-0)). Choose either of these selection screens from the Hotwire Chassis Main Menu for MCC card information.

The card is indicated by codes displayed in any of three positions to the right of the card selected. For example:

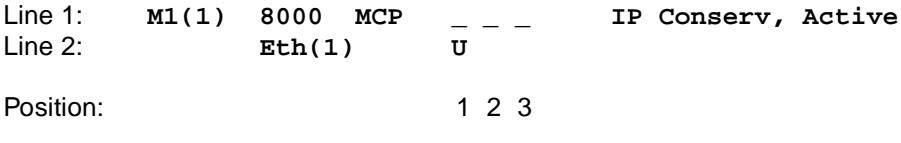

**NOTE:**

If an option is not active, an underscore appears in its place.

Refer to [Table 2-2, Mgmt. Card Select Screen Fields, in Chapter 2,](#page-25-0) Menus and [Screens](#page-25-0), for an explanation of the codes by position.

# **Accessing the DSL Cards and Service Nodes (SNs)**

All cards in the chassis appear on the Quick Card Select screen. If one or more do not appear, go to the MCC card and follow this menu selection sequence:

Configuration →Slot →Reset Card (**A-G-A**)

Reset the DSL card by entering its number at the prompt.

### **Procedure**

To select a specific DSL card to reset:

- 1. From the Hotwire Chassis Main Menu, select one of the following:
	- **A** for Quick Card Select
	- **B** for Port Card Select

The desired selection screen appears. All active DSL cards appear on either screen.

2. Type the slot number of the DSL card you want to configure, and press Enter.

The Hotwire — DSL Main Menu appears.

3. Follow this menu selection sequence:

Configuration→ SN Configuration (**A-F**)

The SN Configuration Screen appears.

4. Move the highlight to the **Reset SN?** field and enter **yes** at the **Yes/No:** prompt. The card resets.

### **NOTE:**

Resetting the card temporarily disrupts data on the specified card.

# **Alarms**

If a card selection screen indicates a major or minor alarm on a card, first access the card, then follow this menu selection sequence to determine the cause of the alarm:

Diagnostics → Alarms (**D**-**B**)

#### **NOTE:**

If a DSL card does not appear on a card selection screen because the MCC card can no longer communicate with it, the MCC card generates an error message. On the MCC card, go to Monitor → Card → Syslog (**B-A-C**) and view the event on the system log.

# **Major Alarms**

Use [Table 8-1, Major Alarms](#page-132-1), to determine the appropriate action for each major alarm.

<span id="page-132-1"></span><span id="page-132-0"></span>**Table 8-1. Major Alarms**

| <b>Failure Type</b>                    | <b>Action</b>                                                                                                    |
|----------------------------------------|----------------------------------------------------------------------------------------------------|
| <b>Selftest failure</b>                | 1. Check the Selftest Results screen by following the menu sequence:<br>Diagnostics $\rightarrow$ Selftest (D-A).                |
|                                        | 2. Do another Selftest (Reset) and check results.                                                                                |
|                                        | - If results are normal, the problem was transient. Log the results.                                                             |
|                                        | - If results are the same, pull the card out and plug it in again.<br>Check all connections. Do another Reset and check results. |
|                                        | - If results are the same as the first selftest, replace the card.                                                               |
| <b>Processor</b>                       | 1. Do another Selftest (Reset) and check results.                                                                                |
| failure (Sanity<br>timer)              | - If results are normal, the problem was transient. Log the results.                                                             |
|                                        | - Review the syslog for additional information.<br>If results are the same, pull the card out and plug it in again.<br>$-$       |
|                                        | Check all connections. Do another Reset and check results.                                                                       |
| <b>Ethernet Down</b>                   | 1. Check cable connections to the chassis.                                                                                       |
|                                        | - If cables are terminated properly, go to Step 2.                                                                               |
|                                        | - If cables are not terminated properly, terminate them correctly.                                                               |
|                                        | 2. Check cable connections to the Ethernet Hub.                                                                                  |
|                                        | - If cables are terminated properly, go to Step 3.                                                                               |
|                                        | - If cables are not terminated properly, terminate them correctly.                                                               |
|                                        | 3. Check the Activity/Status LED at the Ethernet Hub.                                                                            |
|                                        | - If Activity/Status LED does not indicate a problem, go to Step 4.                                                              |
|                                        | - If Activity/Status LED indicates a problem, take appropriate<br>action.                                                        |
|                                        | 4. Disconnect the Ethernet cable and replace it with a working cable<br>from a spare port on the Hub.                            |
|                                        | - If the replacement cable works, the original is bad. Replace it.                                                               |
|                                        | If the replacement cable does not work, the MCC card is<br>probably bad and should be replaced.                                  |
| <b>Fan Alarm</b>                       | Check the system fan and its connections. If it is not functioning,<br>replace it.                                               |
| <b>Non-Supported</b><br><b>Chassis</b> | The chassis does not support this card. Check that the card is in the<br>proper chassis (8600, 8610, 8800, 8810, 8620, or 8820). |

# **Minor Alarms**

Use [Table 8-2, Minor Alarms](#page-133-1), to determine the appropriate action to take for each Minor Alarm.

<span id="page-133-1"></span><span id="page-133-0"></span>**Table 8-2. Minor Alarms** 

| <b>Failure Type</b>                  | Action                                                                                                    |
|--------------------------------------|----------------------------------------------------------------------------------------------------|
| <b>Config Error</b>                  | 1. Check the Selftest Results display by following the menu sequence:<br>Diagnostics $\rightarrow$ Selftest (D-A).                                                                                       |
|                                      | 2. Do another Selftest (Reset) and check results.                                                                                                    |
|                                      | - If the results are normal, the problem was transient. Log results.                                                                                                    |
|                                      | - If Selftest results still show configuration corruption, there is a<br>card problem. The card's nonvolatile RAM should be erased and<br>the configuration reentered. Perform a configuration download. |
|                                      | - If the configuration has not been saved, use reset and erase<br>NVRAM to force the card to the factory default. Enter the basic<br>default route to the MCC and reconfigure the card manually.         |
| <b>Power Supply</b><br>A Fail        | Check power supply A and its connections. If it is not functioning,<br>replace it.                                                                                                    |
| <b>Power Supply</b><br><b>B</b> Fail | Check power supply B and its connections. If it is not functioning,<br>replace it.                                                                                                    |

# **Management Domain Problems**

To provide a practical aid in the isolation and resolution of Layer 3 network difficulties, the guidelines in this section provide information on troubleshooting a generic network containing the devices found in most networks. This section addresses potential problems that may occur in the MCC Card-to-Router (or NMS) segment of the network. For troubleshooting other network segments, refer to the [Hotwire MVL, ReachDSL, RADSL, IDSL, and SDSL Cards, Models 8310,](#page-10-0)  [8312/8314, 8510/8373/8374, 8303/8304, and 8343/8344, User's Guide](#page-10-0).

These procedures assume that Asynchronous Transfer Mode (ATM) is used on the link between the IPC and the next hop router (NHR).

# **High-Level Troubleshooting**

The following high-level procedures help you isolate problems to a particular segment of the network.

- $\blacksquare$  Make sure the MCC's default gateway is the same as the IP address for the appropriate ISP router.
- $\blacksquare$  An Address Resolution Protocol (ARP) table may have invalid entries if a recent configuration change took place anywhere on the network and not enough time has passed for the entry to expire. Check the ARP tables on the client, DSL system, and router.
- $\blacksquare$ Make sure a default route is configured on the MCC card (screen **A-E-A**).

The following figure shows a generic network addressed in this section.

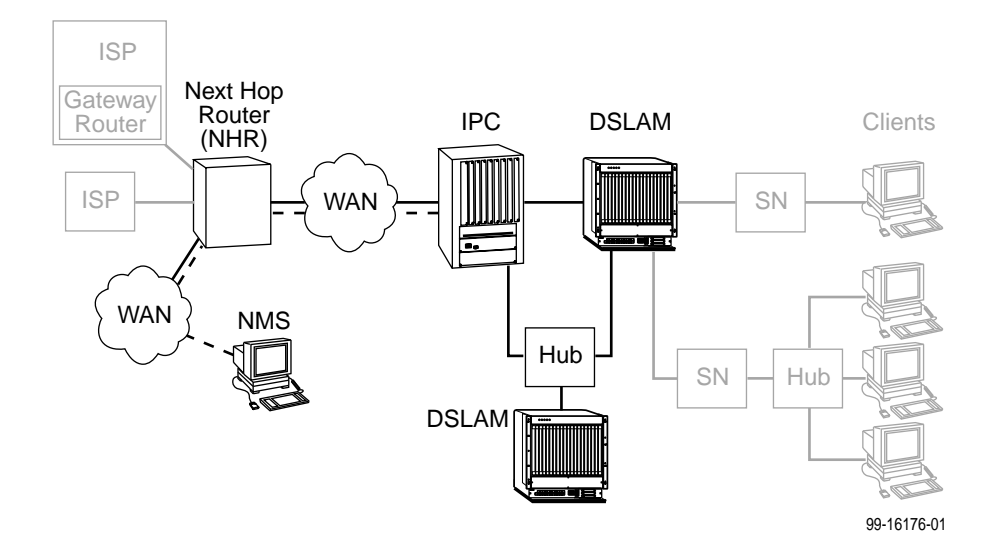

# **MCC Card Cannot Ping Next Hop Router**

| <b>Checklist Type</b> | <b>Solution</b>                                                                                                    |
|-----------------------|----------------------------------------------------------------------------------------------------|
| Layer 1 - Physical    | If the Alrm LED on the MCC is lit, go to screen D-B to determine<br>the cause(s). A major alarm such as Ethernet usually means<br>there is no Ethernet connection between the MCC port on the<br>chassis and the IPC. Check the cable and make sure the pinouts<br>are correct.                       |
|                       | If a Hotwire 8610 chassis (three slots) is being used, make sure<br>the MCC Ethernet cable is plugged into the port labeled MCC,<br>the Ethernet port labeled 1 is not used, and the daisy dial is set<br>to 1 (on the base unit). The 3-slot chassis can be daisy-chained<br>for user expandability. |
|                       | If hubs are used, make sure the cabling is correct.                                                                                                    |
|                       | To view the MCC card self-test results, go to screen D-A. The<br>screen shows faults in the card's processor, memory, and<br>interfaces.                                                                                                    |
|                       | Go to the system log (screen <b>B-A-C</b> ) and check system failures.                                                                                                    |
|                       | Check all cabling to make sure there is a link between the MCC<br>card and the IPC.                                                                                                    |
| Layer 2 - Network     | Make sure a default route is configured on the MCC card (screen<br>$A-E-A$ ).                                                                                                    |
|                       | Make sure the MCC Ethernet port is part of a virtual port, not an<br>802.1Q (VNID) group.                                                                                                    |
|                       | Make sure the correct IP address is configured (screen A-C-B).<br>Enter eth1 for the Ethernet interface and view or edit the IP<br>address. Reset the card if changes are made. The MCC address<br>can only be configured statically.                                                                 |

**Table 8-3. MCC Card-to-Next Hop Router Segment**

# **MCC Cannot Ping NMS Server**

| <b>Checklist Type</b> | <b>Solution</b>                                                                                                    |
|-----------------------|----------------------------------------------------------------------------------------------------|
| Layer 1 – Physical    | Make sure a link is up between the NMS and the DSL system. A<br>Cat 5 cable must be plugged into the MCC port on the chassis<br>and the NMS device. |
|                       | Make sure the NMS is functional.                                                                                                    |
| Layer 2 – Network     | On the NMS, make sure the IP address is correctly configured.                                                                                       |
|                       | If the NMS is on a different subnetwork, make sure its IP address<br>is known to the router through either dynamic or static routing<br>protocols.  |
|                       | On the MCC card (screen A-F-A) make sure the NMS IP<br>address for traps is correctly configured.                                                   |
|                       | If SNMP security is enabled, go to screen A-F-A and make sure<br>the server IP address is correctly configured.                                     |

**Table 8-4. MCC Card-to-Network Management System (NMS) Segment**

# **Performance Issues – Viewing Network Statistics**

The previous sections examined connectivity issues, i.e., the inability to Ping the router. [Table 8-5, Examining Performance Issues](#page-137-0), presents information on viewing DSL statistics screens to examine performance issues. You are now looking at performance in the data domain. You must first access the port card to see this information.

<span id="page-137-0"></span>**Table 8-5. Examining Performance Issues**

| $T_0 \ldots$                              | $Go$ To $\dots$                                                                                                    |
|-------------------------------------------|----------------------------------------------------------------------------------------------------|
| <b>View Statistics</b>                    | Any statistics screen. These screens give information related to<br>the number of packets transmitted and received on an interface<br>as well as any packet failures.                                                   |
|                                           | To view Ethernet statistics, go to screen <b>B-B-B</b> .                                                                                                    |
|                                           | ■ To view HDLC statistics, go to screen <b>B-B-C</b> .                                                                                                    |
|                                           | To view error statistics, go to screen <b>B-B-F</b> and choose a<br>port.                                                                                                    |
|                                           | To view transmit statistics, go to screen <b>B-B-G</b> and choose a<br>port.                                                                                                    |
|                                           | To view system log, go to screen <b>B-A-C</b> .                                                                                                    |
| <b>Examine Slow</b><br><b>Performance</b> | Screen <b>B-B-B</b> . Slow performance could result from errors seen<br>on this screen.                                                                                                    |
|                                           | Make sure the MCC card and IPC are both operating at either<br>full or half-duplex mode. On the MCC card, go to screen<br>A-B-A. On the IPC, enter 10/100cfg. If operating at full-duplex,<br>a hub should not be used. |
| <b>Examine Collisions</b>                 | Screen <b>B-B-B</b> . Minimal collisions are acceptable if packets are<br>not being discarded. Excessive collisions could result from<br>forcing too much data over a single Ethernet.                                  |

#### **Recovering from a Failed Download**

If the download process fails, the system remains in Download mode. To recover from this, you must restart the download. See Appendix A, [Upgrade Procedures](#page-138-0), for download procedures.

### **Recovering from a Failed Login Attempt**

If you are denied access during a Telnet session, the session stops and an error is logged. If you are using a console, return to the User Login screen.

If you forget your password, contact the Paradyne Technical Service Center. Have the serial number of the MCC card available, and the service representative will provide you with a password.

# <span id="page-138-0"></span>**Upgrade Procedures**

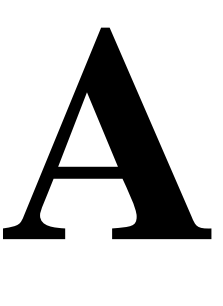

# **Upgrade Instructions Overview**

The upgrade procedures are essential because portions of new software may be incompatible with earlier versions. If the procedures are not followed exactly, you can permanently lose communication with the port cards (ANs) and endpoints (SNs) and it will be necessary to visit these locations to resolve the problem. The port card and the MCC card must be at the same GranDSLAM release version for full feature compatibility.

For TDM SDSL devices, refer to the appropriate device manual listed in the [Product-Related Documents](#page-10-1) section in About This Guide.

# **NOTE:**

The following instructions are essential to a successful upgrade. All procedures must be followed exactly.

# **Firmware Download Sequence**

Use the download function of the MCC card (*Configuration*  $\rightarrow$  *Card*  $\rightarrow$  *Download* Code) to download new version of firmware to the components of the DSL system.

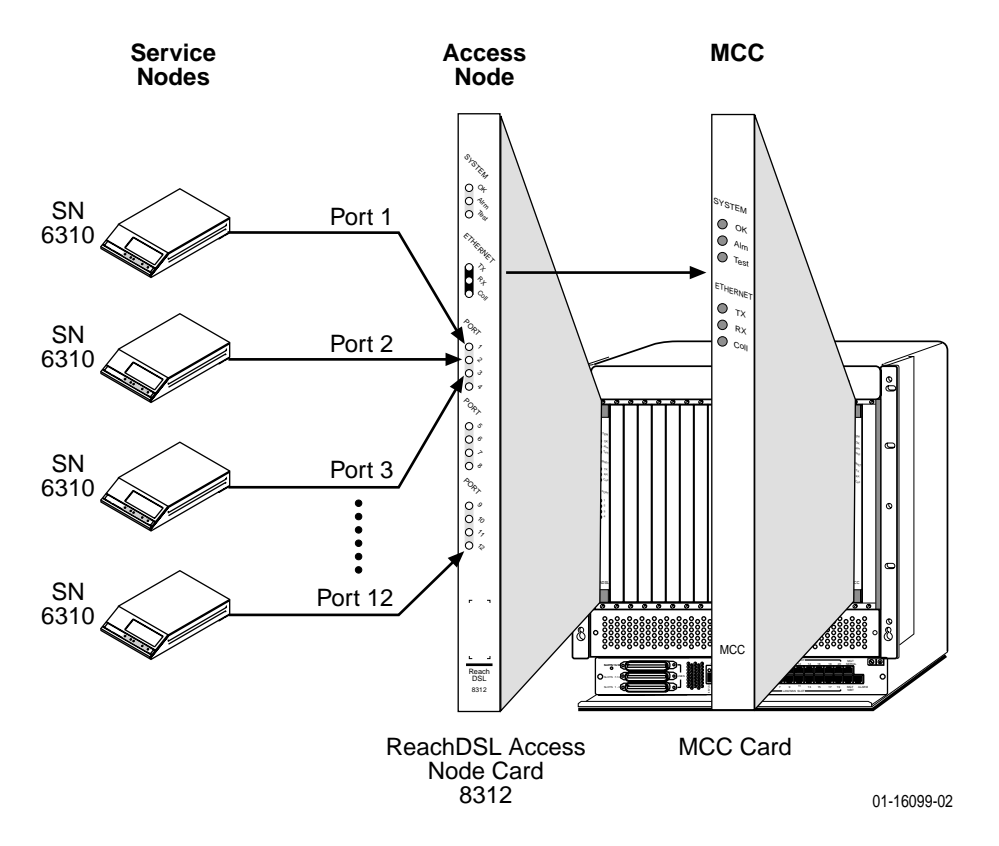

# **For All Cards (Except ReachDSL)**

New firmware must be downloaded to the following in the order listed for all cards (except ReachDSL):

- 1. All endpoints (SNs) connected to a specific port card (AN).
- 2. The port card from Step 1.
- 3. All port cards and their connected SNs (repeat Steps 1 and 2).
- 4. The Management Communications Controller (MCC) card.

The SCM card can be downloaded at any point in the process.

# **For ReachDSL Cards**

ReachDSL cards must be downloaded in the following order:

- 1. The Management Communications Controller (MCC) card.
- 2. All ReachDSL cards.
- 3. All endpoints (SNs).

# **Accessing Firmware/Software Files**

To copy the DSL firmware files to your server, you must have subscribed to the Paradyne Technical Support Program.

# **Procedure**

- 1. Access **www.paradyne.com**.
- 2. Select Support  $\rightarrow$  TSP Subscribers.
- 3. Log in to the Paradyne Technical Support program.
- 4. Select Subscriber Firmware.
- 5. From the Paradyne Firmware/Software (Subscriber) Files Download Page, select Hotwire GranDSLAM x.x Products and download the appropriate firmware versions for your network environment.

# **Firmware Version Numbers**

The Hotwire DSL network includes the components:

- **I** IPC
- **MCC Card (MCC, MCP, MCC Plus)**
- $\blacksquare$ SCM Card (Hotwire 8620/8820 GranDSLAM chassis only)
- $\blacksquare$ 8373/8374/8510 RADSL Cards
- $\blacksquare$ 8310 MVL Cards
- $\blacksquare$ 8312/8314 ReachDSL v1 (formerly MVL) Cards
- $\blacksquare$ 8312/8314 ReachDSL v2 Cards
- $\blacksquare$ 8303/8304 IDSL Cards
- $\blacksquare$ 8343/8344 SDSL Cards
- $\blacksquare$ 8335/8365/8385 ATM Cards
- $\blacksquare$ TDM SDSL Cards
- **Endpoints** 
	- 5620 RTU
	- 6310 ReachDSL v1 (formerly MVL) Modem
	- 6301 IDSL Router
	- 6302 IDSL Router
	- 6341 SDSL Router
	- 6342 SDSL Router
	- 6350 ReachDSL v2 Modem
	- 6351 ReachDSL Router
	- 6371 RADSL Router

For a list of the most up-to-date firmware version numbers, check the Paradyne Firmware/Software Subscriber Files Download Page. For proper functionality, each component must use the listed (or higher) version of firmware.

# **NOTES:**

- When you install the first 8312 12-port ReachDSL card in the chassis, verify that the 6310 SN firmware is at a minimum version level of 04.01.01. If it is not, you must download the new firmware so that the 6310 SN is compatible with 8312 ReachDSL firmware.
- Be aware that to upgrade to 8510 firmware release 2.0 from versions earlier than 8546 release 02.03, you must first upgrade to release 02.03.

# **Firmware Upgrade Procedures**

Three methods of upgrading firmware to the SCM, MCP and port cards are available:

- Files can be stored on a PC or workstation and manually downloaded to the card (see [Manual Firmware Download](#page-142-0) on page A-5).
- Files can be stored on the MCP's Flash File System (FFS) and manually downloaded to the card (see [Manual Firmware Download](#page-142-0) on page A-5 and [MCP Flash File System](#page-144-0) on page A-7).
- Files can be stored on the MCP's FFS and automatically downloaded to the card (see [Automatic Firmware Download](#page-149-0) on page A-12).

# <span id="page-142-0"></span>**Manual Firmware Download**

Use the Download Code screen (**A-A-G-A**) to download firmware. The fields of the Download Code screen are defined in the following table.

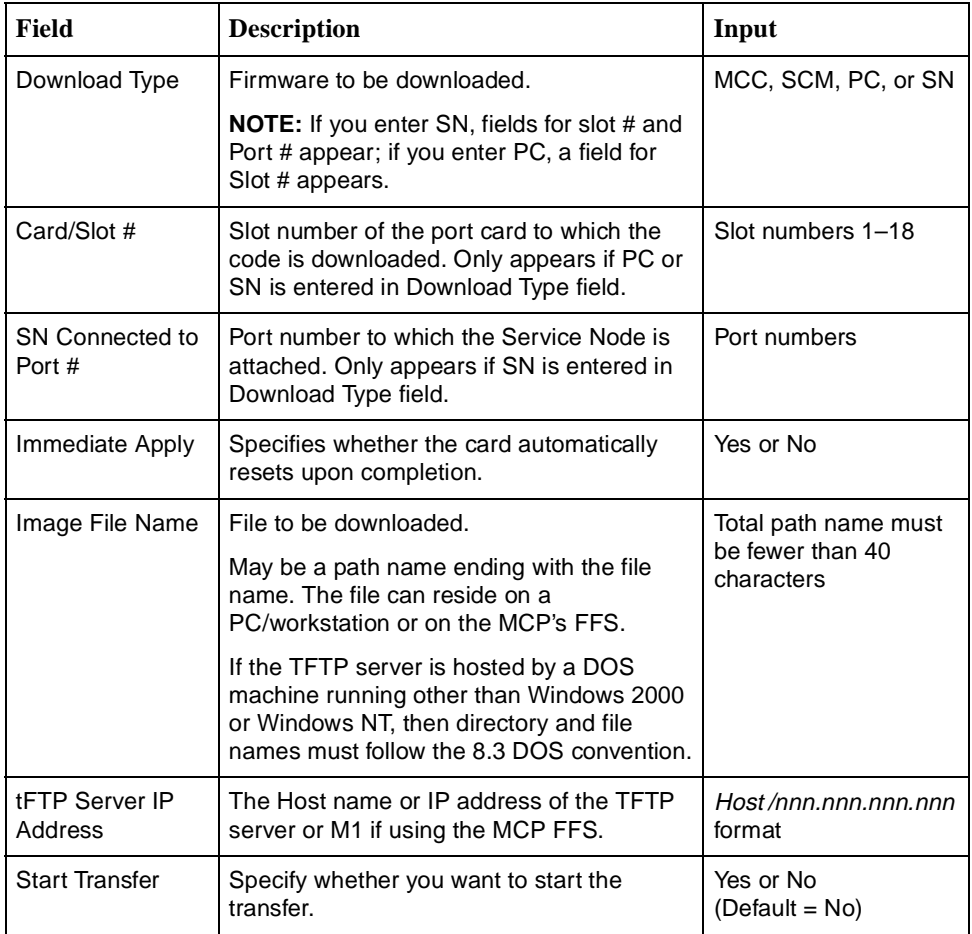

### **Downloading New Firmware**

Use this procedure to download new code.

# **Procedure**

To download new firmware from the MCC card:

1. Follow this menu selection sequence:

Configuration → Card → Download Code → Download Code (**A-A-G-A**)

The Download Code screen appears and the **Download Type:** field is highlighted.

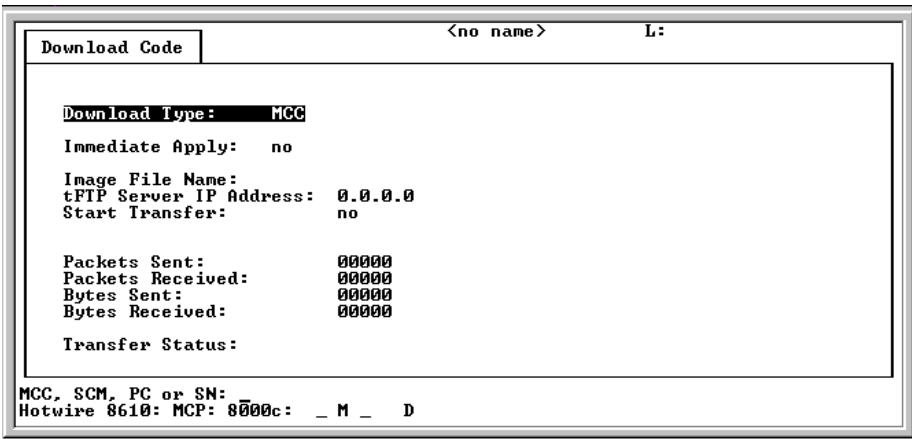

2. At the **MCC, SCM, PC or SN:** prompt, enter the device to which you are downloading code.

If you entered **PC**, a field for Slot # appears. If you entered **SN**, fields for Slot # and Port # appear.

3. If downloading to a port card, enter port card's chassis slot number at the **Card/Slot #:** prompt, then press Enter.

If downloading to a Service Node, enter the slot number of the port card to which the SN is connected at the **Card/Slot #:** prompt, then press Enter. The **SN Connected to Port #** field is highlighted. Enter the port number to which the SN is attached.

The **Immediate Apply:** field is automatically set to yes and the **Image File Name:** field is highlighted.

- 4. At the **Image File Name:** prompt, enter the complete path name for the upgrade file on your server and press Enter.
- 5. At the **Enter File Name:** prompt, enter the complete path name for the upgrade file on your server and press Enter.

### **NOTE:**

You must have the updated files on your server. These files are available from the Paradyne Web site.

The **tFTP Server IP Address:** field is highlighted.

6. At the **Host/nnn.nnn.nnn.nnn:** prompt, enter the IP address of your server on which the upgrade file is stored (or M1 if using the MCP FFS) and press Enter.

The **Start Transfer:** field is highlighted.
7. At the **yes/no:** prompt, type **yes** to begin the process.

**Transfer in progress** appears and the following fields begin to increment:

**Packets Sent** – Number of packets sent in download.

**Packets Received** – Number of packets received in download**.**

**Bytes Sent** – Number of bytes sent in download.

**Bytes Received** – Number of bytes received in download.

When the transfer completes, the Transfer Status field changes to **Completed successfully.** The SN or card resets and connectivity is reestablished.

### **NOTES:**

- When an SN has completed the upgrade, communication with all of its end users is enabled.
- The SN resets and may lose connectivity until its port card is upgraded.
- 8. Repeat the procedures for all Service Nodes and port cards in your DSL system.

If you cannot communicate with an SN after a complete upgrade of the SN and port card, verify firmware level compatibility and retry the firmware download. If you are upgrading a 6341/6342 SDSL Router from firmware older than 3.1.4, you must upgrade to version 3.1.7, upgrade the port card, then upgrade the router to the current release.

### **MCP Flash File System**

A file system which can be used to store the configuration of the SCM, MCP, and port cards in a Hotwire GranDSLAM is available for firmware release M04.00.38 and above. This flash file system (FFS) can also be used to store firmware files which can then be downloaded to the SCM, MCP, and port cards. The FFS is contained on the MCP card menu *Configuration*  $\rightarrow$  Files  $\rightarrow$  File System (A-I-A).

Two types of directories are used in the FFS. The firmware (fw) directory contains the code image software for downloading port and management cards. The configuration directories (slot\_a, slot\_1, etc.) are used to store GranDSLAM card configurations and firmware files.

### **Uploading Files to the MCP's FFS**

Use this procedure to upload firmware files to the MCP card's FFS via FTP.

### **Procedure**

To upload new firmware to the MCP card from a host PC:

- 1. At the DOS prompt **C:\>**, FTP to the MCP card by typing **ftp** and the MCP card's IP address, then press Enter.
- 2. At the **User:** prompt, type the MCP password, then press Enter. Or just press Enter if no password has been defined for the MCP card.
- 3. After receiving confirmation of your log-in, type **bin** at the **ftp>** prompt to transfer binary data, then press Enter.
- 4. At the **ftp>** prompt, type **hash** to display hash marks (**#**) on the screen so that you can follow the progress of the upload, then press Enter.
- 5. At the **ftp>** prompt, type **put** followed by the local directory and name of the file you are transferring. Then type a space followed by the MCP firmware directory to which you are uploading the file and the name you are giving the file (can be different from its current name). Then, press Enter.

For example:

**put c:\temp\rel1\_2\_3\_9bootscm.fpi /fw/bootscm.fpi**

The screen displays hash marks indicating the progress of the file transfer.

After the hash marks have stopped appearing on your screen and you receive confirmation that your file transfer was successful, type **bye** at the **ftp>** prompt, then press Enter.

The session is ended.

The following screen is an example of transferring an SCM image file to the FFS.

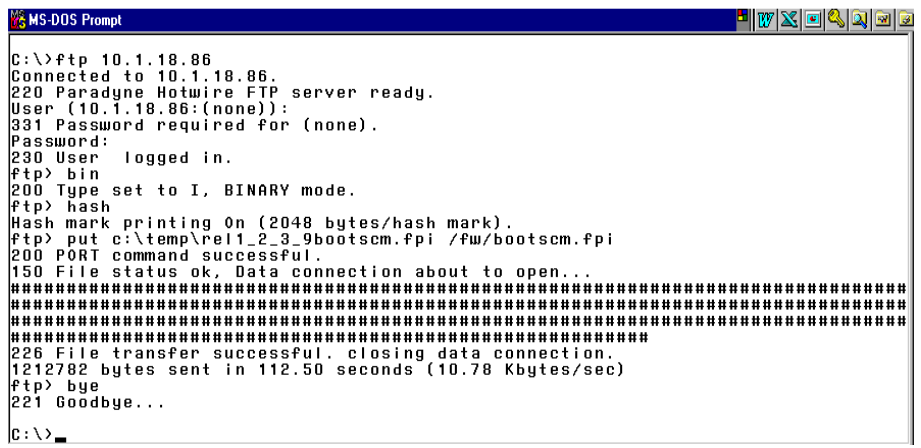

### **NOTE:**

You can also monitor the progress of the FTP file transfer with the FTP Server screen (**B-F-A**).

# **Verifying Firmware Upload to the MCP's FFS**

Use this procedure to verify that firmware files to the MCP card's FFS was successful.

# **Procedure**

To verify the upload of firmware to the MCP card:

- 1. Telnet to the MCP card.
- 2. Select the MCP card from either the Quick Card Select or Mgmt. Card Select screen off the Hotwire Chassis Main Menu.
- 3. From the MCP's main menu, follow this menu selection sequence:

Configuration → Files → Files System (**A-I-A**)

The Flash File System screen appears.

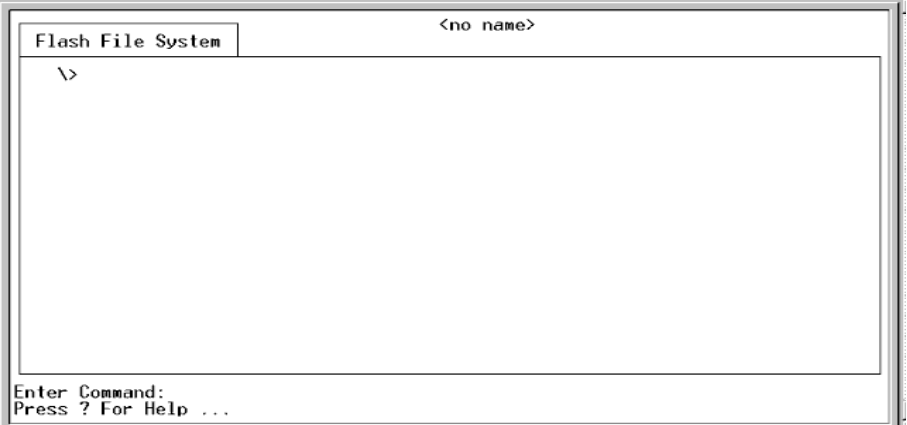

4. At the **Enter Command** prompt type **ls** or **dir** to list the MCP directory, then press Enter.

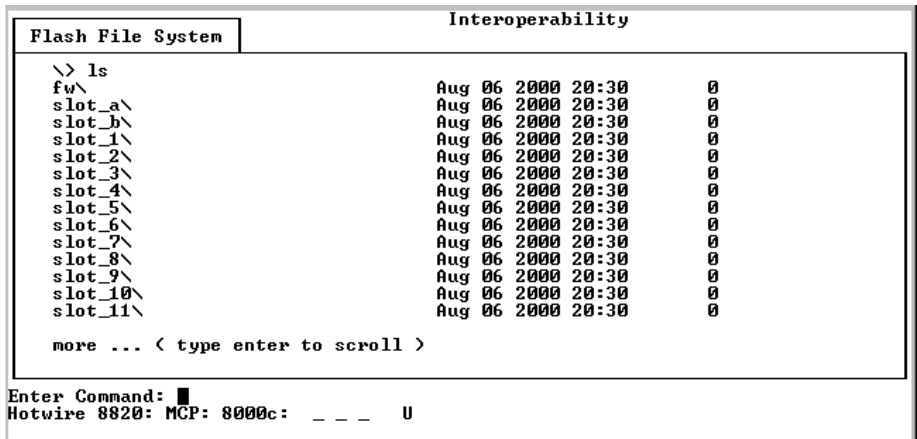

- 5. At the **Enter Command** prompt type **cd fw** to switch to the firmware directory on the MCP card where the firmware file was saved during the upload, then press Enter.
- 6. At the **Enter Command** prompt type **ls** or **dir** to view the firmware files stored in this directory, then press Enter. You should see the name of the file you FTPed to this directory during the firmware upload.

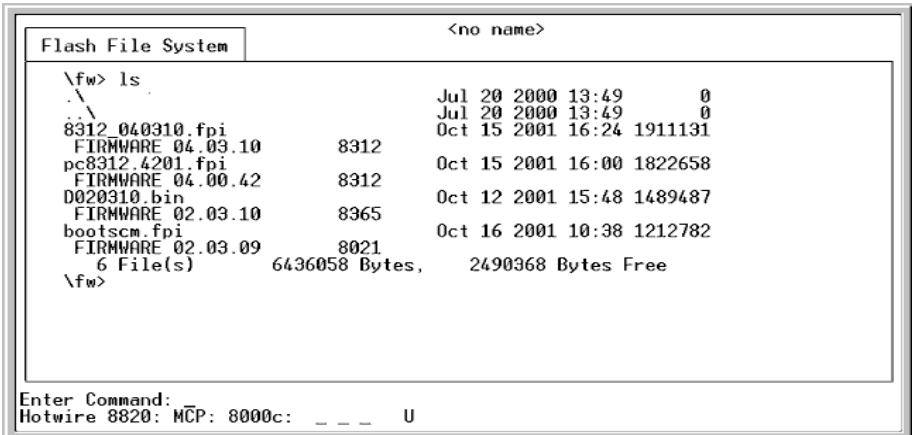

Once the firmware files are stored in the FFS, they can be downloaded to the port cards (see [Manual Firmware Download](#page-142-0) on page A-5 and [Automatic](#page-149-0)  [Firmware Download](#page-149-0) on page A-12).

### **Saving a Card Configuration**

Use TFTP to save a configuration to the FFS. The NVRAM Cfg Loader screen (**A-A-E**) enables you to TFTP the file to the appropriate system file directory.

# **Procedure**

To save a configuration to the MCC card's FFS:

1. Use the NVRAM Config Loader screen to upload configurations to and download the MCC's configuration from a Trivial File Transfer Protocol (TFTP) server. Follow this menu selection sequence:

Configuration → Card → NVRAM Cfg Loader (**A-A-E**)

The NVRAM Cfg Loader screen appears.

- 2. Type the desired value in each field and press Enter. The TFTP Transfer direction is Upload-to-Server for saving a configuration (or use Download-from-Server to restore the card's configuration). The TFTP Server IP Address is the IP address of the MCC card.
- 3. When the transfer completes, the Transfer Status field changes to **Completed successfully.**

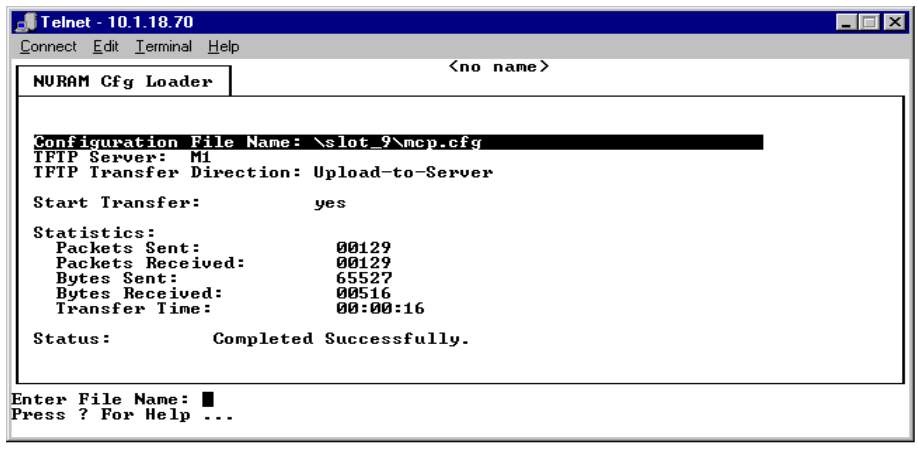

# **Saving MCC Card Configurations to a Host Computer (PC)**

Once you have stored GranDSLAM card configurations in the FFS, they can be retrieved from the MCP and saved on the PC. To do this, use FTP on the PC changing the directories to the one containing the desired file, then do a "get" to retrieve the file.

**M& MS-DOS Prompt**  $\blacksquare$  $\blacksquare$ example of the 10.1.18.70<br>
connected to 10.1.18.70<br>
220 Paradyne Hotwire FTP server ready.<br>
18er (10.1.18.70): (nonee):<br>
1851 Password required for (none).<br>
331 Password required for (none).<br>
230 User logged in.<br>
500 Type ###############<br>|File transfer successful. closing data connect ###<br>226 ...<br>66039 bytes received in 1.07 seconds (61.66 Kbytes ysec)<br>ftp> bye<br>221 Goodbye...  $|c:\lambda>$ 

# <span id="page-149-0"></span>**Automatic Firmware Download**

Version 04.03.xx or greater of the MCC card allows you to automatically download firmware files stored in the MCC card's Flash File System (FFS) to cards in the GranDSLAM. When a port card is detected in the GranDSLAM slot (either by power-on or reset), the MCP will determine if a download is required and initiate one if determined necessary. Firmware will be automatically downloaded only if the firmware stored in the FFS is different (older or newer) than the firmware on the card, and if the Automatic Firmware Download feature has been enabled. If you install a new card or replace an old one, the card will automatically be downloaded with firmware installed in the MCP's FFS. This ensures that all cards of the same type will have the same firmware version. In addition, Automatic Firmware Download simplifies upgrading an entire GranDSLAM. A firmware file can be transferred via FTP into the fw directory, then the port cards are reset. Once the port cards have been reset, the new firmware is automatically downloaded to them.

# **NOTE:**

Endpoint firmware is not automatically upgraded.

Prior to version 4.03.xx, the MCP's FFS allowed multiple firmware files in its fw directory, but only one file in the slot\_n directory (n equals the slot number). The only file allowed in the slot\_n directory was the card's configuration file. With firmware version 04.03.xx, firmware files can also be stored in the slot\_n directory.

Automatic Firmware Download enables you to load firmware to a card from either the fw directory or the slot  $n$  directory. All port cards as well as the SCM card can be automatically downloaded; however the MCP card cannot be automatically downloaded. Multiple cards can be downloaded at the same time. If the SCM card is included, it is downloaded first so that the uplink will be available for the port cards.

For more information on Automatic Firmware Download, see [Files Menu](#page-84-0) in Chapter 4, [Configuration Menu Options](#page-84-0).

### <span id="page-150-0"></span>**Downloading Firmware in slot\_***n* **Directory**

When a port card or the SCM card completes a reset (whether by reseating the card, or by UI/SNMP command, or by replacing the card) the automatic firmware feature (if enabled) will first look for a firmware file in the slot\_n directory for that card. If a firmware file is found and it is compatible yet different than the firmware installed on the card in that slot, then the firmware will be downloaded (even if the firmware file is older than the firmware installed on the card). If there are multiple compatible firmware files in the slot\_n directory, then the most recent one will be downloaded.

If after a reset no firmware file is found in the slot\_n directory, then the Automatic Firmware Download feature will look in the fw directory. If a compatible yet different firmware file is found, then that firmware will be downloaded (even if the firmware file is older than the firmware on the card that is installed in that slot). If there are multiple compatible firmware files in the fw directory, then the most recent one will be downloaded.

Cards can be upgraded or downgraded. Downgrading firmware may cause NVRAM to be cleared on the card being downgraded. Firmware release numbers have 3 sets of digits (xx.yy.zz). If there is major release change (difference in the xx or yy digits) between the firmware that is on the card and the firmware to be loaded, then the NVRAM will be cleared after it has been downgraded. Always save configuration files from the MCP card in case you need to restore your configurations. If the downgrade is a minor release change (only zz changes), then an NVRAM clear will not be done.

# **CAUTIONS:**

- The Automatic Firmware Download feature is completely automatic. You will not be prompted for permission to download. Therefore, you must ensure that the correct firmware is installed in the proper directories if you enable this feature.
- It is important to delete any unused firmware files to conserve space. Enter **ls** or **dir** from the FFS to display the bytes available.
- Firmware should typically be stored in the fw directory. Placing firmware in the slot  $n$  directory is a special situation.

# **Download Examples**

### $\blacksquare$ **Upgrading all cards of the same type**

For example, if the GranDSLAM has Model 8365 cards in slots 1 through 8 which are running build 02.03.10, build 02.03.10 resides in the fw directory of the FFS, and there is no firmware in the slot\_1 through slot\_8 directories. To upgrade to build 02.03.11, simply FTP build 02.03.11 into the fw directory and reset the cards in slots 1 through 8. When the cards complete the reset, build 02.03.11 will be downloaded to those cards.

# **Upgrading only one card**

Allowing firmware to be stored in both the slot\_n and fw directories allows you to store different versions of firmware for the same type of card in different slots. For example, if you have multiple Model 8314 cards, all the cards are running with build 04.03.10, and you also have build 04.03.10 installed in the fw directory of the FFS. A new build of firmware becomes available for Model 8314 (04.03.11). If you want to test this firmware on only one card (for example, the card in slot 1), then you would place build 11 in the slot\_1 directory of the FFS and reset the card in slot 1. Upon completion of the reset, the automatic download feature would see that there is a different build in the slot\_1 directory than what is on the card and download build 11.

If you want to revert back to the old firmware (build 10), then just delete build 11 from the slot 1 directory and reset the card in slot 1. After the reset, the Automatic Firmware Download feature will check the slot\_1 directory and find no firmware. Because there is no firmware in the slot\_1 directory, it will then check the fw directory. It finds build 10 in the fw directory and downloads that firmware to the card in slot 1 (downgrading from build 11 to build 10). Since this was a minor release downgrade of code, it will NOT send an NVRAM clear to that slot. If, however, this was a major release downgrade of code, then NVRAM would be cleared on the card. See the cautions in *Downloading* Firmware in slot n Directory on page A-13.

# **IP Filtering Overview and Worksheets**

# **B**

# **Overview**

This appendix provides an overview of packet filters, and worksheets to help plan and record your filter configurations. All filters are set on the MCC card.

A filter is used to:

- $\blacksquare$ Secure a network by implementing security rules
- $\blacksquare$  Prevent unauthorized network access without making authorized access difficult.

By default, MCC filtering is not active on the Hotwire DSL system. However, you can enable filtering to selectively filter source or destination packets being routed through the MCC card. Use the worksheets provided later in this appendix to help you plan and record your filter configurations.

# **What is a Filter?**

An **IP filter** is a rule (or set of rules) that is applied to a specific interface to indicate whether to forward or discard a packet.

A filter works by successively applying its rules to the information obtained from the packet header until a match is found. (Host rules have precedence over network rules.) The filter then performs the action specified by the rule on that packet: forward or discard. If the packet header information does not match any rules, then the user-specified default filter is used. The filter does not change any state or context, and the decision is based only on the packet header.

You can create the following filter types:

- $\blacksquare$  An **input filter** to prevent packets entering the MCC card through an e1a interface from being forwarded. You may want to set up filtering on input to protect against address spoofing. Use the IP Network screen (Configuration  $\rightarrow$  Interfaces  $\rightarrow$  IP Network) to bind an input filter to a particular interface.
- **An output filter** to prevent packets from going out of the MCC card through an e1a interface. Use the IP Network screen (Configuration  $\rightarrow$  Interfaces  $\rightarrow$ IP Network) to specify binding of an output filter to a particular interface.

For each filter type, you must set up one or more of the following rule types on the IP Filter Configuration screen (*Configuration*  $\rightarrow$  *IP Router*  $\rightarrow$  *IP Router Filters*):

- A **network address rule type** to discard or forward packets/traffic from a specified network or network segment. This rule type enhances security by allowing access only to certain networks. The IP address and subnet mask specified in the **Destination address** and **Destination address mask** fields, or the **Source address** and **Source address mask** fields of the IP Filter Configuration screen are compared to the destination/source address contained in the IP header of the packet.
- $\blacksquare$  A **host address rule type** to discard or forward packets/traffic from a specified host. This rule type can also be used to enhance security by allowing access only to certain hosts. The IP address and subnet mask specified in the **Destination address** and **Destination address mask** fields, or the **Source address** and **Source address mask** fields of the IP Filter Configuration screen are compared to the destination/source address contained in the IP header of the packet.

# **NOTE:**

Host address rules have precedence over network address rules.

 A **socket address rule type** to limit certain applications. This rule type is used primarily when filtering TCP and UDP packets, and may be used in conjunction with a network address rule type or a host address rule type. The destination (socket) port number specified in the **Destination Port No.** field and source (socket) port number specified in the **Source Port No.** field of the IP Filter Configuration screen are compared to the destination and source port numbers in the TCP and UDP header of the packet.

# **NOTE:**

If both the source and destination port numbers are 0s (zeros), the system filters ICMP packets in addition to the packet types defined in the rule.

You can configure up to two filters on the MCC card. Also, up to 33 rules can be configured for each filter. Keep in mind that you need to configure the default filter action (forward or discard packets) for each filter.

For detailed information on the IP Filter Configuration screen and the IP Network screen, see Chapter 4, [Configuration Menu Options](#page-40-0).

# **IP Filtering Configuration Worksheets**

This section provides worksheets to assist you in creating filters. Use the worksheets to record filter parameters such as IP filter types and rule types for the MCC card. Photocopy the worksheets as needed.

# **Summary: How to Define a Filter**

To define a filter for a specific interface to indicate whether a packet can be forwarded or discarded on that interface:

- $\blacksquare$  Go to the appropriate IP Filter Configuration screen to define a filter and set up one or more rule types (network address rule type, host address rule type, and/or socket address rule type) for that filter.
- $\blacksquare$  Go to the appropriate IP Network screen to bind the filter (i.e., specify the filter type (input filter or output filter) by specifying the name of the filter in the appropriate field and binding it to a specific interface).

# **NOTE:**

For the MCC card, **lan1** (bound to e1a) is the default filter.

When using lan1 as the input, by default, lan1 is already bound to its corresponding interface (e1a). To use lan1 as the output filter, you must manually bind it on the IP Network screen.

# **Worksheet: Defining the Filter and Rules**

On the IP Filter Configuration screen, create a filter and define its rules. Complete one worksheet for each rule.

### **NOTE:**

Up to 33 rules can be configured for each filter. If you do not specify rules, the system forwards or discards packets based on the value set for the default filter action (on the **Def Action** field). By default, this field is set to forward.

Select Configuration → IP Router → IP Router Filters from the Hotwire – MCC menu to display the Filter Table screen.

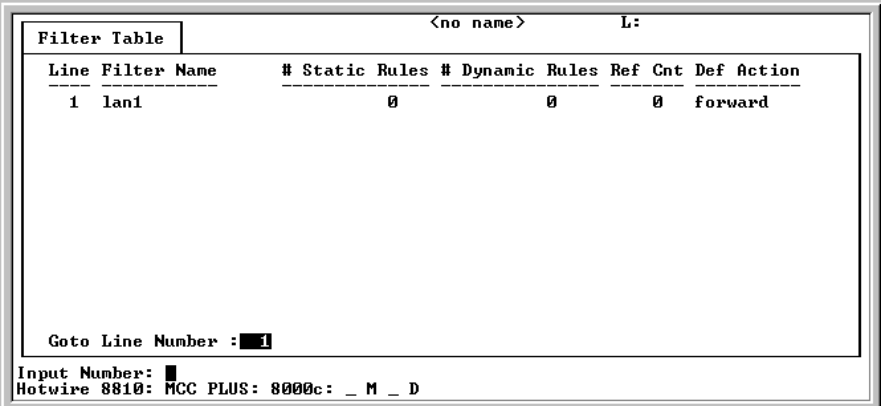

Enter the line number of the desired filter name on the Filter Table screen to display the IP Filter Configuration screen.

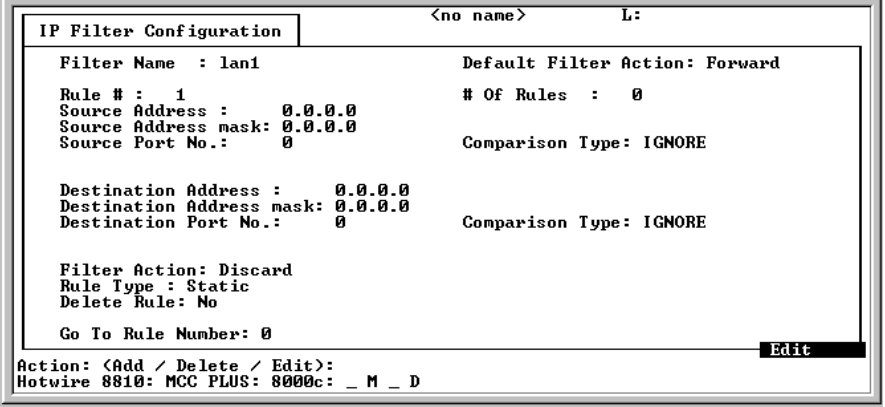

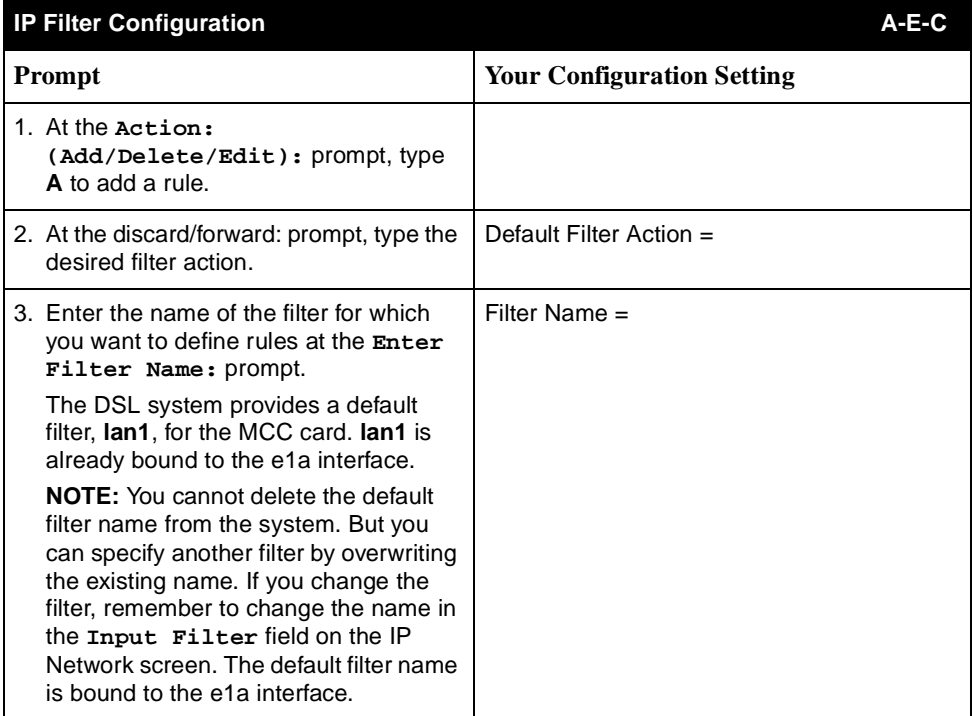

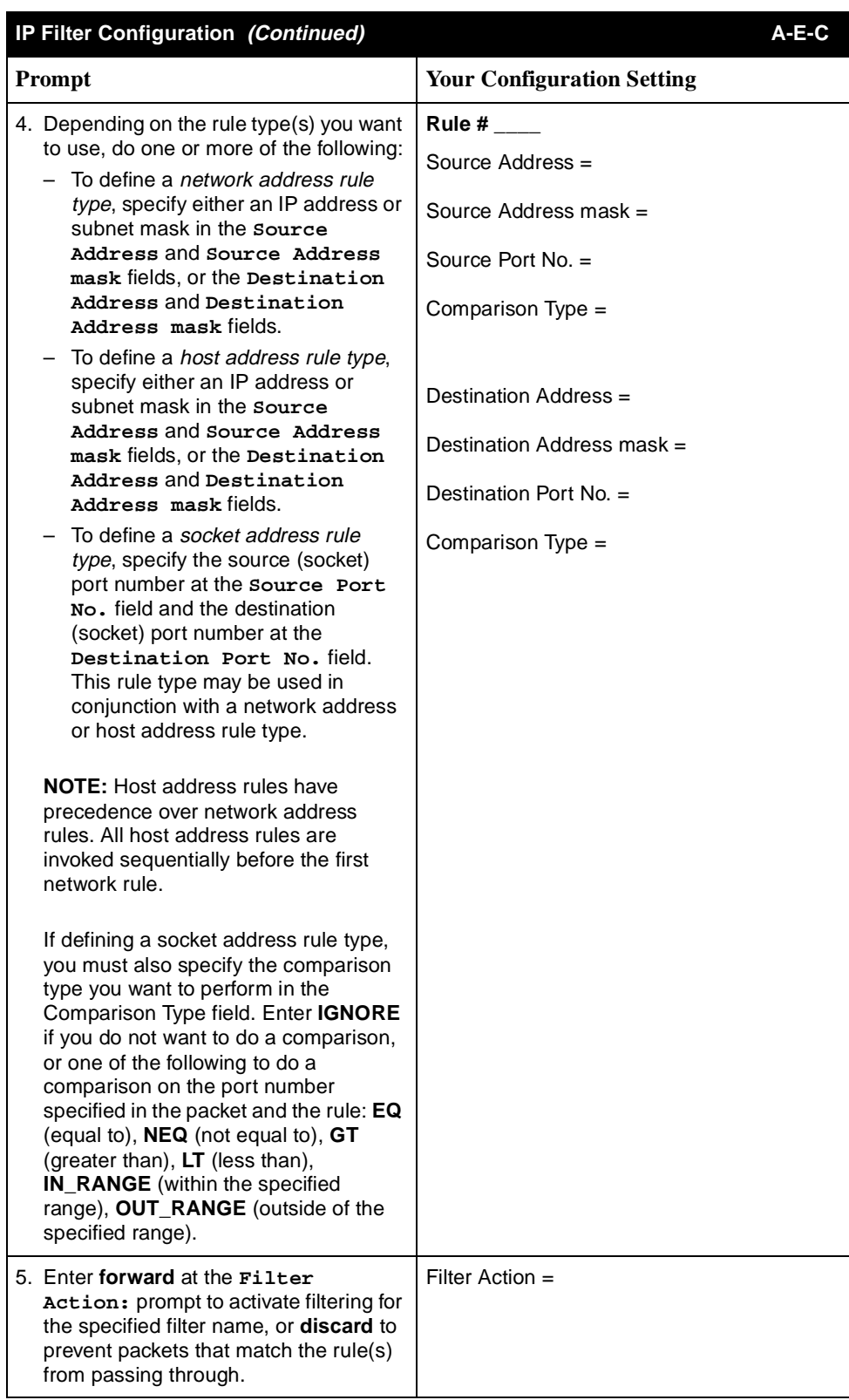

# **Worksheet: Binding the Filter**

On the IP Network screen, indicate whether you want to use the filter you just defined on the IP Filter Configuration screen as an input or an output filter for a specific interface.

# **NOTE:**

When using the default input filter name (lan1), you do not need to complete a worksheet. The default filter name is already bound to its corresponding interface (e1a), and no further action is required.

However, you need to complete the following worksheet if you:

- Changed the default input filter name on the IP Filter Configuration screen, or
- Defined an output filter and that filter needs to be bound to a specific interface.

Select Configuration  $\rightarrow$  Interfaces  $\rightarrow$  IP Network from the Hotwire – MCC menu to display the IP Network screen.

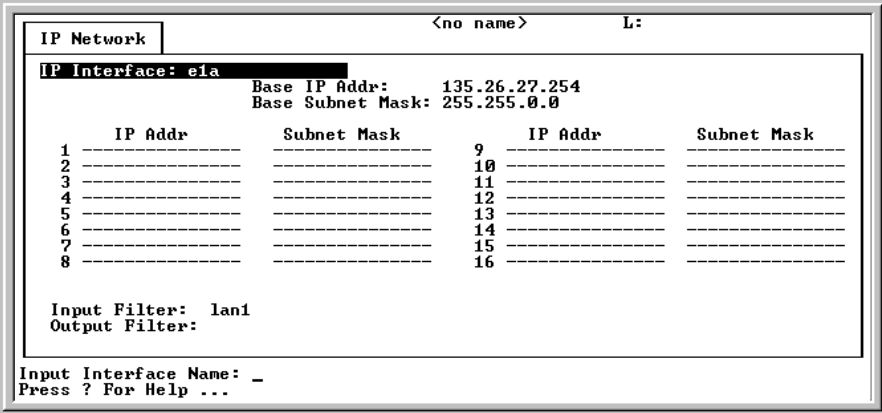

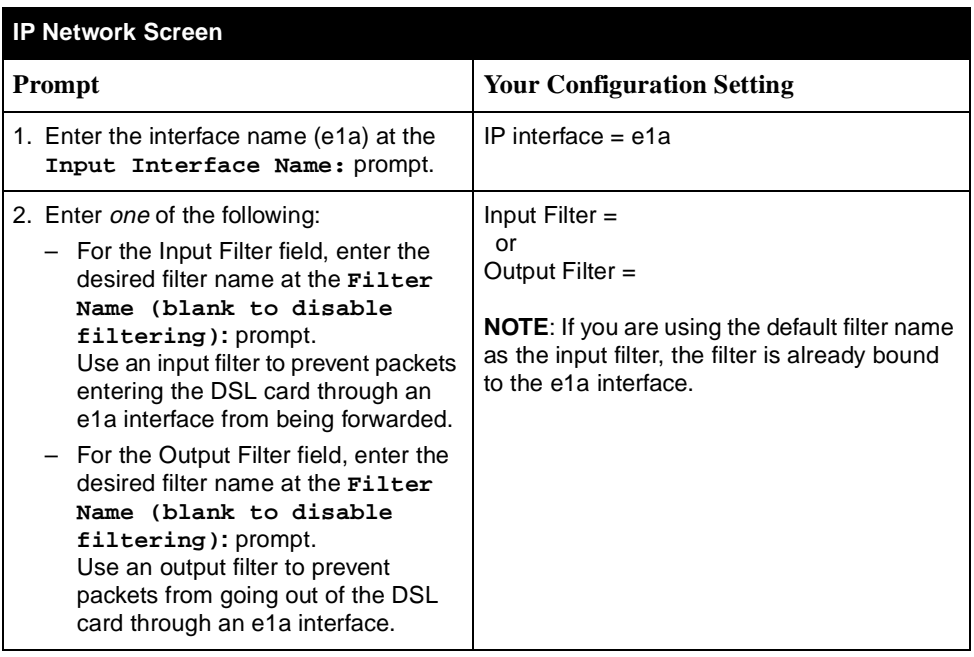

# **Input Screens**

# **C**

# **MCC Card Input Screens**

[Table C-1, MCC Card Input Screens,](#page-160-0) provides an alphabetical listing of all MCC screens. The screens are listed by the name that appears in the "tab" in the upper-left corner of the screen. The right column contains the menu selection sequence by which you access the screen.

| <b>Screen Name</b>               | <b>Menu Selection Sequence</b>                                                                          |
|----------------------------------|----------------------------------------------------------------------------------------------------|
| <b>Access Restriction</b>        | Configuration $\rightarrow$ Access Security Access Restriction (A-D-C)                                  |
| Active Interfaces List           | Monitoring $\rightarrow$ Interfaces $\rightarrow$ Active List ( <b>B-C-A</b> )                          |
| <b>Active Ports List</b>         | Monitoring $\rightarrow$ Physical Layer $\rightarrow$ Active List ( <b>B-B-A</b> )                      |
| Add ARP Entry                    | Configuration $\rightarrow$ IP Router $\rightarrow$ ARP $\rightarrow$ ARP Entry (A-E-D-B)               |
| Apply Code                       | Configuration $\rightarrow$ Card $\rightarrow$ Download Code $\rightarrow$ Apply Code<br>$(A-A-G-B)$    |
| <b>ARP Parameters</b>            | Configuration $\rightarrow$ IP Router $\rightarrow$ ARP $\rightarrow$ Parameters (A-E-D-A)              |
| <b>ARP</b> Table                 | Monitoring $\rightarrow$ IP Router $\rightarrow$ ARP Table ( <b>B-E-B</b> )                             |
| Auto Code Download               | Configuration $\rightarrow$ Files $\rightarrow$ Auto Code Download (A-I-B)                              |
| <b>Card Alarms</b>               | Diagnostics $\rightarrow$ Alarms (D-B)                                                                  |
| Card Information                 | Configuration $\rightarrow$ Card $\rightarrow$ Card Info (A-A-A)                                        |
| <b>Card Reset</b>                | Configuration $\rightarrow$ Card $\rightarrow$ Card Reset (A-A-F)                                       |
| Configuration<br>Backup/Restoral | Configuration $\rightarrow$ Files $\rightarrow$ Cfg Backup/Restore (A-I-C)                              |
| Configure DNS                    | Configuration $\rightarrow$ Card $\rightarrow$ DNS Setup (A-A-B)                                        |
| <b>Control Interfaces</b>        | Configuration $\rightarrow$ Interfaces $\rightarrow$ Control (A-C-C)                                    |
| Download Code                    | Configuration $\rightarrow$ Card $\rightarrow$ Download Code $\rightarrow$ Download Code<br>$(A-A-G-A)$ |
| <b>Ethernet Ports</b>            | Configuration $\rightarrow$ Ports $\rightarrow$ Ethernet Port (A-B-A)                                   |
| <b>Ethernet Statistics</b>       | Monitoring $\rightarrow$ Physical Layer $\rightarrow$ Ethernet Stats ( <b>B-B-B</b> )                   |
| File System                      | Configuration $\rightarrow$ Files $\rightarrow$ File System (A-I-A)                                     |

<span id="page-160-0"></span>**Table C-1. MCC Card Input Screens (1 of 2)** 

| <b>Screen Name</b>              | <b>Menu Selection Sequence</b>                                                         |
|---------------------------------|----------------------------------------------------------------------------------------|
| File System                     | Monitoring $\rightarrow$ Files $\rightarrow$ File System (B-G-A)                       |
| <b>Filter Table</b>             | Configuration $\rightarrow$ IP Router $\rightarrow$ IP Router Filters (A-E-C)          |
| <b>Filter Table</b>             | Monitoring $\rightarrow$ IP Router $\rightarrow$ Filter Table (B-E-C)                  |
| <b>FTP Statistics</b>           | Monitoring $\rightarrow$ Servers $\rightarrow$ FTP Statistics (B-F-A)                  |
| <b>General Card Information</b> | Monitoring $\rightarrow$ Card $\rightarrow$ Card Info (B-A-A)                          |
| <b>ICMP Packet Statistics</b>   | Monitoring $\rightarrow$ Network Protocol $\rightarrow$ ICMP Statistics (B-D-E)        |
| <b>IDSL Clock Configuration</b> | Configuration $\rightarrow$ Slot $\rightarrow$ IDSL Clock Setup (A-G-B)                |
| Interfaces                      | Configuration $\rightarrow$ Interfaces $\rightarrow$ General (A-C-A)                   |
| <b>Interface Status</b>         | Monitoring $\rightarrow$ Interfaces $\rightarrow$ Status ( <b>B-C-B</b> )              |
| IP Host Table                   | Configuration $\rightarrow$ IP Router $\rightarrow$ Host Table (A-E-E)                 |
| <b>IP Network</b>               | Configuration $\rightarrow$ Interfaces $\rightarrow$ IP Network (A-C-B)                |
| <b>IP Statistics</b>            | Monitoring $\rightarrow$ Network Protocol $\rightarrow$ IP Statistics ( <b>B-D-D</b> ) |
| Login History                   | Monitoring $\rightarrow$ Card $\rightarrow$ Login History ( <b>B-A-B</b> )             |
| <b>Martian Networks</b>         | Configuration $\rightarrow$ IP Router $\rightarrow$ Martian Networks (A-E-B)           |
| <b>NVRAM Cfg Loader</b>         | Configuration $\rightarrow$ Card $\rightarrow$ NVRAM Cfg Loader (A-A-E)                |
| <b>NVRAM Clear</b>              | Configuration $\rightarrow$ Card $\rightarrow$ NVRAM Clear (A-A-D)                     |
| Ping IP Settings                | Applications $\rightarrow$ Ping (C-A)                                                  |
| <b>Radius Security</b>          | Configuration $\rightarrow$ Access Security $\rightarrow$ Radius Security (A-D-B)      |
| <b>Reset Card</b>               | Configuration $\rightarrow$ Slot $\rightarrow$ Reset Card (A-G-A)                      |
| Remote Connect (Telnet)         | Applications $\rightarrow$ Telnet (C-C)                                                |
| <b>Routing Table</b>            | Monitoring $\rightarrow$ IP Router $\rightarrow$ Routing Table (B-E-A)                 |
| <b>Selftest Results</b>         | Diagnostics $\rightarrow$ Selftest (D-A)                                               |
| <b>SNMP Communities/Traps</b>   | Configuration $\rightarrow$ SNMP $\rightarrow$ Community/Traps (A-F-A)                 |
| <b>SNMP Statistics</b>          | Monitoring $\rightarrow$ Network Protocol $\rightarrow$ SNMP Statistics (B-D-F)        |
| <b>Socket Statistics</b>        | Monitoring $\rightarrow$ Network Protocol $\rightarrow$ Socket Statistics (B-D-A)      |
| <b>Static Routes</b>            | Configuration $\rightarrow$ IP Router $\rightarrow$ Static Routes (A-E-A)              |
| Syslog                          | Configuration $\rightarrow$ Syslog (A-H)                                               |
| Syslog                          | Monitoring $\rightarrow$ Card $\rightarrow$ Syslog (B-A-C)                             |
| <b>TCP Data Statistics</b>      | Monitoring $\rightarrow$ Network Protocol $\rightarrow$ TCP Statistics (B-D-C)         |
| <b>TFTP Statistics</b>          | Monitoring $\rightarrow$ Servers $\rightarrow$ TFTP Statistics (B-F-B)                 |
| Time/Date                       | Configuration $\rightarrow$ Card $\rightarrow$ Time/Date (A-A-C)                       |
| <b>TraceRoute IP Settings</b>   | Applications $\rightarrow$ TraceRoute (C-B)                                            |
| <b>UDP Statistics</b>           | Monitoring $\rightarrow$ Network Protocol $\rightarrow$ UDP Statistics (B-D-B)         |
| <b>User Accounts</b>            | Configuration $\rightarrow$ Access Security $\rightarrow$ User Accounts (A-D-A)        |

**Table C-1. MCC Card Input Screens (2 of 2)** 

# **Remote Access**

# **D**

# **Accessing the MCC Card through a Modem**

To access the MCC card through a modem, follow the procedure below. It is assumed that all hardware and cabling connections are properly established.

# **NOTE:**

Use of the hardware listed below, and the following procedure, may not work in all environments.

# **Procedure**

To access the MCC through a dial-in modem.

- 1. Use a Paradyne 7612 modem (or compatible).
- 2. At the modem end of the connection, use a null modem and a 25-pin-to-8-pin adapter connected to the serial jack of the Hotwire chassis.
- 3. Dial in from a terminal with VT100 emulation. Use RADIUS Authentication (**A-D-B**).
- 4. Configure your terminal or terminal emulator with the following settings:
	- $-$  Baud Rate = 9600
	- $-$  Data Bits = 8
	- $-$  Parity = No Parity
	- $-$  Stop Bits = 1
	- Flow Control = XON/XOFF
	- $-$  Terminal Type = VT100

# **Simple Network Management Protocol**

# **E**

# **SNMP Overview**

The Simple Network Management Protocol (SNMP) is an application-level protocol used in network management to gather information from network devices. Each device runs an SNMP agent that collects data. A Network Management System (NMS), such as Paradyne's OpenLane®, communicates with the SNMP agent on the MCC card to obtain specific parameters or variables.

SNMP agents are located on the MCC card and the Access Node (AN) or port card. The Service Node (SN) devices are managed through a proxy agent on the AN.

Managed SN devices can be set up as remote and/or central devices for TDM SDSL cards:

- $\blacksquare$ **Remote** – Statistics are collected by the SN at the customer premises
- $\blacksquare$ **Central** – Statistics are collected by the AN at the central office

Most communication between the NMS and the MCC card originates with a request message (Get) from the NMS to the MCC card. When the MCC card receives the SNMP Get request, the SNMP agent transmits a response (positive or negative) to the NMS. When certain significant events occur within the SNMP agent, they can result in transmission of unprompted SNMP trap messages to the NMS.

# **Community Structures**

You direct SNMP requests to DSL system logical entities through the MCC card by the use of community structures. The community structure is based on a slot and interface numbering scheme. There are two sections of the community structure:

- $\blacksquare$ Security string – the current community string
- $\blacksquare$ Locator string – indicates the physical location

In the community structure the security string and locator string are separated by an "at" symbol  $(\mathcal{Q})$ . An example of a community structure is:

**public@s14**, where s14 is the slot number.

The default, read-only string "public" allows MCC users with access permission to view information in the MIBs unless the customer changes the default values or institutes the security features.

The MCC agent parses the community structure for the "@" symbol. When it is found, the appended characters are tested to determine if they are a valid locator string. If the locator string is valid, the security string is authenticated. Community structures for each slot are stored by the Entity MIB on the MCC agent.

Default SNMP community names for each access level are pre-assigned in order to partition access to MIB information. They cannot be changed through a SNMP MIB but can be changed via the MCC terminal interface or a Telnet session.

All DSL cards must support IP conservation, in which only one external IP address is assigned to the chassis, and specific cards are identified by a suffix to the community string. This suffix identifies the slot number in which the card resides. The suffix may also include a port number tag to identify a SN.

The four default community string names are:

- $\blacksquare$ public – read-only
- $\blacksquare$ mcc – read/write
- $\blacksquare$ nms – read/write
- nms-2 read-only

Each community string name can be assigned one of the following permissions:

- $\blacksquare$ ReadOnly
- $\blacksquare$ **ReadWrite**
- $\blacksquare$ NoAccess

# **SNMP Gets and Sets**

An SNMP "get" allows the management station to retrieve an object value from a managed station.

To enable the "set" capability, the NMS manager needs the correct Read/Write (R/W) community name. If security is enabled, the NMS manager's IP address must be specified with R/W privileges on the SNMP Security screen. This applies only to MCC card SNMP security.

# **NOTE:**

Before entering the IP address of the TFTP server, you must SNMP "set" the configuration file name.

# **Settable Objects**

Objects that can be set are listed below:

- SNMP Authentication Failure Trap
- All objects in ipNetToMedia Table
- $\blacksquare$ System Name, Location, and Contact in MIB II Systems Group
- $\blacksquare$ System Reset
- **Start Configuration Download**

You can do an SNMP "set" for an object corresponding to the file name and IP address of the TFTP server. If the SNMP-initiated configuration download succeeds, the DSL card resets after the download and a CCN trap is sent. If the SNMP-initiated configuration download fails, a failure trap is sent. These traps are sent only if they have been configured on the SNMP Communities/Traps screen.

- **Start Configuration Upload**
- DSL or MCC card Reset from MCC
- Clear Statistics Registers

# **Traps**

Traps inform the NMS of an alert occurring in the system (e.g. threshold exceeded). They are sent at the start and completion of a test or alarm condition.

Traps are configured via a Telnet or terminal session and are based on community names. Traps are included in the MIB II, entity and Hotwire enterprise MIB definitions.

The DSL system can send traps to three IP addressable destinations (e.g. NMS, printer) per community (for a total of 12 destinations).

All generic (i.e., link up/down, warm start) and standard traps (MIB specific) are supported as they apply to the system. The transmission of generic traps is enabled/disabled by the Network Access Provider using the NMS.

The addition of a DSL card in the DSL system causes a New Card Detected Trap to be generated. The MCC sends a configuration change notification trap (CCN) to indicate a hardware replacement or software upgrade to a card, or the removal of a card.

# **MCC Traps**

Table E-1 lists some of the traps generated by the MCC card. Additional traps are in the Paradyne DSL Enterprise MIBs. MIBs can be accessed through the Paradyne Web site at www.paradyne.com. Select Support → Technical Information  $\rightarrow$  MIBS.

| Event                     | <b>Severity</b> | <b>Comment</b>                                                                                                    | Trap# | <b>MIB</b>                      |
|---------------------------|-----------------|----------------------------------------------------------------------------------------------------|-------|---------------------------------|
| A power source<br>failure | minor           | Power source A has failed<br>and the hot_sys.mib<br>(Hotwire system) is now<br>operating off one source.                                                                                                    | 10    | hot_sys.mib<br>(Hotwire system) |
| A power source<br>normal  | normal          | Power source A is now<br>operating normally.                                                                                                    | 110   | hot_sys.mib<br>(Hotwire system) |
| Authentication<br>failure | minor           | SNMP community string<br>mismatches.                                                                                                    | 4     | MIB II (RFC 1213)               |
| Authentication<br>failure | minor           | Telnet and terminal<br>password mismatches.<br>This trap may be<br>overloaded for terminal<br>and Telnet based auth<br>failures. In these cases the<br>following is also sent with<br>the trap PDU:<br>Access mode used<br>Number of auth<br>failures<br>For SNMP-based failures,<br>no information is sent. | 8     | hot_sys.mib<br>(Hotwire system) |

**Table E-1. MCC Card Traps**

# **DSL Traps**

SNMP defines six MIB II traps. The Access Node SNMP agent defines five traps and does not support trap messages with a value of 5. These messages are identified with a value of 0 through 5 in the generic-trap field of the trap message. The specific-trap field of standard trap messages is set to 0 (zero). The specific-trap field of enterprise-specific messages defines the trap. Some of the traps are enterprise traps and some are MIB II traps.

Table E-2 lists some of the traps generated by the DSL cards.

| Event                                          | <b>Severity</b> | <b>Comment</b>                                                                      | Trap#          | <b>MIB</b>                                    |
|------------------------------------------------|-----------------|-------------------------------------------------------------------------------------|----------------|-----------------------------------------------|
| CCN<br>(Configuration<br>Change Notice)        | warning         | Configuration change<br>caused by one the<br>following events:                      | $\overline{7}$ | hot_sys.mib<br>(Hotwire system)               |
|                                                |                 | software download<br>$\blacksquare$                                                 |                |                                               |
|                                                |                 | configuration download<br>П                                                         |                |                                               |
|                                                |                 | card removed<br>П<br>(objective)                                                    |                |                                               |
| <b>CCN</b><br>(Configuration<br>Change Notice) | warning         | Configuration change<br>caused by a change<br>affecting the entity MIB              | 1              | hot_domain.mib<br>(Enterprise<br>domain)      |
| Cold start                                     | warning         | Card has been reset and<br>performed a cold start.                                  | 0              | MIB II (RFC 1213)                             |
| Configuration<br>download failure              | warning         | Configuration download<br>has failed.                                               | $\overline{2}$ | hot_diag.mib<br>(Hotwire<br>diagnostics)      |
| Device failure                                 | major           | AN's operating software<br>has detected an internal<br>device failure.              | 15             | hot_sys.mib<br>(Hotwire system)               |
| <b>DHCP</b> file<br>security failure           | minor           | Host table is full (has<br>reached a maximum of 32<br>entries in the client table). | 11             | hot_dhcp.mib<br>(Hotwire DHCP<br>Relay Agent) |
| xDSL port failure                              | major           | Processor detected bad<br>DSL modem chip set.                                       | 5              | hot xdsl.mib<br>(Hotwire XDSL<br>Interface)   |
| xDSL link up or<br>down                        | minor           | Number of link down<br>events above threshold.                                      | 1              | hot_xdsl.mib<br>(Hotwire XDSL                 |
| <b>Transitions</b><br>threshold<br>exceeded    |                 | This rate is limited to once<br>every 15 minutes.                                   |                | Interface)                                    |
| xDSL margin low                                | minor           | Margin estimate below<br>customer set threshold.                                    | 3              | hot_xdsl.mib<br>(Hotwire XDSL<br>Interface)   |
| xDSL margin<br>normal                          | normal          | Margin estimate now<br>above customer set<br>threshold.                             | 103            | hot_xdsl.mib<br>(Hotwire XDSL<br>Interface)   |

**Table E-2. DSL Card Traps (1 of 3)** 

| Event                            | <b>Severity</b> | <b>Comment</b>                                                                                          | Trap#          | <b>MIB</b>                                  |
|----------------------------------|-----------------|----------------------------------------------------------------------------------------------------|----------------|---------------------------------------------|
| xDSL port speed<br>low           | warning         | Port speeds decreased to<br>lower bound thresholds.                                                     | $\overline{2}$ | hot xdsl.mib<br>(Hotwire XDSL<br>Interface) |
| xDSL port speed<br>normal        | normal          | Port speed now above<br>lower bound threshold.                                                          | 102            | hot_xdsl.mib<br>(Hotwire XDSL<br>Interface) |
| xDSL port<br>operational         | normal          | Processor can now<br>communicate with DSL<br>modem chip set.                                            | 105            | hot xdsl.mib<br>(Hotwire XDSL<br>Interface) |
| xDSL SN selftest<br>fail         | warning         | Self test failure from an<br>SN.                                                                        | 19             | hot xdsl.mib<br>(Hotwire XDSL<br>Interface) |
| xDSL test clear                  | normal          | Test over.                                                                                              | 106            | hot_xdsl.mib<br>(Hotwire XDSL<br>Interface) |
| xDSL test start                  | normal          | Test started by any means.                                                                              | 6              | hot xdsl.mib<br>(Hotwire XDSL<br>Interface) |
| <b>Ethernet link</b><br>down     | major           |                                                                                                    | 2              | MIB II (RFC 1213)                           |
| Ethernet link up                 | normal          |                                                                                                    | 3              | MIB II (RFC 1213)                           |
| Non-supported<br><b>MCC</b>      | major           | AN in Slot xx has been<br>installed in a chassis that<br>cannot support one or<br>more of its features. | 21             | hot_sys.mib<br>(Hotwire system)             |
| Remote injection<br>failure      | warning         | Cannot inject filters to SN<br>on port N.                                                               | 10             | hot xdsl.mib<br>(Hotwire XDSL<br>Interface) |
| Remote injection<br>incompatible | warning         | Injection not supported by<br>the SN.                                                                   | 9              | hot_xdsl.mib<br>(Hotwire XDSL<br>Interface) |
| Selftest failure                 | minor           | Sent if any portion of the<br>AN's restart/selftest fails.                                              | 16             | hot_sys.mib<br>(Hotwire system)             |
| SN device failure                | major           | Operating software<br>detected an internal device<br>failure. SN is still operating.                    | 18             | hot_xdsl.mib<br>(Hotwire XDSL<br>Interface) |
| SN fatal reset                   | major           | Variable binding field<br>contains device failure<br>code.                                              | 20             | hot_xdsl.mib<br>(Hotwire XDSL<br>Interface) |
| SN device<br>mismatch            | minor           | SN on port N does not<br>match device described in<br>port configuration role.                          | $\overline{7}$ | hot xdsl.mib<br>(Hotwire XDSL<br>Interface) |
| SN device<br>mismatch clear      | minor           | SN on port N now matches<br>device described in port<br>configuration table.                            | 107            | hot_xdsl.mib<br>(Hotwire XDSL<br>Interface) |

**Table E-2. DSL Card Traps (2 of 3)** 

| Event               | <b>Severity</b> | <b>Comment</b>                                                                                              | Trap# | MIB                                         |
|---------------------|-----------------|----------------------------------------------------------------------------------------------------|-------|---------------------------------------------|
| SN loss of power    | minor           | Card received "last gasp"<br>message from SN,<br>followed by a link down<br>condition one minute later.     | 17    | hot xdsl.mib<br>(Hotwire XDSL<br>Interface) |
| SN selftest failure | minor           | Failure of SN hardware.<br>This trap is only sent if the<br>hardware failure still allows<br>sending traps. | 19    | hot xdsl.mib<br>(Hotwire XDSL<br>Interface) |
| Warm start          | warning         | Power on reset.                                                                                             |       | MIB II (RFC 1213)                           |

**Table E-2. DSL Card Traps (3 of 3)** 

# **authenticationFailure Trap**

The authenticationFailure trap can be selectively enabled for all configured communities that have traps enabled. If any communities have the generation of trap messages enabled, then the generation of authenticationFailure traps is determined by the state of the global authenticationFailure switch.

The IP source address contained in trap messages is always the address of the MCC card. The MCC sends the trap to the management system destinations configured on the MCC and uses its own IP address in the source field. The trap identifies both the chassis slot and the DSL card port. This value uses slot numbers 1,000 to 20,000 for Slots 1 to 20 and adds the interface number 0 for the card, 1 to 999 for an interface.

The following traps in the Hotwire XDSL Interface MIB are not applicable: 4, 104, 8, 9, 10, 11, 12, 13, 14, and 15.

Trap message appears on your NMS screen in a manner similar to the following:

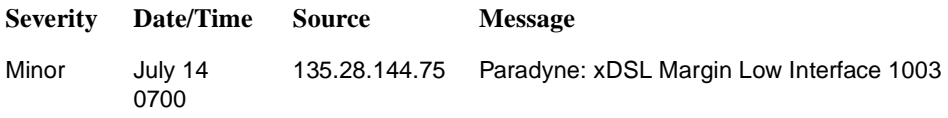

**Source** is the IP address of the MCC card, and, under **Message**, 1003 is the DSL card in Slot 1, Port 3.

# **IP Conservation**

The primary function of the management domain is monitoring and configuring the network. To reduce the number of IP addresses needed, only the MCC card has an IP address available to the rest of the network. That is, only the 10BaseT (eth1) IP address of the MCC card is configurable. This means that the Network Access Provider (NAP) assigns and configures only one IP address per Hotwire chassis, not separate addresses for each card or Service Node.

The following are the addressing features.

- $\blacksquare$  The MCC presents only one IP address to the NAP. The NAP will only have a single IP address assigned to the Hotwire chassis.
- $\blacksquare$ NSP addresses per AN card or endpoint are not required.
- $\blacksquare$  If you have Paradyne OpenLane, SNMP agents automatically send modified community strings with slot information. If you are using another NMS or MIB Browser, you must append the slot number to the community strings.

# **Management Domain Packet Walk-Through**

This section discusses the management traffic flow through the DSL cards and the MCC card. Regardless of the technology (RADSL, MVL, ReachDSL, SDSL, IDSL, ATM, TDM SDSL, etc.), management data flow is the same. For more information about individual DSL cards, refer to the appropriate documents in the [Product-Related Documents](#page-10-0) section, in About This Guide.

Two scenarios are presented below as examples of SNMP Get and Response packet walk-throughs for the following devices:

- $\blacksquare$ MCC card
- $\blacksquare$ DSL cards

# **SNMP to the MCC card**

- 1. The NMS SNMP manager sends an SNMP **get** request to the MCC card with the correct community string.
- 2. The MCC card processes the request, checking the community string for a locator suffix.
- 3. When no locator string is found (no DSL card destination), the MCC card assumes it is the target and responds to the request with a **get** response.

### **SNMP to a DSL Card (AN)**

- 1. The NMS SNMP manager sends a packet to the MCC card with the correct community string. The community string contains the locator string suffix indicating the DSL card to which this packet is sent.
- 2. The MCC sends the packet to the correct DSL card.
- 3. When the DSL card responds, the MCC card forwards the response over the Ethernet interface to the NMS SNMP manager using its IP address and the card's locator string.

# **Supported MIBs**

The DSL system supports standard as well as Enterprise MIBs. Various configuration, status, and statistical data within the SNMP agent is accessible from the DCE Manager. The content of an SNMP agent's MIBs are defined by various Internet Request for Comments (RFC) documents.

An OpenLane MIB browser requires the operator to load and compile the appropriate MIBs into its database before it can manage the DSL network. For more information about OpenLane, see the OpenLane SLM Administrator's Guide.

The following sections provide brief descriptions about MIBs. Complete, up-to-date details about the content of all DSL MIBs are available on the Paradyne Web site at www.paradyne.com. Select Support → Technical Information → MIBs.

# **Standard MIBs**

The Hotwire DSL system supports the following:

- $\blacksquare$  RFC 1213 – MIB II
	- System Group
	- ICMP Group
	- UDP Group
	- Transmission Group
	- SNMP Group
- $\blacksquare$ RFC 1573 – Evolution of the Interfaces Group
- $\blacksquare$ RFC 2037 – Entity MIB
- $\blacksquare$ RFC 1643 – Ethernet

# **System Group**

The system group objects are fully supported.

# **Interfaces Group**

The evolution of interfaces group (RFC 1573 converted to SNMP v1) consists of an object indicating the number of interfaces supported by the unit and an interface table containing an entry for each interface.

### **Extension to the Interface Table**

Additional objects are supported for the interface table. They are based on extensions to the Evolution of Interfaces Group of MIB II (RFC 1573).

# **IP Group**

The IP group objects are supported by the MCC only, for all data paths configured to carry IP data; namely the Ethernet and backplane interfaces of the MCC. All objects in the IP Group are fully supported.

# **ICMP Group, MIB II**

The ICMP Group objects are fully supported for all data paths carrying IP data; namely the Ethernet and backplane interfaces of the MCC and the backplane interface of each DSL card.

### **UDP Group, MIB II**

The UDP Group objects are fully supported for all data paths carrying IP data; namely the Ethernet and backplane interfaces of the MCC and the backplane interface of each DSL card.

### **Transmission Group, MIB II**

The Transmission Group objects are supported on the DSL, serial and Ethernet ports. However, these objects are not defined with MIB II but through other Internet-standard MIB definitions. Two Transmission Group objects are supported:

- $\blacksquare$  enterprise (transmission 22) The transmission object is supported on the DSL interfaces.
- $\blacksquare$ dots (transmission 7) – This set of objects describes the Ethernet interfaces.

### **SNMP Group, MIB II**

The SNMP Group objects that apply to a management agent are supported by the MCC and DSL cards.

### **Ethernet Interface MIB**

Ethernet MIB is described in RFC 1643, Managed Objects for Ethernet-like interfaces.

The following objects of this MIB are supported for both the e1a interface and the proxy agent for the RADSL SNs.

- $\blacksquare$ dot3StatsIndex
- $\blacksquare$ AlignmentErrors
- $\blacksquare$ **FCSErrors**

# **Entity MIB**

The Entity MIB (RFC 2037) contains 5 groups.

# **Paradyne Enterprise MIBs**

The Hotwire DSL system supports the following Hotwire DSL Enterprise MIBs:

 $\blacksquare$  **Bridge MIB (hot\_bridge.mib)** – Provides an RFC 1493 Bridge MIB modified to include VNID data.

This MIB for the DSL Access Nodes is based on the standard Bridge MIB (RFC 1493 – Managed Objects for Bridges), and has been customized to match special features of the bridge including VNIDs. TDM SDSL cards are not supported since they operate at the physical layer.

Current support for this MIB is:

- pdndot1Base Group
- pdndot1dTp: entity's state for transparent bridging
- pdndot1dStatic: entity's state for destination address filtering
- $\blacksquare$  **Device Control MIB** – Provides a uniform method of resetting DSL cards. Only one object from this MIB is supported: devHWControlReset.
- $\blacksquare$  **Device Health and Status MIB (devHealthAndStatus.mib)** – Provides the results of a self-test and contains the following object: devSelfTestResults "result string" where each field reports a specific self-test result and colons are used as delimiters.
	- Test results are "P" = PASS or "F"= FAIL
	- RESET values = POW (power-on reset), SW (software reset) or EXT (external).
- $\blacksquare$  **Diagnostics MIB (hot\_diag.mib**) – Four objects from hot\_diag.mib implement the configuration download features via SNMP.
- $\blacksquare$ **Domain MIB (hot domain.mib)** – This MIB specifies the Level 2 forwarding features of the AN, including VNID groupings and next hop router addresses.
- **Hotwire DHCP MIB (hot\_dhcp.mib)** Describes characteristics of the DHCP functions.
- $\blacksquare$  **Hotwire System MIB (hot\_sys.mib)** – Describes the special characteristics of the DSL and MCC cards.
- Hotwire xDSL MIB (hot\_xdsl.mib) Describes characteristics of the various DSL modems functions.
	- The xDSL Interface MIB specifies xDSL objects needed to support both a central and remote xDSL interface. The MIB includes entries in the Status Table and the Configuration Table. Some entries in the status table dealing with remote statistics are provided by the SN via the LMC on a periodic basis (nominal 15-minute intervals) for DSL cards. TDM SDSL cards do not support LMC; the standalone TDM SDSL units contain an SNMP agent for management.
	- If the AN does not receive a block of data for an interval, it does not increment its valid 15-minute count, and the statistics for 15-minute, 1-hour and 24-hour periods reflect this lack of valid data. For example, if during a 24-hour period, two consecutive 15-minute data blocks are lost followed by a valid block and a request to view the statistics, the valid interval counters display 1 for the 15-minute interval, 2 for the 1-hour interval, and 94 for the 24-hour interval.
- $\blacksquare$ **Paradyne Device MIB (pdndce.mib)** – Describes Paradyne devices.
- $\blacksquare$  **Security MIB (devSecurity.mib)** – SNMP security is configured on the MCC card. Use the Source Address Check screen to prevent unauthorized managers from browsing or configuring the Hotwire DSL network.
	- SNMP community strings provide a generalized measure of security, but using the Source Address Check Screen to enable IP address security by entering the IP address of authorized managers provides a much higher and more specific level of security.
	- When IP address security is enabled, the source address of any SNMP message to the MCC card (in either the management or service domain) is checked against the authorized list and dropped if there is no match. This prevents unauthorized access to the MCC and the chassis.

# **Network Management Components**

[Figure E-1](#page-176-0) and [Figure E-2](#page-177-0) show the components of the network management domain for both the 8610/8810 DSLAM and the Hotwire 8620/8820 GranDSLAM. The router between the MCC 10BaseT interface and the NMS is optional. The MCC card provides consolidated management for the Hotwire DSL cards and Service Nodes from remote network management workstations by means of SNMP, Telnet, or by local access through its VT100-serial interface.

It is recommended that you use Paradyne's OpenLane to simplify the operation and management of very large networks. The Hotwire DSL cards and Hotwire Service Nodes provide features for the OpenLane to allow you to monitor and manage your network from a central point.

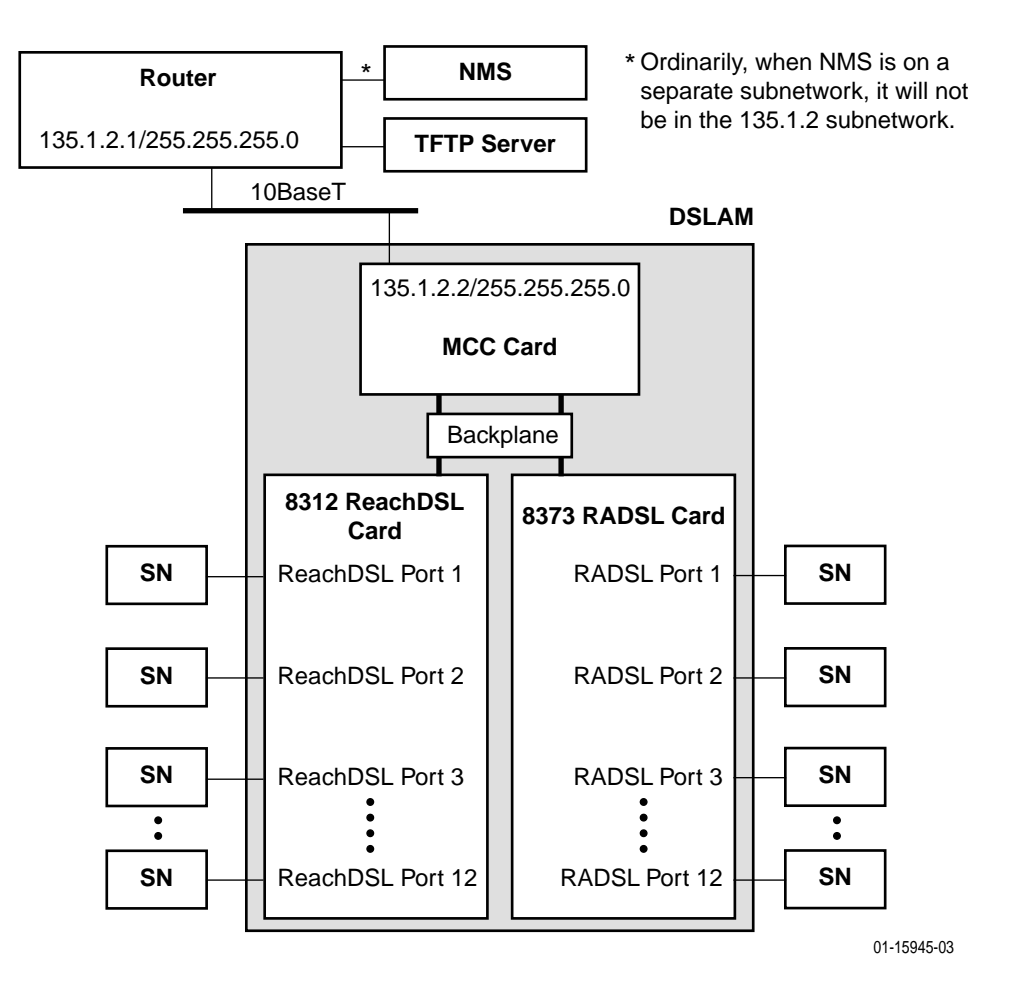

However, any SNMP-compliant management tool may be used.

<span id="page-176-0"></span>**Figure E-1. Network Management Domain for 8610/8810 DSLAM Chassis**

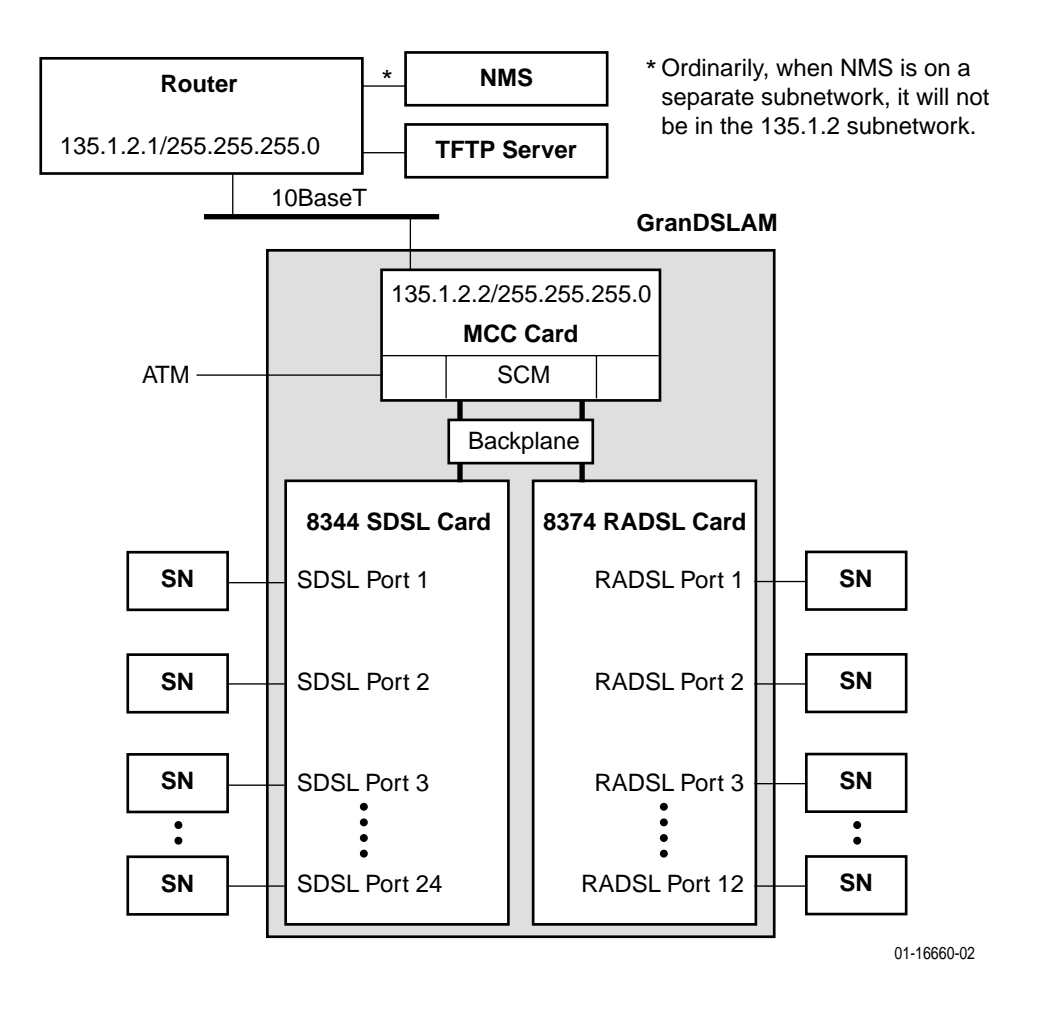

<span id="page-177-0"></span>**Figure E-2. Network Management Domain for Hotwire 8820 GranDSLAM Chassis**

# **OpenLane Network Management Systems Overview**

The OpenLane Service Level Management solution provides a method of monitoring, analyzing, and troubleshooting DSL devices through graphical user interfaces.

# **Features of OpenLane**

OpenLane Service Level Management provides an integrated set of components used to administer, configure, monitor and diagnose Paradyne's Simple Network Management Protocol (SNMP) network access devices. It is available on Solaris systems or Windows NT.

The DSL system uses the MCC card in conjunction with OpenLane. The MCC card provides the single management interface to the Hotwire DSL cards and Service Nodes. The MCC card gathers operational status for each of the Hotwire DSL cards in the chassis and Service Nodes, and reports events and alarms to OpenLane.

This section lists only the OpenLane features that are applicable to the DSL devices. Use OpenLane to:

- $\blacksquare$ Display performance graphs
- $\blacksquare$ Create real-time Web-based performance reports
- $\blacksquare$ Display Web health & status
- $\blacksquare$  Monitor and troubleshoot devices and device interfaces
	- Use color-coded icons to report the status of devices and device interfaces
	- Obtain operational and administrative status on a device
	- Identify the type of device, version number, release number, and more

For more information, see the appropriate OpenLane documentation available at **www.paradyne.com**. Select OpenLane Network Management Solutions.

# **SNMP Configuration Worksheets**

This section provides worksheets to assist you in setting up general SNMP configurations for the MCC card on your Hotwire DSL network, such as defining communities, enabling traps, and preventing unauthorized access to the DSL system. These procedures provide minimal security. For additional security, be sure that source validation is enabled. Use the worksheets to record SNMP configuration parameters such as community names and IP addresses for associated SNMP NMS managers for a specific card. After the worksheets are completed, configure the SNMP agent via the Hotwire DSL user interface.

# **Summary: Configuring the SNMP Agent**

In summary, to configure the SNMP agent:

- On the SNMP Communities/Traps screen, do the following:
	- Assign an SNMP NMS manager to a community by specifying the SNMP NMS manager's IP address to a community name.
	- Configure generation of all trap messages (except Authentication Failure Trap messages, which can be enabled or disabled independently).
	- Enable or disable Authentication Failure trap messages.
- On the SNMP Security screen, you can enter the IP addresses of specific, approved SNMP NMS managers to prevent other managers from browsing the network. Use this screen to prevent unauthorized access to the DSL system.
#### **Worksheet: Defining a Community and Enabling Traps**

<span id="page-180-0"></span>On the SNMP Communities/Traps screen, define a community by specifying the SNMP NMS manager who receives traps. Up to three managers can be assigned for each community. You can also enable or disable the generation of traps.

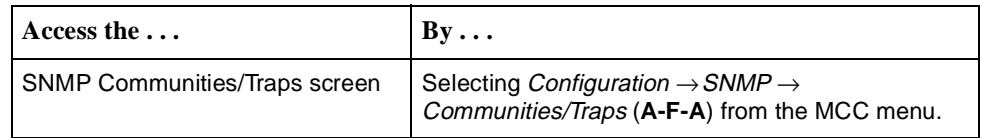

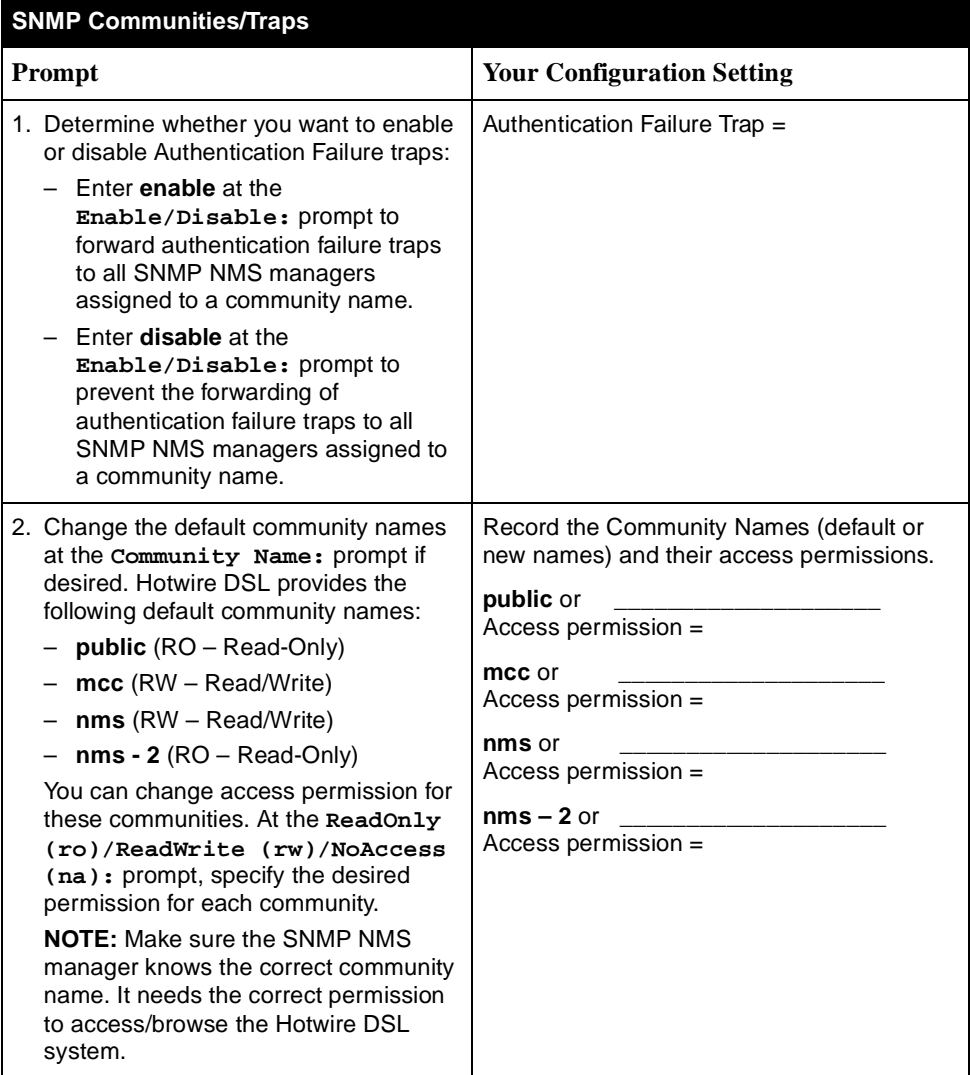

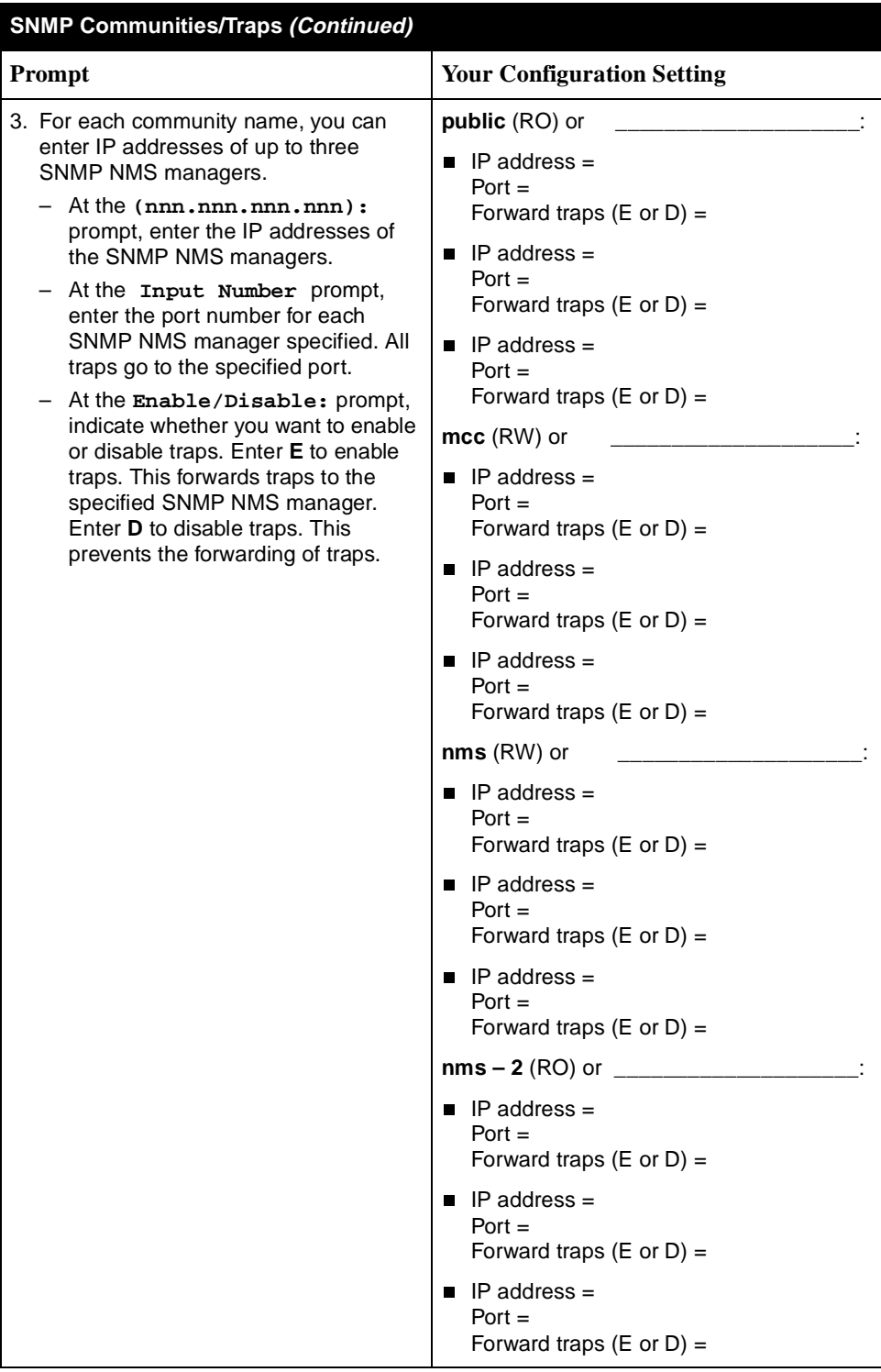

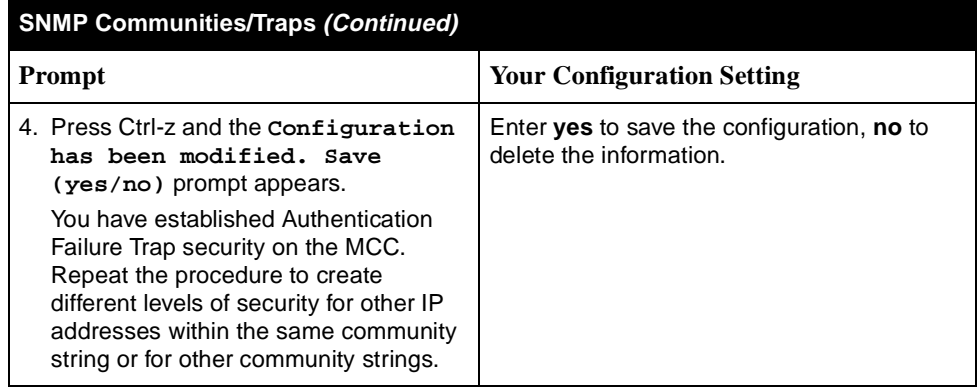

#### **Worksheet: Preventing Unauthorized Access**

<span id="page-183-0"></span>Use the SNMP Security screen to enable SNMP security (i.e., prevent unauthorized browsing or configuration of the Hotwire DSL network).

- $\blacksquare$ If you want address security, activated it on the MCC and all DSL cards.
- $\blacksquare$  If the NSP allows access to a limited set of DSL cards, that NMS's IP address should only be entered on those DSL cards in the limited set.

#### **NOTE:**

To completely disable SNMP access, do one of the following:

- Set the IP Address Security field to enable and do not enter any IP addresses on the screen, or
- Set the IP Address Security field to enable and make sure that the IP addresses entered on the screen are set to No Access.

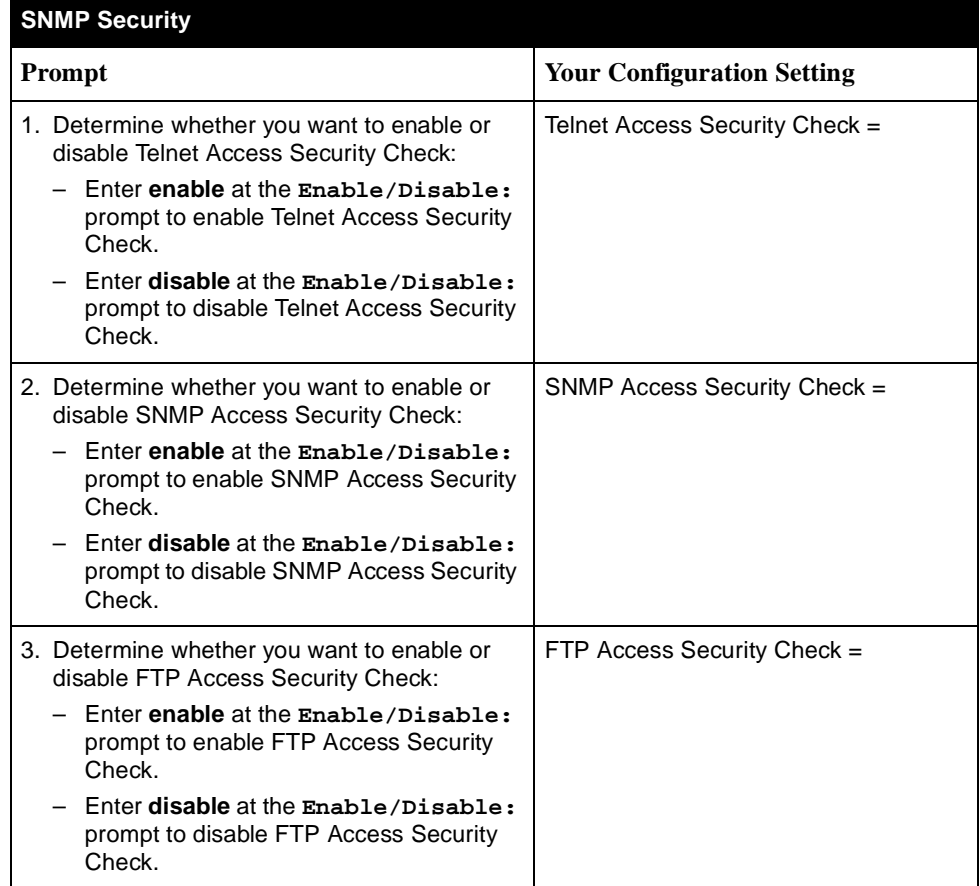

# **Index**

#### **Numerics**

[10BaseT/100BaseT interface on the MCC card \(eth1\),](#page-32-0)  3-1

#### **A**

access [firmware files, A-3](#page-140-0) [levels, 1-4,](#page-15-0) [4-20](#page-59-0) [security options, 4-24](#page-63-0) accessing [Hotwire - MCC Menu, 2-7](#page-24-0) [accessing the system for the first time, 3-4](#page-35-0) [Active Interfaces List screen, 5-11](#page-100-0) [Active Ports List screen, 5-7](#page-96-0) [Active sockets, 5-14](#page-103-0) [Add ARP Entry screen, 4-31](#page-70-0) adding [filters, 4-29](#page-68-0) [static routes, 4-27–](#page-66-0)[4-28](#page-67-0) [users, 4-19](#page-58-0) Address Resolution Protocol (ARP) [adding cache parameters, 4-31](#page-70-0) [Administrator access permission, 1-4,](#page-15-1) [4-20](#page-59-1) [alarm indication, 1-3](#page-14-0) alarms [checking, 8-2](#page-131-0) [major, 8-3](#page-132-0) [minor, 8-4](#page-133-0) [Alarms screen, 7-3](#page-128-0) [Apply Download screen, 4-11](#page-50-0) [ARP Parameters screen, 4-35](#page-74-0) [ARP Table screen, 5-28](#page-117-0) [Asynchronous Terminal Interface \(ATI\), 1-3](#page-14-1) [audience, vii](#page-8-0) [auto backup, 4-47](#page-86-0) [Auto Code Download, 4-48,](#page-87-0) [A-12](#page-149-0) [auto restore, 4-47](#page-86-1) [automatic firmware download, 4-48,](#page-87-0) [A-12](#page-149-0) [automatically logging off, 2-14](#page-31-0)

### **B**

[basic card information, 4-4](#page-43-0) basic configuration tasks [summary of, 3-6](#page-37-0) [Task 2 - Creating SNMP Community Strings and En](#page-38-0)abling Authentication Failure Traps, 3-7 [Task 3 - Creating the Default Route, 3-6](#page-37-1) [binding a filter, B-7](#page-158-0) [bringing down interfaces, 4-17](#page-56-0) [bringing up interfaces, 4-17](#page-56-0)

### **C**

[Card Info screen, 4-9](#page-48-0) [card reset, 4-7,](#page-46-0) [4-11](#page-50-1) [Card Reset screen, 4-7](#page-46-1) [Card Status Menu, 5-2](#page-91-0) [Card Info, 4-4](#page-43-1) [Card Reset, 4-7](#page-46-1) [description, 4-3,](#page-42-0) [4-13,](#page-52-0) [4-44–](#page-83-0)[4-45](#page-84-0) [DNS Setup, 4-4](#page-43-2) [Download Code, 4-8](#page-47-0) [NVRAM Clear, 4-5](#page-44-0) [NVRAM Config Loader, 4-6](#page-45-0) [Time/Date, 4-5](#page-44-1) changing [filters, 4-29](#page-68-0) [MTU value, 4-15](#page-54-0) [users, 4-19](#page-58-0) [Chassis Info, 2-5,](#page-22-0) [2-13](#page-30-0) [Chassis Information screen, 2-13](#page-30-1) [checking alarms, 8-2](#page-131-0) [clearing NVRAM, 4-5](#page-44-0) [Communities/Traps screen, 4-38](#page-77-0) [community structures, E-2](#page-165-0) components [of a menu, 2-1](#page-18-0) [of a screen, 2-2](#page-19-0) [config error, 8-4](#page-133-1) [Configuration Backup/Restore, 4-49](#page-88-0)

[Configuration Menu, 2-11](#page-28-0) [Access Security, 4-19](#page-58-1) [Card Status, 4-3,](#page-42-0) [4-45](#page-84-0) [DSL Cards, 4-39](#page-78-0) [Files, 4-45](#page-84-0) [Interfaces, 4-14](#page-53-0) [IP Router, 4-26](#page-65-0) [Ports, 4-13](#page-52-0) [Slot, 4-39](#page-78-0) [SNMP, 4-36](#page-75-0) [Syslog, 4-44](#page-83-0) configuration option tables [Access Security Menu, 4-24](#page-63-1) [Card Status Menu, 4-8](#page-47-1) [Interfaces Menu, 4-18](#page-57-0) [Slot \(DSL Cards\) Menu, 4-42](#page-81-0) [SNMP Menu, 4-38](#page-77-1) [summary, 4-2](#page-41-0) configuration worksheets [filtering configuration, B-3](#page-154-0) [SNMP configuration, E-16](#page-179-0) [Configure Account screen, 4-20–](#page-59-2)[4-22](#page-61-0) [Configure DNS screen, 4-4,](#page-43-2) [4-9](#page-48-1) [Configure User Accounts screen, 4-24](#page-63-2) configuring [ARP parameters, 4-31](#page-70-1) [basic card-level information, 4-4](#page-43-1) [DNS servers, 4-4](#page-43-2) [DSL cards and Service Nodes \(SNs\), 8-2](#page-131-1) [filters, 4-29](#page-68-0) [IP addresses for the LAN port, 4-16](#page-55-0) [static routes, 4-27–](#page-66-0)[4-28](#page-67-0) [Control Interface screen, 4-17–](#page-56-1)[4-18](#page-57-1) [Control screen, 4-18](#page-57-2) [Current Users, 2-5](#page-22-1) [screen, 2-13](#page-30-2)

#### **D**

defining [a community, E-17](#page-180-0) [a filter, B-3](#page-154-1) [mappings between IP addresses and host names,](#page-71-0)  4-32 deleting [filters, 4-29](#page-68-0) [static routes, 4-27–](#page-66-0)[4-28](#page-67-0) [users, 4-19](#page-58-0) [device and test monitoring, 1-3](#page-14-2) [diagnostics, 1-3,](#page-14-3) [1-6](#page-17-0) [Diagnostics Menu, 7-1](#page-126-0) [Alarm, 7-3](#page-128-1) [Selftest, 7-2](#page-127-0)

[display area, 2-2](#page-19-1) displaying [active interfaces, 5-11](#page-100-1) [active ports, 5-7](#page-96-1) [additional interface status information, 5-12](#page-101-0) [ARP table information, 5-28](#page-117-0) [Ethernet statistics, 5-8](#page-97-0) [filter information, 4-28–](#page-67-1)[4-30](#page-69-0) [filters, 5-29](#page-118-0) [general card information, 5-3](#page-92-0) [IP statistics, 5-20](#page-109-0) [login history, 5-4](#page-93-0) [routing table statistics, 5-26](#page-115-0) [SNMP authentication statistics, 5-24](#page-113-0) [SNMP statistics, 5-22](#page-111-0) [socket statistics, 5-14](#page-103-1) [system errors, 5-5](#page-94-0) [TCP connection statistics, 5-19](#page-108-0) [TCP data statistics, 5-17](#page-106-0) [UDP statistics, 5-16](#page-105-0) [DNS setup, 4-4,](#page-43-2) [4-32](#page-71-1) [document summary, viii](#page-9-0) [Domain types, 3-2](#page-33-0) [Management domain, 3-2](#page-33-1) [Service domain, 3-2](#page-33-2) [Download Code screen, 4-11,](#page-50-2) [A-5](#page-142-0) [Download screen, 4-8](#page-47-0) downloading [code, 4-8](#page-47-0) [configuration data, 4-8](#page-47-0) DSL card [reset slot, 4-40](#page-79-0) DSL Cards Menu [description, 4-39](#page-78-0) [IDSL Card Setup, 4-41,](#page-80-0) [4-46](#page-85-0) [Reset Slot, 4-40](#page-79-0) DSLAM [supported MIBs, E-9,](#page-172-0) [E-11](#page-174-0)

#### **E**

editing [filters, 4-29](#page-68-0) [passwords and privileges, 4-19](#page-58-2) [enabling SNMP traps, E-17](#page-180-0) [entering card information, 4-4](#page-43-1) [eth1 interface, 3-1](#page-32-0) [Ethernet Port screen, 4-13](#page-52-1) [Ethernet Statistics screen, 5-9](#page-98-0) [displaying LAN port statistics, 5-8](#page-97-1) [exiting from a login session, 2-5,](#page-22-2) [2-14](#page-31-1)

### **F**

failure [processor failure, 8-3](#page-132-0) [selftest failure, 8-3](#page-132-0) [use Ping screen, 8-5](#page-134-0) [use Telnet screen, 8-5](#page-134-0) [features, 1-1,](#page-12-0) [1-3](#page-14-4) [File System screen, 4-48](#page-87-1) filter [adding, 4-29](#page-68-1) [binding a filter, B-7](#page-158-0) [changing, 4-29](#page-68-1) [configuration worksheets, B-3](#page-154-0) [defining a filter and rules, B-3](#page-154-1) [deleting, 4-29](#page-68-1) [description, B-1](#page-152-0) [displaying information, 4-28–](#page-67-1)[4-30](#page-69-0) [maximum, 4-28–](#page-67-2)[4-29](#page-68-2) [rule types, B-2](#page-153-0) [types of filters, B-1](#page-152-1) [Filter Table screen, 4-29,](#page-68-0) [5-29](#page-118-0) firmware [file access, A-3](#page-140-0) [upgrade procedure, A-5](#page-142-1) [upgrade procedures, A-4](#page-141-0) [upload procedure, A-8–](#page-145-0)[A-9](#page-146-0) [Flash File System, 4-48,](#page-87-2) [A-7](#page-144-0) [Flash File System screen, A-9](#page-146-1) [FTP Server, 5-31](#page-120-0)

### **G**

[General Card Information screen, 5-3](#page-92-1) [General screen, 4-18](#page-57-3)

### **H**

[host address rule type, B-2](#page-153-1) [Host Table screen, 4-35](#page-74-1) [Hotwire - MCC Menu, 2-7,](#page-24-0) [2-10](#page-27-0) [Configuration Menu, 2-11](#page-28-0) [Monitoring Menu, 2-12](#page-29-0) [Hotwire Chassis Main Menu, 2-5](#page-22-3)

### **I**

[IDSL card, 1-2](#page-13-0) [clock setup, 4-41](#page-80-0) [IDSL Clock Configuration screen, 4-43](#page-82-0) [initializing NVRAM, 4-5](#page-44-0) [input filter, B-1](#page-152-2) [interface information, 4-15](#page-54-0) [interface naming convention, 3-1](#page-32-1) [Interface Status screen, 5-12](#page-101-1)

interfaces [bringing down, 4-17](#page-56-0) [bringing up, 4-17](#page-56-0) [testing, 4-17](#page-56-0) [Interfaces Menu, 5-10](#page-99-0) [Control Interface, 4-17,](#page-56-1) [4-19](#page-58-3) [description, 4-14](#page-53-0) [General, 4-15](#page-54-0) [IP Network, 4-16](#page-55-0) [Interfaces screen, 4-15,](#page-54-0) [4-18](#page-57-4) [intranetworking communication problems, 8-5](#page-134-0) IP address [configuring for LAN port, 4-16](#page-55-0) [in management domain, 4-16](#page-55-0) [managing, 4-32](#page-71-0) [mapping address and host name, 4-32](#page-71-2) [IP conservation, E-8](#page-171-0) [IP Filter Configuration screen, 4-34–](#page-73-0)[4-35](#page-74-2) [IP Host Table screen, 4-32,](#page-71-0) [4-35](#page-74-3) [IP Network screen, 4-16,](#page-55-0) [4-18](#page-57-5) [IP Router Filters screen, 4-34–](#page-73-1)[4-35](#page-74-4) [IP Router Menu, 5-25](#page-114-0) [ARP, 4-31](#page-70-1) [ARP Table, 5-28](#page-117-0) [description, 4-26](#page-65-0) [Filter Table, 4-29,](#page-68-0) [5-29](#page-118-0) [Host Table, 4-32](#page-71-0) [Routing Table, 5-26](#page-115-0) [Static Routes, 4-27–](#page-66-0)[4-28](#page-67-0) [IP Routing Table screen, 5-26](#page-115-1) [IP Statistics screen, 5-20](#page-109-0)

### **L**

LAN port [configuring IP addresses, 4-16](#page-55-0) [letter navigation keys, 2-1](#page-18-1) [levels of diagnostic/administrative access, 1-4](#page-15-0) [logging out, 2-5,](#page-22-2) [2-14](#page-31-1) login session [exiting, 2-5,](#page-22-2) [2-14](#page-31-1)

### **M**

[major alarms, 8-3](#page-132-0) [Managed SN Select screen, 2-5–](#page-22-4)[2-6](#page-23-0) management domain [basic configuration, 3-6](#page-37-0) [components, 3-3,](#page-34-0) [E-13](#page-176-0) [network management, E-13](#page-176-1) [packet walk-through \(8546 DSL card\), E-8](#page-171-1) [managing IP addresses and host names, 4-32](#page-71-0) [manually logging off, 2-14](#page-31-2)

[Martian Networks screen, 4-33](#page-72-0) MCC card [entering card information, 4-4](#page-43-1) [features, 1-1,](#page-12-0) [1-3](#page-14-4) [reset, 4-7](#page-46-1) [software functionality, 1-5](#page-16-0) [summary of basic configuration, 3-6](#page-37-0) menu [components, 2-1](#page-18-0) [format, 2-1](#page-18-2) [list, 2-1](#page-18-3) [title, 2-1](#page-18-4) menus [a hierarchical view, 2-5](#page-22-5) [Card Status, 5-2](#page-91-0) [Card Status Menu, 4-3,](#page-42-0) [4-13,](#page-52-0) [4-44–](#page-83-0)[4-45](#page-84-0) [Configuration Menu, 4-1](#page-40-0) [DSL Cards Menu, 4-39](#page-78-0) [Interfaces, 5-10](#page-99-0) [Interfaces Menu, 4-14](#page-53-0) [IP Router, 5-25](#page-114-0) [IP Router Menu, 4-26](#page-65-0) [Monitor Servers, 5-30](#page-119-0) [Network Protocol, 5-13](#page-102-0) [Physical Layer, 5-6](#page-95-0) [Slot Menu, 4-39](#page-78-1) [SNMP Menu, 4-36](#page-75-0) [Users Menu, 4-19](#page-58-1) [Mgmt Card Select, 2-5](#page-22-6) [screen, 2-6](#page-23-1) [MIB compliance, E-9](#page-172-1) [minor alarms, 8-4](#page-133-0) [modem, remote access, D-1](#page-162-0) monitoring [an interface, 4-17](#page-56-1) [device and test, 1-3](#page-14-2) [Monitoring Menu, 2-12](#page-29-0) [Card Status, 5-2](#page-91-0) [Files, 5-32](#page-121-0) [Interfaces, 5-10](#page-99-0) [IP Router, 5-25](#page-114-0) [Network Protocol, 5-13](#page-102-0) [Physical Layer, 5-6](#page-95-0) [Servers, 5-30](#page-119-0) [MVL cards, 1-1](#page-12-1)

### **N**

[navigation keys, 2-3](#page-20-0) network [address rule type, B-2](#page-153-2) [interface options, 4-18,](#page-57-6) [4-38](#page-77-2) [intranetworking communication problems, 8-5](#page-134-0) [Network Management System \(NMS\), E-1](#page-164-0) network model [management domain components, E-13](#page-176-0) [Network Protocol Menu, 5-13](#page-102-0) [IP Statistics, 5-20](#page-109-0) [SNMP Authentication Statistics, 5-24](#page-113-0) [SNMP Statistics, 5-22](#page-111-0) [Socket Statistics, 5-14](#page-103-2) [TCP Connection Statistics, 5-19](#page-108-0) [TCP Data Statistics, 5-17](#page-106-0) [UDP Statistics, 5-16](#page-105-0) Network Protocol screen [SNMP statistics, 5-22](#page-111-1) [TCP statistics, 5-17](#page-106-1) [Network Time Protocol \(NTP\) server, 4-5](#page-44-1) [non-volatile database storage, 1-3](#page-14-5) [NVRAM clear out, 4-5](#page-44-0) [NVRAM Clear screen, 4-5,](#page-44-0) [4-10](#page-49-0) [NVRAM Config Loader screen, 4-6,](#page-45-0) [4-11](#page-50-3)

## **O**

[obtain interface information, 4-15](#page-54-0) [OpenLane, E-13](#page-176-1) [features, E-15](#page-178-0) [operator access permission, 1-4,](#page-15-2) [4-20](#page-59-0) [Operator Login screen, 2-4](#page-21-0) [organization of document, viii](#page-9-0) [output filter, B-1](#page-152-3)

### **P**

passwords [adding, 4-19](#page-58-2) [editing, 4-19](#page-58-2) [Physical Layer Menu, 5-6](#page-95-0) [Port Card Select, 2-5](#page-22-7) [screen, 2-6](#page-23-2) [preventing unauthorized access, E-20](#page-183-0) [processor failure, 8-3](#page-132-0) [product-related documents, ix](#page-10-0) [purpose of document, vii](#page-8-0)

# **Q**

[Quick Card Select, 2-5](#page-22-8) [screen, 2-6](#page-23-3)

## **R**

[RADSL cards, 1-1](#page-12-2) [ReachDSL/MVL cards, 1-2](#page-13-1) [remote access through modem, D-1](#page-162-0) [Reset DSL Slot screen, 4-40,](#page-79-0) [4-42](#page-81-1)

resetting [DSL card, 4-40](#page-79-0) [MCC card, 4-7](#page-46-1) [restarting an interface, 4-17](#page-56-2) [resynchronization of backup files, 4-46](#page-85-0) [Routing Table screen, 5-26](#page-115-0) rule types [host address, B-2](#page-153-1) [network address, B-2](#page-153-2) [socket address, B-2](#page-153-3)

#### **S**

screen [components, 2-2](#page-19-0) [format, 2-1](#page-18-2) [SDSL cards, 1-2](#page-13-2) [Selftest Results screen, 7-2](#page-127-1) [config error, 8-4](#page-133-1) [Servers Menu, 5-30](#page-119-0) [setting the time and date, 4-5](#page-44-1) [setup instructions, 3-1](#page-32-2) [Simple Network Management Protocol \(SNMP\), E-1](#page-164-1) Slot Menu [description, 4-39](#page-78-1) **SNMP** [Authentication Statistics screen, 5-24](#page-113-0) [Communities/Traps screen, 4-38](#page-77-3) [community structures, E-2](#page-165-0) [configuration worksheets, E-16](#page-179-0) [management systems, 1-3](#page-14-6) [network management components, E-13](#page-176-1) [Sets, E-3](#page-166-0) [statistics, 5-22](#page-111-1) [traps, E-17](#page-180-0) SNMP agent [configuration summary, E-16](#page-179-1) [defining a community, E-17](#page-180-0) [enabling traps, E-17](#page-180-0) [overview, E-1](#page-164-0) [preventing unauthorized access, E-20](#page-183-0) [SNMP Menu description, 4-36](#page-75-0) [SNMP Statistics screen, 5-22](#page-111-0) [socket address rule type, B-2](#page-153-3) [Socket Statistics screen, 5-14](#page-103-2) software functionality [configuring the card, 1-5](#page-16-1) [monitoring the card, 1-6](#page-17-1) [troubleshooting and diagnostics, 1-6](#page-17-0) [starting an interface, 4-17](#page-56-1) static routes [adding, 4-27–](#page-66-0)[4-28](#page-67-0) [deleting, 4-27–](#page-66-0)[4-28](#page-67-0) [maximum, 4-27](#page-66-1) [warning messages, 4-28](#page-67-3)

[Static Routes screen, 4-27–](#page-66-0)[4-28,](#page-67-0) [4-33](#page-72-1) statistics [ARP table, 5-28](#page-117-0) [Ethernet, 5-8](#page-97-0) [IP, 5-20](#page-109-0) [routing table, 5-26](#page-115-0) [SNMP, 5-22](#page-111-0) [SNMP authentication, 5-24](#page-113-0) [socket, 5-14](#page-103-1) [TCP connection, 5-19](#page-108-0) [TCP data, 5-17](#page-106-0) [UDP, 5-16](#page-105-0) status [codes, 2-7,](#page-24-1) [2-9](#page-26-0) [line, 2-2](#page-19-2) [stopping an interface, 4-17](#page-56-1) summary of [basic configuration, 3-6](#page-37-0) [filter configuration, B-3](#page-154-2) [general SNMP agent configuration, E-16](#page-179-1) [supported MIBs, E-9,](#page-172-0) [E-11](#page-174-0) [synchronizing the DSLAM's clock, 4-5](#page-44-1) [syslog, 5-5,](#page-94-1) [8-2](#page-131-2) [screen, 4-44](#page-83-1) [system header line, 2-2](#page-19-3) [System Information screen, 4-4](#page-43-1) [SYSYLOG, 4-44](#page-83-2)

### **T**

[TCP Connection Statistics screen, 5-19](#page-108-0) [TCP Data Statistics screen, 5-17](#page-106-0) [TCP statistics, 5-17](#page-106-1) [TDM SDSL cards, 1-2](#page-13-3) [testing interfaces, 4-17](#page-56-0) [TFTP server, 5-31](#page-120-1) [downloading from, 4-8,](#page-47-0) [A-5](#page-142-2) [uploading to, 4-6](#page-45-1) [Time/Date screen, 4-5,](#page-44-2) [4-10](#page-49-1) [Traps, C-1](#page-160-0) [troubleshooting, 1-6](#page-17-0) [checking alarms, 8-3](#page-132-0) [configuration corruption, 8-4](#page-133-0) [Ethernet port failure, 8-3](#page-132-1) [fan alarm, 8-3](#page-132-2) [network problems, 8-5](#page-134-0) [Nonsupported chassis, 8-3](#page-132-3) [processor failure, 8-3](#page-132-0) [Selftest failure, 8-3](#page-132-4) [status codes, 8-1](#page-130-0)

### **U**

[UDP Statistics screen, 5-16](#page-105-0) [uploading configuration data, 4-6](#page-45-0) [User Accounts screen, 4-24](#page-63-2) Users Menu [Accounts, 4-20–](#page-59-2)[4-22](#page-61-0) [description, 4-19](#page-58-1) using [ARP submenu options, 4-31](#page-70-1)

### **W**

[warning messages for static routes, 4-28](#page-67-3) [Who Am I screen, 3-4–](#page-35-1)[3-5](#page-36-0)